# **Espectrofotómetro CM-17d CM-16d**

# **Es Manual de instrucciones**

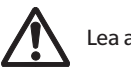

Lea antes de utilizar el instrumento.

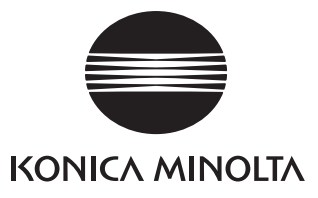

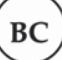

# **Notificación para clientes de California**

Material con perclorato - Puede requerir manipulación especial, consulte www.dtsc.ca.gov/hazardouswaste/perchlorate.

#### **Nombres oficiales para aplicaciones y similares utilizados en el presente manual**

(Leyenda utilizada en el texto) (Nombre oficial) Bluetooth Bluetooth®

#### **Marcas**

- La marca y el logotipo Bluetooth® son marcas registradas de The Bluetooth SIG, Inc. y se usan bajo licencia.
- Las marcas, símbolos y logotipos de KONICA MINOLTA y SpectraMagic son marcas registradas de KONICA MINOLTA, Inc.

# <span id="page-2-0"></span>■ **Símbolos de seguridad**

Los siguientes símbolos se utilizan en este manual y en el producto para prevenir accidentes que pueden producirse por el uso incorrecto del instrumento.

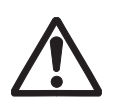

**Indica una instrucción respecto de una nota o advertencia de seguridad. Lea la instrucción atentamente para asegurarse de usar el instrumento de manera correcta y segura.**

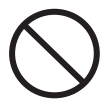

**Indica una acción prohibida. Esta acción no debe realizarse nunca.**

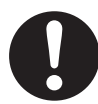

**Indica una instrucción. Esta instrucción debe seguirse estrictamente.**

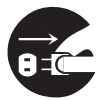

**Indica una instrucción. Asegúrese de desconectar el enchufe del tomacorriente.**

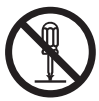

**Indica una acción prohibida. Nunca desarme el instrumento.**

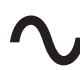

**Este símbolo indica corriente alterna (CA).**

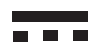

**Este símbolo indica corriente continua (CC).**

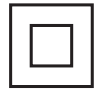

**Este símbolo indica una protección de clase II contra descargas eléctricas.**

#### **Notas sobre este manual**

- Queda terminantemente prohibido copiar o reproducir el contenido de este manual, ya sea total o parcialmente, sin el permiso de KONICA MINOLTA.
- El contenido de este manual está sujeto a cambios sin previo aviso.
- En la preparación de este manual, hemos hecho todo lo posible por garantizar la precisión de su contenido. No obstante, en caso de tener alguna duda o encontrar algún error, comuníquese con el **centro de servicio minorista autorizado de KONICA MINOLTA**.
- KONICA MINOLTA no aceptará responsabilidad alguna por las consecuencias que surjan del uso del instrumento.

# **Precauciones de seguridad**

A fin de garantizar el uso adecuado de este instrumento, lea con atención las siguientes indicaciones y sígalas rigurosamente. Luego de haber leído este manual, consérvelo en un lugar seguro donde pueda consultarse en cualquier momento que surja una duda.

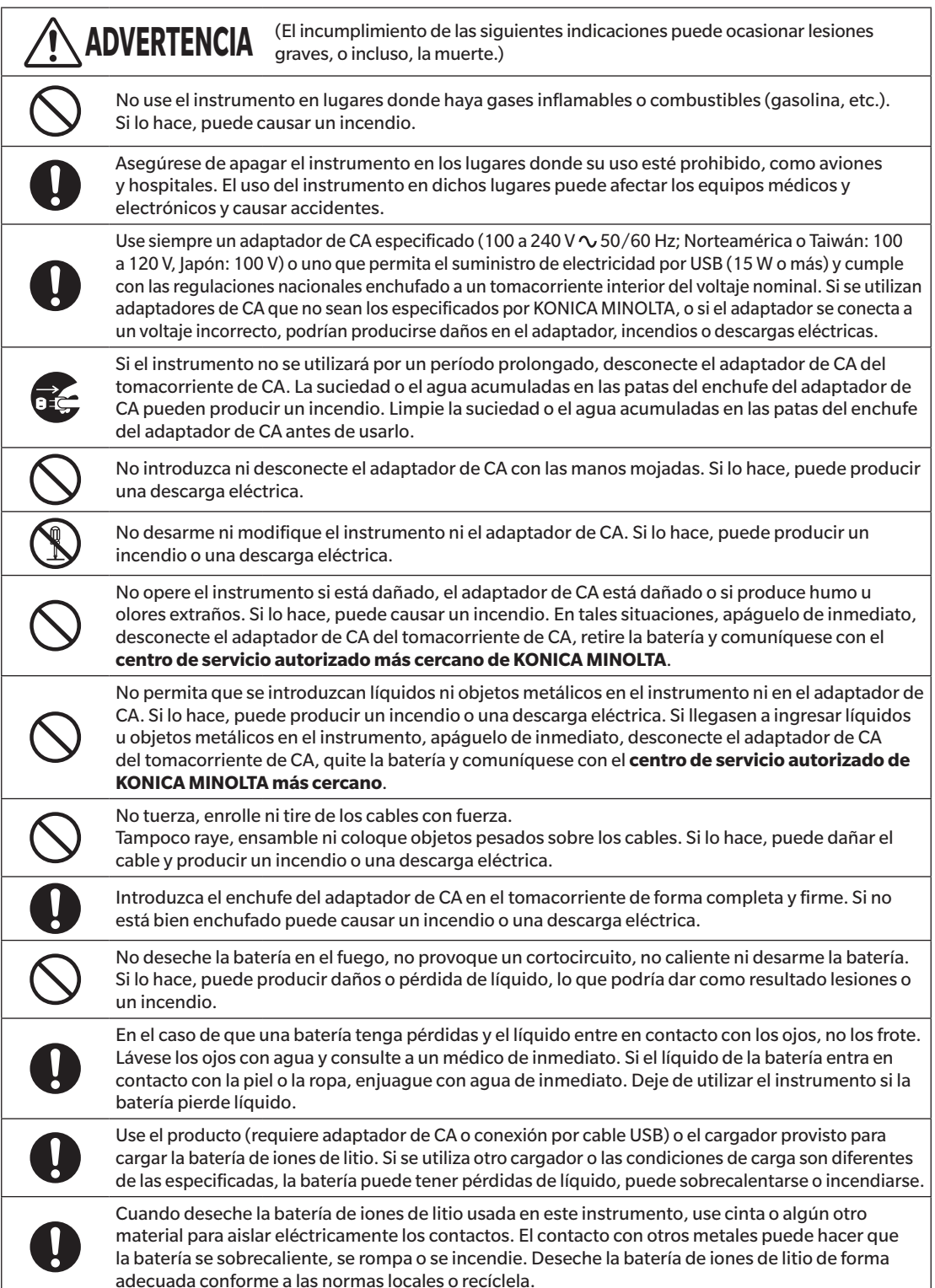

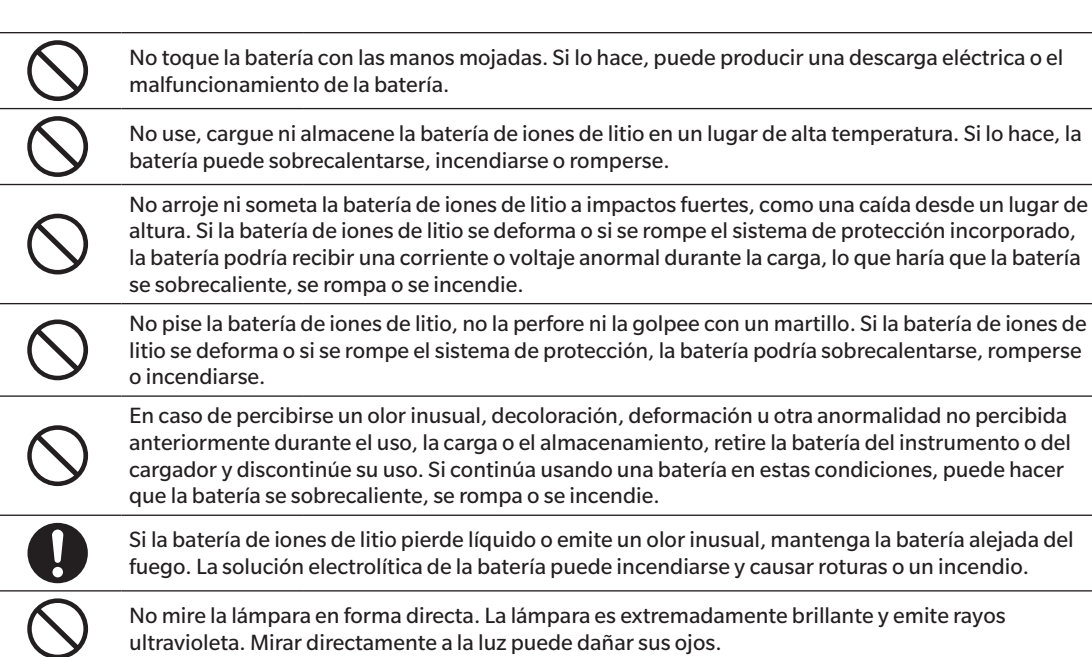

ultravioleta. Mirar directamente a la luz puede dañar sus ojos.

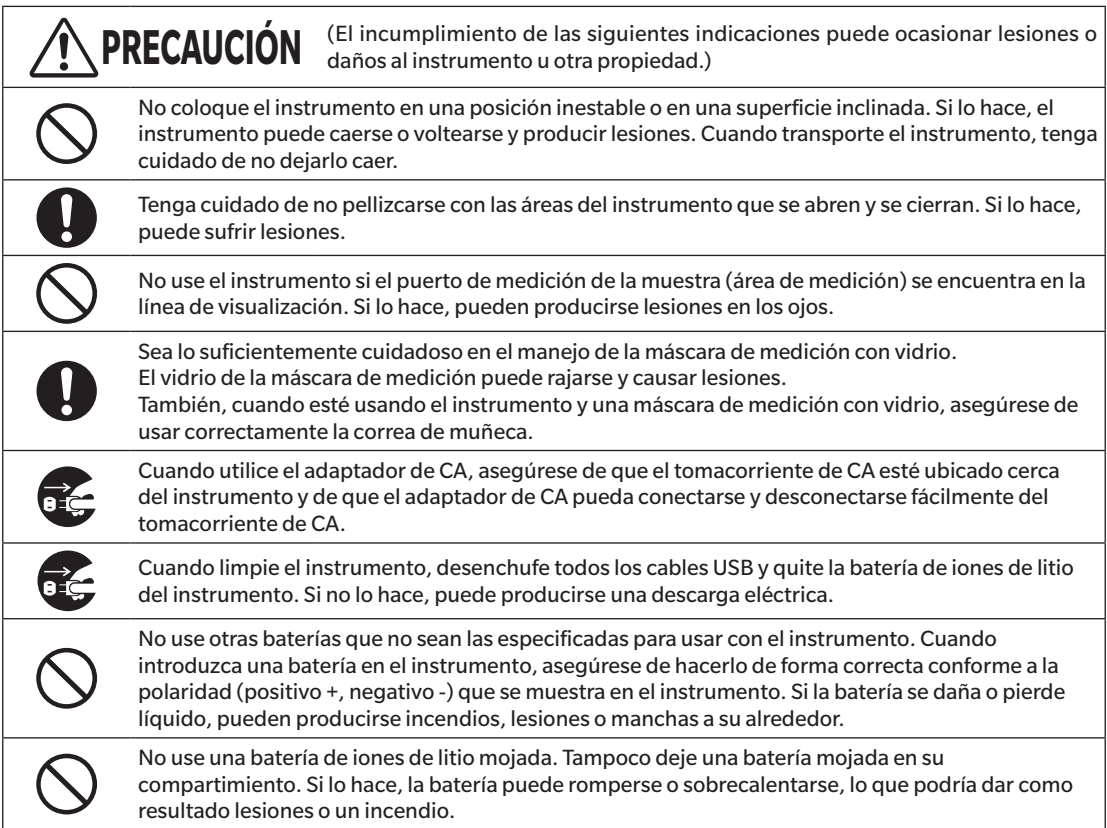

# <span id="page-5-0"></span>**Introducción**

El CM-17d/CM-16d es un espectrofotómetro es un espectrofotómetro de alta precisión, liviano y compacto con capacidad para medir color y diferencias de color en una sola medición para usar en una variedad de campos industriales.

#### **Materiales de embalaje del producto**

Asegúrese de conservar todos los materiales de embalaje utilizados para el envío del instrumento (caja de cartón, material para protección contra golpes, bolsas plásticas, etc.). Este instrumento es un instrumento de medición de precisión. Cuando transporte el instrumento a un local de servicio para mantenimiento o por otros motivos, asegúrese de usar los materiales de embalaje para reducir al mínimo golpes o vibraciones. Si los materiales de embalaje se pierden o se dañan, comuníquese con un **centro de servicio autorizado de KONICA MINOLTA**.

## ■ **Notas sobre el uso**

El instrumento debe utilizarse de forma correcta. El uso del instrumento de forma diferente a la descrita en el manual de instrucciones puede provocar lesiones, descargas eléctricas o daños en el equipo.

#### **Entorno de funcionamiento**

- El adaptador de CA para el instrumento (AC-A405) ha sido diseñado exclusivamente para uso en interiores. Se prohíbe su uso en exteriores.
- Este instrumento consta de componentes electrónicos de precisión. Nunca desarme el instrumento.
- Use siempre un adaptador de CA especificado (100 a 240 V $\sim$  50/60 Hz; Norteamérica o Taiwán: 100 a 120 V, Japón: 100 V) o uno que permita el suministro de electricidad por USB (15 W o más) y cumple con las regulaciones nacionales enchufado a un tomacorriente interior del voltaje nominal. Utilice un suministro eléctrico de CA del voltaje de suministro nominal (dentro de ±10%).
- Este instrumento está clasificado como un producto de grado 2 de tinción (equipo para ser usado principalmente en fábricas, laboratorios, depósitos u otras instalaciones similares). Este instrumento debe usarse en entornos donde la exposición al polvo metálico o a la condensación no sean un problema.
- Este instrumento está clasificado como un producto de categoría I de sobrevoltaje (equipos para conectar a circuitos en los que se toman medidas para limitar el sobrevoltaje transitorio a un nivel adecuadamente bajo).
- Tome las precauciones necesarias para prevenir el ingreso de cuerpos extraños en el instrumento. Es muy peligroso usar el instrumento si se ha introducido agua o metales.
- Si se utiliza el instrumento bajo la luz directa del sol o cerca de un equipo de calefacción, la temperatura interna del instrumento puede elevarse por encima de la temperatura ambiente, lo que produciría una falla. No use el instrumento en esas áreas.
- Evite exponer el instrumento a la condensación y a los cambios bruscos de temperatura.
- No use el instrumento en lugares donde haya presencia de polvo, humo o gases químicos, ni en ambientes extremadamente húmedos.
- Este instrumento debe usarse en un entorno con una temperatura ambiente entre 5°C y 40°C, a una humedad relativa del 80% (hasta 35°C, el límite superior disminuye linealmente al 62% de 35°C a 40°C) y sin condensación. Si utiliza el instrumento fuera de este rango, es probable que su rendimiento no sea satisfactorio.
- No use el instrumento a alturas superiores a 2000 m.
- No utilice el instrumento cerca de equipos que produzcan un fuerte campo magnético (como parlantes).
- Este instrumento cumple con los requisitos de material eléctrico para medidas, controles y uso en laboratorio Requisitos de compatibilidad electromagnética (EMC) - Parte 1: Requisitos generales (normas armonizadas de la UE versión EN 61326-1:2021). La evaluación de la conformidad se realiza bajo las condiciones de prueba de KONICA MINOLTA en un ENTORNO ELECTROMAGNÉTICO INDUSTRIAL especificado en las normas armonizadas pertinentes. El límite de degradación del rendimiento cuando se somete a perturbaciones continuas durante las pruebas de inmunidad es de hasta el doble de las especificaciones de repetibilidad de KONICA MINOLTA (ΔE\*ab).
- Para asegurar el instrumento para su uso, verifique que el instrumento esté firmemente instalado y que no haya posibilidad de que se caiga. Si no lo hace, el instrumento, las personas o los objetos que se encuentren alrededor pueden sufrir daños o lesiones.

#### **Equipo**

- No someta el instrumento a impactos o vibraciones fuertes.
- No tire, doble ni aplique fuerza excesiva en los cables conectados. Si lo hace, el cable puede romperse.
- No permita que el puerto de medición de la muestra del instrumento se ensucie ni exponga la apertura a impactos. Cuando no esté en uso, coloque el instrumento en la fase de calibración.
- Cuando el instrumento se encuentra expuesto a una fuerte electricidad estática externa, es posible que la pantalla LCD quede en blanco o que el resultado de la medición no se muestre correctamente. También puede interrumpirse la comunicación con un dispositivo externo que se encuentre conectado al instrumento. En estos casos, apague el instrumento y vuelva a encenderlo. Si aparecen manchas negras en la pantalla LCD, espere hasta que desaparezcan solas.
- Cuando haya apagado el instrumento, espere varios segundos antes de volver a encenderlo.
- El instrumento debe estar conectado a una fuente de alimentación que tenga la menor cantidad de ruido posible.
- Cuando se produzca una falla o alguna anomalía, apague el instrumento de inmediato, desconecte el adaptador de CA y el cable USB y consulte [P. 154](#page-156-0) «Solución de problemas».
- En caso de que el instrumento se rompa, no intente desarmarlo ni repararlo. Comuníquese con un **centro de servicio autorizado de KONICA MINOLTA**.

#### **Batería de respaldo**

- Las diferentes configuraciones se almacenan en la memoria de respaldo incorporada del instrumento y alimentada a batería. La batería de respaldo se carga continuamente cuando el instrumento está conectado al suministro eléctrico o cuando se carga la batería de iones de litio, sin importar si el interruptor de encendido está en la posición de ENCENDIDO o APAGADO. La batería de respaldo se carga por completo en 20 horas y no existen riesgos de sobrecarga. Una vez que la batería de respaldo tiene la carga completa, puede almacenar datos hasta durante un año. Sin embargo, es posible que, al momento de la compra, la batería de respaldo no esté completamente cargada. La batería de respaldo se cargará a medida que se usa el instrumento.
- No intente reemplazar la batería de respaldo incorporada. La batería solo puede ser reemplazada por KONICA MINOLTA. Para reemplazar la batería de respaldo, comuníquese con un **centro de servicio autorizado de KONICA MINOLTA**.
- Se recomienda administrar los datos importantes y las configuraciones usando el software opcional SpectraMagic NX2.

#### **Placa de calibración del blanco**

- Los datos de calibración para la placa de calibración del blanco se midieron a 23°C. Para lograr la máxima precisión al medir valores absolutos, la calibración y la medición del blanco deben realizarse a 23°C.
- Evite que la placa de calibración del blanco se raye o se ensucie.
- Cuando la placa de calibración del blanco no esté en uso, asegúrese de cerrar la tapa para que la placa no quede expuesta a la luz.

#### **Fuente de alimentación**

- Asegúrese de que el instrumento esté apagado cuando no esté en uso.
- Este instrumento debe usarse mientras está conectado a la alimentación que permita el suministro de electricidad por USB (15 W o más) o con la batería de iones de litio instalada.
- Asegúrese de que el enchufe de salida del adaptador de CA no esté cortocircuitado. Si lo hace, puede producir un incendio o una descarga eléctrica.
- No conecte el adaptador de CA a un circuito eléctrico sobrecargado. Tampoco envuelva ni cubra el adaptador de CA con telas ni ningún otro tipo de material mientras esté en uso. Si lo hace, puede producirse una descarga eléctrica o un incendio.
- Cuando retire el adaptador de CA del instrumento, retire primero el cable del tomacorriente y luego quite el enchufe de salida.

#### **Batería**

- Use únicamente la batería de iones de litio estándar o la batería opcional de iones de litio CM-A235 (RRC1120). Por ningún motivo use otro tipo de baterías.
- La batería del instrumento se cargará con el suministro recibido a través del cable USB, sin importar si el instrumento está ENCENDIDO o APAGADO (ON u OFF).
- La batería no viene cargada al momento de la compra, por lo que deberá cargarla.
- La batería tarda aproximadamente 3,5 horas en cargarse por completo si está conectada a la alimentación que permita el suministro de electricidad por USB (15 W o más) y aproximadamente 6 horas si está conectada a cualquier otra alimentación. No hay peligro de sobrecarga, por lo que no deberá preocuparse.
- La batería de iones de litio se descargará sola. Si se la deja sin carga durante un periodo largo, la batería quedará inutilizable por exceso de descarga. Cargue la batería al menos durante una hora, cada seis meses, usando el instrumento o un cargador de batería opcional.

# <span id="page-7-0"></span>**Introducción (cont.)**

- Después de haber usado la batería de iones de litio, no la deje sin carga.
- La carga debe realizarse a una temperatura entre 5°C y 40°C. Si la temperatura no está dentro de este rango, la carga no debe realizarse.
- Si la batería de iones de litio no se usará durante un periodo prolongado, retire la batería del instrumento y guárdela en un lugar donde no esté expuesta a altas temperaturas ni mucha humedad.

## ■ **Notas sobre el almacenamiento**

- Si se almacena el instrumento bajo la luz directa del sol o cerca de un equipo de calefacción, la temperatura interna del instrumento puede elevarse por encima de la temperatura ambiente, lo que produciría una falla. No almacene el instrumento en esas áreas.
- Este instrumento debe almacenarse a una temperatura entre 0°C y 45°C y a una humedad relativa del 80% o menor (a 35°C) y sin condensación. Si se almacena el instrumento en un ambiente con altas temperaturas y mucha humedad, su rendimiento no será satisfactorio. Se recomienda almacenar el instrumento junto con el agente secante a temperatura ambiente o similar.
- Asegúrese de que el instrumento no esté expuesto a la condensación cuando esté almacenado. Además, tenga la precaución de evitar los cambios bruscos de temperatura para prevenir la condensación cuando transporte el instrumento al lugar de almacenamiento.
- No almacene el instrumento en áreas donde haya presencia de polvo, humo o gases químicos. Si lo hace, puede producirse un deterioro en el funcionamiento o una falla.
- No deje el instrumento dentro de la cabina o el baúl de un vehículo. De lo contrario, la temperatura y/o la humedad pueden exceder el margen máximo de almacenamiento permitido y causar fallas.
- La presencia de polvo dentro del puerto de medición de la muestra puede impedir que se realicen mediciones precisas. Cuando el instrumento no esté en uso, cubra el puerto de medición para prevenir el ingreso de polvo o elementos similares en el instrumento.
- La placa de calibración del blanco puede decolorarse si queda expuesta a la luz. Por consiguiente, cuando la placa de calibración no esté en uso, asegúrese de cerrar la tapa para que la placa no quede expuesta a la luz.
- Cuando el instrumento no esté en uso, debe almacenarse en el embalaje utilizado para su envío o en la caja rígida opcional y guardarse en un lugar seguro.
- Tenga cuidado de no pellizcarse con las áreas de la caja rígida del instrumento que se abren y se cierran. Si lo hace, puede sufrir lesiones.

# ■ **Notas sobre la limpieza**

- Cuando el instrumento esté sucio, límpielo con un paño suave y seco. Nunca use solventes orgánicos (nafta o disolvente) u otros químicos para limpiarlo.
- Si hay polvo o suciedad en el lente de la ventana receptora, utilice un secador de cabello para soplarlo. Nunca use solventes orgánicos (nafta o disolvente) u otros químicos para limpiarlo.
- Si la placa de calibración del blanco se ensucia, límpiela con un paño suave y seco. Si está muy sucia, límpiela con un paño de limpieza levemente humedecido con etanol. Si el paño de limpieza está sucio, lávelo.
- Si no puede eliminar la suciedad del instrumento usando el procedimiento que se indica arriba o si el instrumento se raya, póngase en contacto con un **centro de servicio autorizado de KONICA MINOLTA**.
- Si el puerto de medición de muestras del instrumento se ensucia, comuníquese con un **centro de servicio autorizado de KONICA MINOLTA**.

# ■ **Notas sobre el transporte**

- Cuando transporte el instrumento, asegúrese de usar los materiales de embalaje para reducir al mínimo los golpes o vibraciones.
- Cuando envíe el instrumento para reparación o mantenimiento, embale el instrumento y envíelo con todos los accesorios.

# <span id="page-8-0"></span>■ Mantenimiento e inspección

• Para mantener la precisión de las mediciones, el instrumento debe inspeccionarse una vez al año. También se puede añadir la función de wavelength Analysis & Adjustment (WAA) a este producto si se suscribe a un contrato de mantenimiento. Para obtener información acerca de la inspección, póngase en contacto con el **centro de servicio autorizado de KONICA MINOLTA más cercano**.

# ■ **Método de desecho**

- Asegúrese de que el instrumento, todos los accesorios (incluidas las baterías usadas) y el material de embalaje se desechen o reciclen correctamente conforme a las normas y leyes locales.
- En los Estados Unidos y Canadá, puede reciclar sus baterías de iones de litio usando el programa Call2Recycle. Para obtener más información en los Estados Unidos, visite www.call2recycle.org y para Canadá, visite www. call2recycle.ca.

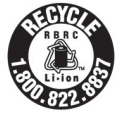

# **Índice**

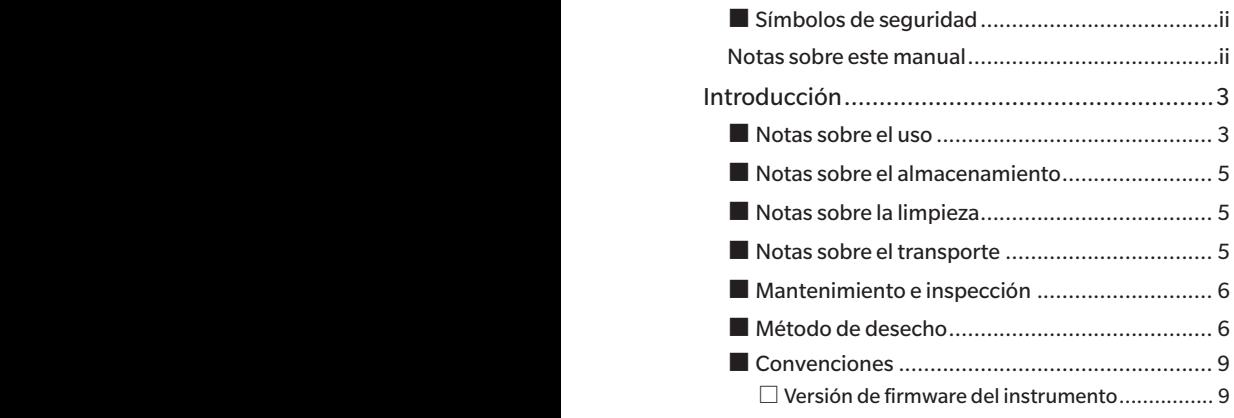

#### **Capítulo 1 [Antes de utilizar el instrumento...10](#page-12-0)**

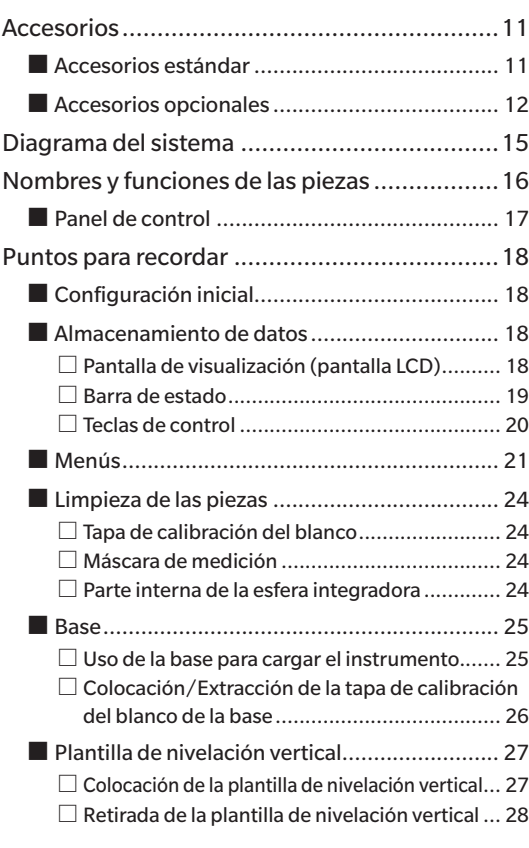

### **[Capítulo 2 Medición......................30](#page-32-0)**

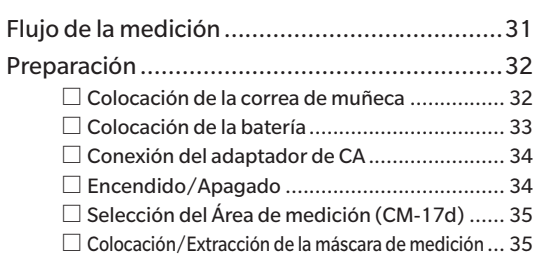

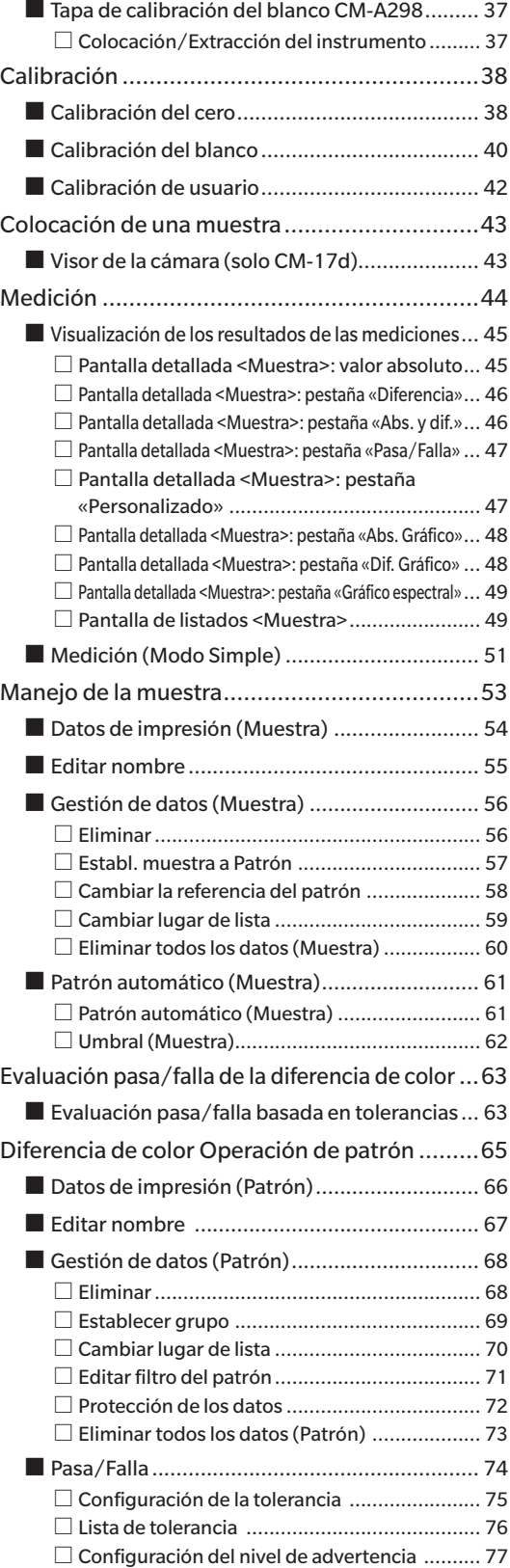

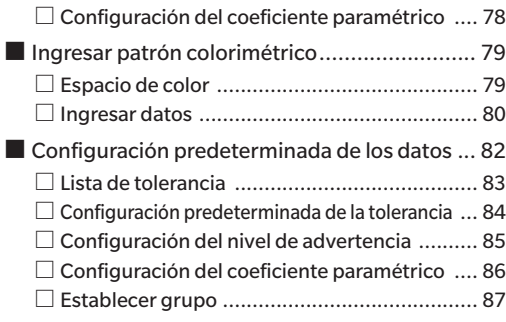

#### **[Capítulo 3 Configuración](#page-92-0) ..............90**

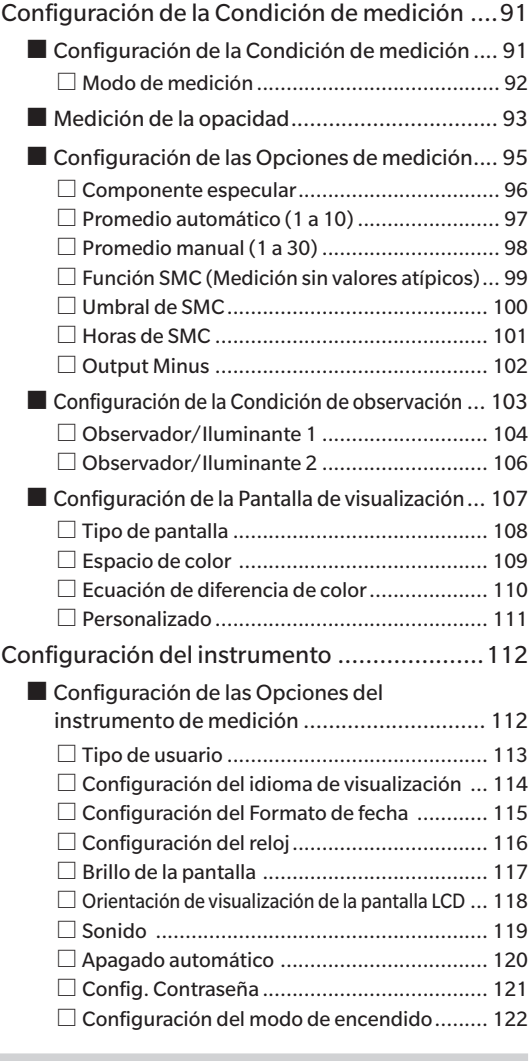

## **[Capítulo 4 Otras funciones..........124](#page-126-0)**

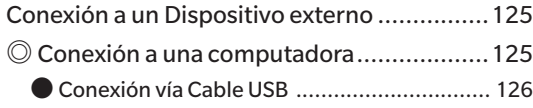

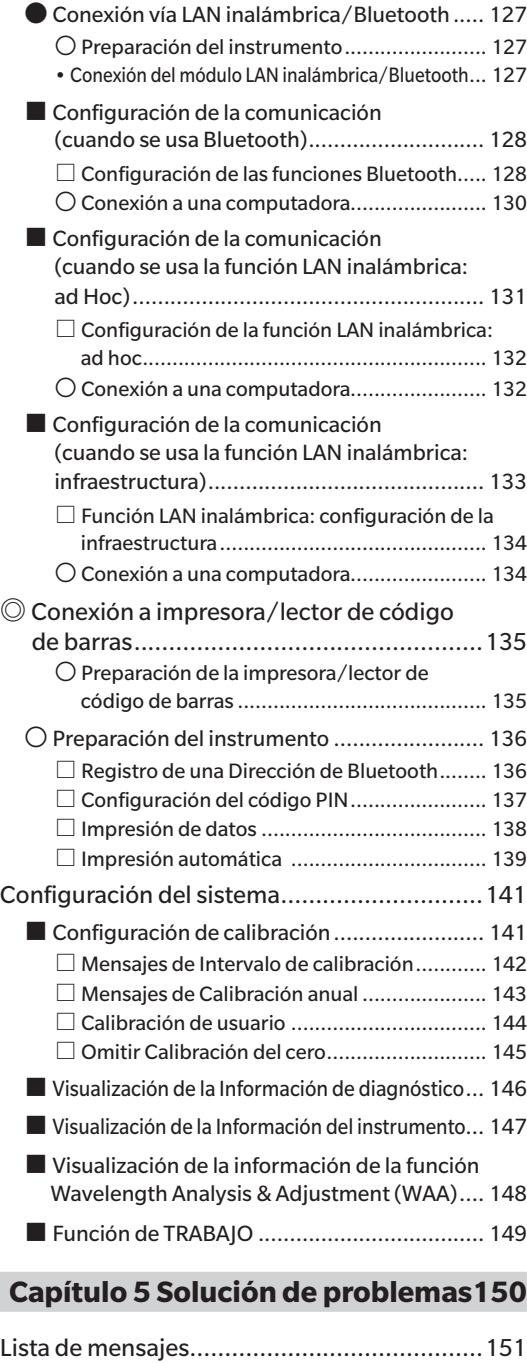

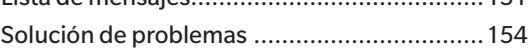

**[Capítulo 6 Apéndice](#page-158-0) ...................156**

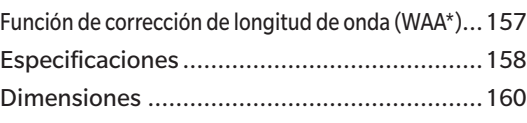

#### **[Ecuación del usuario y Clase de usuario...161](#page-163-0)**

# <span id="page-11-0"></span>■ **Convenciones**

Este manual describe cómo operar el CM-17d/CM-16d de forma segura usando un procedimiento específico para realizar la medición.

#### **Visualización de las páginas**

A continuación, se explican los símbolos utilizados en este manual.

- \* Las páginas explicativas están organizadas de la siguiente manera. (El contenido de la ilustración explicativa diferirá de la página real.)
- \* Las capturas de pantalla de las pantallas que se usan en las explicaciones pueden incluir diferentes tipos de contenido y valores, y pueden tener una distribución diferente de la pantalla actual.

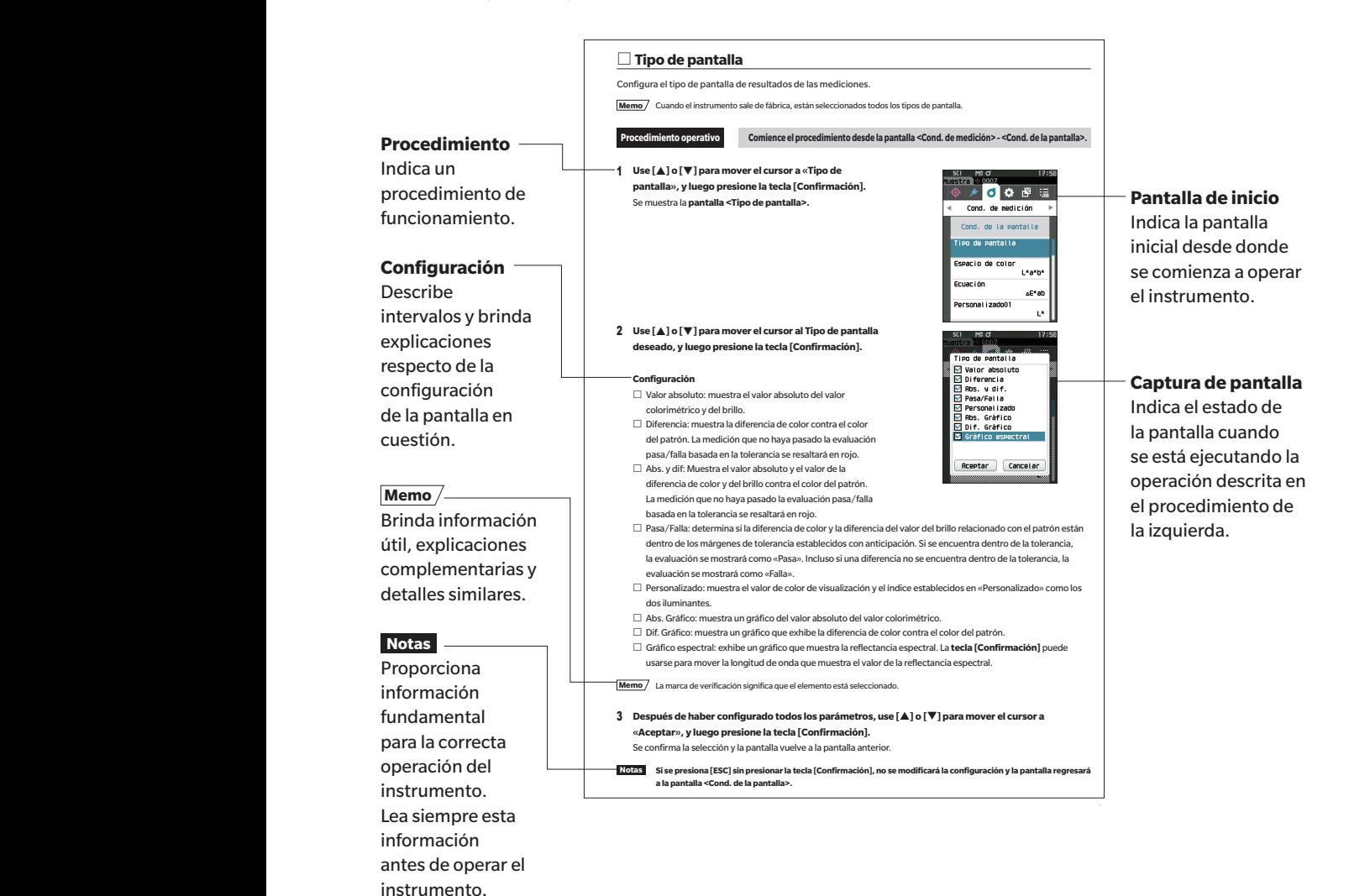

### □ **Versión de firmware del instrumento**

La versión de firmware del instrumento puede verse en la pantalla <Inf. del instrumento>. Para conocer los detalles, consulte [P. 147](#page-149-1) «Visualización de la Información del instrumento» en este manual.

# **Capítulo 1**

# <span id="page-12-0"></span>**Capítulo 1 Antes de utilizar el instrumento**

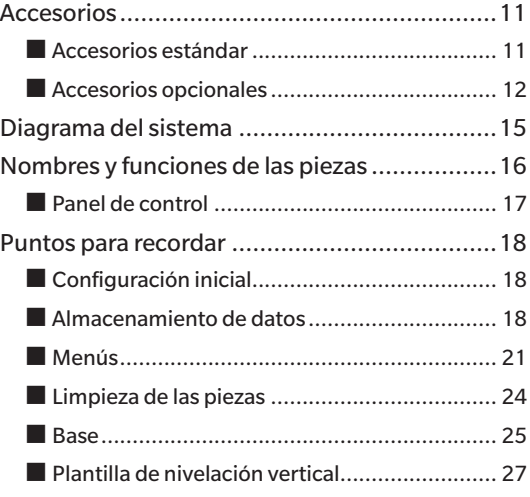

# <span id="page-13-0"></span>**Accesorios**

El instrumento cuenta con accesorios estándar y accesorios opcionales.

Los accesorios estándar y opcionales enumerados aquí son la configuración básica y pueden variar según la región.

**Memo** La apariencia de algunos productos puede diferir de la que se muestra.

# ■ **Accesorios estándar**

**Tapa de calibración del blanco CM-A298**

Se utiliza para realizar la calibración.

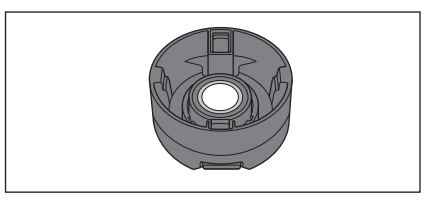

#### **Base para carga CM-A299**

Se usa cuando se carga el CM-17d o se realiza una calibración del cero. Puede almacenar la tapa de calibración del blanco. Para el método de carga, el método de calibración del cero y la colocación y la retirada de la tapa de calibración del blanco, consulte [P. 26](#page-28-1).

\* Accesorio opcional si se adquiere el CM-16d.

#### **Cable USB (2 m) tipo-C IF-A45**

Se utiliza para conectar el instrumento a una computadora. Cuando se utiliza el adaptador de CA, la alimentación se suministra a través del cable.

#### **Adaptador de CA USB PD AC-A405**

(UES60LCP-200300SPC)

Se utiliza para suministrar electricidad desde el tomacorriente de CA hasta el instrumento. Entrada: 100 a 240 V $\sim$ , 50-60 Hz, 1,3 A Salida:  $5V = 3A$ 

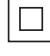

#### **Máscara de medición**

Se usa para cambiar el área de iluminación (puerto de medición de la muestra) en función de la muestra.

Máscara de medición Ø8 mm (con placa) CM-A178 <para MAV> Máscara de medición Ø3 mm (con placa) CM-A179 <para SAV> Máscara de medición Ø8 mm (sin placa) CM-A180 <para MAV> Máscara de medición Ø3 mm (sin placa) CM-A181 <para SAV> **Memo** • Cuando el instrumento sale de fábrica, se suministra la máscara de

medición de Ø8 mm CM-A178 (para MAV) con un estabilizador.

• Las máscaras de medición de Ø3 mm CM-A179 y CM-A181 (para SAV) no están incluidas con el CM-16d.

#### **Correa de muñeca CR-A73**

Se utiliza para prevenir que los usuarios dejen caer el instrumento por accidente.

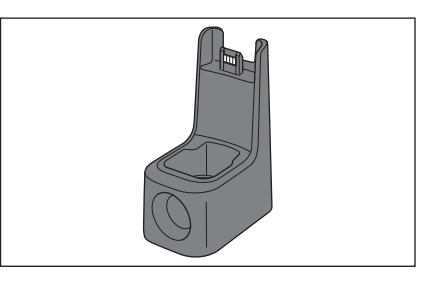

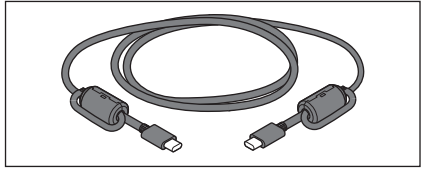

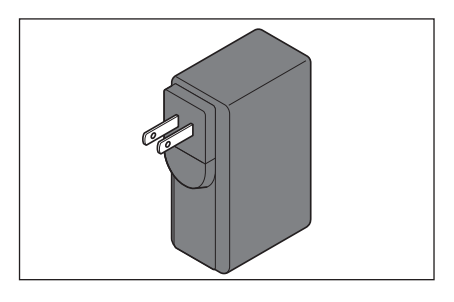

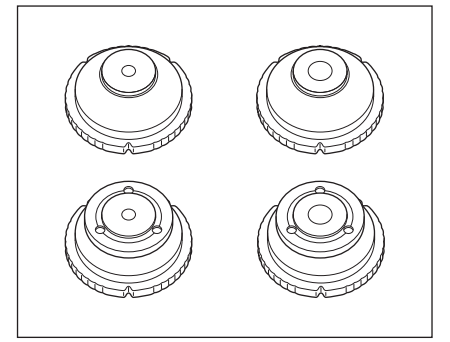

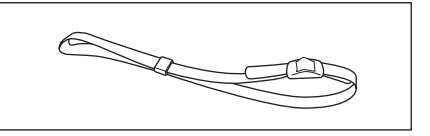

#### <span id="page-14-0"></span>**Herramienta de configuración del CM-CT1 1 (Ver. 1.5 o posterior)**

Este software de PC se usa para configurar las condiciones de visualización y otros parámetros, además de escribir los datos de la calibración en los instrumentos de medición desde una computadora. Visite [https://www.konicaminolta.jp/instruments/support/](https://www.konicaminolta.jp/instruments/support/download/color/cmct1/install.html) [download/color/cmct1/install.html](https://www.konicaminolta.jp/instruments/support/download/color/cmct1/install.html) para descargar la herramienta.

# ■ **Accesorios opcionales**

#### **Máscara de medición de Ø8 mm (con vidrio) CM-A183**

Se usa para medir objetos de medición mojados y pastosos.

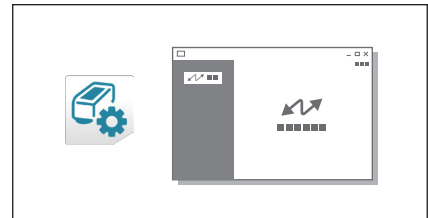

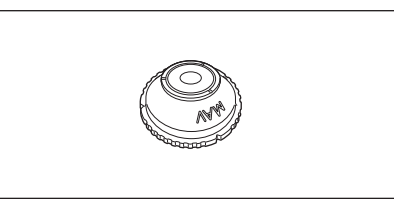

#### **Batería recargable de iones de litio CM-A235 (RRC1120)**

Inserte la batería en el instrumento y conecte el instrumento al adaptador de CA o a una computadora usando el cable USB IF-A28 para cargarla.

La batería también puede cargarse por separado usando un cargador que se vende aparte.

#### **Cargador de baterías CM-A237 (RRC-SCC 1120)**

Se utiliza como cargador dedicado para cargar la batería de iones de litio.

Se incluye un adaptador de CA para realizar las cargas.

#### **Cable USB (2 m) IF-A28**

Se utiliza para conectar el instrumento a una computadora.

#### **Plantilla de nivelación vertical CM-A304**

Se coloca cuando se usa el instrumento con el puerto de medición hacia arriba.

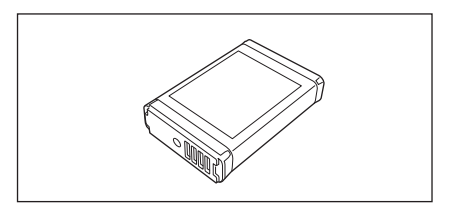

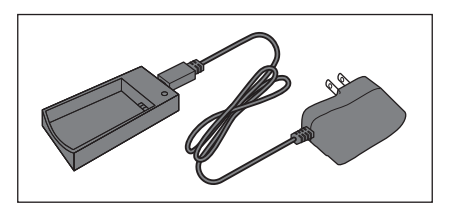

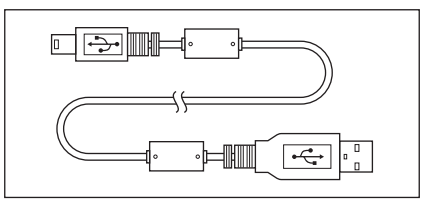

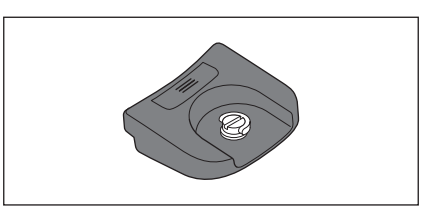

#### **Caja rígida CM-A297**

Se utiliza para transportar el instrumento y sus accesorios. Puede estar incluida como accesorio estándar en algunas regiones.

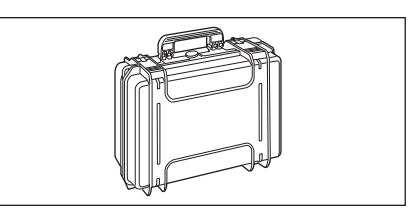

<Ejemplo de uso>

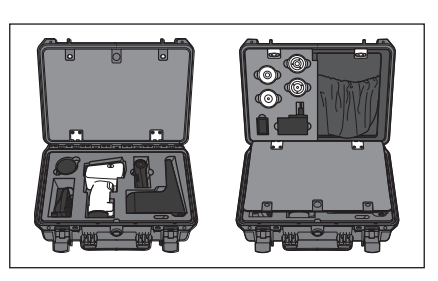

#### **Colocación de materiales granulares CM-A184**

Los objetos de medición pastosos, polvos, etc. se colocan en su interior para que puedan medirse en condiciones estables.

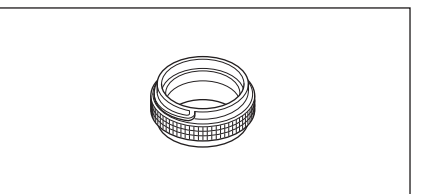

#### **Módulo WLAN/Bluetooth CM-A300**

Se utiliza para establecer la comunicación inalámbrica y transferir datos entre el instrumento y una computadora o una impresora.

#### **Impresora Bluetooth (disponible comercialmente)**

Imprime datos del instrumento a través de la comunicación Bluetooth.

\* Solo imprime texto. No imprime gráficos.

#### **Rollos de papel (10 rollos)**

Se utiliza como papel de impresora para la impresora opcional.

#### **Placas de color (blanco, negro y otros 12 colores) CM-A247 a CM-A260**

Se usan para realizar un diagnóstico simple del desempeño de medición del instrumento (errores instrumentales y repetibilidad).

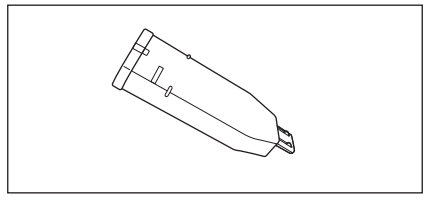

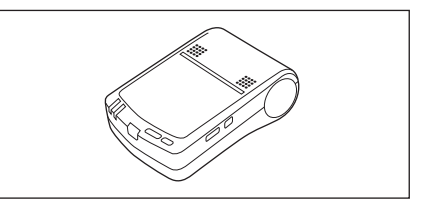

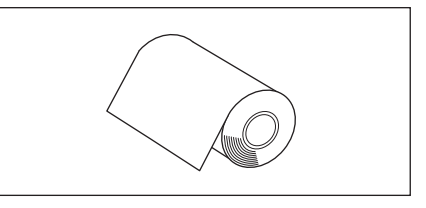

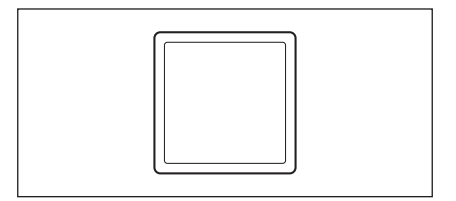

### Software de administración de datos de color **1996 - 1996 - 1996 - 1996 - 1996 - 1996 - 1996 - 1996 - 1996 - 199**<br>Constructor de la Maria de la Construction de la Maria de la Maria de la Maria de la Maria de la Maria de la **SpectraMagic NX2 (Ver. 1.3 o posterior)**

Un software de PC que se utiliza para controlar el instrumento y administrar los datos desde una computadora. Puede descargarlo desde la memoria USB o desde [https://www.konicaminolta.jp/instruments/support/download/](https://www.konicaminolta.jp/instruments/support/download/color/spectramagic_nx2/index.html) [color/spectramagic\\_nx2/index.html](https://www.konicaminolta.jp/instruments/support/download/color/spectramagic_nx2/index.html)

#### **Tubo de calibración del cero CM-A182**

Se utiliza para realizar la calibración del cero.

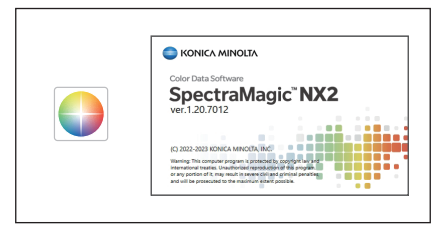

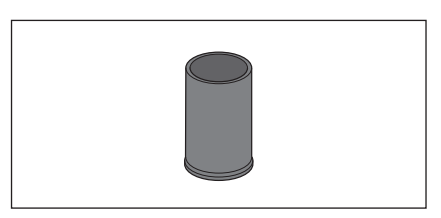

#### **Color Tile (verde) CM-A101GN**

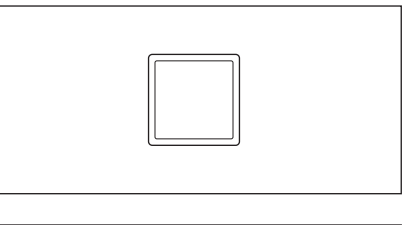

#### **Tapa del terminal de carga CM-A305**

Cubierta que evita que entre polvo en el terminal de carga cuando no se usa la base.

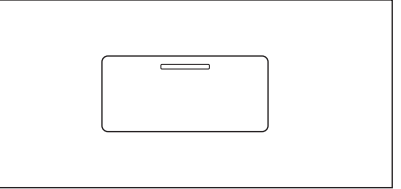

# <span id="page-17-0"></span>**Diagrama del sistema**

#### **CM-17d/16d**

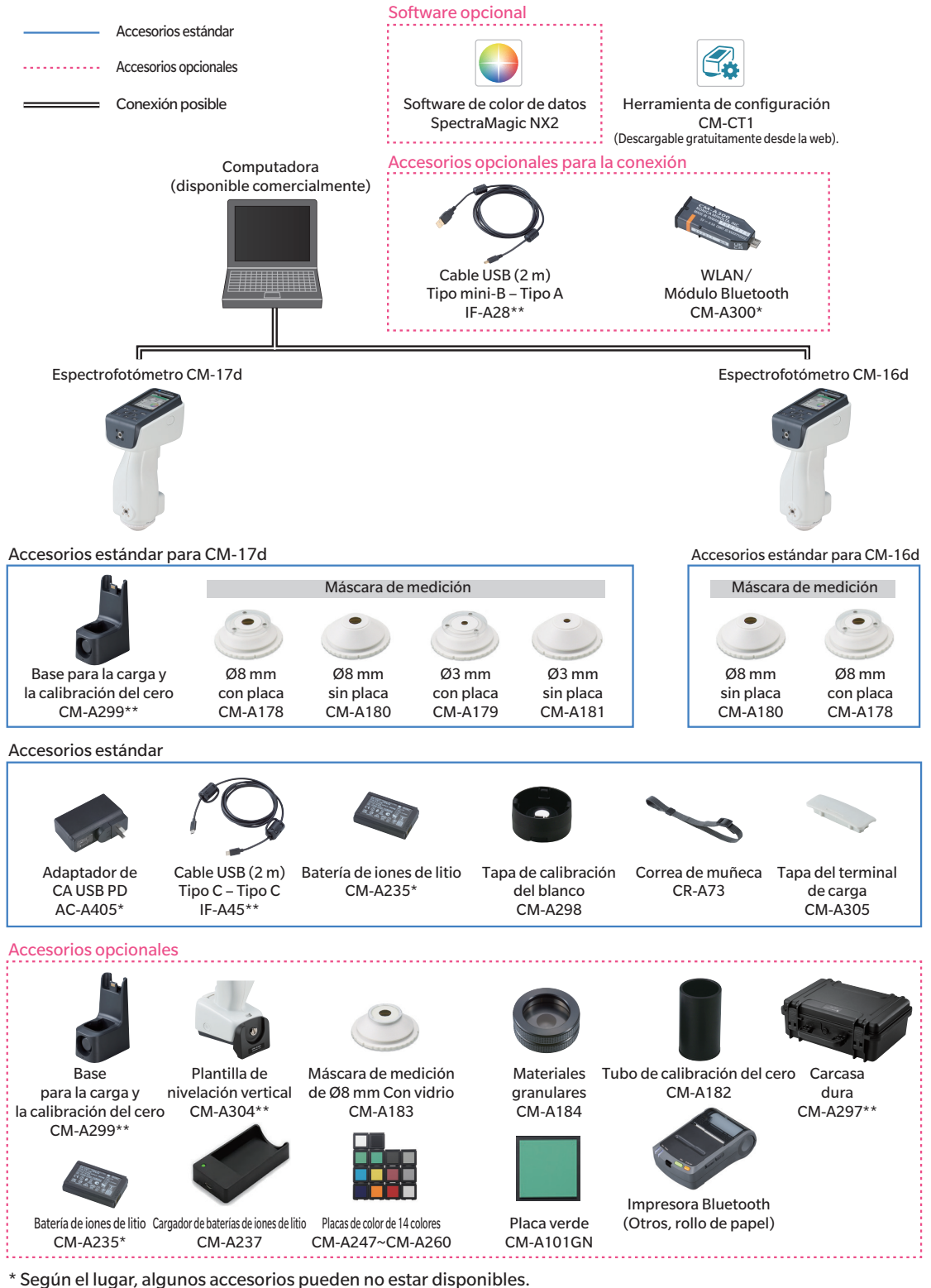

\*\* Puede estar incluida como accesorio estándar en algunas regiones.

**Memo** La apariencia de algunos productos puede diferir de la que se muestra.

# <span id="page-18-0"></span>**Nombres y funciones de las piezas**

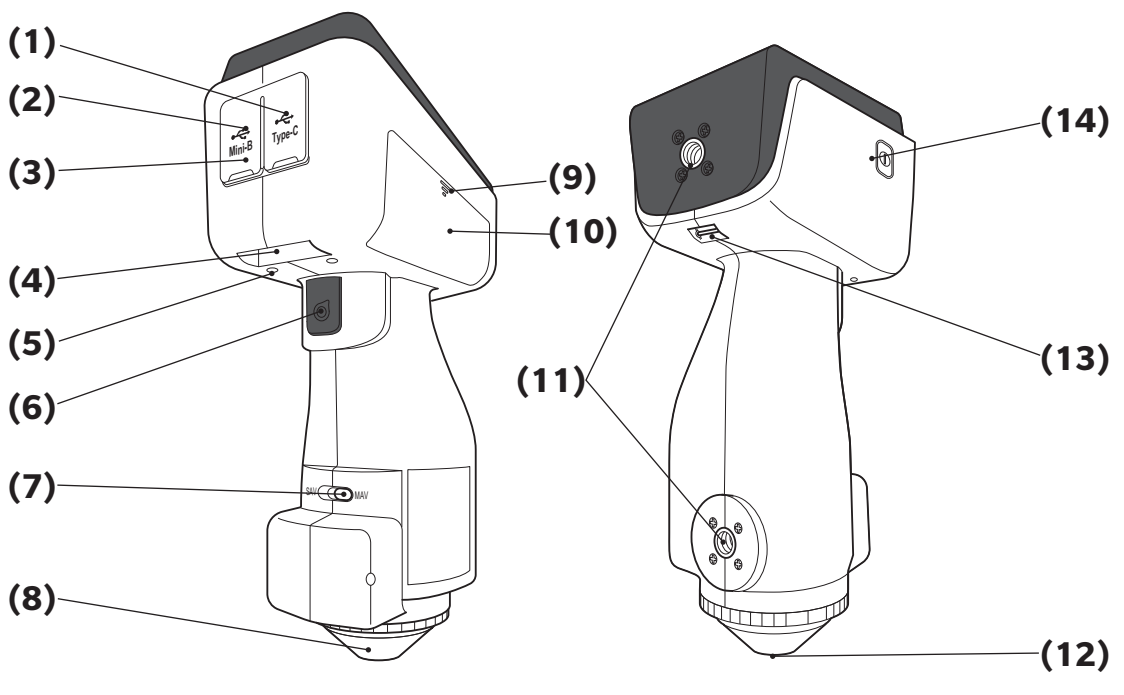

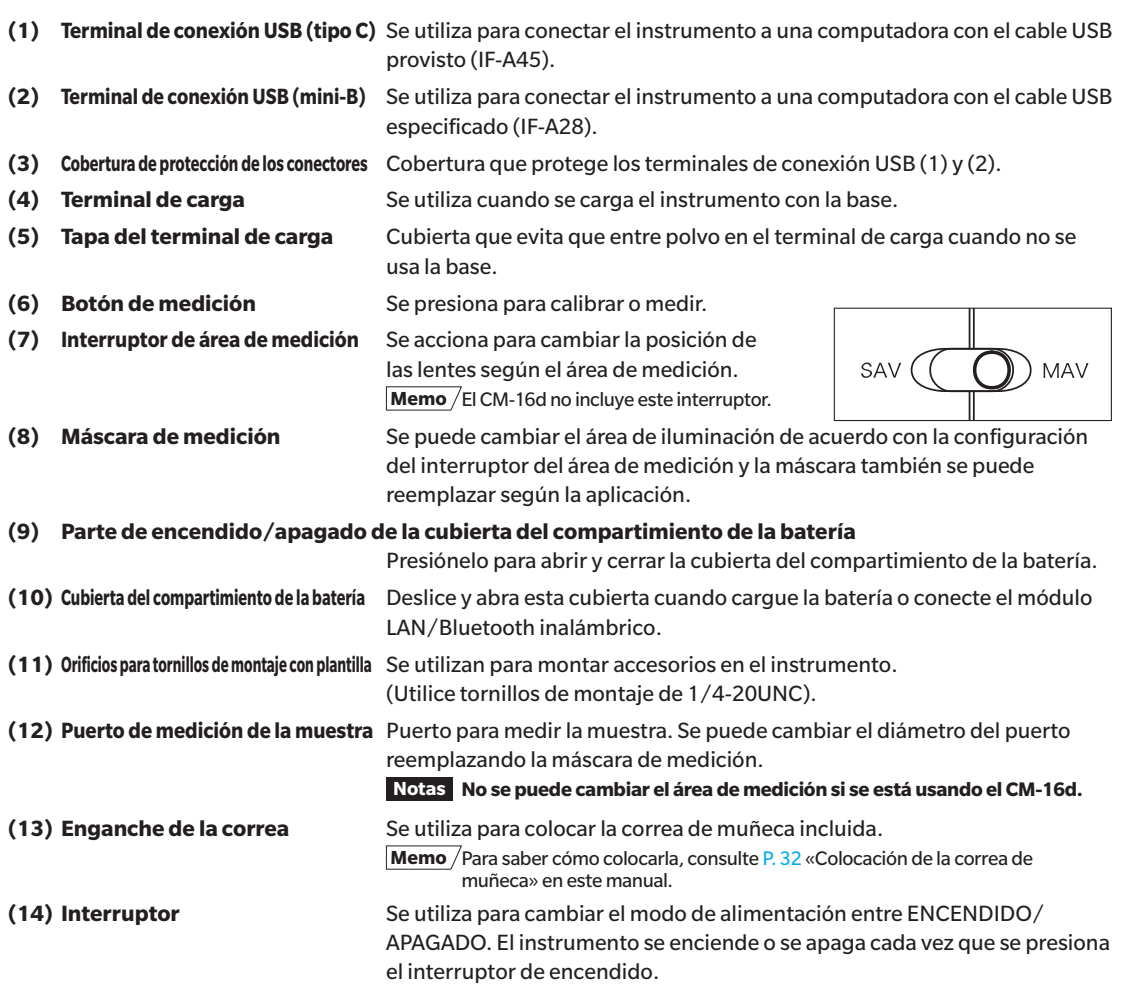

# <span id="page-19-0"></span>■ Panel de control

La parte anterior del instrumento contiene la pantalla LCD, donde el instrumento muestra los resultados de las mediciones y los mensajes, y las teclas de control, que se utilizan para establecer las opciones de medición y cambiar de pantalla.

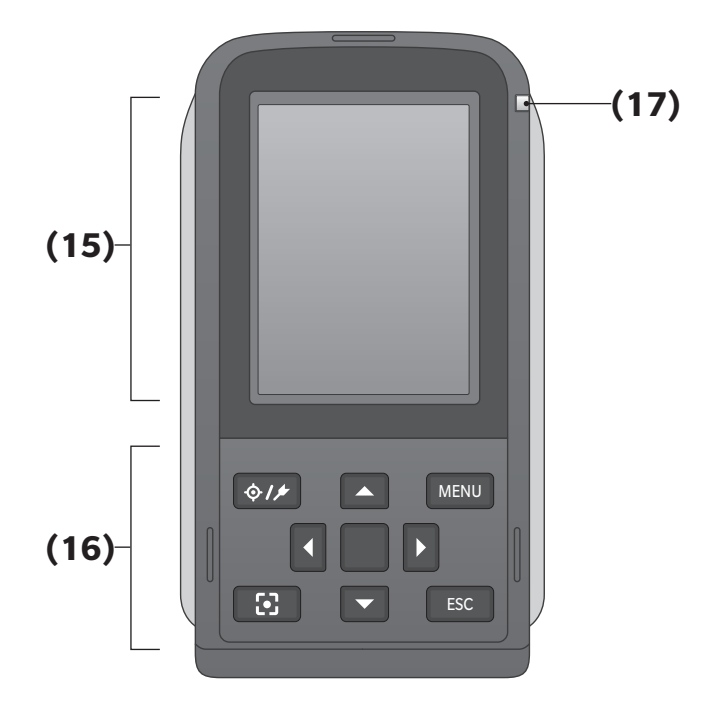

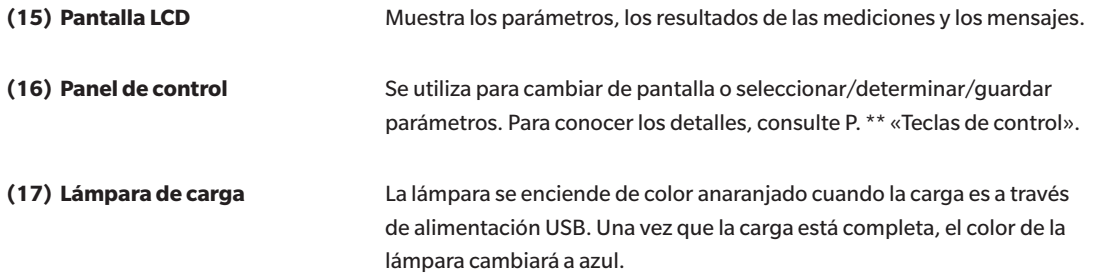

# <span id="page-20-0"></span>**Puntos para recordar**

# ■ **Configuración inicial**

Cuando encienda el instrumento por primera vez después de la compra, se mostrará la pantalla de configuración del idioma. Seleccione el idioma.

Se puede seleccionar el idioma de la pantalla entre once (11) idiomas, incluido el español.

Para conocer los detalles, consulte [P. 112](#page-114-1) «Configuración de las Opciones del instrumento de medición».

El menú de selección del idioma se muestra cuando enciende el instrumento y mantiene presionado [MENU].

# ■ **Almacenamiento de datos**

Los datos utilizados con este instrumento se guardan de forma automática en el instrumento.

Los datos del instrumento también pueden importarse a una computadora usando el accesorio opcional Software de datos de color SpectraMagic NX2.

### □ **Pantalla de visualización (pantalla LCD)**

La pantalla LCD muestra la configuración de las mediciones, los resultados de las mediciones y los mensajes. También indica el estado del instrumento mediante íconos.

A continuación, se muestra el diseño de pantalla básico.

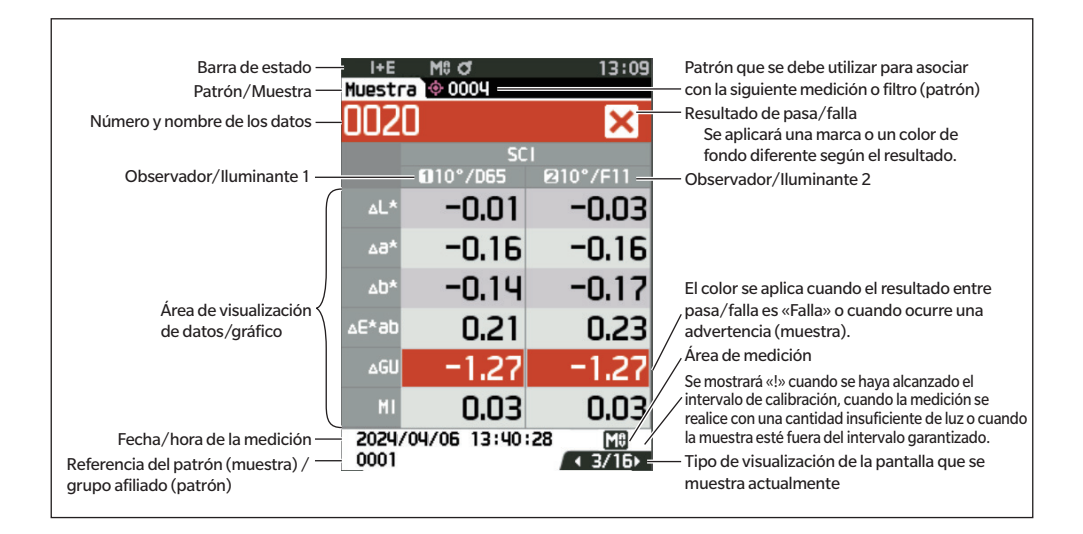

**1**

<span id="page-21-0"></span>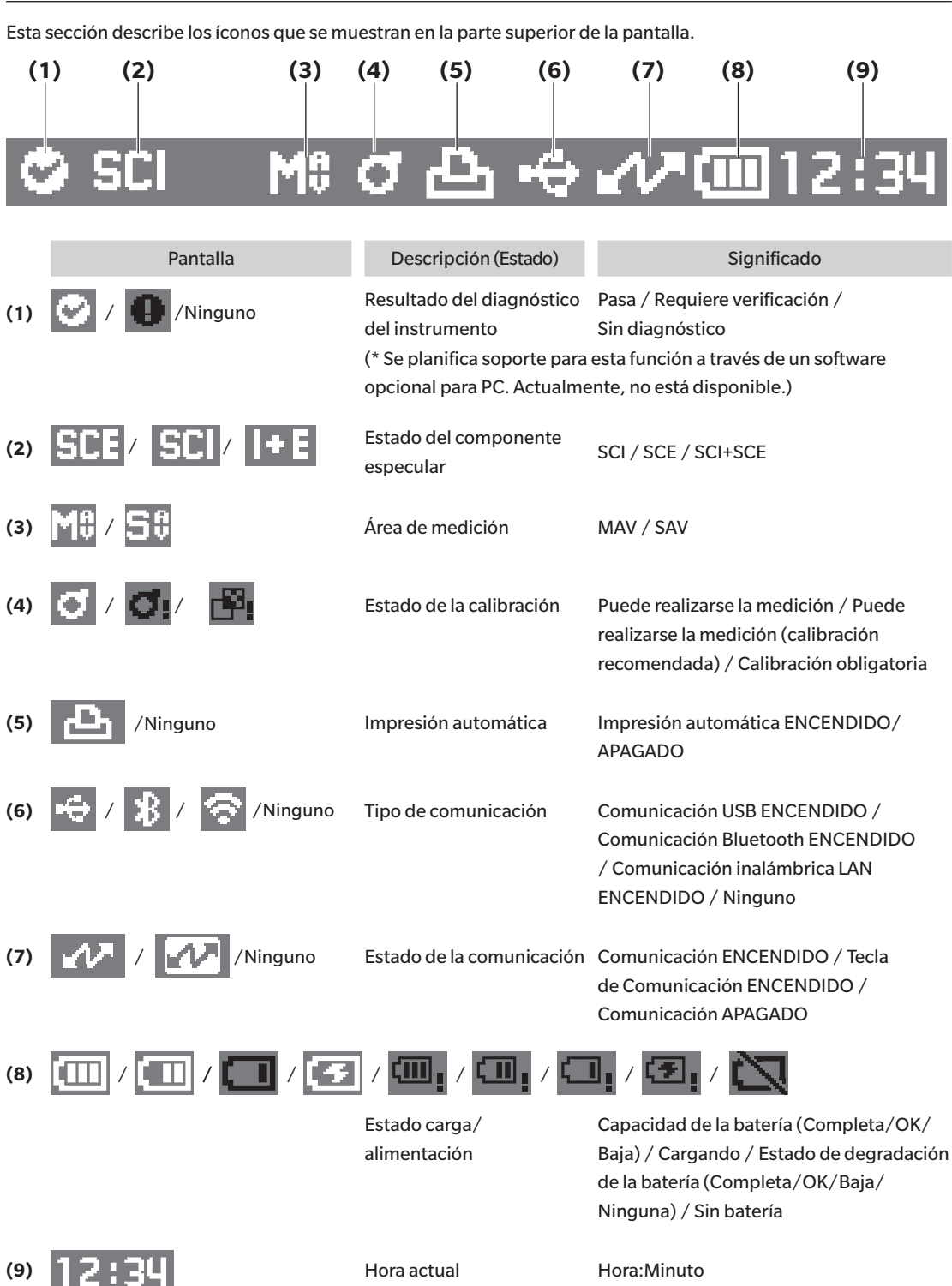

□ **Barra de estado**

**1**

## <span id="page-22-0"></span>□ **Teclas de control**

Use estas teclas para establecer elementos o cambiar de pantallas de acuerdo con la guía de la pantalla LCD.

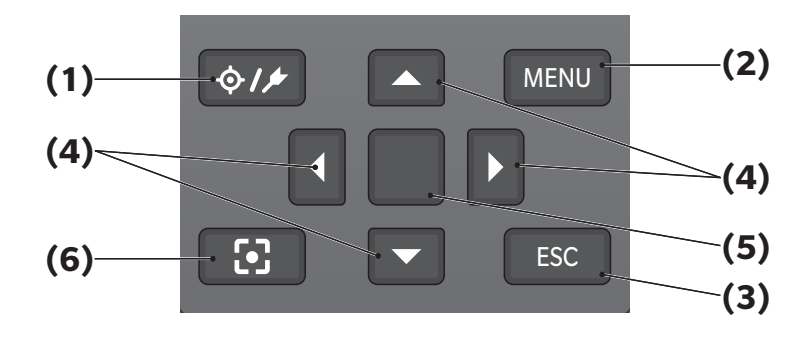

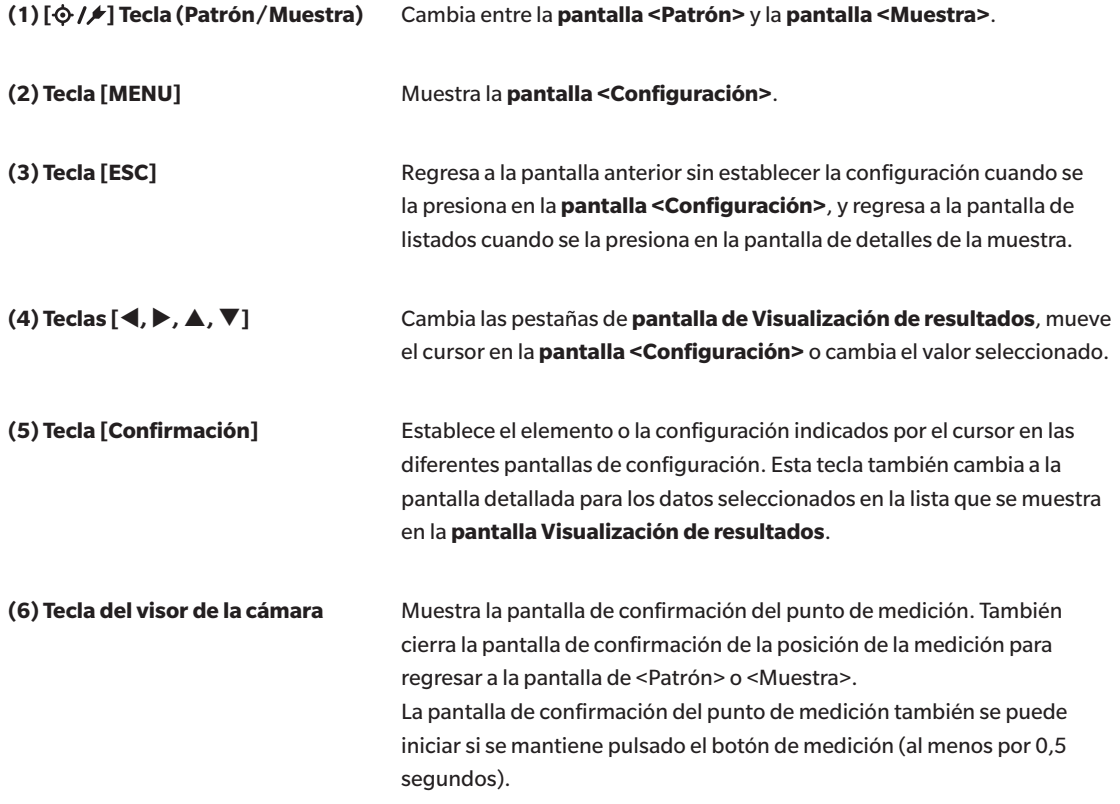

# <span id="page-23-0"></span>■ **Menús**

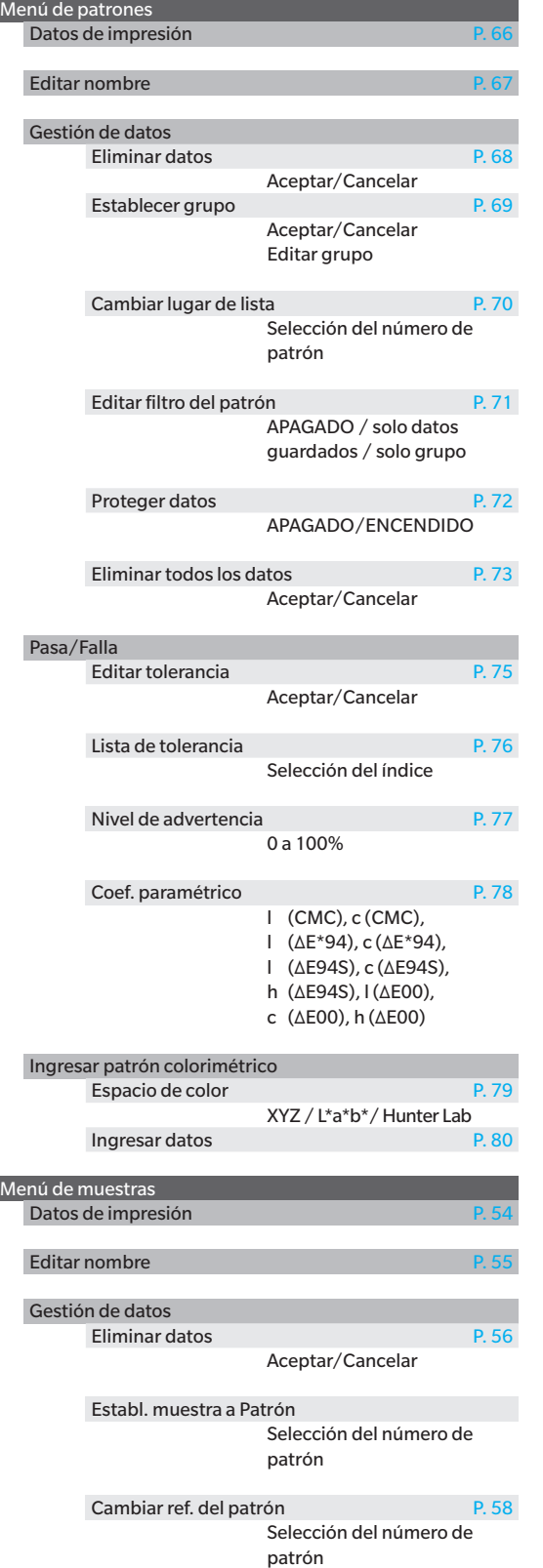

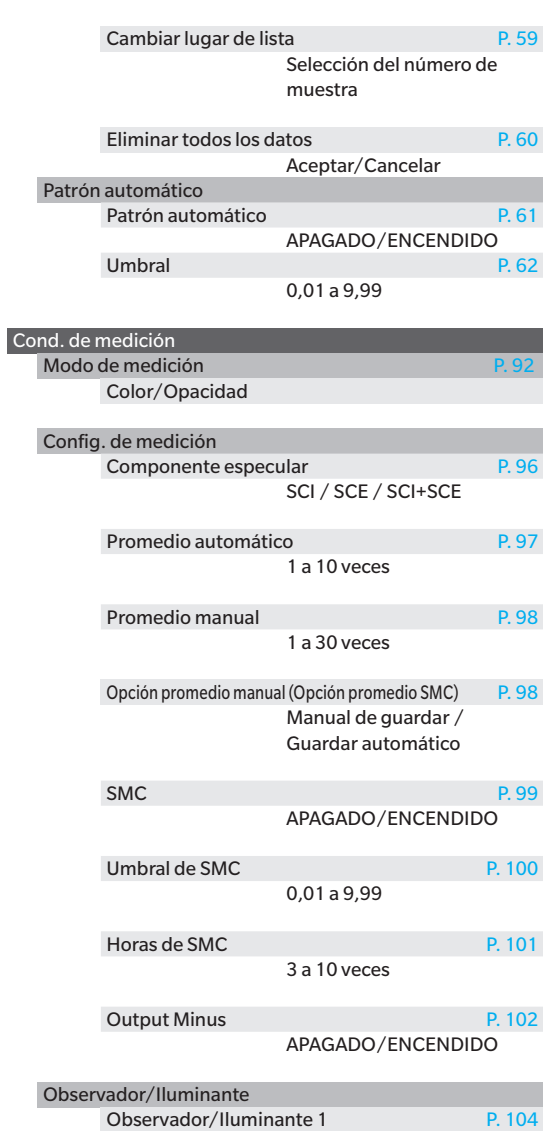

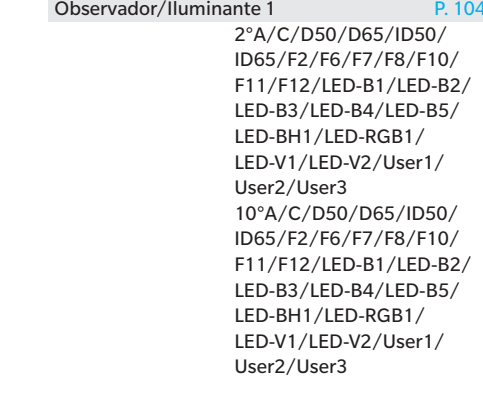

**1**

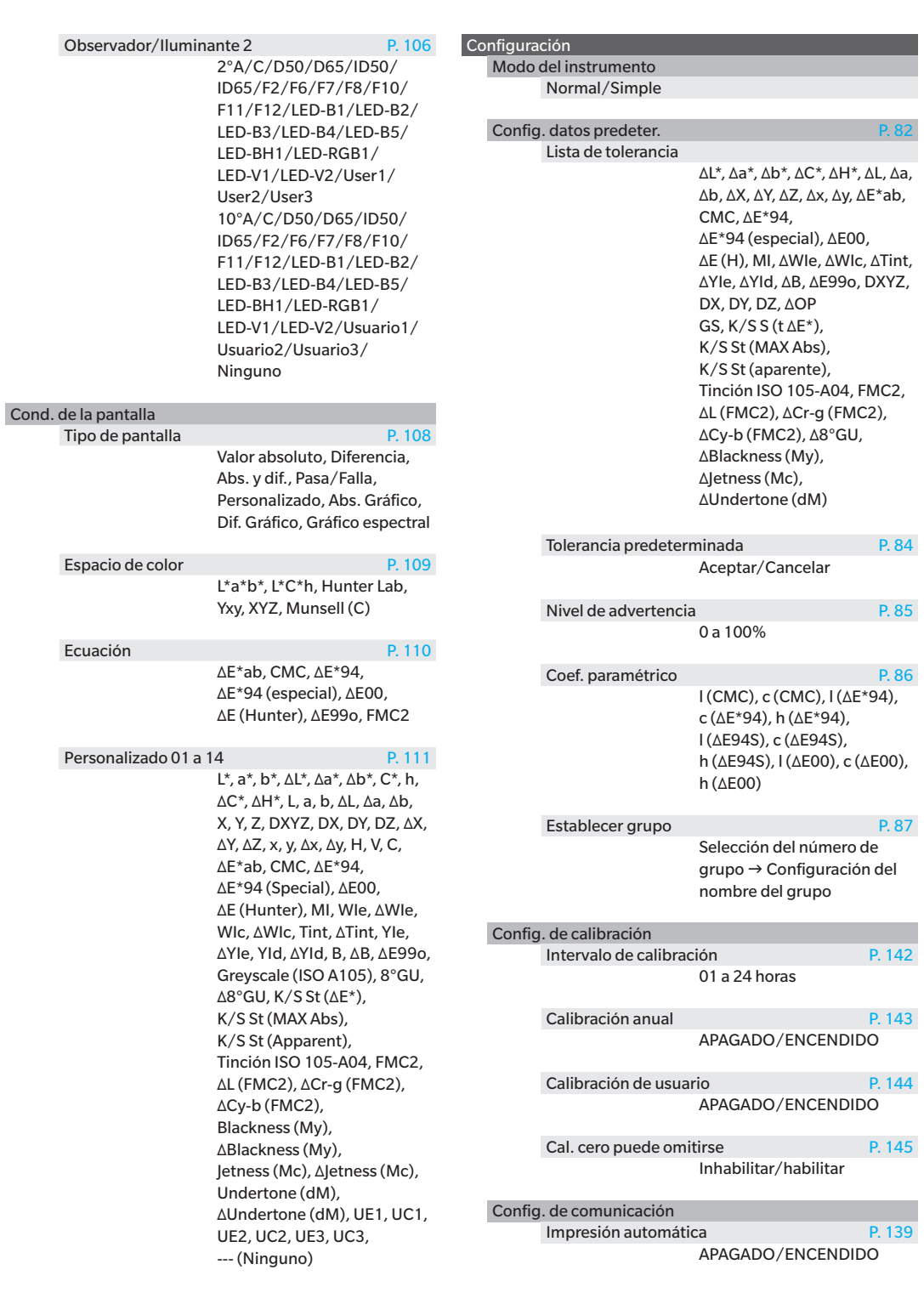

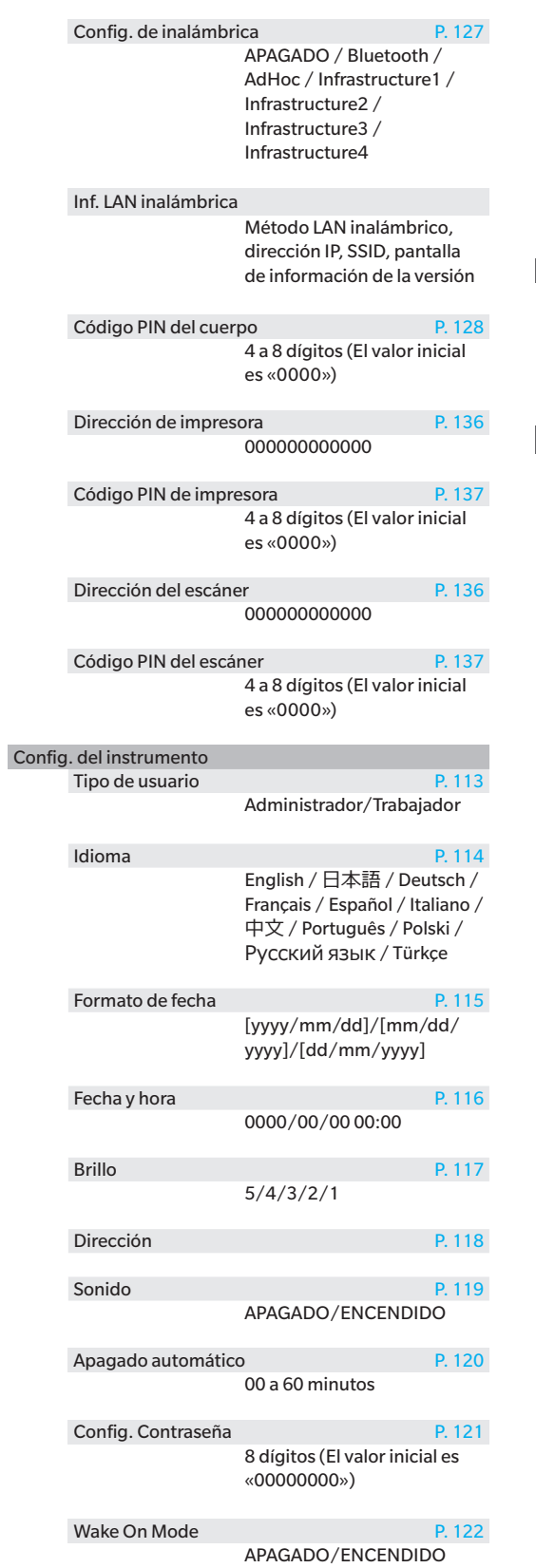

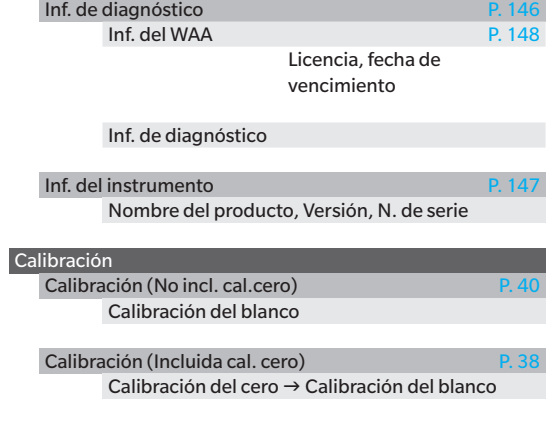

#### TRABAJO

TRABAJO 1 a 5

**1**

# <span id="page-26-0"></span>■ **Limpieza de las piezas**

- Cuando la placa de calibración del blanco se ensucie, límpiela cuidadosamente con un paño suave y seco. Si la suciedad es difícil de quitar, utilice un trapo humedecido en una solución para limpieza de lentes disponible comercialmente. Luego, quite la solución con un trapo humedecido en agua y deje secar la placa.
- Cuando se ensucien otras piezas que no sean la placa de calibración del blanco, límpielas suavemente con un paño humedecido con agua o agua jabonosa. Nunca utilice disolventes tales como diluyentes o nafta.

### □ **Tapa de calibración del blanco**

- Cuando la placa de calibración del blanco se ensucie, límpiela cuidadosamente con un paño suave y seco.
- Si la suciedad de la placa de calibración del blanco no sale con facilidad, use un paño humedecido con etanol.
- Cuando se ensucien otras piezas que no sean la placa de calibración del blanco, límpielas suavemente con un paño humedecido con agua o agua jabonosa.
- **Notas • Tenga cuidado de no rayar la placa de calibración del blanco.**
	- **• Nunca utilice disolventes, tales como diluyentes o nafta.**
	- **• Las rayaduras o la suciedad en la placa de calibración del blanco pueden afectar los valores de la medición.**

## □ **Máscara de medición**

**Máscara de medición de Ø8 mm (con estabilizador) CM-A178 <para MAV> Máscara de medición de Ø3 mm (con estabilizador) CM-A179 <para SAV> Máscara de medición de Ø8 mm (sin estabilizador) CM-A180 <para MAV> Máscara de medición de Ø3 mm (sin estabilizador) CM-A181 <para SAV>**

- Use un secador de cabello para eliminar el polvo o la suciedad de la máscara de medición.
- Si la suciedad de la superficie externa de la máscara de medición no sale con facilidad, límpiela con un paño suave humedecido con etanol.

#### **Notas No toque la superficie pintada de la esfera integradora.**

#### **Máscara de medición de Ø8 mm (con vidrio)**

- Use un secador de cabello para eliminar el polvo o la suciedad de la máscara de medición.
- Si la suciedad de la superficie interna o externa de la máscara de medición no sale con facilidad, retire la máscara de medición del instrumento y límpiela con un paño suave humedecido con etanol.

**Notas • Sea lo suficientemente cuidadoso en el manejo de la máscara de medición con vidrio. El vidrio de la máscara de medición puede rajarse y causar lesiones.**

### □ **Parte interna de la esfera integradora**

• Extraiga la máscara de medición.

**Memo** Para colocar/extraer la máscara de medición, consulte P. \*\* «Colocación/Extracción de la máscara de medición».

Use un secador de cabello para eliminar el polvo o la suciedad que se encuentra en el interior de la esfera integradora.

**Notas No toque la superficie interna con revestimiento blanco de la esfera integradora, límpiela con un trapo o coloque un objeto sobre ella. Si la máscara de medición está sucia y no puede eliminar la suciedad usando un secador de cabello o similar, póngase en contacto con un centro de servicio autorizado de KONICA MINOLTA.**

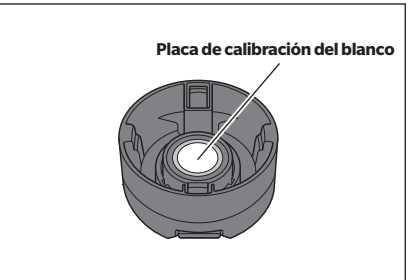

<span id="page-27-0"></span>■ **Base**

El CM-17d viene con una base (base de carga) como accesorio. La base cumple las tres funciones siguientes.

- (1) Permite cargar el instrumento conectando el adaptador de CA a la base.
- (2) Permite realizar la calibración del cero con la base.  $\rightarrow$  Consulte [P. 38](#page-40-2) Calibración > Calibración Del Cero.
- (3) Puede guardar la tapa de calibración del blanco.

### □ **Uso de la base para cargar el instrumento**

#### **Procedimiento operativo**

- 1 **Conecte el cable USB tipo C (2 m) IF-A45.**
- 
- 2 **Conecte el adaptador de CA del cable USB PD (AC-A405) y el cable USB, y luego conecte el adaptador de CA a la alimentación.**

**Memo** / El instrumento también puede cargarse conectando el cable al terminal USB de una PC, etc.

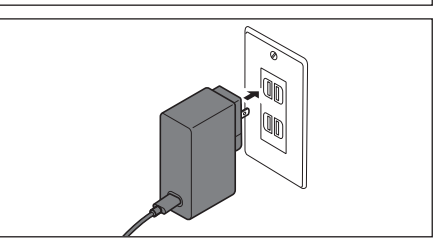

3 **Conecte el terminal de carga del instrumento al terminal de carga de la base para iniciar la carga. Durante la carga, la lámpara de carga se iluminará en naranja. Una vez que la carga está completa, el color de la lámpara cambiará a azul.**

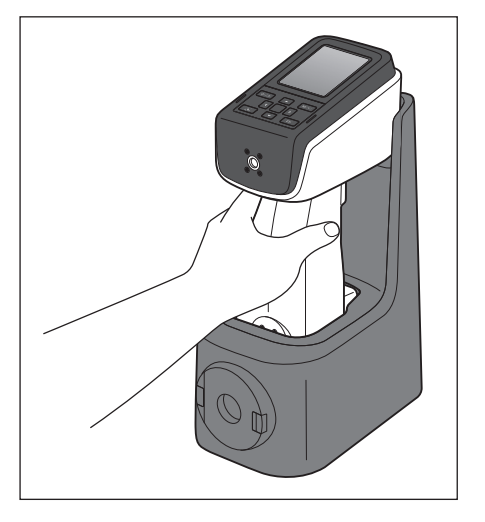

## <span id="page-28-1"></span><span id="page-28-0"></span>□**Colocación/Extracción de la tapa de calibración del blanco de la base**

#### **Procedimiento operativo**

- 1 **Coloque la tapa de calibración del blanco empujándola en la parte delantera de la base hasta que se oiga un clic.**
- 2 **Retire la tapa de calibración del blanco pellizcando los dos pasantes y tirándolos hacia usted.**

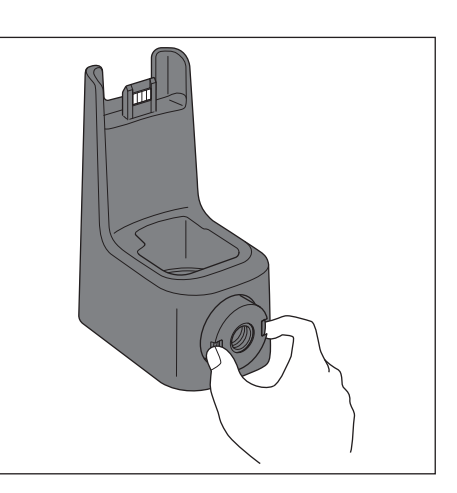

# <span id="page-29-0"></span>■ **Plantilla de nivelación vertical**

Se acopla y utiliza cuando se mide con el CM-17d/16d con el puerto de medición hacia arriba.

### □ **Colocación de la plantilla de nivelación vertical**

1 **Incline el instrumento hacia arriba.**

- 2 **Coloque el adaptador del puerto superior de forma que quede alineado con la parte superior del panel de control.**
	- **Memo** Fije la plantilla de nivelación vertical en su lugar de modo que la plantilla de nivelación vertical (nervadura) toque la cubierta superior.

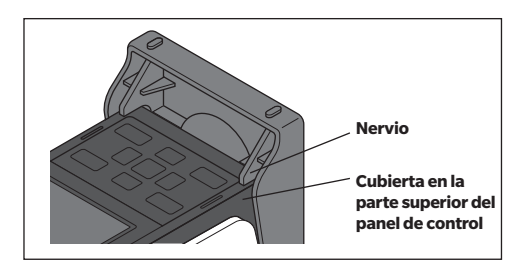

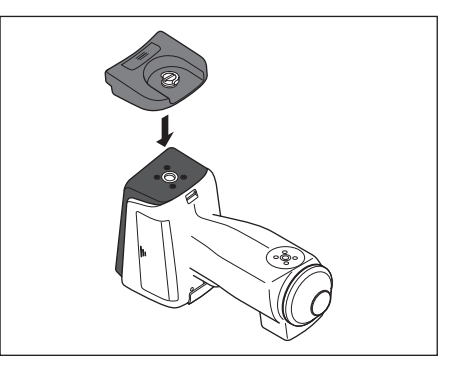

3 **Inserte la plantilla de nivelación vertical en el orificio para tornillo de montaje con plantilla situado delante del panel de control.**

4 **Con el mando en posición vertical, gire el tornillo de la plantilla de nivelación vertical en el sentido de las agujas del reloj para apretarlo y, a continuación, empuje el mando para que quede plano.**

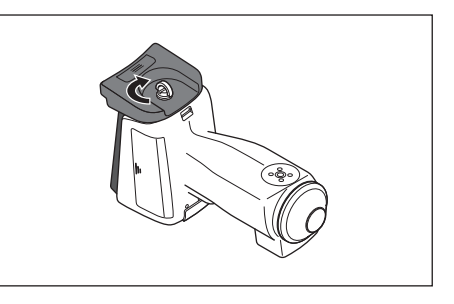

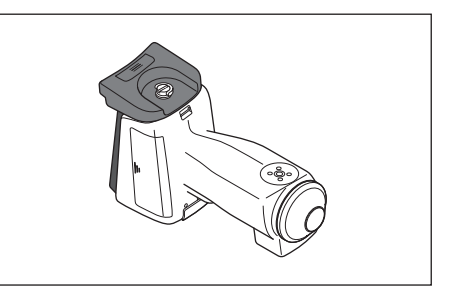

**Memo** / Al medir, coloque el CM-17d/16d con el puerto de medición hacia arriba y coloque el objeto de medición sobre él.

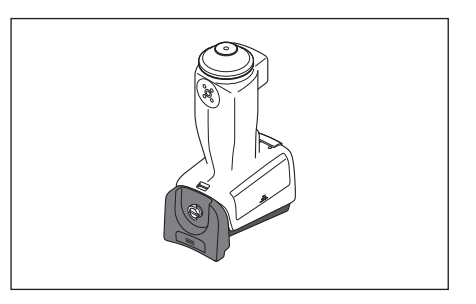

**Memo** / Si hay un soporte disponible, la plantilla de nivelación vertical puede montarse de forma estable mientras el instrumento está colocado en la base.

# <span id="page-30-0"></span>□ **Retirada de la plantilla de nivelación vertical**

1 **Introduzca las uñas en la hendidura del cerrojo y levántelo.**

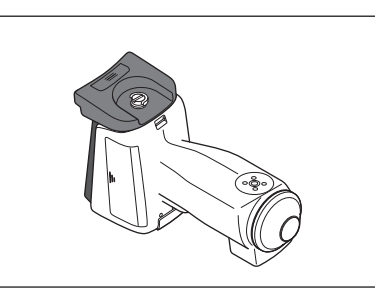

2 **Sujete el cerrojo y gire el tornillo en sentido antihorario para aflojarlo.**

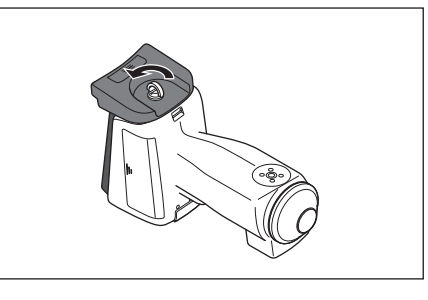

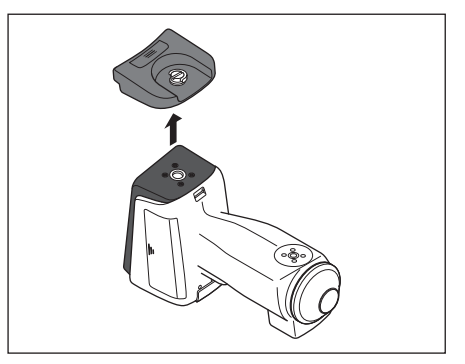

# <span id="page-32-0"></span>**Capítulo 2**

# **Medición**

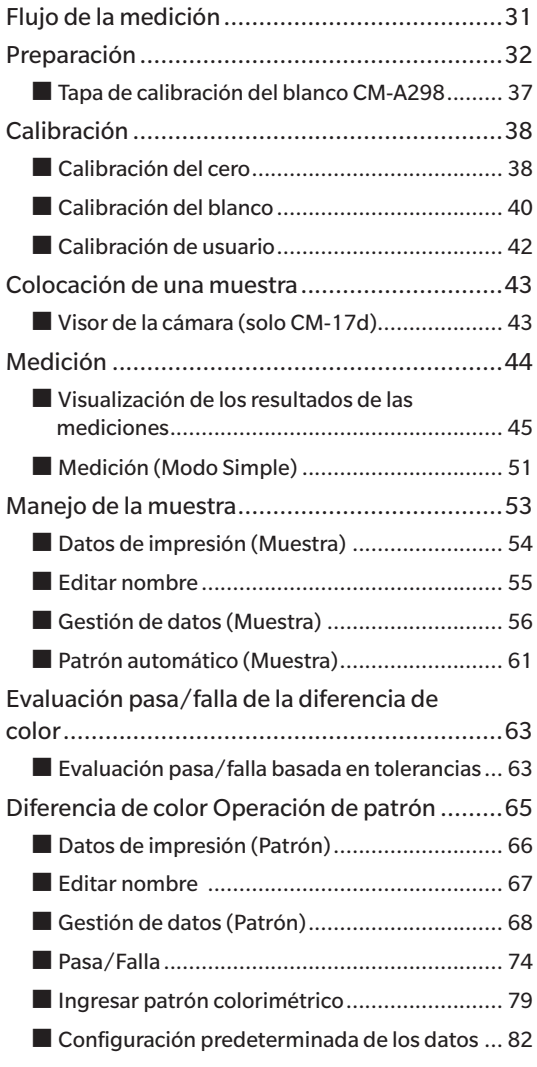

# <span id="page-33-0"></span>**Flujo de la medición**

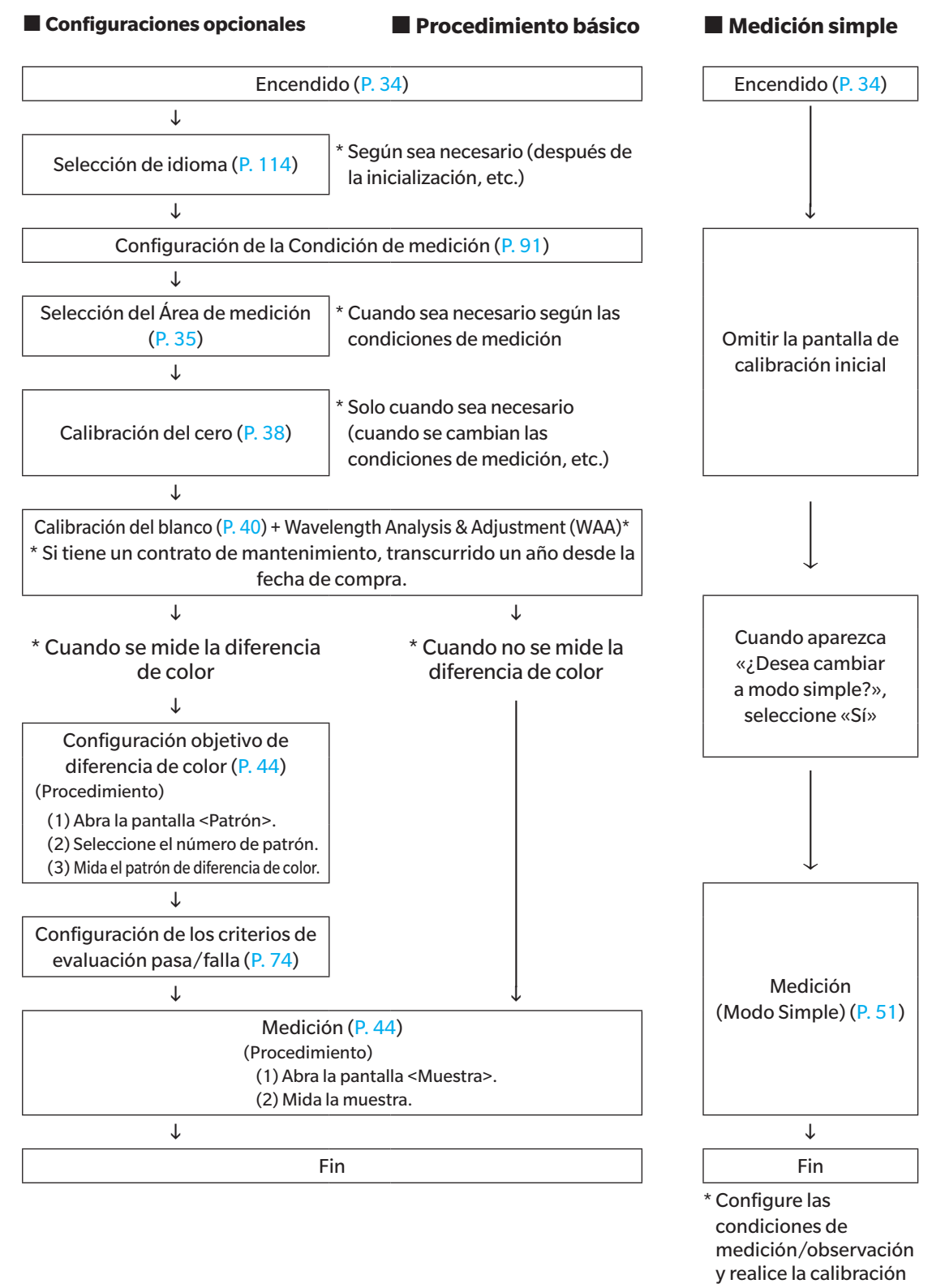

# <span id="page-34-0"></span>**Preparación**

## <span id="page-34-1"></span>□ **Colocación de la correa de muñeca**

Cuando utilice el instrumento sujetándolo con la mano, colóquese una correa de muñeca y pásesela por debajo del brazo para evitar que se caiga.

#### **Procedimiento operativo**

1 **Pase un extremo de la correa de muñeca a través del enganche de la correa del instrumento.**

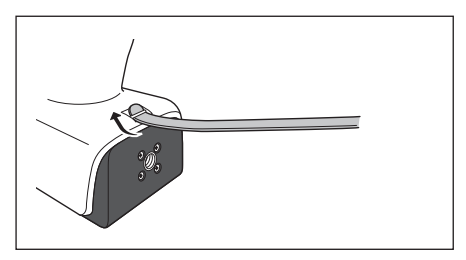

2 **Pase el otro extremo de la correa por la anilla y, a continuación, doble el extremo de la correa por el soporte de la correa y páselo por la anilla.**

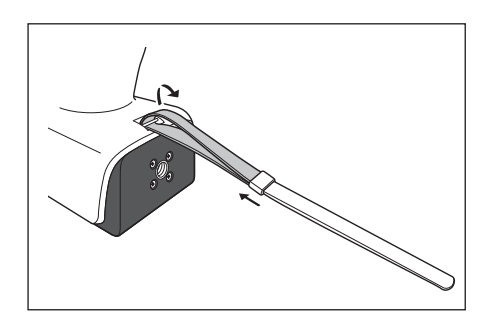

3 **Pase un extremo de la correa que ha pasado por la anilla a través de la hebilla.**

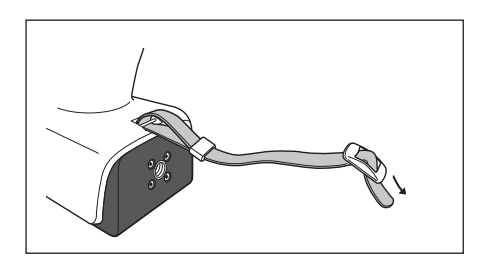

- 4 **Pase el otro extremo por la hebilla desde la dirección opuesta a la dirección desde la que pasó la correa por la hebilla por primera vez.**
	- **Memo** Después de pasar la correa por debajo del brazo, mueva la anilla para apretar el lazo de la correa según sea necesario durante su uso.

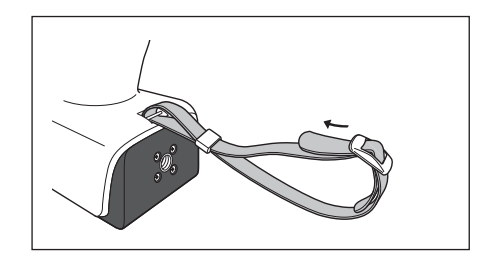

### <span id="page-35-0"></span>□ **Colocación de la batería**

Este instrumento puede recibir alimentación de una batería de iones de litio; pero para periodos largos de uso, se recomienda el uso de un adaptador de CA o un bus USB. La batería de iones de litio instalada en el instrumento se cargará cuando se use un adaptador de CA o un bus USB, sin importar si el instrumento está ENCENDIDO o APAGADO (ON u OFF).

**Notas Cuando use un bus USB, utilice una computadora que cumpla con los estándares de la norma IEC 62368- 1 (Equipos de audio y video, de tecnología de la información y las comunicaciones - Parte 1: Requisitos de seguridad).**

# **PRECAUCIÓN**

• No toque ni provoque un cortocircuito con los terminales del compartimiento de la batería. Si lo hace, puede dañar el instrumento.

Cubierta de la batería

#### **Procedimiento operativo**

- 1 **Apague el instrumento presionando el interruptor de encendido.**
- 2 **Deslice la cubierta de la batería que se encuentra en la parte inferior del instrumento.**

3 **Gire el sujetador de la batería e inserte la batería de iones de litio. (Siga las indicaciones del compartimiento de la batería para evitar confundir la polaridad de la batería.)**

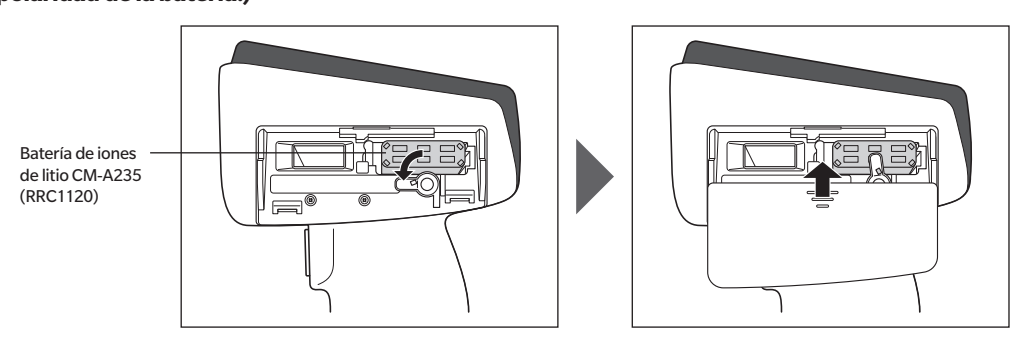

4 **Deslice la cubierta de la batería para cerrarlo.**
### □ **Conexión del adaptador de CA**

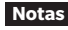

**Notas • Para suministrar CA al instrumento, utilice siempre el adaptador de CA (AC-A405) provisto con el instrumento. • Introduzca el enchufe del adaptador de CA o el cable USB en el tomacorriente de forma completa y firme.**

**Memo** Al alimentar el instrumento con el cable USB, se carga la batería de iones de litio instalada. Mientras la batería se está cargando, la lámpara de carga del panel del instrumento se encenderá de color anaranjado. Una vez que la carga está completa, el color de la lámpara cambiará a azul.

#### **Procedimiento operativo**

- 1 **Abra la cubierta protectora del conector del tipo de cable USB que se va a conectar, y conecte el cable USB al puerto USB del instrumento.**
- 2 **Conecte el cable USB al adaptador de CA y luego conecte el enchufe del adaptador de CA a una tomacorriente.**

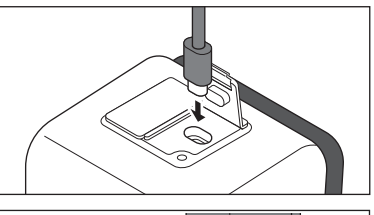

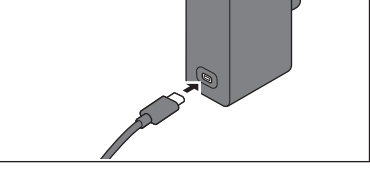

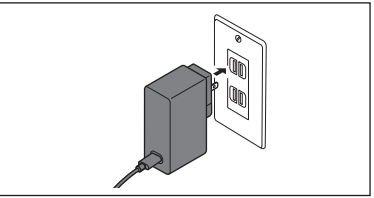

### □ **Encendido/Apagado**

**Procedimiento operativo**

### **Encendido**

1 **Con el interruptor en APAGADO, mantenga presionado el interruptor de encendido durante aproximadamente 1 segundo.**

El instrumento se encenderá.

**Notas • Cuando encienda el instrumento por primera vez, después de la compra, se mostrará la pantalla de configuración del idioma, seguida por la pantalla de configuración de fecha y hora. Configure los parámetros según [P. 114](#page-116-0) y [P. 115.](#page-117-0)**

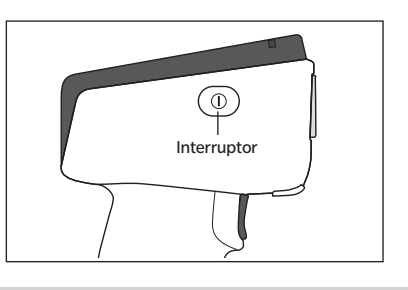

#### **Procedimiento operativo**

#### **Apagado**

- 1 **Mantenga presionado el interruptor de encendido durante aproximadamente 2 segundos. El instrumento se apagará después de haber guardado la configuración.**
- **Memo Debido a la protección de datos dentro del instrumento, el apagado puede tardar varios segundos.**

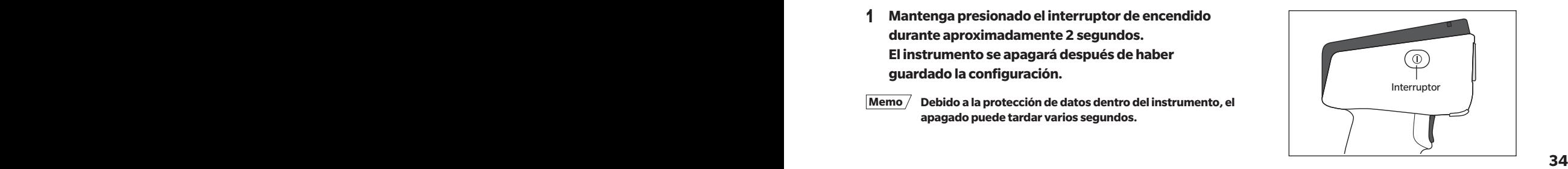

### <span id="page-37-0"></span>□ **Selección del Área de medición (CM-17d)**

Seleccione el área de medición.

El área de medición seleccionada puede verificarse en la barra de estado que se muestra en la pantalla. (Consulte [P. 19.](#page-21-0))

**Procedimiento operativo Opere el interruptor del área de medición del instrumento.**

1 **Use el interruptor del área de medición que se encuentra en la parte inferior del instrumento para establecer el área de medición en MAV o SAV.**

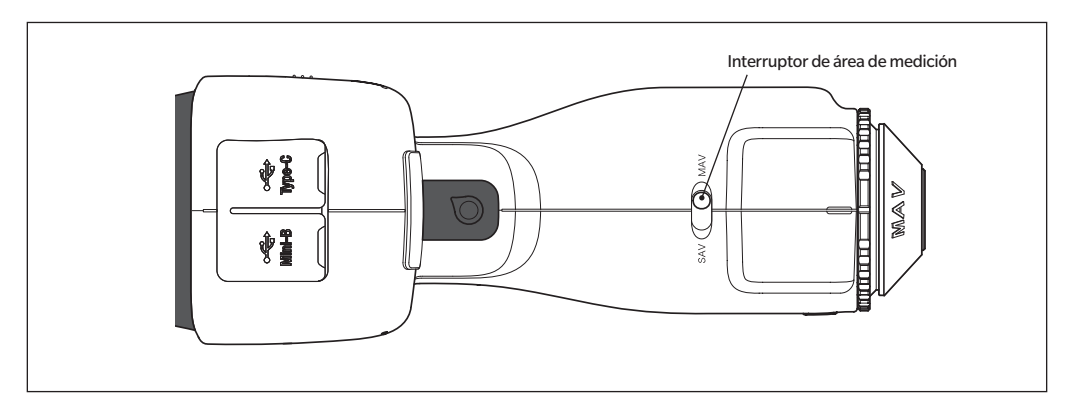

#### **Configuración**

MAV : Área de medición Ø8 mm

 $\circ$  SAV : Área de medición Ø3 mm

### □**Colocación/Extracción de la máscara de medición**

El CM-17d/16d requiere la colocación de una máscara de medición adecuada según el área de medición establecida y las condiciones ambientales seleccionadas.

Para colocar/quitar la máscara de medición, siga el procedimiento que se indica a continuación.

- **Notas Durante el funcionamiento, asegúrese de que no pueda penetrar polvo ni suciedad en la esfera integradora a través del puerto de medición de la muestra.**
	- **No toque la superficie interna con revestimiento blanco de la esfera integradora, límpiela con un trapo o coloque un objeto sobre ella.**
	- **Ajuste la máscara de medición de forma segura, de manera que la parte inferior quede paralela al instrumento.**
	- **Asegúrese de que el área de medición establecida para el instrumento coincida con el diámetro de la máscara de medición que se está usando.**
	- **No aplique una fuerza excesiva sobre la traba de la superficie interior de la máscara de medición. Si lo hace, puede dañar la traba e inutilizar la máscara de medición.**

**Memo** / Si la máscara de medición se daña, comuníquese con un centro de servicio autorizado de KONICA MINOLTA.

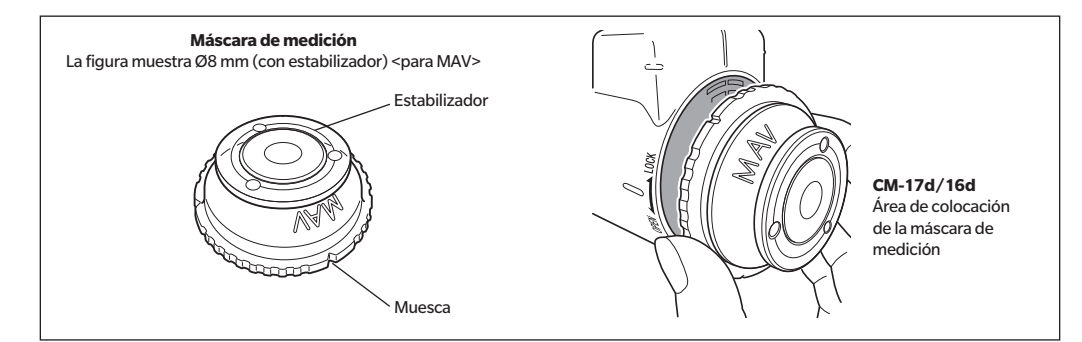

### **Colocación de la máscara de medición**

1 **La superficie de la circunferencia exterior de la máscara de medición y la cobertura exterior deben estar en contacto entre ellas.**

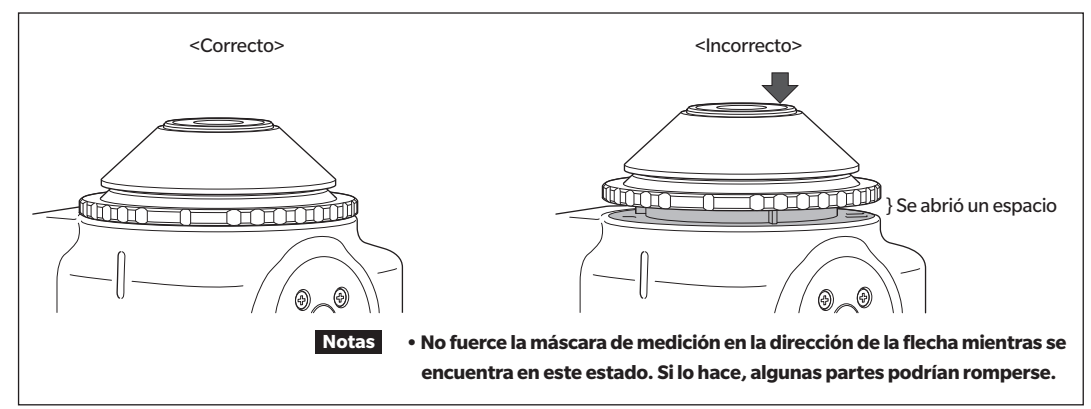

2 **Sujete el borde exterior de la máscara de medición y gírela en la dirección marcada como TRABADO (en el sentido de las agujas del reloj). Gire la máscara de medición hasta que la muesca de la circunferencia exterior se alinee con la ranura de la cubierta del instrumento (hasta que se escuche un clic) para fijarla en su sitio.**

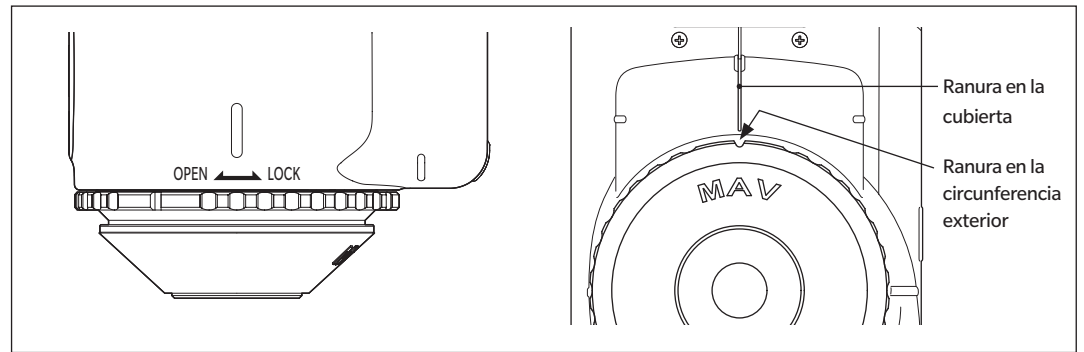

### **Extracción de la máscara de medición**

1 **Sujete el borde exterior de la máscara de medición y gírela en el sentido marcado como ABIERTO para retirarla (gírela en sentido antihorario hasta que se detenga).**

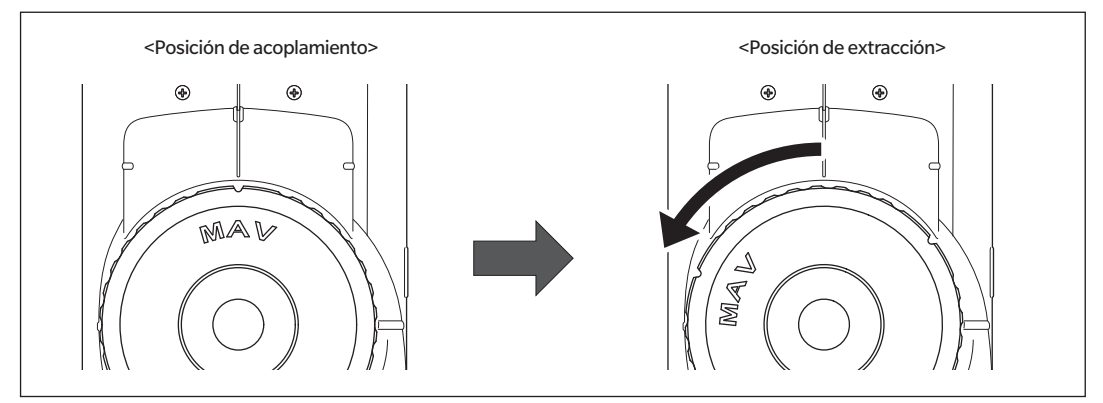

2 **Sujete el borde exterior de la máscara de medición y tire de ella.**

## ■ **Tapa de calibración del blanco CM-A298**

Se incluye una tapa de calibración del blanco con el instrumento.

La tapa de calibración del blanco cuenta con una estructura como la que se muestra en la figura a continuación y se coloca en el instrumento cuando se realiza la calibración del blanco.

- **Notas Asegúrese de que la tapa de calibración del blanco que se esté usando incluya el mismo número de serie que el del instrumento que se está usando.**
	- **Cuando la tapa de calibración del blanco no esté en uso, mantenga la placa de calibración del blanco alejada de la luz externa y del polvo colocando la tapa hacia abajo.**
	- **Cuando el CM-17d/16d no esté en uso, asegúrese de colocar la tapa de calibración del blanco antes de almacenarlo para prevenir el ingreso de polvo o similar a la esfera integradora por en el puerto de medición de la muestra.**

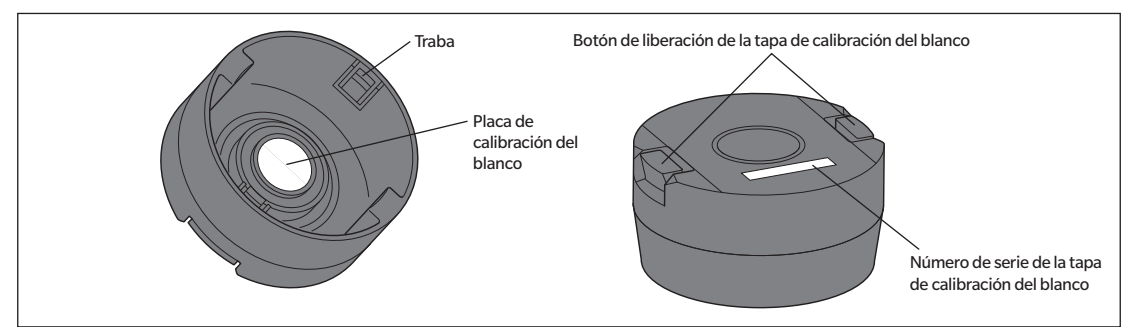

El mismo número de serie de 8 dígitos está inscrito tanto en el instrumento como en la tapa de calibración del blanco. Para la calibración del blanco, deben utilizarse conjuntamente el instrumento y la tapa de calibración del blanco con el mismo número de serie.

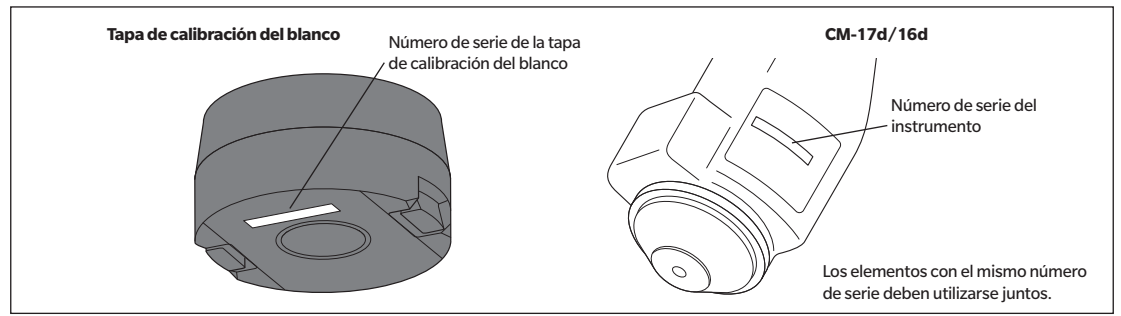

### □**Colocación/Extracción del instrumento**

### **Colocación de la tapa de calibración del blanco**

- 1 **Sostenga el instrumento con firmeza.**
- 2 **Mientras pulsa los botones de liberación de la tapa de calibración del blanco, coloque la tapa de calibración del blanco de modo que cubra la máscara de medición del instrumento.**
- **Notas No mueva el instrumento sujetando la tapa de calibración del blanco fijada al mismo. En caso de que se mueva, el instrumento podría separarse de la tapa de calibración del blanco y caerse, lo que podría dañar el instrumento.**

### **Extracción de la tapa de calibración del blanco**

1 **Mientras presiona los botones de liberación de la tapa de calibración del blanco, tire de la tapa de calibración del blanco hasta sacarla del instrumento.**

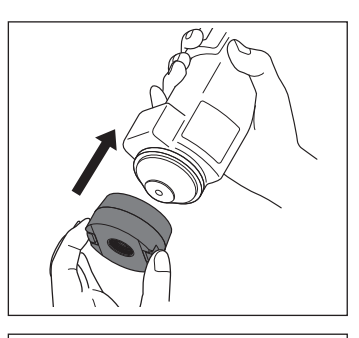

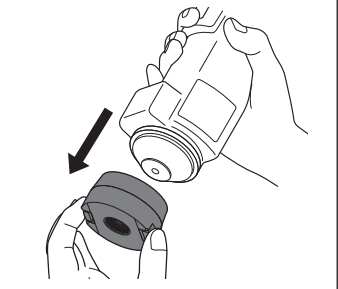

# **Calibración**

#### **Seleccione el área de medición usando el interruptor con anterioridad.**

**Los tipos de calibración que se pueden realizar con el instrumento son la calibración del cero y la calibración del blanco (o calibración de usuario).**

La reflectancia se mide con anticipación usando una placa de calibración conocida para calibrar la escala de reflectancia a un nivel del 0% para la calibración del cero y del 100% para la calibración del blanco.

## ■ **Calibración del cero**

Debido a que el instrumento almacena los datos de la calibración del cero anterior, no es necesario repetir la calibración del cero cada vez que se enciende el instrumento. Sin embargo, si las condiciones del instrumento cambian considerablemente o si el instrumento no se usa durante un periodo prolongado, o cuando se usa una máscara de medición MAV (con vidrio), la calibración del cero deberá realizarse antes de la calibración del blanco.

**Memo** • Los efectos de la luz parásita (es decir, la luz generada por las características de destello del sistema óptico) se compensarán automáticamente con los datos de la calibración del cero.

- La cantidad de luz parásita puede variar según el polvo o la suciedad acumulados en el sistema óptico, la humedad, el uso reiterado o las vibraciones o los golpes sufridos por el instrumento. En este caso, se recomienda realizar la calibración del cero periódicamente.
- **Notas • Si el instrumento no se utiliza por un período prolongado, es posible que se pierdan los datos de la calibración del cero almacenados en el instrumento. Si se pierden los datos, la calibración del cero deberá realizarse nuevamente.**
	- **• Antes de usar la máscara de medición MAV (con vidrio), deberá configurar la «Cal. Cero puede omitirse» [\(P. 145](#page-147-0)) en «Inhabilitar» por anticipado.**

**Procedimiento operativo Comience el procedimiento desde la pantalla de medición.**

- 1 **Presione [MENU] y luego use [] o [] para mostrar la pantalla <Calibración>.**
- **Notas La siguiente pantalla pidiendo confirmación para la calibración se mostrará cuando se encienda el instrumento. Si no se ha realizado la calibración del cero, el cursor aparecerá en «Calibración (Incluida cal. cero)». De lo contrario, el cursor aparecerá en «Calibración (No incl. cal.cero)».**

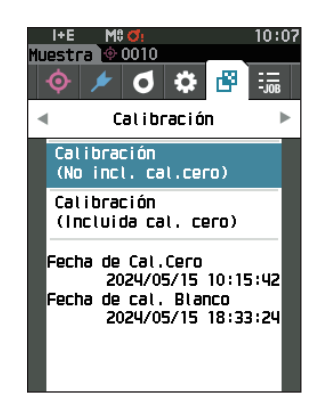

- 2 **Use [] o [] para mover el cursor a «Calibración (Incluida cal. cero)» y luego presione la tecla [Confirmación].**
- 3 **Coloque el instrumento sobre la base.**

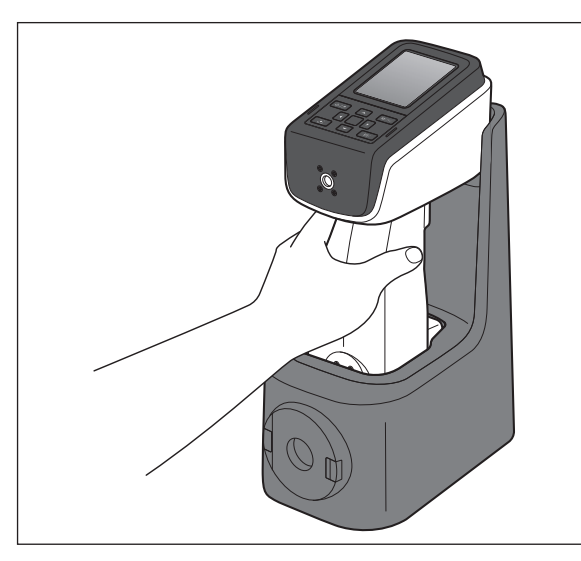

### 4 **Presione el botón de medición o la tecla [Confirmación].**

Se realizará la calibración del cero.

### **Notas •No mueva el instrumento hasta que haya finalizado la calibración del cero.**

Una vez finalizada la calibración del cero, se mostrará una pantalla solicitando la calibración del blanco. Continúe con el paso 3 de la siguiente página para realizar la calibración del blanco.

Aunque recomendamos que la calibración del cero se realice utilizando una base, si no se dispone de una base o si no se utiliza una base para la calibración, como cuando se instala el instrumento en una línea, realice la calibración del cero como se indica a continuación o utilice la caja de calibración del cero CM-A182 (accesorio opcional) para realizar la calibración del cero.

### 1 **Oriente el puerto de medición de muestras del instrumento hacia el espacio vacío.**

- No dirija los iluminantes (incluidas las lámparas fluorescentes) hacia el puerto de medición de la muestra.
- El puerto de medición de la muestra debe mantenerse a una distancia mínima de 1 m de cualquier objeto reflectante (como manos, escritorios y paredes).

**Memo** / El uso de la base (CM-A299) o de la caja de calibración del cero (CM-A182) garantiza una calibración del cero adecuada.

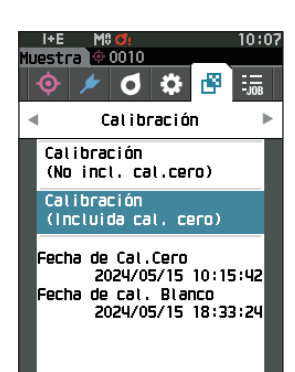

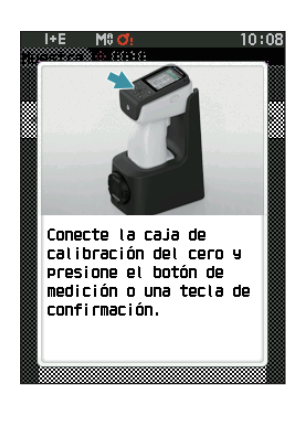

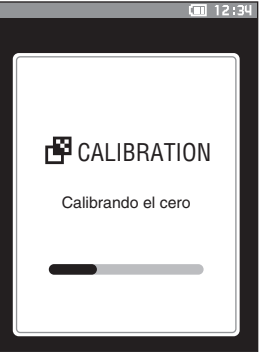

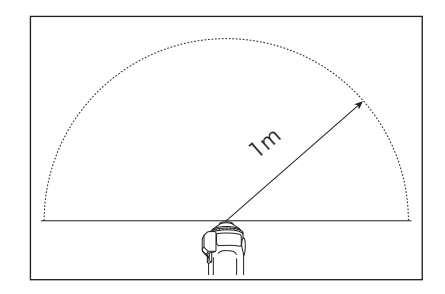

## <span id="page-42-0"></span>■**Calibración del blanco**

Se mostrará un mensaje en el instrumento solicitando la calibración del blanco después de haberlo encendido.

- **Memo** Si el intervalo de calibración está encendido y se ha configurado una hora, se mostrará un mensaje solicitando la calibración del blanco la próxima vez que se encienda el instrumento o cuando se realice una medición después de que haya pasado la hora establecida desde la calibración del blanco anterior. (Consulte [P. 142](#page-144-0) «Mensajes de Intervalo de calibración»)
	- La lectura puede oscilar levemente debido a los cambios en la temperatura ambiente o al calor generado por el uso reiterado del instrumento. En estos casos, realice la calibración del blanco regularmente.
- 
- **Notas • La calibración del blanco debe realizarse a la misma temperatura a la que se realizará la medición. • Realice la calibración del blanco después de que el instrumento haya tenido tiempo de adaptarse a la temperatura ambiente.**

#### **Procedimiento operativo Comience el procedimiento desde la pantalla de medición.**

Aunque la calibración del blanco puede realizarse desde la solicitud cuando se enciende el instrumento y desde la pantalla siguiente a la calibración del cero, a continuación, se explica el procedimiento para realizar la calibración del blanco desde la pantalla de medición.

- 1 **Presione [MENU] y luego use [] o [] para mostrar la pantalla <Calibración>.**
- **Notas La siguiente pantalla pidiendo confirmación para la calibración se mostrará cuando se encienda el instrumento. Si no se ha realizado la calibración del cero, el cursor aparecerá en «Calibración (Incluida cal. cero)». De lo contrario, el cursor aparecerá en «Calibración (No incl. cal.cero)».**

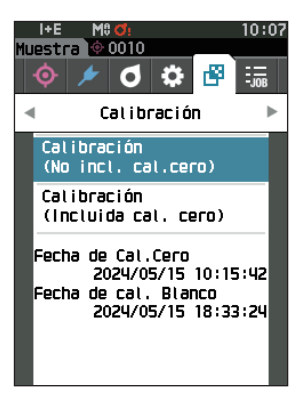

2 **Use [] o [] para mover el cursor a «Calibración (No incl. cal.cero)», y luego presione la tecla [Confirmación].**

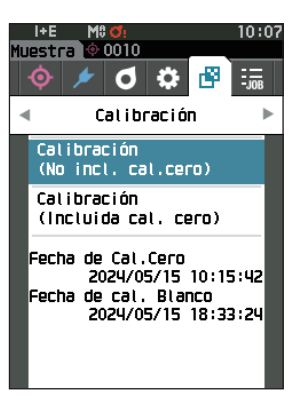

- 3 **Coloque correctamente en el instrumento la tapa de calibración del blanco con el mismo número de serie que el instrumento.**
- **Notas Verifique que la ID blanco que se muestra en la pantalla coincida con el número de la tapa de calibración del blanco.**

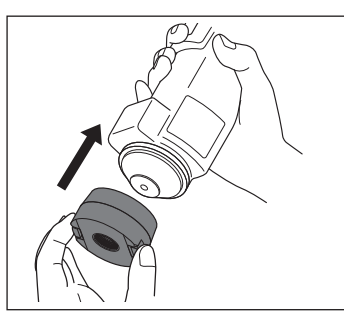

### 4 **Presione el botón de medición o la tecla [Confirmación].**

Se realizará la calibración del blanco.

#### **Notas • No mueva el instrumento hasta que haya finalizado la calibración del blanco.**

Una vez finalizada la calibración del blanco, se mostrará una pantalla solicitando la continuación de la función wavelength Analysis & Adjustment (WAA).

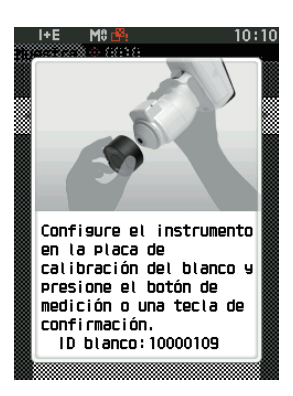

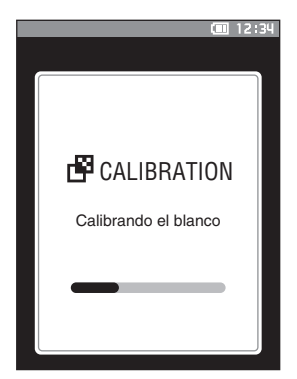

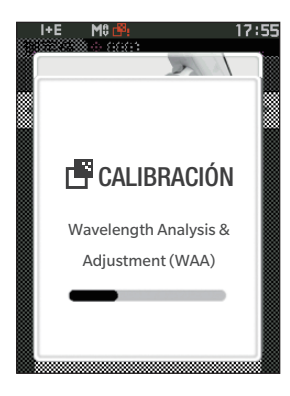

Los datos de calibración deberán escribirse (actualizarse) cada vez que adquiera una nueva tapa de calibración del blanco. Utilice la herramienta de configuración del CM-CT1 para escribir los datos de calibración. Para conocer los detalles, consulte «Nueva placa de calibración del blanco / Placa de calibración del brillo» en el manual del CM-CT1.

## ■ **Calibración de usuario**

Puede realizar la calibración utilizando su propia placa de referencia y sus datos de calibración en lugar de utilizar la calibración del blanco. Los datos de calibración para la calibración de usuario pueden especificarse conectando el instrumento a una computadora y usando el software de datos de color SpectraMagicNX2 opcional. Seleccione si desea utilizar los datos de calibración de usuario para la medición con <Config. de calibración> - <Calibración de usuario> (consulte [P. 144](#page-146-0)) en el instrumento.

**Procedimiento operativo Comience el procedimiento desde la pantalla de medición.**

- 1 **Realice la calibración del usuario en lugar de la calibración del blanco**.
- **Notas Antes de poder encender la calibración del usuario, deberá preparar los datos de calibración del usuario y escribirlos en la memoria del instrumento desde una computadora.**
- 2 **Configure el instrumento en el mosaico del usuario de modo que el puerto de medición esté por encima del mosaico.**

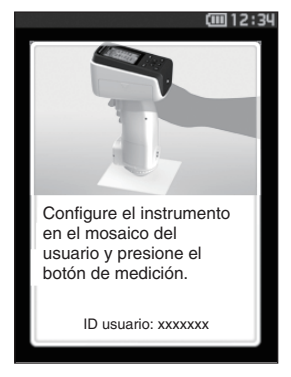

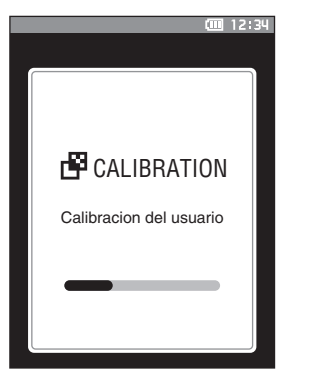

**Medición**

Medición

**2**

3 **Presione el botón de medición.**

Se realizará la calibración del usuario. Una vez finalizada la calibración del usuario, la pantalla volverá a la que se mostró antes de la **pantalla <Calibración>**.

# **Colocación de una muestra**

Consulte [P. 35](#page-37-0) para conocer las preparaciones que deben realizarse antes de la medición, según la muestra que se medirá y la aplicación.

- **1. Cambie el área de medición (CM-17d solamente).**
- **2. Reemplace la máscara de medición (CM-17d/16d).**
- **3. Coloque el instrumento sobre la muestra.**

## ■ **Visor de la cámara (solo CM-17d)**

El visor de la cámara permite a los usuarios comprobar el punto de medición de una muestra cuando es necesario alinear el instrumento y el objetivo, como cuando el lugar de medición es pequeño.

### **Cómo se usa**

- 1 **Coloque el instrumento sobre la muestra.**
- 2 Presione la tecla [Visor de la cámara] **[6] o mantenga pulsado el botón de medición durante al menos 0,5 segundos para confirmar el punto de medición.**

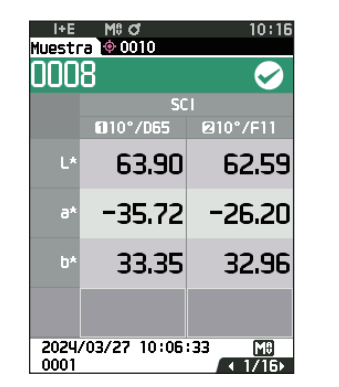

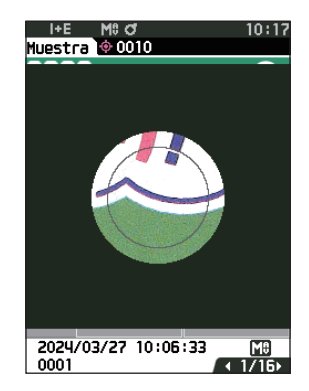

**Memo** Al realizar la medición de la opacidad, pulse la tecla **desde la pantalla Fondo negro / Fondo blanco para** confirmar el punto de medición.

### 3 **Cuando se cambia a la pantalla del visor de la cámara, se enciende un LED blanco para iluminar la muestra de medición.**

**Memo** La luz LED blanca ilumina el rango del área de iluminación según el área de medición establecida (MAV/SAV). El área de medición se indica mediante un círculo gris en la pantalla.

4 **Ajuste la posición de la muestra en la pantalla LCD.**

# **Medición**

- **Notas Antes de comenzar la medición, asegúrese de realizar la calibración del banco. Para conocer los detalles, consulte [P. 40](#page-42-0) «Calibración del blanco».**
	- **Para visualizar la diferencia de color, es necesario establecer la diferencia de color antes de realizar la medición.**
	- **Para medir un patrón, seleccione el número de patrón antes de realizar la medición.**
	- **Para que las mediciones sean precisas, realice las mediciones bajo las mismas condiciones (temperatura ambiente, etc.).**

#### **Procedimiento operativo**

1 **Presione [ ] para mostrar la pantalla [Patrón] o la pantalla [Muestra], según el objetivo.** Aparece la **pantalla <Patrón> o** la **pantalla <Muestra>**. Nota: Si aparece la pantalla Menú, presione **[ESC]** y realice la

operación después de que aparezca la pantalla Visualización de resultados.

### 2 **Coloque el puerto de medición de la muestra sobre la muestra que se va a medir.**

• Tome precauciones para evitar flotaciones o inclinaciones.

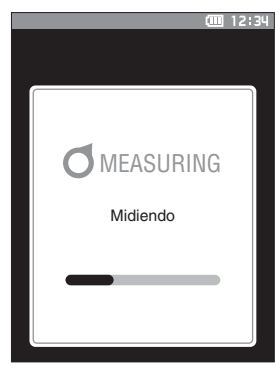

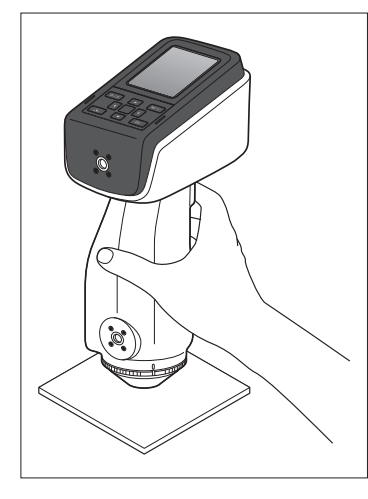

#### 3 **Presione el botón de medición.**

La muestra se mide y los resultados aparecen en pantalla.

- El número seleccionado se usará como el número de datos del patrón. Si ya hay datos para ese número, aparecerá un cuadro de diálogo de confirmación que le preguntará si los datos deben sobrescribirse. Presione la **tecla [Confirmación]** para sobrescribir.
- El número de muestra se asigna automáticamente de forma secuencial en el orden de las mediciones.

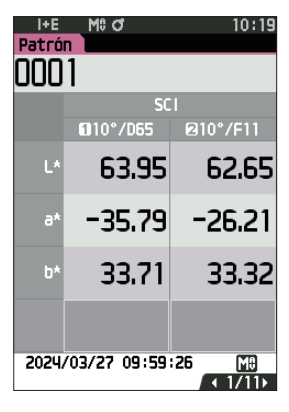

Para medir con el puerto de medición hacia arriba, utilice la plantilla de nivelación vertical (CM-A304).

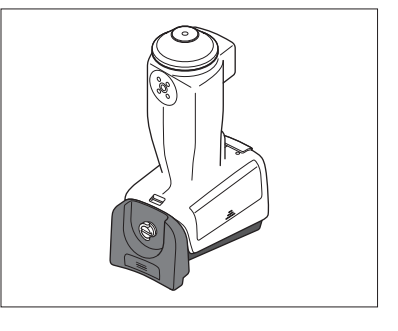

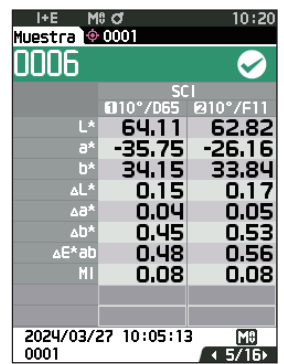

- 
- **Memo** Cuando el número de conjuntos de datos de muestras almacenados en la memoria llega a 5000, aparece el mensaje a «La memoria del dispositivo está llena. Elimine algunos datos para realizar la medición.», lo que indica que deberá eliminar algunos conjuntos de datos antes de poder realizar la medición.

### ■ **Visualización de los resultados de las mediciones**

Una vez finalizada la medición, los resultados de la medición se mostrarán en la pantalla LCD según las condiciones especificadas. A continuación, se muestran las pantallas típicas de los resultados de las mediciones.

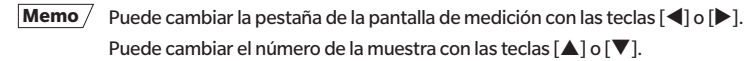

#### **(1) (4) (5) (2)(3)**10:20 Muestra © 0001 **(6) (7)** 0006 **(9) (8) SCI** 010°/065 **210°/F11** 64.11 62.82  $-35.75$  $-26.16$ **(13)** h. 34.15 33.84 **(10)** 2024/03/27 10:05:13 MЭ 0001 ĪΒ **(11) (12) (14)**

### □ **Pantalla detallada <Muestra>: valor absoluto**

- (1) Modo de componente especular utilizado para la medición
- (2) Área de medición actual
- (3) Calibración finalizada
- (4) Impresión automática desde la impresora serie configurada como Encendida (Apagada cuando no se muestra el ícono)
- (5) Hora actual
	- \* Para conocer los detalles de los elementos de la barra de estado (1) a (5), consulte [P. 19.](#page-21-0)
- (6) Patrón/Muestra
- (7) Número de datos del patrón de diferencia de color seleccionado actualmente
- (8) Evaluación Pasa/Falla (cuando el resultado es «Pasa», el fondo es verde. Cuando el resultado es «Falla», el fondo es anaranjado.)
- (9) Número de muestra
- (10) Fecha y hora de la medición
- (11) Número de datos de los datos del patrón de la diferencia de color usado para la medición
- (12) Área de medición usada para la medición
- (13) Datos de la muestra (Use  $\triangleleft$  o  $\triangleright$  para cambiar pestañas)
- (14) Se mostrará un signo de exclamación ( **!** ) para las mediciones que excedan el intervalo garantizado o cuando la medición se realice incluso si se advierte sobre una disminución de la intensidad de la luz o sobre una medición fuera del intervalo.

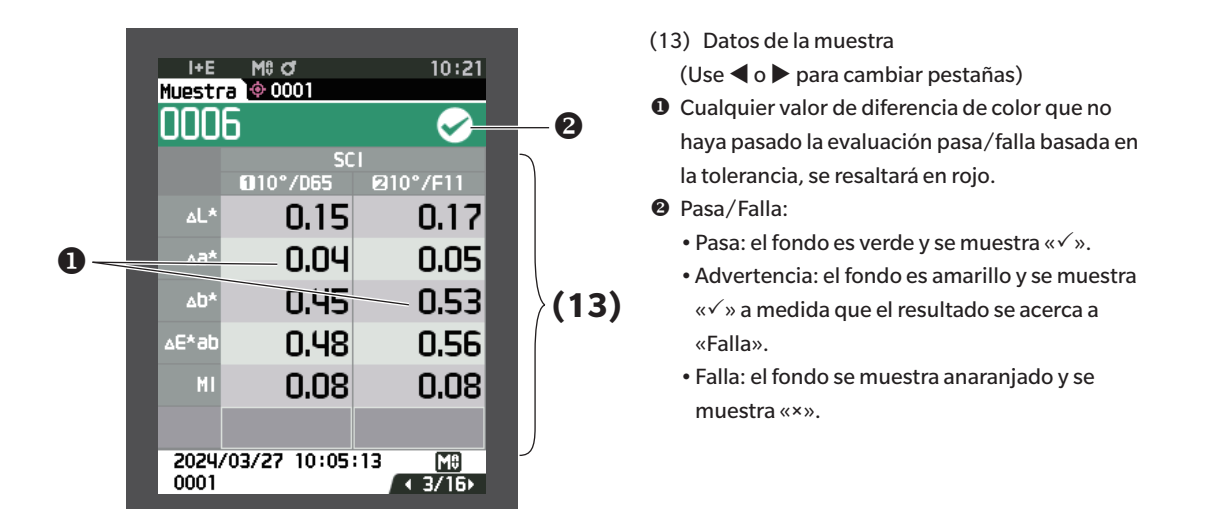

### □ **Pantalla detallada <Muestra>: pestaña «Abs. y dif.»**

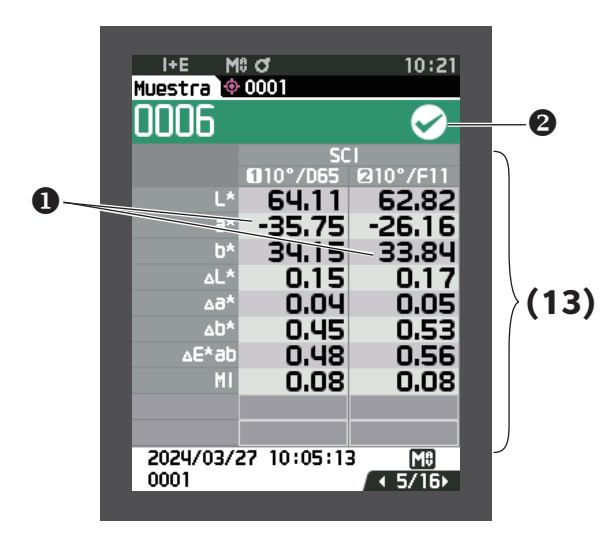

- (13) Datos de la muestra
	- (Use ◀ o ▶ para cambiar pestañas)
	- •El lado izquierdo muestra los datos de la muestra medida con iluminante 1, y el lado derecho muestra los datos de la muestra medida con iluminante 2. Si no se ha establecido el iluminante 2, el lado derecho aparecerá vacío.
- Cualquier valor de diferencia de color que no haya pasado la evaluación pasa/falla basada en la tolerancia, se resaltará en rojo.
- **<sup>@</sup>** Pasa/Falla:
	- •Pasa: el fondo es verde y se muestra «».
	- •Advertencia: el fondo es amarillo y se muestra «» a medida que el resultado se acerca a «Falla».
	- •Falla: el fondo se muestra anaranjado y se muestra «×».

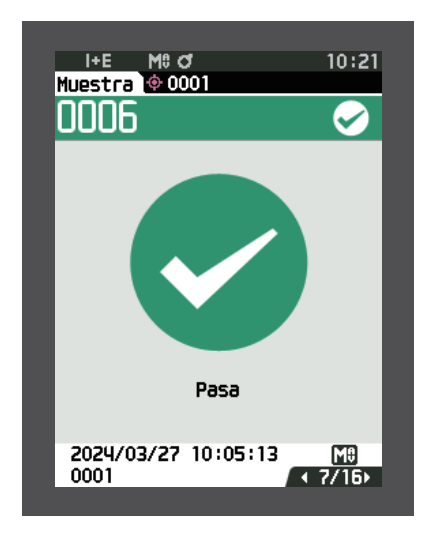

Pasa/Falla:

- Pasa: el fondo es verde y se muestra «√ Pasa».
- •Advertencia: el fondo es amarillo y se muestra « Advertencia» a medida que el resultado se acerca a «Falla».
- •Falla: el fondo es anaranjado y se muestra «× Falla».

### □ **Pantalla detallada <Muestra>: pestaña «Personalizado»**

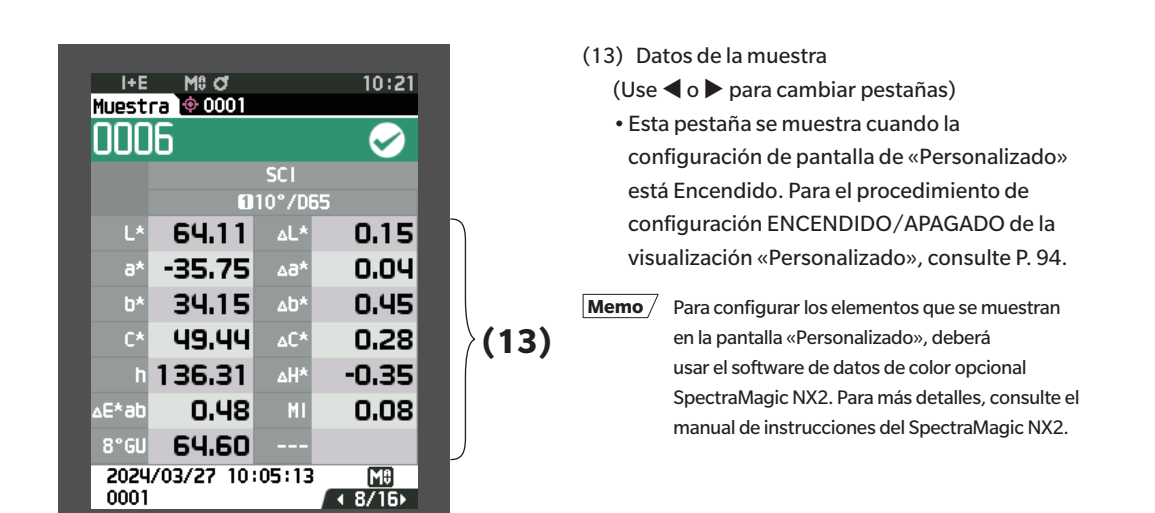

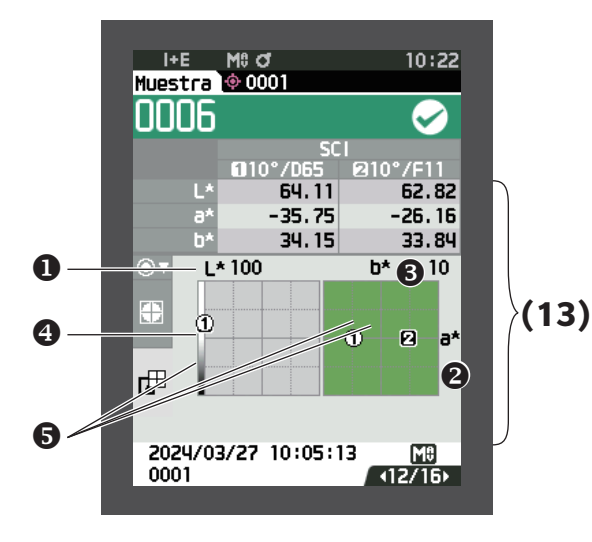

- (13) Datos de la muestra  $(Use  $\triangleleft$  o  $\triangleright$  para cambiar pestañas)$ Eje L\* (gráfico colorimétrico)
- Eje a\* (gráfico colorimétrico)
- Eje b\* (gráfico colorimétrico)
- **O** Escala de los ejes
- **O** Punto de medición

### □ **Pantalla detallada <Muestra>: pestaña «Dif. Gráfico»**

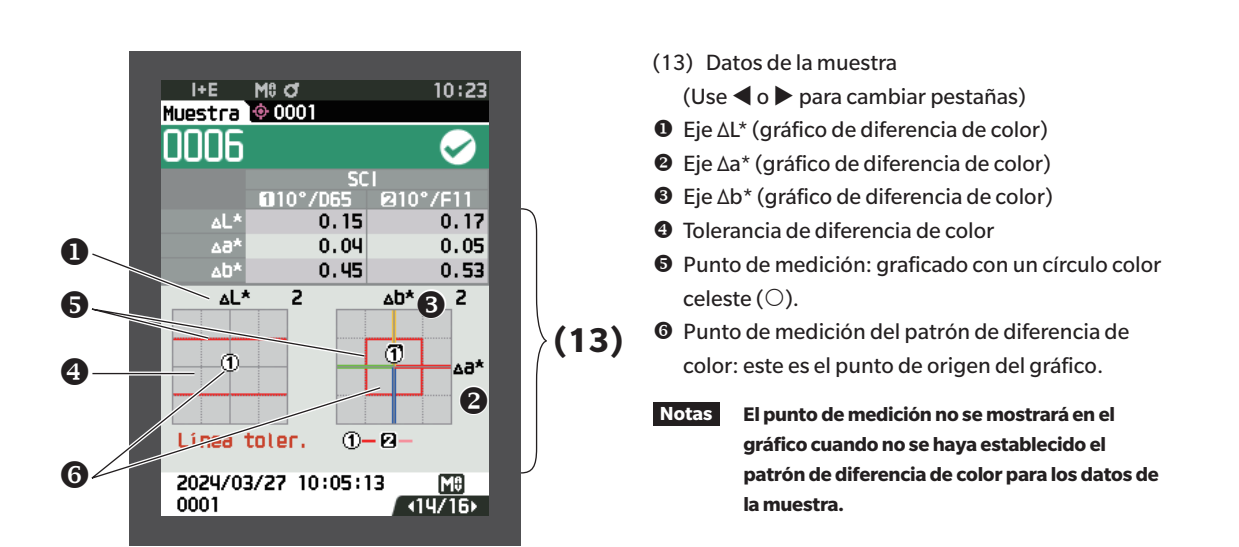

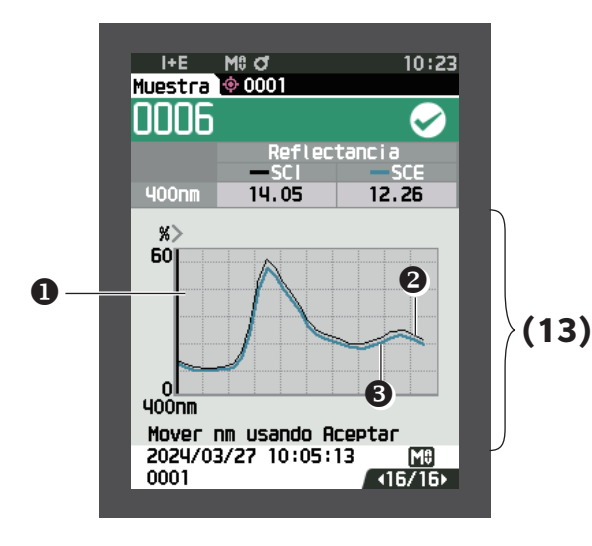

- (13) Datos de la muestra  $(Use  $\triangleleft$  o  $\triangleright$  para cambiar pestañas)$
- **O** Eje de reflectancia espectral
- Gráfico espectral de la muestra (SCI): se muestra con una línea negra continua.
- Gráfico espectral de la muestra (SCE): se muestra con una línea azul continua.

### □ **Pantalla de listados <Muestra>**

Cada vez que se presiona la tecla [ESC], la pantalla cambia entre la pantalla detallada <Muestra> y la pantalla de listados <Muestra>.

**Memo** La medición puede realizarse tanto en la pantalla detallada <Muestra> como en la pantalla de listados <Muestra>.

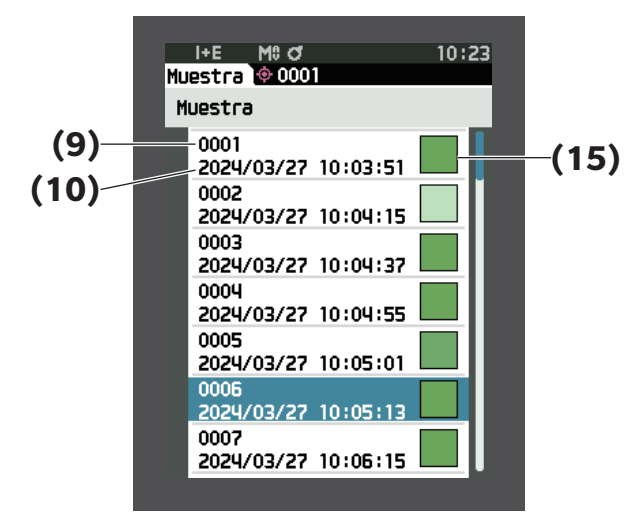

- (9) Número de muestra
- (10) Fecha y hora de la medición
- (15) Se muestra el Pseudocolor que expresa los datos de la muestra.

### **Cambio de pantalla**

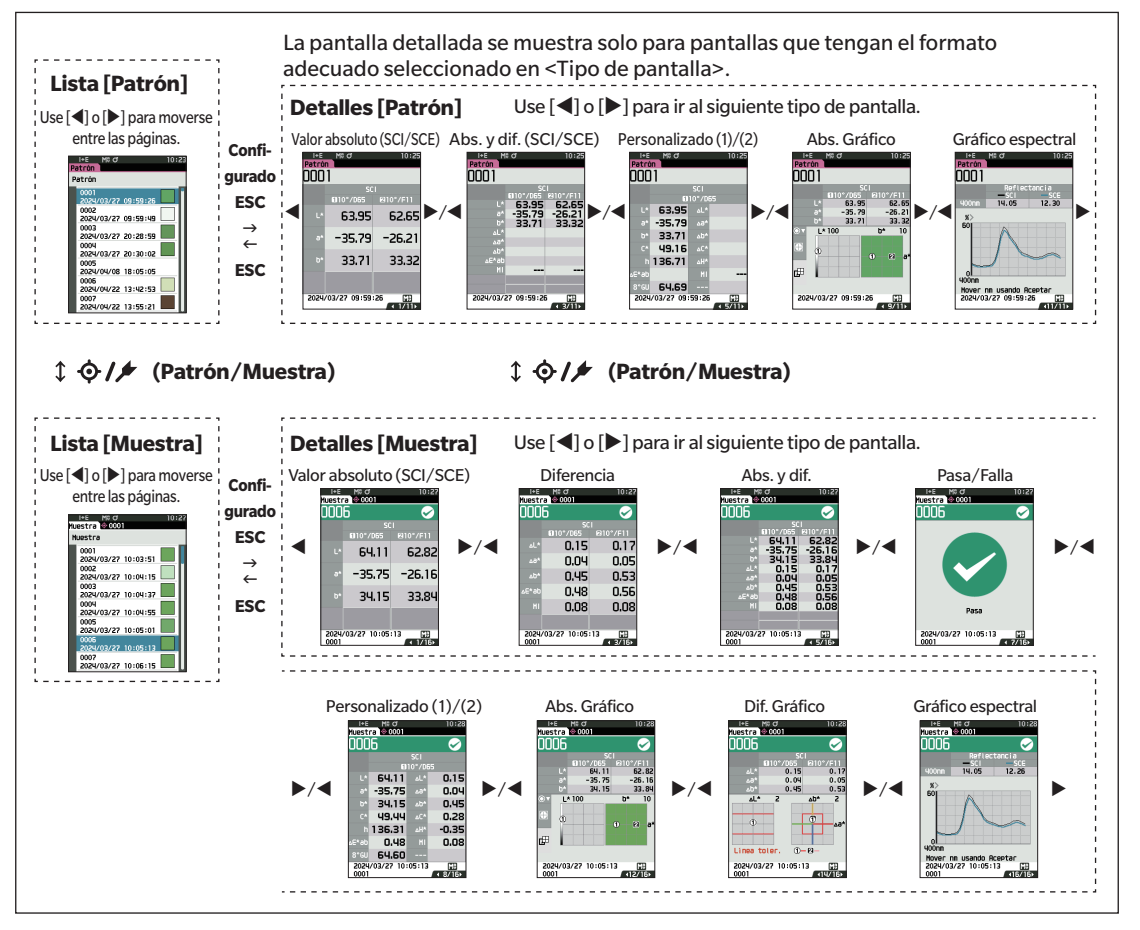

## ■ **Medición (Modo Simple)**

Se utiliza para confirmar fácilmente las diferencias de color. Los artículos del menú que pueden con figurarse en modo Simple son los siguientes.

#### **Procedimiento de configuración**

#### 1 **Configurado en modo Simple.**

Presione [ESC] para omitir la calibración que se muestra inmediatamente después del encendido.

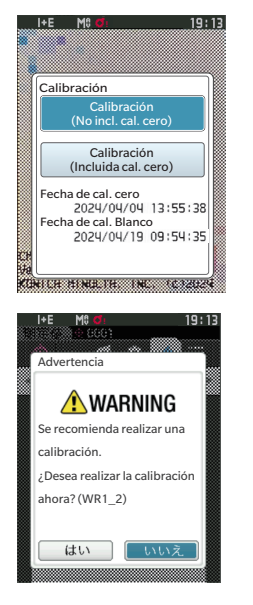

Cuando en la pantalla aparezca «¿Desea cambiar a modo simple?», seleccione «Sí».

**ESC** 

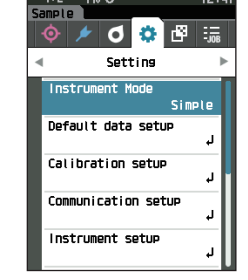

Configure «Simple» en <Configuración> - <Modo

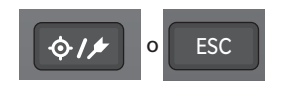

del instrumento>.

Pulse el botón [Patrón/ Muestra] o el botón [ESC] para pasar a la pantalla de medición simple.

2 **Medición de un patrón: medición del valor absoluto**

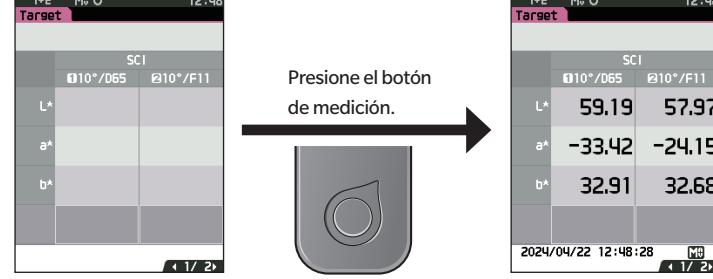

3 **Medición de una muestra: medición de diferencia de color**

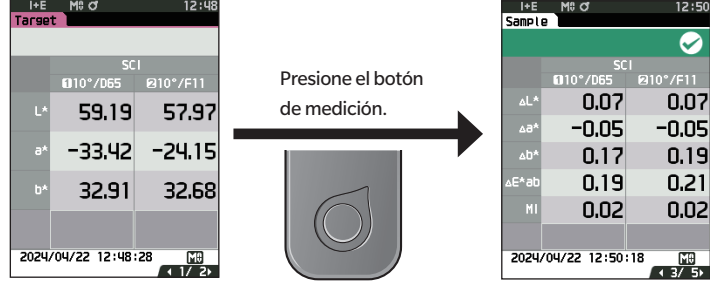

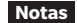

- **Notas • Los datos no se guardan cuando la medición se realiza en modo Simple.**
	- **• El modo Opacidad no puede seleccionarse mientras se opera en modo Simple. Además, el modo Simple no puede seleccionarse mientras se opera en modo Opacidad.**
- 4 **Presione el botón de medición para continuar midiendo las diferencias de color. Para cambiar el patrón, presione [Patrón/Muestra] para volver a medir el patrón.**
- **Memo Para salir del modo Simple, apague el instrumento o seleccione «Normal» en [MENU] <Configuración> <Modo del instrumento>.**

# **Manejo de la muestra**

En la **pantalla <Menú de muestras>**, están disponibles las siguientes operaciones para la muestra.

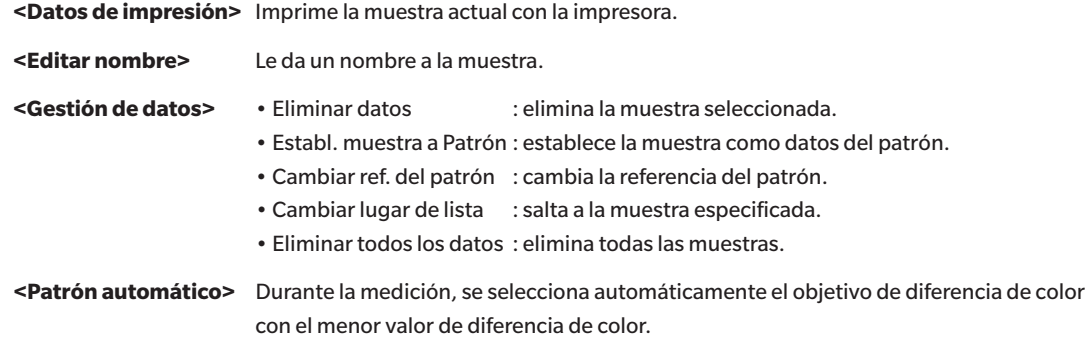

**Procedimiento de configuración Comience el procedimiento desde la pantalla de medición.**

1 **Presione [MENU] y luego use [] o [] para mostrar la pantalla <Menú de muestras>.**

**Memo** / Para volver a la **pantalla anterior**, presione **[MENU] o [ESC]**.

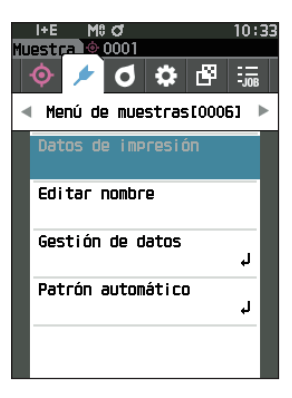

# Medición **Medición**

**2**

## ■ **Datos de impresión (Muestra)**

Imprime la muestra. El instrumento debe conectarse a la impresora serie con anticipación. Para conocer las instrucciones sobre cómo conectar el instrumento a una impresora serie, consulte [P. 135](#page-137-0) «Conexión a una impresora».

**Notas • Exhibe con anticipación la muestra que se imprimirá en la pantalla <Muestra>.**

- **• Si no se establece una conexión adecuada, no se podrá realizar la impresión.**
- **• Incluso cuando la impresora esté conectada correctamente, es posible que no se pueda imprimir en determinadas circunstancias, como cuando la impresora está apagada durante la impresión.**

Exhibe con anticipación la muestra que se imprimirá en la pantalla <Muestra>.

**Procedimiento de configuración Comience el procedimiento desde la pantalla <Menú de muestras>.**

- 1 **Use [] o [] para mover el cursor a «Datos de impresión» y presione la tecla [Confirmación] para mostrar la pantalla <Datos de impresión>. La impresión comenzará en la impresora conectada.** Una vez finalizada la impresión, la pantalla vuelve a la **pantalla <Muestra>**.
- **Notas La pantalla <Datos de impresión> se muestra incluso cuando los datos no se imprimirán correctamente debido a una conexión incorrecta de la impresora o a otro problema.**

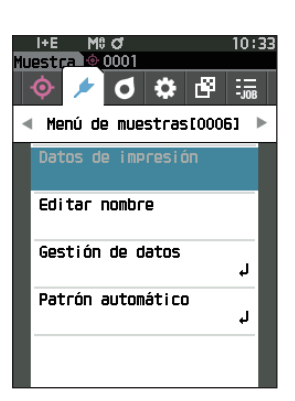

### ■ **Editar nombre**

Le da un nombre a la muestra.

Visualice previamente la muestra cuyo nombre se va a editar en la pantalla <Muestra>.

**Procedimiento de configuración Comience el procedimiento desde la pantalla <Menú de muestras>.**

- 1 **Use [] o [] para mover el cursor a «Editar nombre», y luego presione la tecla [Confirmación].** Aparece la **pantalla <Editar nombre>.**
- 2 **Use []/[] o []/[] para mover el cursor entre los caracteres, y luego presione la tecla [Confirmación].**
	- Se pueden utilizar hasta 30 caracteres.
	- El carácter seleccionado se muestra en el cuadro de texto.
	- Si el nombre se obtiene del lector de código de barras, ese nombre se establecerá como el nombre para la muestra.
- 3 **Repita el paso 2 hasta haber ingresado los caracteres necesarios.**
	- Para eliminar el carácter ubicado a la izquierda del cursor en el cuadro de texto, mueva el cursor a **[×]** y presione la **tecla [Confirmación]**.
- 4 **Después de haber ingresado los caracteres, mueva el cursor a [Aceptar] y presione la tecla [Confirmación].** Se confirma la configuración y la pantalla vuelve a la **pantalla <Muestra>**.
- **Memo** Si se presiona **[ESC]** durante la configuración, o si se mueve el cursor a «Cancelar» y se presiona la **tecla [Confirmación]**, no se cambiará la configuración y la pantalla regresará a la **pantalla <Menú de muestras>**.
	- Cuando se usa un lector de código de barras, los códigos de barras pueden usarse en la pantalla <Editar nombre>. Para obtener información sobre cómo conectar un lector de código de barras, consulte las páginas 103 a 105 «Conexión a impresora/lector de código de barras».

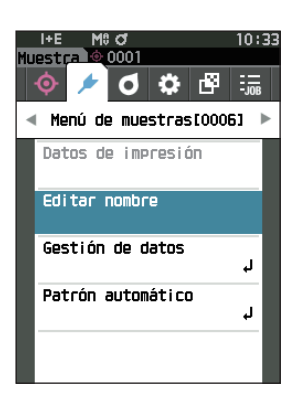

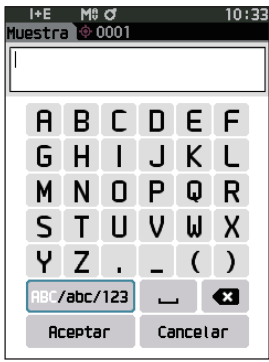

# **2** Medición **Medición**

## ■ **Gestión de datos (Muestra)**

La administración de los datos de la muestra les permite a los usuarios eliminar una muestra, copiar la muestra en el patrón, cambiar el vínculo al patrón, cambiar la posición de la lista y eliminar todos los datos.

**Procedimiento de configuración Comience el procedimiento desde la pantalla <Menú de muestras>.**

1 **Use [] o [] para mover el cursor a «Gestión de datos», y luego presione la tecla [Confirmación] para mostrar la pantalla <Gestión de datos>.**

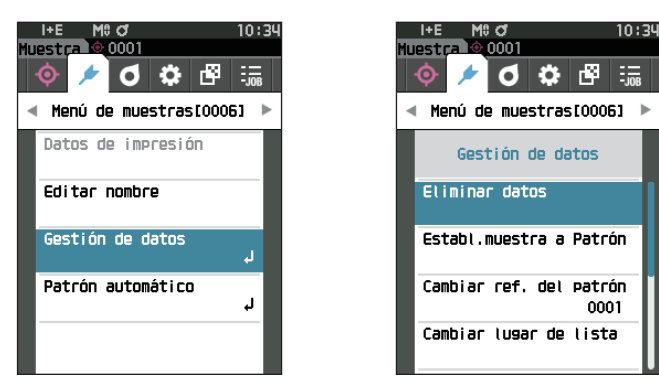

### □ **Eliminar**

Elimina la muestra.

Exhibe con anticipación la muestra que se eliminará en la pantalla <Muestra>.

**Procedimiento de configuración Comience el procedimiento desde la pantalla <Menú de muestras> - <Gestión de datos>.**

- 1 **Use [] o [] para mover el cursor a «Eliminar datos», y luego presione la tecla [Confirmación].** Se mostrará la **pantalla <Eliminar datos>.**
- 2 **Use [] o [] para mover el cursor a «Aceptar» y presione la tecla[Confirmación] para eliminar.**

- Una vez finalizada la eliminación, la pantalla vuelve a la **pantalla <Muestra>**.
- Si se mueve el cursor a «Cancelar» y se presiona la **tecla [Confirmación]**, se cancelará la eliminación y la pantalla regresará a la **pantalla <Gestión de datos>**.

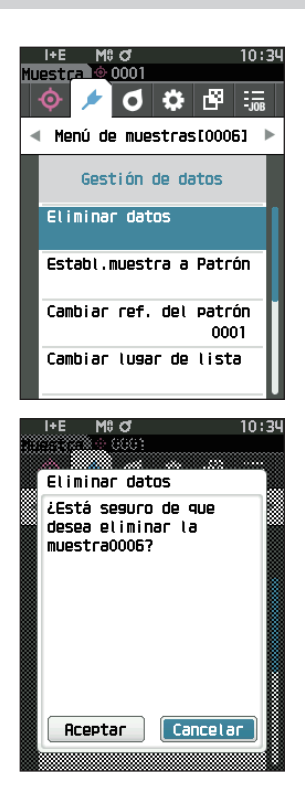

**Memo** / Cuando se eliminan los datos, los números de los datos posteriores se reasignan, reduciéndolos de a uno.

### □ **Establ. muestra a Patrón**

Los datos de la muestra pueden registrarse y copiarse en los datos del patrón. Exhibe con anticipación la muestra que se establecerá como el patrón en la pantalla <Muestra>.

**Procedimiento de configuración Comience el procedimiento desde la pantalla <Menú de muestras> - <Gestión de datos>.**

- **Memo** Los patrones de diferencia de color se almacenan con números de configuración asignados del 0001 al 2500. Incluso cuando se borra algún dato intermedio, estos números de configuración no cambian. La asignación de números de dígitos específicos resulta útil para agrupar los datos.
	- Para establecer datos más precisos del patrón de diferencia de color, use la medición promediada para medir la muestra patrón. Para conocer los detalles, consulte la sección de medición promediada ([P. 97](#page-99-0) y [98\)](#page-100-0).
- **Notas • A diferencia de lo que sucede con las muestras, los números asignados a los datos del patrón de diferencia de color no cambian automáticamente. Cuando se miden colores de forma continua para establecer los patrones de diferencia de color, el cursor debe moverse manualmente para establecer cada dato.**
	- **• Esta función no puede usarse si el patrón está protegido o si el filtro está activado.**
- 1 **Use [] o [] para mover el cursor a «Establ. muestra a Patrón», y luego presione la tecla [Confirmación].** La **pantalla <Establ. muestra a Patrón>** se mostrará.

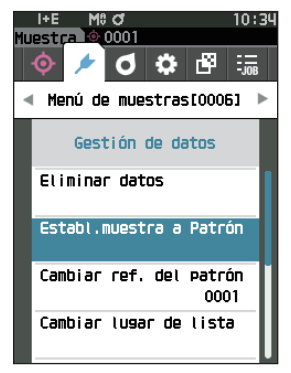

- 2 **Se mostrará el número de datos del patrón que se está usando. Use [] o [] para mover el cursor al número de patrón de la diferencia de color, y luego presione la tecla [Confirmación]. Cuando se establecen los datos del patrón, la pantalla regresa a la pantalla <Patrón>.**
	- Si se presiona **[ESC]** sin presionar la tecla [Confirmación], la pantalla regresará a la **pantalla <Patrón>**.
- **Notas Si ya se ha seleccionado un número para el que ya se han establecido los datos del patrón de diferencia de color, se mostrará un mensaje para confirmar la sobrescritura. Use [] o [] para seleccionar «Aceptar». Si se mueve el cursor a «Cancelar» y se presiona la tecla [Confirmación], se cancelará la eliminación y la pantalla regresará a la pantalla <Establ. muestra a Patrón>.**

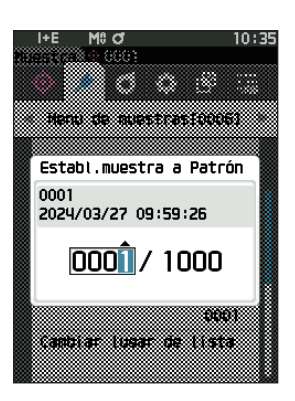

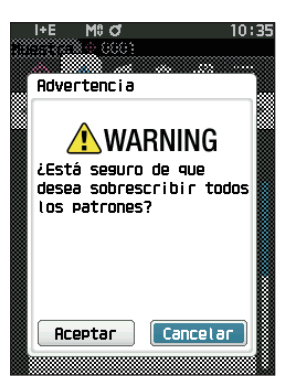

# **2** Medición **Medición**

### □ **Cambiar la referencia del patrón**

Los datos del patrón que funcionan como referencia para la muestra pueden modificarse. Exhibe con anticipación la muestra para la que se cambiará la referencia del patrón en la pantalla <Muestra>.

**Procedimiento de configuración Comience el procedimiento desde la pantalla <Menú de muestras> - <Gestión de datos>.**

- 1 **Use [] o [] para mover el cursor a «Cambiar ref. del patrón», y luego presione la tecla [Confirmación].** Se mostrará la **pantalla <Cambiar ref. del patrón>.**
- **Notas • Si se especifica un patrón con condiciones de medición diferentes, se mostrará un mensaje de error. Cambia a un patrón que tenga las mismas condiciones de medición.**
- 2 **Se mostrará el número de datos del patrón que se está usando. Use [] o [] para mover el cursor al número de patrón de la diferencia de color, y luego presione la tecla [Confirmación]. Cuando se establecen los datos del patrón, la pantalla vuelve a la pantalla <Muestra>.**
	- Si se presiona **[ESC]**, no se aplicarán los cambios realizados en el patrón y la pantalla regresará a la **pantalla <Gestión de datos>**.
- **Notas • Si hay un número para el que no se han establecido los datos del patrón de diferencia de color, el patrón se establecerá en «Ninguno» y no se mostrará la diferencia de color ni la evaluación pasa/falla.**

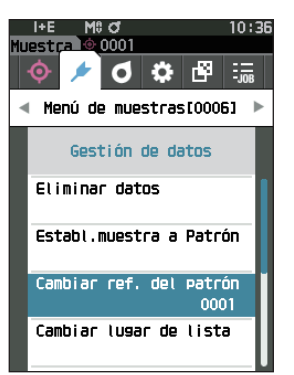

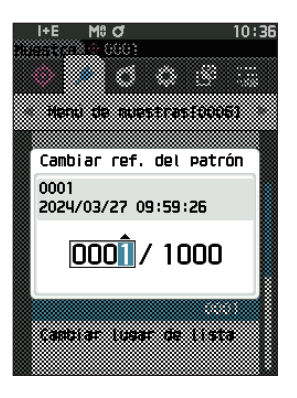

### □ **Cambiar lugar de lista**

Si se especifica un número de muestra, se puede seleccionar la muestra especificada sin necesidad de desplazarse por la pantalla.

**Procedimiento de configuración Comience el procedimiento desde la pantalla <Menú de muestras> - <Gestión de datos>.**

1 **Use [] o [] para mover el cursor a «Cambiar lugar de lista», y luego presione la tecla [Confirmación].** Se mostrará la **pantalla <Cambiar lugar de lista>.**

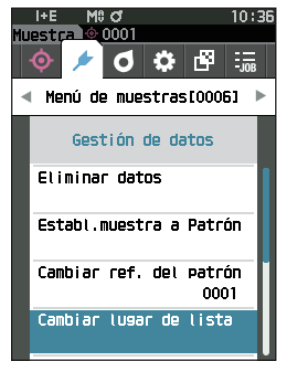

- 2 **A** y ▼ se mostrarán por encima y por debajo del **número de datos. Utilice [] o [] para especificar un valor. Use [] o [] para moverse entre los dígitos.**
- 3 **Presione la tecla [Confirmación].** Se confirma la selección y la pantalla regresa a la **pantalla <Muestra>**.
- **Notas Si se presiona [ESC] sin presionar la tecla [Confirmación], no se modificará la configuración y la pantalla regresará a la pantalla <Gestión de datos>.**
- **Notas No se pueden seleccionar los números sin datos de medición.**

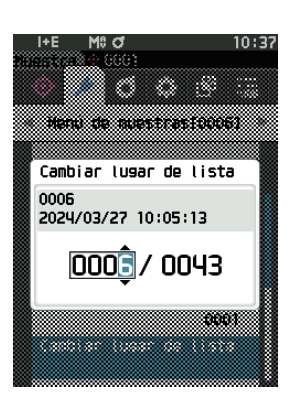

### □ **Eliminar todos los datos (Muestra)**

Elimina todas las muestras.

**Procedimiento de configuración Comience el procedimiento desde la pantalla <Menú de muestras> - <Gestión de datos>.**

1 **Use [] o [] para mover el cursor a «Eliminar todos los datos», y luego presione la tecla [Confirmación].** Se mostrará la **pantalla <Eliminar todos los datos>.**

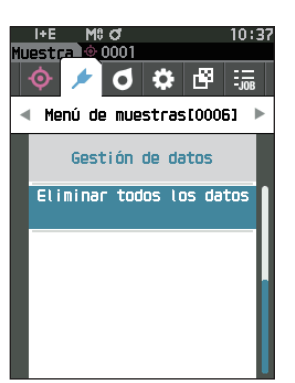

- 2 **Use [] o [] para mover el cursor a «Aceptar» y presione la tecla [Confirmación] para eliminar todos los datos.**
	- Una vez finalizada la eliminación, la pantalla vuelve a la **pantalla <Muestra>**.
	- Si se mueve el cursor a «Cancelar» y se presiona la **tecla [Confirmación]**, se cancelará la eliminación de todos los datos y la pantalla regresará a la **pantalla <Gestión de datos>**.

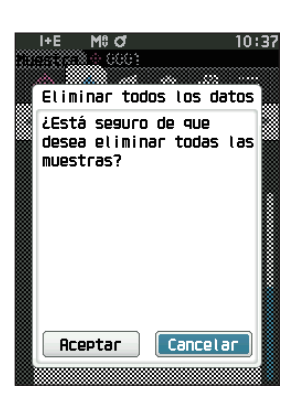

## ■ **Patrón automático (Muestra)**

Durante la medición, se selecciona automáticamente el objetivo de diferencia de color con el menor valor de diferencia de color.

Los objetivos de diferencia de color con un valor de diferencia de color menor que el umbral preestablecido se muestran en orden ascendente desde el patrón con la menor diferencia de color. El objetivo de diferencia de color que se va a utilizar se puede seleccionar de entre los objetivos mostrados. Si solo un objetivo de diferencia de color tiene un valor de diferencia de color inferior al umbral, ese objetivo de diferencia de color se seleccionará automáticamente.

**Memo** La diferencia de color se calcula utilizando la ecuación de diferencia de color establecida para el instrumento.

**Notas • No utilice esta función para administrar la diferencia de color de un patrón específico. • Esta función no se aplica a los datos de la muestra obtenidos antes de encender la función.**

**Procedimiento de configuración Comience el procedimiento desde la pantalla <Menú de muestras>.**

1 **Use [] o [] para mover el cursor a «Patrón automático», y luego presione la tecla [Confirmación] para mostrar la pantalla <Patrón automático>.**

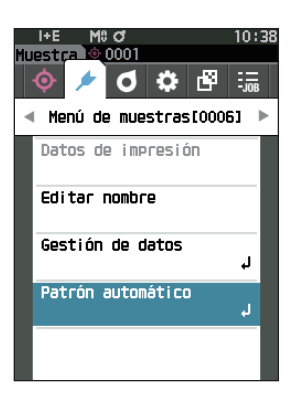

### □ **Patrón automático (Muestra)**

**Procedimiento de configuración Comience el procedimiento desde la pantalla <Menú de muestras> - <Patrón automático>.**

1 **Utilice [] o [] para mover el cursor a «Patrón automático», y luego presione la tecla [Confirmación].** Se muestra la **pantalla <Patrón automático>.**

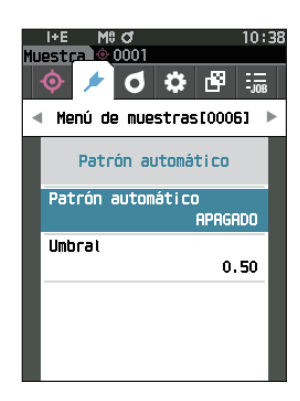

### 2 **Utilice [] o [] para mover el cursor a «ENCENDIDO» o «APAGADO».**

### **Configuración**

- ENCENDIDO: se usará la función de selección automática de patrones.
- APAGADO : no se usará la función de selección automática de patrones.
- 3 **Presione la tecla [Confirmación].** Se confirma la selección y la pantalla regresa a la **pantalla <Patrón automático>**.

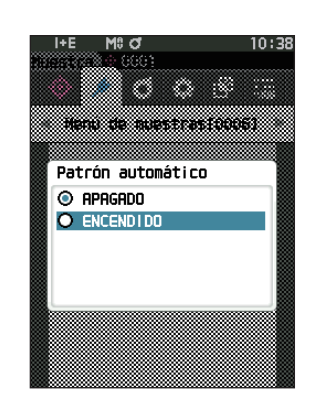

### □ **Umbral (Muestra)**

Establece el umbral que se utilizará para la función de selección automática de patrones.

**Procedimiento de configuración Comience el procedimiento desde la pantalla <Menú de muestras> - <Patrón automático>.**

1 **Utilice [] o [] para mover el cursor a «Umbral», y luego presione la tecla [Confirmación].** Se muestra la **pantalla <Umbral>.**

2 **A** y ▼ se muestran por encima y por debajo del **número que se debe establecer. Utilice [] o [] para especificar un valor. Configuración**  $0,01a9,99$ 

### 3 **Presione la tecla [Confirmación].** Se confirma la selección y la pantalla regresa a la **pantalla <Patrón automático>**.

**Notas Si se presiona [ESC] sin presionar la tecla [Confirmación], no se modificará la configuración y la pantalla regresará a la pantalla <Patrón automático>.**

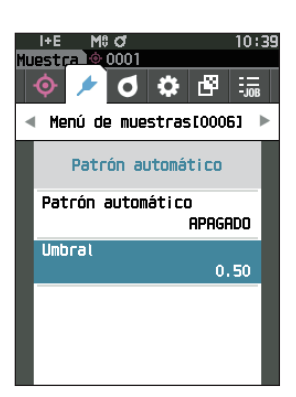

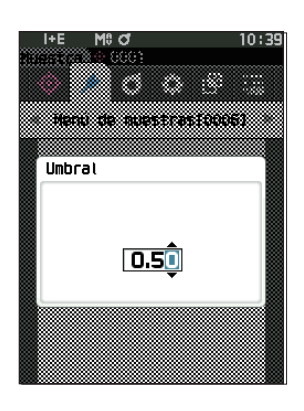

# **Evaluación pasa/falla de la diferencia de color**

Con este instrumento, se pueden establecer tolerancias para el patrón de la diferencia de color de la muestra para realizar la evaluación. Para conocer el procedimiento para configurar las tolerancias, consulte [P. 75](#page-77-0) «Configuración de la tolerancia» y [P. 84](#page-86-0) «Configuración predeterminada de la tolerancia».

Si se borran los datos del patrón de la diferencia de color, no se visualizará la diferencia de color para los datos ni se realizará la evaluación pasa/falla basada en las tolerancias establecidas para los datos. Si se seleccionan otros datos del patrón de diferencia de color o se asigna otro patrón de diferencia de color al número de patrón de diferencia de color de los datos eliminados, se volverán a realizar los cálculos y las evaluaciones pasa/falla.

## ■ Evaluación pasa/falla basada en tolerancias

Si la diferencia de color medida está fuera de las tolerancias establecidas para el patrón de diferencia de color, el valor estará resaltado en rojo para indicar que el resultado de la evaluación es «Falla». Al establecer el nivel de advertencia (P. 63), incluso cuando la muestra no exceda la tolerancia, ese elemento se resaltará con el color de advertencia y se emitirá una advertencia en caso de que la muestra se acerque a la tolerancia. Tanto la tolerancia máxima como la tolerancia mínima pueden establecerse para cada patrón de diferencia de color. Las evaluaciones pasa/falla basadas en las tolerancias se muestran de la siguiente forma.

**Notas Antes de utilizar esta función, deberá establecer las tolerancias.**

# **2** Medición **Medición**

#### **Pantalla de visualización de <Muestra>**

**Notas Si no se han establecido los datos del patrón correspondientes, no se mostrará el valor de diferencia de color ni la marca pasa/falla.**

#### **Muestra cuando todas las diferencias de color y las diferencias de valor de brillo no exceden o se acercan a la tolerancia**

Pantallas Valor absoluto, Diferencia, Abs. y dif. y Personalizado

Ej: Pantalla Abs. y dif. expansion of the Pantalla Pasa/Falla

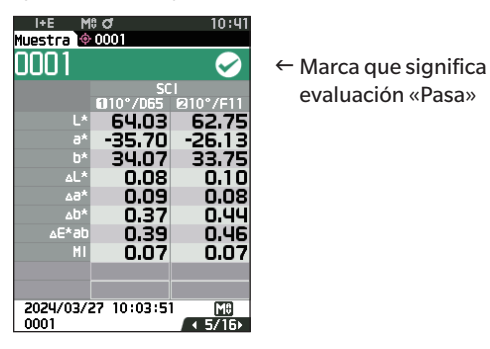

i+E M\$d<br><mark>Muestra © 0001</mark>

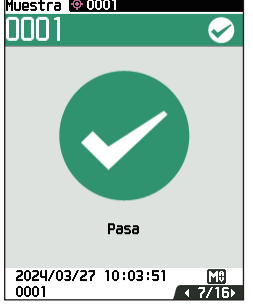

Se imprime «PASS» en el resultado impreso. Se muestra la puntuación y «Pasa».

#### **Visualización cuando alguna diferencia de color se acerca a la tolerancia**

Pantallas Valor absoluto, Diferencia, Abs. y dif. y Personalizado

Ej: Pantalla Abs. y dif. expansion of the Pantalla Pasa/Falla

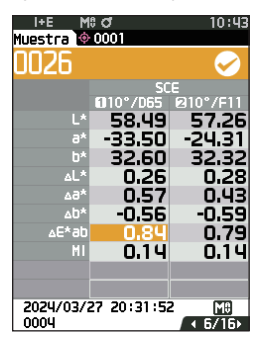

- $\leftarrow$  El color de la marca de evaluación pasa y del fondo cambia a amarillo.
- El color de fondo de cualquier valor cercano a la tolerancia cambia a amarillo.

Se imprime «WARN» en el resultado impreso y se agrega «w» a todo valor que se acerque a la tolerancia.

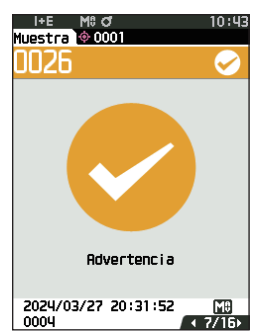

Aparece «Advertencia» y la puntuación cambia a color amarillo.

#### **Muestra cuando alguna diferencia de color excede la tolerancia**

Pantallas Valor absoluto, Diferencia, Abs. y dif. y Personalizado

Ej: Pantalla Abs. y dif. et al. et al. et al. et al. et al. et al. et al. et al. et al. et al. et al. et al. e

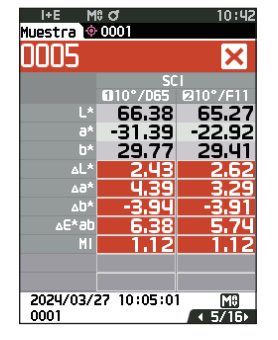

- $\leftarrow$  El color de la marca de evaluación falla y del fondo cambia a anaranjado.
- El color de fondo de cualquier valor que exceda la tolerancia cambia a anaranjado.

Se imprime «FAIL» en el resultado impreso y se agrega una «×» a cualquier valor que exceda la tolerancia.

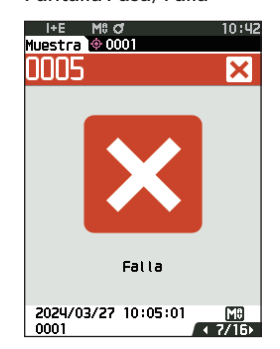

Aparece una marca naranja de fallo y «Falla».

# **Diferencia de color Operación de patrón**

Para medir la diferencia de color entre dos muestras, el color de una de las muestras debe establecerse como patrón de la diferencia de color. Este instrumento puede almacenar hasta 1000 patrones y 5000 muestras.

- **Memo** Los datos del patrón de diferencia de color se almacenan con un número de configuración asignado del 0001 al 1000. Incluso cuando se borra algún dato intermedio, estos números de configuración no cambian. La asignación de números de dígitos específicos resulta útil para agrupar los datos.
	- Para establecer datos más precisos del patrón de diferencia de color, use la medición promediada para medir la muestra del patrón. Para conocer los detalles, consulte la sección de medición promediada ([P. 97](#page-99-0) y [98\)](#page-100-0).
- **Notas Asegúrese de realizar la calibración del blanco antes de establecer los patrones de diferencia de color. • Para garantizar la precisión de la medición, asegúrese de mantener constantes las condiciones ambientales (temperatura, etc.).**

**La pantalla <Menú de patrones>** permite realizar las siguientes operaciones con los datos del patrón.

#### **<Datos de impresión>**

Imprime los datos del patrón actual con la impresora.

#### **<Editar nombre>**

Nombra los datos del patrón.

#### **<Gestión de datos>**

- Eliminar datos : elimina los datos del patrón seleccionado.
- Establecer grupo : configura el grupo patrón.
- Cambiar lugar de lista : salta a los datos del patrón especificados.
- Editar filtro del patrón : muestra los datos del patrón que cumple con las condiciones especificadas.
- Proteger datos : protege todos los datos del patrón. Todavía se pueden realizar nuevas mediciones.
- Eliminar todos los datos : elimina todos los datos del patrón.

#### **<Ingresar patrón colorimétrico>**

Configura los datos del patrón mediante un ingreso numérico.

#### **Procedimiento operativo Comience el procedimiento desde la pantalla de medición.**

### 1 **Presione [MENU], y luego use [] o [] para mostrar la pantalla <Menú de patrones>.**

**Memo** / Para volver a la **pantalla anterior**, presione **[MENU] o [ESC].** 

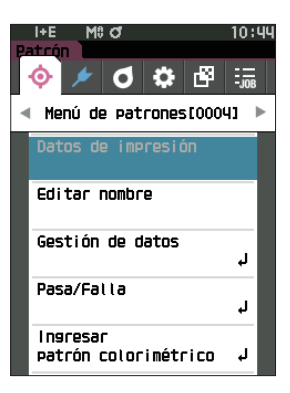

# **2 Medición Medición**

## ■ **Datos de impresión (Patrón)**

Imprime los datos del patrón. El instrumento debe conectarse a la impresora serie con anticipación. Para conocer las instrucciones sobre cómo conectar el instrumento a una impresora serie, consulte [P. 135](#page-137-0) «Conexión a una impresora».

**Notas • Muestra con anticipación el patrón que se imprimirá en la pantalla <Patrón>.**

- **Si no se establece una conexión adecuada, no se podrá realizar la impresión.**
- **Incluso cuando la impresora esté conectada correctamente, es posible que no se pueda imprimir en determinadas circunstancias, como cuando la impresora está apagada durante la impresión.**

**Procedimiento operativo Comience el procedimiento desde la pantalla <Menú de patrones>.**

- 1 **Use [] o [] para mover el cursor a «Datos de impresión» y presione la tecla [Confirmación] para mostrar la pantalla <Datos de impresión>. La impresión comenzará en la impresora conectada.** Una vez finalizada la impresión, la pantalla vuelve a la **pantalla <Patrón>**.
- **Notas La pantalla <Datos de impresión> se muestra incluso cuando los datos no se imprimirán correctamente debido a una conexión incorrecta de la impresora o a otro problema.**

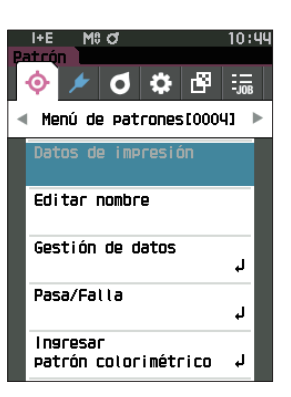

### ■ **Editar nombre**

Nombra los datos del patrón de diferencia de color.

### **Procedimiento operativo Comience el procedimiento desde la pantalla <Menú de patrones>.**

- 1 **Use [] o [] para mover el cursor a «Editar nombre», y luego presione la tecla [Confirmación].** Aparece la **pantalla <Editar nombre>.**
- 2 **Use []/[] o []/[] para mover el cursor entre los caracteres, y luego presione la tecla [Confirmación].**
	- Se pueden utilizar hasta 30 caracteres.
	- El carácter seleccionado se muestra en el cuadro de texto.
- 3 **Repita el paso 2 hasta haber ingresado los caracteres necesarios.**
	- Para eliminar el carácter ubicado a la izquierda del cursor en el cuadro de texto, mueva el cursor a **[×]** y presione la **tecla [Confirmación]**.

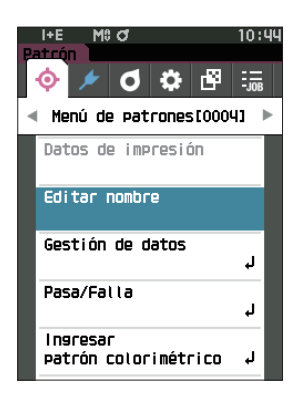

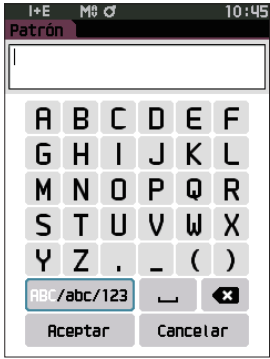

4 **Después de haber ingresado los caracteres, mueva el cursor a [Aceptar] y presione la tecla [Confirmación]**. Se confirma la configuración y la pantalla vuelve a la **pantalla <Patrón>**.

- **Memo** Si se presiona **[ESC]** durante la configuración, o si se mueve el cursor a «Cancelar», y se presiona la **tecla [Confirmación]**, no se modificará la configuración y la pantalla volverá a la **pantalla <Menú de patrones>**.
	- Cuando se usa un lector de código de barras, los códigos de barras pueden usarse en la pantalla <Editar nombre>. Para obtener información sobre cómo conectar un lector de código de barras, consulte las páginas 103 a 105 «Conexión a impresora/lector de código de barras».

## ■ **Gestión de datos (Patrón)**

La gestión de datos del patrón les permite a los usuarios establecer restricciones para los datos del patrón, realizar agrupamientos, cambiar posiciones de las listas, editar los filtros del patrón, proteger datos y eliminar todos los datos.

**Procedimiento operativo Comience el procedimiento desde la pantalla <Menú de patrones>.**

1 **Use [] o [] para mover el cursor a «Gestión de datos», y luego presione la tecla [Confirmación] para mostrar la pantalla <Gestión de datos>.**

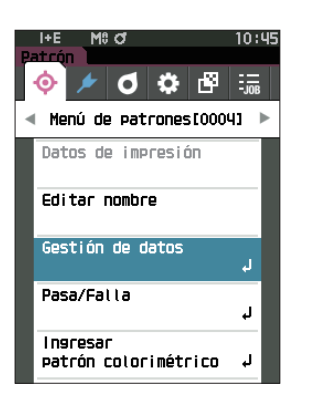

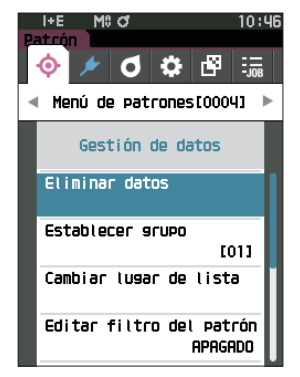

### □ **Eliminar**

Elimina los datos del patrón.

Muestra con anticipación el patrón que se eliminará en la pantalla <Patrón>.

**Procedimiento operativo Comience el procedimiento desde la pantalla <Menú de patrones> - <Gestión de datos>.**

1 **Use [] o [] para mover el cursor a «Eliminar datos», y luego presione la tecla [Confirmación].** Se mostrará la **pantalla <Eliminar datos>.**

- 2 **Use [] o [] para mover el cursor a «Aceptar» y presione la tecla[Confirmación] para eliminar.**
- **Memo** / Incluso cuando se realiza la eliminación, los números no se desplazan hacia arriba. El número correspondiente a esa medición queda en blanco.
	- Una vez finalizada la eliminación, la pantalla vuelve a la **pantalla <Patrón>**.
	- Si se mueve el cursor a «Cancelar» y se presiona la **tecla [Confirmación]**, se cancelará la eliminación, y la pantalla volverá a la **pantalla <Gestión de datos>**.

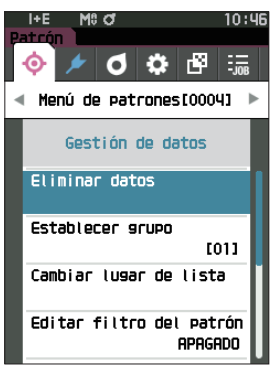

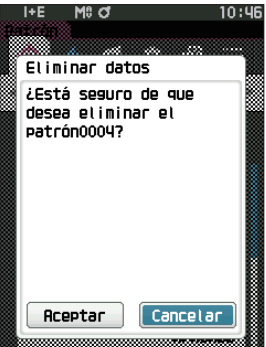

### □ **Establecer grupo**

A fin de facilitar la clasificación de los patrones en grupos, pueden configurarse hasta cinco grupos dentro de los cuales se pueden categorizar los datos. Una vez que los patrones se hayan registrado en un grupo, podrá utilizarse la función de filtrado para mostrar solo los datos del patrón seleccionado. Esta sección describe el registro de un grupo.

**Memo** • Si se mide un nuevo patrón, la medición se asignará al grupo correspondiente según la configuración predeterminada. • Muestra con anticipación el grupo del patrón que se establecerá en la pantalla <Patrón>.

**Procedimiento operativo Comience el procedimiento desde la pantalla <Menú de patrones> - <Gestión de datos>.**

1 **Use [] o [] para mover el cursor a «Establecer grupo» y luego presione la tecla [Confirmación].** Aparece la **pantalla <Editar grupo>.**

2 **Use [] o [] para mover el cursor a la columna de número de grupo a la que debe aplicarse el patrón actual, y luego presione la tecla [Confirmación].**

- 3 **Use [] o [] para mover el cursor para seleccionar el valor de grupo al que debe aplicarse el patrón, y luego presione la tecla [Confirmación].** Se confirma la selección y la pantalla vuelve a la **pantalla <Patrón>**.
- **Memo** / Se muestran los nombres de los grupos configurados con anticipación en **<Config. datos predeter.>**, según los números de grupo.
- 4 **Seleccione «Aceptar». Si selecciona «Cancelar», volverá a la pantalla <Gestión de datos> sin cambiar la configuración.**
- **Notas Si se presiona [ESC] sin presionar la tecla [Confirmación], no se modificará la configuración y la pantalla regresará a la pantalla <Gestión de datos>.**

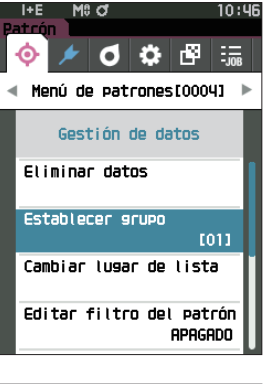

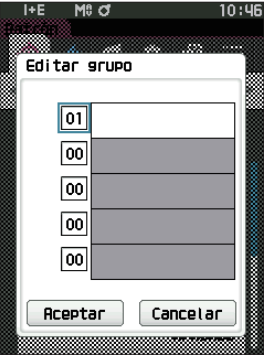
## □ **Cambiar lugar de lista**

Si se especifica un número de patrón, se muestra el patrón especificado sin necesidad de desplazarse por la pantalla.

**Procedimiento operativo Comience el procedimiento desde la pantalla <Menú de patrones> - <Gestión de datos>.**

1 **Use [] o [] para mover el cursor a «Cambiar lugar de lista», y luego presione la tecla [Confirmación].** Se mostrará la **pantalla <Cambiar lugar de lista>.**

2 **A** y ▼ se mostrarán por encima y por debajo del **número de datos. Utilice [] o [] para especificar un valor. Use [] o [] para moverse entre los dígitos.**

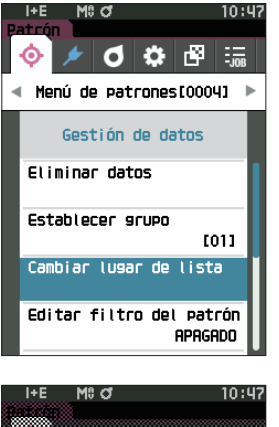

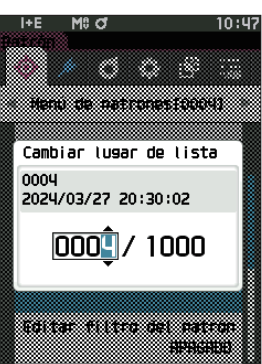

**2**

#### 3 **Presione la tecla [Confirmación].** Se confirma la selección y la pantalla vuelve a la **pantalla <Patrón>**.

**Notas Si se presiona [ESC] sin presionar la tecla [Confirmación], no se modificará la configuración y la pantalla regresará a la pantalla <Gestión de datos>.**

## □ **Editar filtro del patrón**

La función del filtro facilita la búsqueda de un patrón. La función permite que se muestren solo los datos del patrón seleccionado seleccionando solo datos guardados o seleccionando un grupo creado anteriormente.

**Memo** Cuando el instrumento sale de fábrica, la función Editar Filtro del patrón está desactivada («APAGADO»).

**Procedimiento operativo Comience el procedimiento desde la pantalla <Menú de patrones> - <Gestión de datos>.**

- 1 **Use [] o [] para mover el cursor a «Editar filtro del patrón», y luego presione la tecla [Confirmación].** Aparece la **pantalla <Editar filtro del patrón>.**
- 2 **Use [] o [] para mover el cursor hasta el elemento deseado.**

#### **Configuración**

- APAGADO : se mostrarán todos los datos del patrón.
- $\circ$  Solo datos guardados: muestra solo los números del patrón guardado.
- $\circ$  solo grupo : solo se muestran los patrones que cumplen con todas las condiciones del grupo que se muestran a continuación. Seleccione y presione la **tecla [Confirmación]** para mostrar la pantalla de selección de grupo. Con el cursor en los números de grupo, presione la **tecla [Confirmación]**. Si usa **[△] o [**▼] para seleccionar el número de grupo, se muestra el nombre del grupo establecido para el grupo predeterminado. Confirme con la **tecla [Confirmación]**, vaya a **[Aceptar] y presione [Confirmación]**  para regresar a la **pantalla <Patrón>**.
- 3 **Presione la tecla [Confirmación]. (Con [APAGADO] y [solo datos guardados])**

Se confirma la selección y la pantalla vuelve a la **pantalla <Patrón>**.

**Notas Si se presiona [ESC] sin presionar la tecla [Confirmación], no se modificará la configuración y la pantalla regresará a la pantalla <Gestión de datos>.**

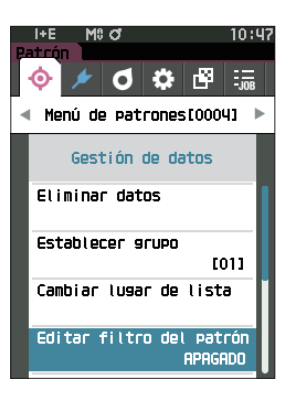

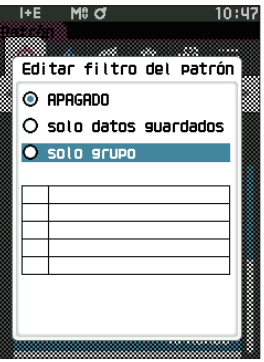

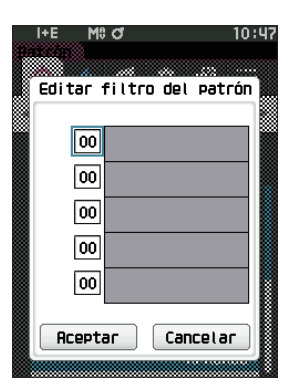

## □ **Protección de los datos**

La protección de los datos puede especificarse de modo tal que la configuración guardada del patrón no se elimine ni modifique por accidente. Cuando se configura la protección de los datos, algunas opciones del menú relacionadas con el patrón no pueden seleccionarse, y no se puede sobrescribir la medición del patrón.

**Memo** Cuando el instrumento sale de fábrica, la función Proteger datos está desactivada («APAGADO»).

**Procedimiento operativo Comience el procedimiento desde la pantalla <Menú de patrones> - <Gestión de datos>.**

- 1 **Use [] o [] para mover el cursor a «Proteger datos», y luego presione la tecla [Confirmación].** Se mostrará la **pantalla <Proteger datos>.**
- 2 **Use [] o [] para mover el cursor hasta el elemento deseado.**

#### **Configuración**

- O APAGADO : no protege los datos.
- O ENCENDIDO : protege los datos.
- 3 **Presione la tecla [Confirmación].**

Se confirma la selección y la pantalla vuelve a la **pantalla <Gestión de datos>**. Cuando la protección está ENCENDIDA, en la barra de estado, aparece el ícono de la tecla indicando que la protección de los datos está ENCENDIDA.

**Notas Si se presiona [ESC] sin presionar la tecla [Confirmación], no se modificará la configuración y la pantalla regresará a la pantalla <Gestión de datos>.**

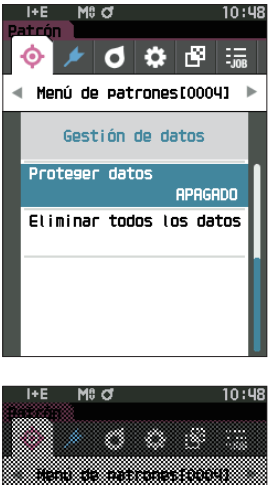

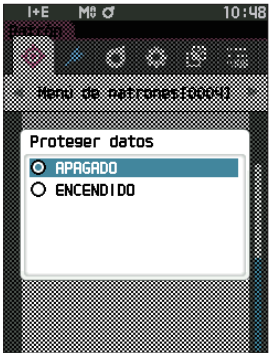

## □ **Eliminar todos los datos (Patrón)**

Elimina todos los datos del patrón de diferencia de color que se han establecido.

**Notas Cuando los datos están protegidos, no se puede seleccionar «Eliminar todos los datos» en la pantalla <Gestión de datos>.**

**Procedimiento operativo Comience el procedimiento desde la pantalla <Menú de patrones> - <Gestión de datos>.**

- 1 **Use [] o [] para mover el cursor a «Eliminar todos los datos», y luego presione la tecla [Confirmación].** Se mostrará la **pantalla <Eliminar todos los datos>.**
- 2 **Use [] o [] para mover el cursor a «Aceptar» y presione la tecla [Confirmación] para eliminar todos los datos.**
	- Una vez finalizada la eliminación, la pantalla vuelve a la **pantalla <Patrón>**.
	- Si se mueve el cursor a «Cancelar» y se presiona la **tecla [Confirmación]**, se cancelará la eliminación de todos los datos y la pantalla regresará a la **pantalla <Gestión de datos>**.

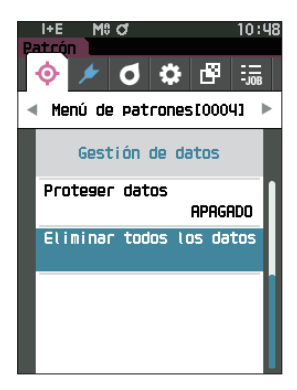

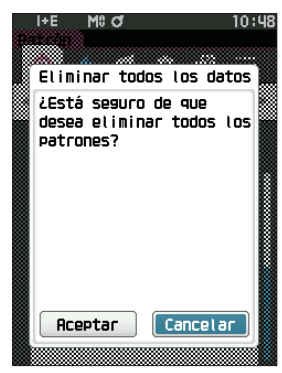

# ■ **Pasa/Falla**

Edita la tolerancia que se usará como criterio de evaluación, y establece el nivel de advertencia y el valor predeterminado del coeficiente paramétrico.

Si la diferencia de color entre la muestra y el patrón excede la tolerancia, la columna de visualización de valor del color correspondiente a la pantalla de medición se mostrará en rojo. Además, incluso si un valor de color mostrado excede la tolerancia, la evaluación será «Falla».

Si la diferencia de color entre la muestra y el patrón excede el nivel de advertencia, la columna de visualización de valor del color correspondiente a la pantalla de medición se mostrará en amarillo. En esos casos, incluso si otro valor de color mostrado no excede la tolerancia, la evaluación será «Advertencia».

- **Memo** Los criterios de evaluación predeterminados se establecen antes de establecer los criterios de evaluación para cada patrón. Para conocer los detalles, consulte [P. 82](#page-84-0) «Configuración predeterminada de los datos».
	- Los elementos de configuración de la tolerancia son los mismos que los seleccionados actualmente en el espacio de color y el índice para las condiciones de observación.
	- El software de datos de color opcional SpectraMagic NX2 facilita la configuración y el uso de los criterios de evaluación.
	- Muestra con anticipación el patrón que se establecerá en la pantalla <Menú de patrones>.

**Procedimiento operativo Comience el procedimiento desde la pantalla <Menú de patrones>.**

1 **Use [] o [] para mover el cursor a «Pasa/Falla», y luego presione la tecla [Confirmación] para mostrar la pantalla <Pasa/Falla>.**

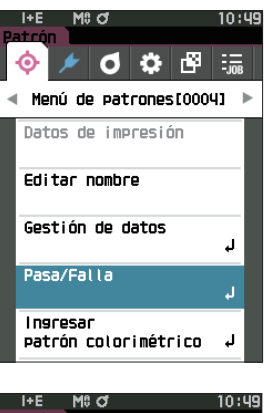

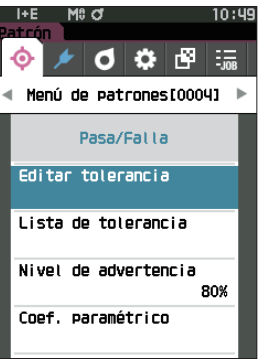

## □ **Configuración de la tolerancia**

Especifica la tolerancia utilizada para realizar la evaluación de medición pasa/falla de cada patrón.

#### **Procedimiento operativo Comience el procedimiento desde la pantalla <Menú de patrones> - <Pasa/Falla>.**

- 1 **Use [] o [] para mover el cursor a «Editar tolerancia» y luego presione la tecla [Confirmación].** Aparece la pantalla Lista de tolerancia.
- 2 **Use [] o [] para mover el cursor hasta el elemento a configurar, y luego presione la tecla [Confirmación].** Se mostrará la **pantalla <Editar tolerancia>.**
- 3 **Use []/[] y []/[] para mover el cursor al elemento a configurar, y luego presione la tecla [Confirmación] para cambiar la configuración.**
	- Si presiona la **tecla [Confirmación]** cuando el elemento seleccionado no está marcado, se marcará el elemento, después de lo cual se podrá cambiar el valor configurado.
	- Presione **[] o []** para mover el cursor al área del valor de configuración. Si presiona la **tecla [Confirmación]**, el cursor aparecerá sobre el valor. Presione **[] o []** para cambiar el valor.

Mueva el cursor entre los dígitos del valor presionando **[] o []**.

#### **Configuración**

- $O x/y$  : -0,2000 a 0,2000
- $\degree$ Ecuación/MI : 0,00 a 20,00
- Excepto la anterior: -20,00 a 20,00
- \* Blackness (My), ΔJetness (ΔMc) y Δcolor apagado de fondo (dM) solo pueden configurarse para SCE.
- Presione la **tecla [Confirmación]** para confirmar cada vez que se modifique la configuración de un elemento.
- 4 **Después de haber configurado todos los parámetros, use [] o [] para mover el cursor a «Aceptar», y luego presione la tecla [Confirmación].**

Se confirma la configuración y la pantalla vuelve a la **pantalla <Editar tolerancia>.**

Si pulsa la tecla **[ESC]** durante el ajuste, el valor de ajuste de la pantalla abierta vuelve al valor anterior al cambio.

5 **Presione [ESC] para volver a la pantalla <Pasa/Falla>.**

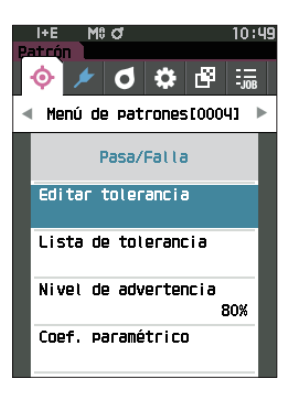

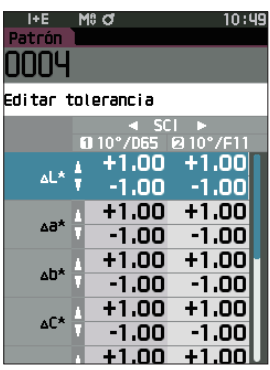

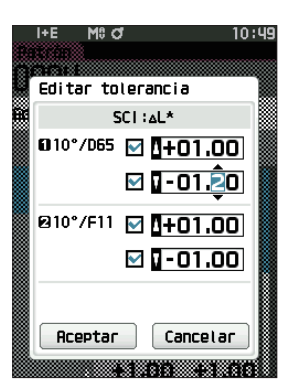

# **2** Medición **Medición**

## □ **Lista de tolerancia**

Seleccione el índice utilizado para la evaluación pasa/falla de la muestra.

#### **Procedimiento operativo Comience el procedimiento desde la pantalla <Menú de patrones> - <Pasa/Falla>.**

1 **Utilice [] o [] para mover el cursor a «Lista de tolerancia», y luego presione la tecla [Confirmación].** Se mostrarán las tolerancias disponibles.

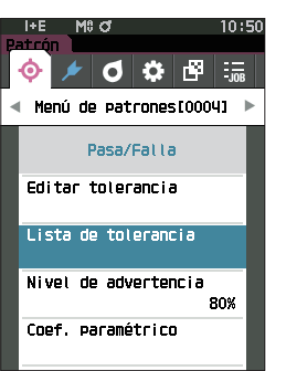

- 2 **Use [] o [] para mover el cursor hasta el elemento a configurar, y luego presione la tecla [Confirmación].**
	- Si presiona la tecla [Confirmación] cuando el elemento seleccionado no está marcado, se marcará el elemento. Si presiona la tecla [Confirmación] cuando el elemento seleccionado no está marcado, se desmarcará el elemento.
	- Se pueden utilizar hasta 14 índices.
- 3 **Después de haber configurado todos los parámetros, use [] o [] para mover el cursor a «Aceptar», y luego presione la tecla [Confirmación].** Se confirma la configuración y la pantalla vuelve a la **pantalla <Pasa/Falla>**.

Si se presiona **[ESC]** durante la configuración, no se modificará la configuración y la pantalla regresará a la pantalla <Pasa/Falla>.

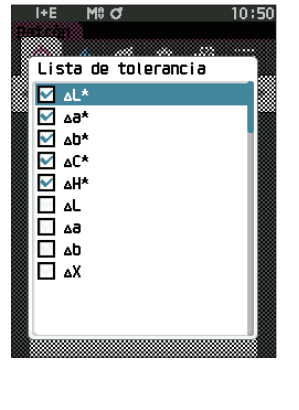

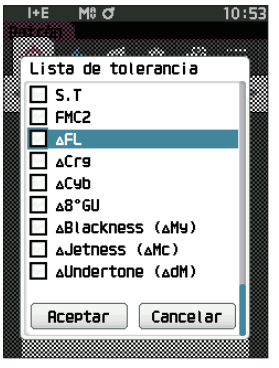

## □ **Configuración del nivel de advertencia**

Cuando se configura un nivel de advertencia, las advertencias se muestran cuando los datos medidos se acercan a la tolerancia pero no la exceden.

**Procedimiento operativo Comience el procedimiento desde la pantalla <Menú de patrones> - <Pasa/Falla>.**

1 **Use [] o [] para mover el cursor a «Nivel de advertencia», y luego presione la tecla [Confirmación].**

Se mostrará la **pantalla <Nivel de advertencia>.**

- 2 **Use [] o [] para cambiar el valor. Configuración**  $\bigcirc$  000 a 100%
- 3 **Presione la tecla [Confirmación] una vez finalizados los cambios.**

Se confirma la configuración y la pantalla vuelve a la **pantalla <Pasa/Falla>**.

**Notas Si se presiona [ESC] durante la configuración, no se modificará la configuración y la pantalla regresará a la pantalla <Pasa/Falla>.**

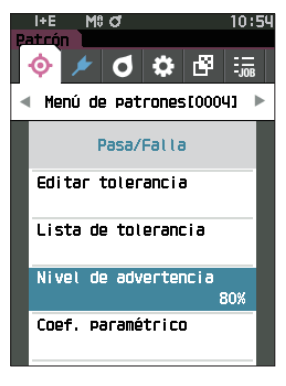

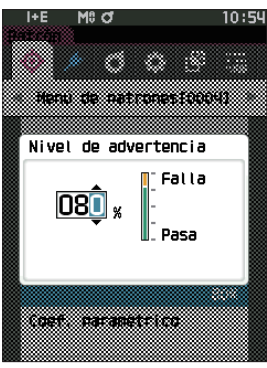

## □ **Configuración del coeficiente paramétrico**

Especifica el coeficiente paramétrico usado para la evaluación pasa/falla de una muestra por cada patrón.

#### **Procedimiento operativo Comience el procedimiento desde la pantalla <Menú de patrones> - <Pasa/Falla>.**

1 **Use [] o [] para mover el cursor a «Coef. paramétrico», y luego presione la tecla [Confirmación].** Se mostrará la **pantalla <Coef. paramétrico>.**

- 2 **Use [] o [] para mover el cursor hasta el elemento a configurar, y luego presione la tecla [Confirmación].** Se mostrará la **pantalla editar <Coef. paramétrico>.**
- 3 **Use [] o [] para mover el cursor al elemento a configurar, y luego presione la tecla [Confirmación] para cambiar la configuración.**
	- Si presiona la **tecla [Confirmación]**, el cursor aparecerá sobre el valor. Presione **[] o []** para cambiar el valor. Mueva el cursor entre los dígitos del valor presionando **[] o []**.

#### **Configuración**

 $0.01a9.99$ 

- Presione la **tecla [Confirmación]** para confirmar cada vez que se modifique la configuración de un elemento.
- 4 **Después de haber configurado todos los parámetros, use [] o [] para mover el cursor a «Aceptar», y luego presione la tecla [Confirmación].** Se confirma la configuración y la pantalla vuelve a la **pantalla <Pasa/Falla>**.
- $\mathsf{Memo} / \mathsf{Si}$  SCI+SCE está configurado para «Componente especular» en <Config. de medición>, use [() o [D] para cambiar entre SCI y SCE.
- **Notas Si se presiona [ESC] durante la configuración, no se modificará la configuración y la pantalla regresará a la pantalla <Pasa/Falla>.**

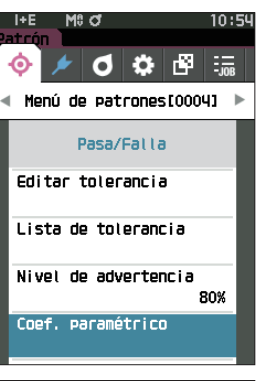

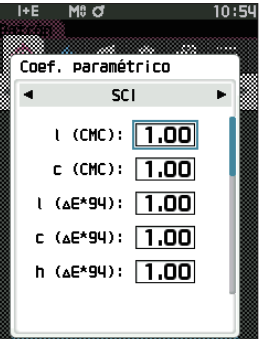

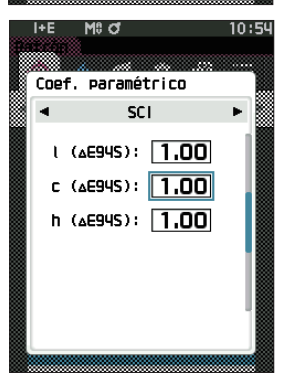

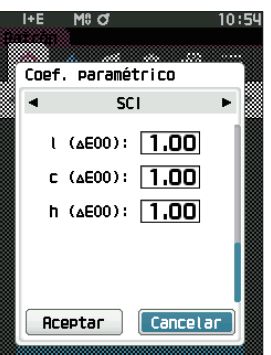

## ■ **Ingresar patrón colorimétrico**

Fijar el objetivo mediante entrada numérica.

Seleccione o especifique los siguientes elementos como datos colorimétricos de entrada.

- Espacio de color : XYZ / L\*a\*b\* / Hunter Lab
- Ingresar datos : ingresa el valor numérico del espacio de color configurado anteriormente.

**Procedimiento operativo Comience el procedimiento desde la pantalla <Menú de patrones>.**

1 **Use [] o [] para mover el cursor a «Ingresar patrón colorimétrico», y luego presione la tecla [Confirmación] para mostrar la pantalla <Ingresar patrón colorimétrico>.**

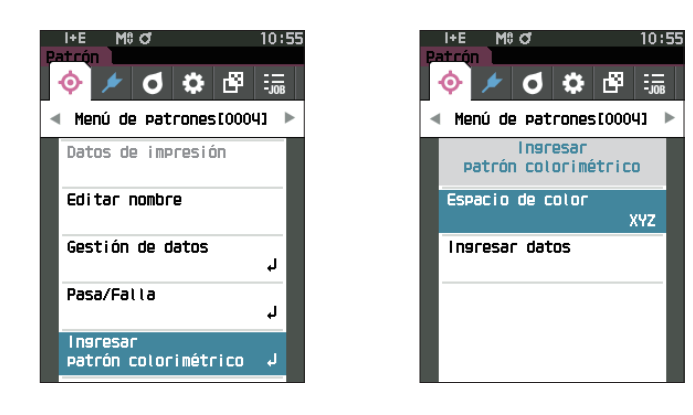

## □ **Espacio de color**

Especifique el espacio de color para introducir los datos colorimétricos.

**Procedimiento operativo Comience el procedimiento desde la pantalla <Menú de patrones> - <Ingresar patrón colorimétrico>.**

1 **Use [] o [] para mover el cursor a «Espacio de color», y luego presione la tecla [Confirmación].** Se mostrará la **pantalla <Espacio de color>.**

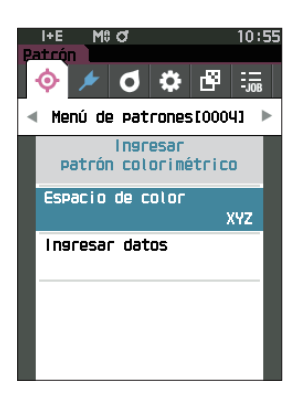

## 2 **Use [] o [] para mover el cursor hasta el elemento a configurar.**

#### **Configuración**

- $\overline{\mathrm{O}}$  XYZ  $\cdots$  : espacio de color XYZ
- $\bigcirc$  L\*a\*b\* : espacio de color L\*a\*b\*
- O Hunter Lab: espacio de color Hunter Lab

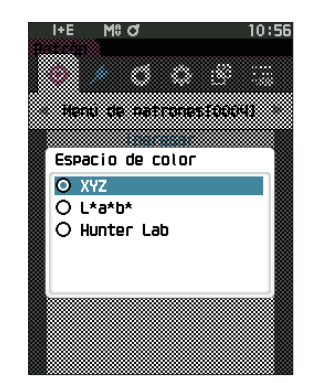

#### Se confirma la configuración y la **pantalla vuelve a <Ingresar patrón colorimétrico>**.

3 **Presione la tecla [Confirmación].**

**Notas Si se presiona [ESC] durante la configuración, no se modificará la configuración y la pantalla regresará a <Ingresar patrón colorimétrico>.**

## □ **Ingresar datos**

Cree los valores de color para el espacio de color seleccionado en «Ingresar patrón colorimétrico» - «Espacio de color».

**Procedimiento operativo Comience el procedimiento desde la pantalla <Menú de patrones> - <Ingresar patrón colorimétrico>.**

1 **Use [] o [] para mover el cursor a «Ingresar datos», y luego presione la tecla [Confirmación].** Se mostrará la pantalla de la lista de Ingresar datos.

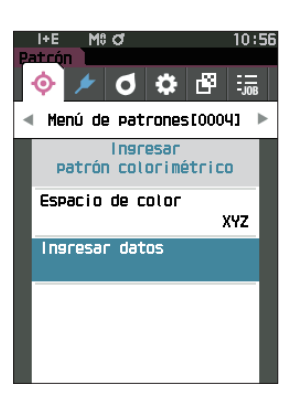

2 **Use [] o [] para mover el cursor hasta el elemento a configurar, y luego presione la tecla [Confirmación].** Se mostrará la **pantalla <Ingresar datos>**.

- 3 **Use [] o [] para mover el cursor al elemento a configurar, y luego presione la tecla [Confirmación] para cambiar la configuración.**
	- Presione **[] o []** para mover el cursor al área del valor de configuración. Si presiona la **tecla [Confirmación]**, el cursor aparecerá sobre el valor. Presione **[] o []** para cambiar el valor.

Mueva el cursor entre los dígitos del valor presionando **[] o []**.

#### **Configuración**

 $\bigcirc$  X/Y/Z : 0.01 a +300,000

- $O<sub>L</sub><sup>*</sup>$  : 0.00 a +300.000
	- $a^*/b^*$  : -300,00 a +300,00
- $OL$  : 0,00 a +300,000
	- $a/b$  : -300,00 a +300,00
- Presione la **tecla [Confirmación]** para confirmar cada vez que se modifique la configuración de un elemento.
- **Memo** Si SCI+SCE está configurado para «Componente especular» en <Config. de medición>, use [<] o [▶] para cambiar entre SCI y SCE.
- 4 **Después de haber configurado todos los parámetros, use [] o [] para mover el cursor a «Aceptar», y luego presione la tecla [Confirmación].** Se confirma la configuración y la pantalla vuelve a la **pantalla**

**<Patrón>.**

- **Memo** Si SCI+SCE está configurado para «Componente especular» en <Config. de medición>, use [<] o [▶] para cambiar entre SCI y SCE.
- **Notas • Si se presiona [ESC] durante la configuración, no se modificará la configuración y la pantalla regresará a la pantalla <Ingresar patrón colorimétrico>.**
	- **• Si el número de datos patrón seleccionado ya está vinculado a los datos de muestra medidos en opacidad, no podrá registrarse. Elimine los datos de opacidad vinculados o cambie el número de datos patrón seleccionado.**
	- **• Si cambia Observador/Iluminante después de introducir los datos de entrada, tenga en cuenta que el valor de los datos de destino se escribe como «---».**

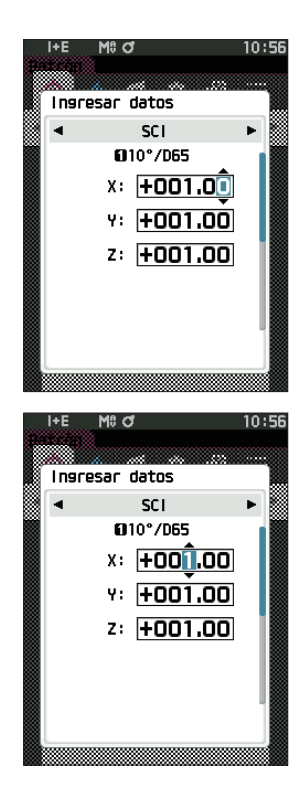

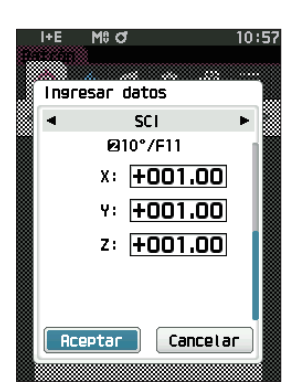

# <span id="page-84-0"></span>■ **Configuración predeterminada de los datos**

Este instrumento permite establecer los criterios para la evaluación pasa/falla para los datos del patrón de diferencia de color. Hasta que se establecen los criterios de evaluación, el instrumento conserva la configuración de tolerancia predeterminada. Los usuarios pueden editar la tolerancia que se usará como criterio de evaluación y también pueden editar el nivel de advertencia y el valor predeterminado del coeficiente paramétrico.

**Memo** • Al medir un nuevo patrón, inicialmente, se aplica la configuración predeterminada.

- Los criterios de evaluación predeterminados se establecen antes de establecer los criterios de evaluación para cada patrón.
- Si cambia los criterios de evaluación predeterminados después de haber establecido los criterios de evaluación para patrones individuales, los criterios de evaluación especificados para estos patrones no se modificarán.
- El software de datos de color opcional SpectraMagic NX2 facilita la configuración y el uso de los criterios de evaluación.

**Procedimiento operativo Comience el procedimiento desde la pantalla de medición.**

- 1 **Presione [MENU], y luego use [] o [] para mostrar la pantalla <Configuración>.**
- 2 **Use [] o [] para mover el cursor a «Config. datos predeter.», y luego presione la tecla [Confirmación] para mostrar la pantalla <Config. datos predeter.>.**

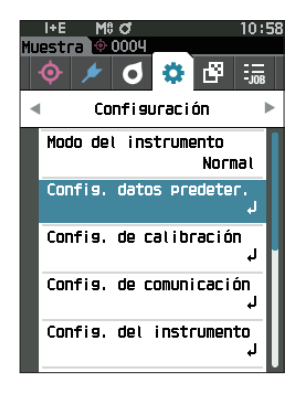

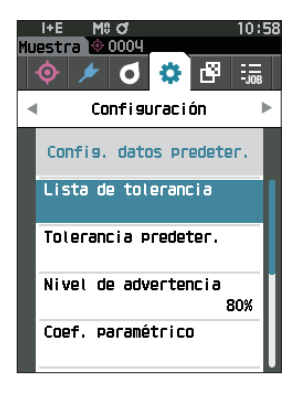

**2**

## □ **Lista de tolerancia**

Seleccione el índice por defecto utilizado para la evaluación pasa/falla de la muestra.

**Procedimiento operativo Comience el procedimiento desde la pantalla <Configuración> - <Config. datos predeter.>.**

1 **Utilice [] o [] para mover el cursor a «Lista de tolerancia», y luego presione la tecla [Confirmación].** Se mostrarán las tolerancias disponibles.

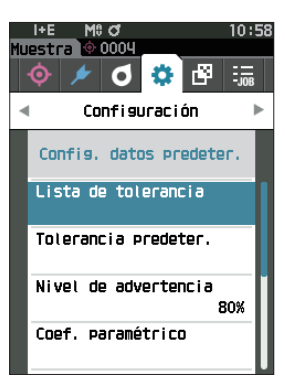

- 2 **Use [] o [] para mover el cursor hasta el elemento a configurar, y luego presione la tecla [Confirmación].**
	- Si presiona la tecla [Confirmación] cuando el elemento seleccionado no está marcado, se marcará el elemento. Si presiona la tecla [Confirmación] cuando el elemento seleccionado no está marcado, se desmarcará el elemento.
	- Se pueden utilizar hasta 14 índices.
- 3 **Después de haber configurado todos los parámetros, use [] o [] para mover el cursor a «Aceptar», y luego presione la tecla [Confirmación].** Se confirma la configuración y la pantalla vuelve a la **pantalla <Config. datos predeter.>**. Si pulsa la tecla **[ESC]** durante el ajuste, el valor de ajuste de la

pantalla abierta vuelve al valor anterior al cambio.

4 **Presione [ESC] para volver a la pantalla <Config. datos predeter.>.**

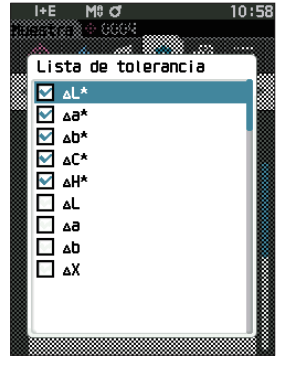

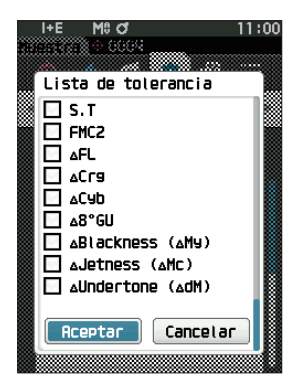

## □ **Configuración predeterminada de la tolerancia**

**Memo** • Cuando el instrumento sale de fábrica, la tolerancia predeterminada está configurada en los siguientes valores. Límite inferior: -1,00 Límite superior: 1,00 Límite inferior Δx, Δy: -0,0100, límite superior: 0,0100

**Procedimiento operativo Comience el procedimiento desde la pantalla <Configuración> - <Config. datos predeter.>.**

- 1 **Mueva el cursor a «Tolerancia predeter», y luego presione la tecla [Confirmación].** Aparece la pantalla Lista de tolerancia.
- 2 **Use [] o [] para mover el cursor hasta el elemento a configurar, y luego presione la tecla [Confirmación].** Se mostrará la **pantalla <Editar tolerancia>.**
- 3 **Use []/[] y []/[] para mover el cursor al elemento a configurar, y luego presione la tecla [Confirmación] para cambiar la configuración.**
	- Si presiona la **tecla [Confirmación]** cuando el elemento seleccionado no está marcado, se marcará el elemento, después de lo cual se podrá cambiar el valor configurado.
	- Presione **[] o []** para mover el cursor al área del valor de configuración. Si presiona la **tecla [Confirmación]**, el cursor aparecerá sobre el valor. Presione **[] o []** para cambiar el valor. Mueva el cursor entre los dígitos del valor presionando **[] o []**.

#### **Configuración**

- $O x/y$  : -0,2000 a 0,2000
- $\degree$ Ecuación/MI : 0,00 a 20,00
- $\circ$  Excepto la anterior : -20,00 a 20,00
- \* Blackness (My), ΔJetness (ΔMc) y Δcolor apagado de fondo (dM) solo pueden configurarse para SCE.
- Presione la **tecla [Confirmación]** para confirmar cada vez que se modifique la configuración de un elemento.
- 4 **Después de haber configurado todos los parámetros, use [] o [] para mover el cursor a «Aceptar», y luego presione la tecla [Confirmación].** Se confirma la configuración y la pantalla vuelve a la **pantalla**

#### **<Tolerancia predeter.>**.

- **Memo** / Si SCI+SCE está configurado para «Componente especular» en <Config. de medición>, use [<] o [▶] para cambiar entre SCI y SCE.
- 5 **Presione [ESC] para volver a la pantalla <Config. datos predeter.>.**

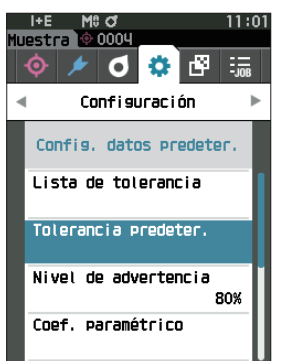

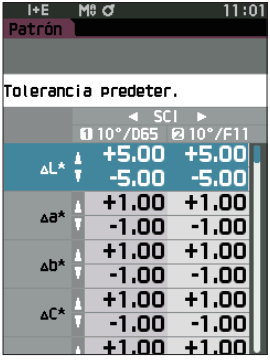

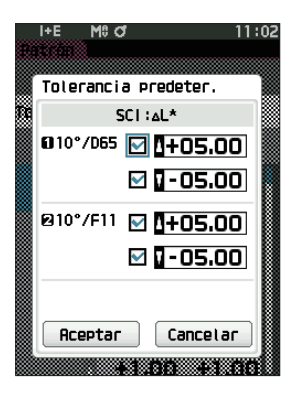

## □ **Configuración del nivel de advertencia**

**Memo** Cuando el instrumento sale de fábrica, el nivel de advertencia está configurado en «80%».

**Procedimiento operativo Comience el procedimiento desde la pantalla <Configuración> - <Config. datos predeter.>.**

1 **Use [] o [] para mover el cursor a «Nivel de advertencia», y luego presione la tecla [Confirmación].**

Se mostrará la **pantalla <Nivel de advertencia>.**

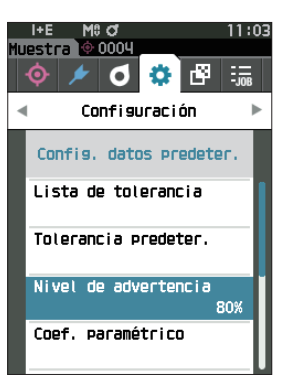

- 2 **Use [] o [] para cambiar el valor. Configuración**  $\bigcirc$  000 a 100%
- 3 **Presione la tecla [Confirmación] una vez finalizados los cambios.**

Se confirma la configuración y la pantalla vuelve a la **pantalla <Config. datos predeter.>**.

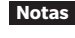

**Notas Si se presiona [ESC] durante la configuración, no se modificarán los parámetros y la pantalla regresará a la pantalla <Config. datos predeter.>.**

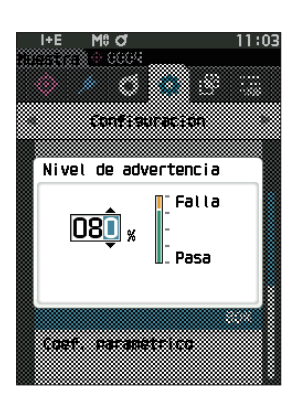

## □ **Configuración del coeficiente paramétrico**

**Memo** Cuando el instrumento sale de fábrica, el coeficiente paramétrico está configurado en «1.00».

**Procedimiento operativo Comience el procedimiento desde la pantalla <Configuración> - <Config. datos predeter.>.**

1 **Use [] o [] para mover el cursor a «Coef. paramétrico», y luego presione la tecla [Confirmación].**

Se mostrará la **pantalla <Coef. paramétrico>.**

- 2 **Use [] o [] para mover el cursor al elemento que se configurará y luego presione la tecla [Confirmación].** Se mostrará la **pantalla editar <Coef. paramétrico>.**
- 3 **Use [] o [] para mover el cursor al elemento a configurar, y luego presione la tecla [Confirmación] para cambiar la configuración**.
	- Si presiona la **tecla [Confirmación]**, el cursor aparecerá sobre el valor. Presione **[] o []** para cambiar el valor. Mueva el cursor entre los dígitos del valor presionando **[] o []**.

### **Configuración**

 $0.01a9.99$ 

- Presione la **tecla [Confirmación]** para confirmar cada vez que se modifique la configuración de un elemento.
- 4 **Después de haber configurado todos los parámetros, use [] o [] para mover el cursor a «Aceptar», y luego presione la tecla [Confirmación].** Se confirma la configuración y la pantalla vuelve a la **pantalla <Config. datos predeter.>**.
- **Memo** / Si SCI+SCE está configurado para «Componente especular» en <Config. de medición>, use [<] o [▶] para cambiar entre SCI y SCE.
- **Notas Si se presiona [ESC] durante la configuración, no se modificará la configuración y la pantalla regresará a la pantalla <Coef. paramétrico>.**
- 5 **Presione [ESC] para volver a la pantalla <Config. datos predeter.>.**

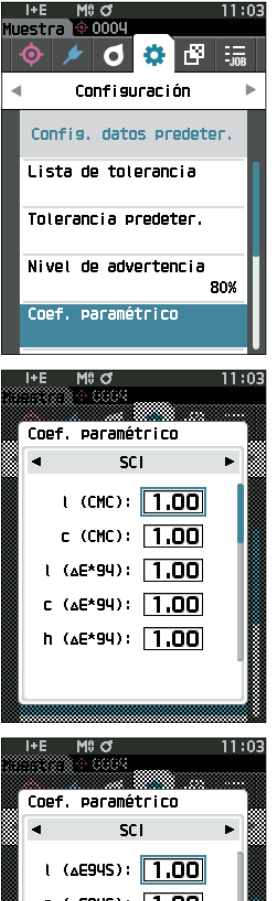

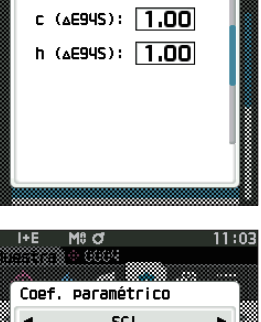

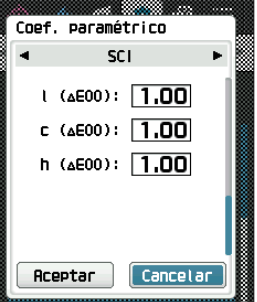

**Medición**

Medición

**2**

## □ **Establecer grupo**

Crea grupos para registrar patrones con anticipación.

**Memo** / Cuando el instrumento sale de fábrica, no hay nombres de grupos configurados.

**Procedimiento operativo Comience el procedimiento desde la pantalla <Configuración> - <Config. datos predeter.>.**

1 **Use [] o [] para mover el cursor a «Establecer grupo» y luego presione la tecla [Confirmación].** Aparece la **pantalla <Establecer grupo>**. Los números y los nombres de grupos seleccionados actualmente se mostrarán en la tabla superior. Cuando se mide el patrón, el grupo se establece de forma predeterminada. El cursor aparecerá en el área inferior con los números de grupos.

Configure el nombre del grupo.

2 **Use [] o [] para mover el cursor al número de grupo del grupo que se editará. Los números con nombres en blanco todavía no se establecieron como grupo. Al asignar un nombre, el número se registrará como un grupo. Los usuarios también pueden editar los nombres de grupos existentes.**

Los grupos del 01 al 50 pueden establecerse con hasta 5 grupos disponibles para registro.

3 **Marque la casilla del número que se registrará para editar el nombre.**

Aparece la **pantalla <Editar nombre>.**

**Memo** / Al marcar la casilla se registra el número en la tabla de arriba, y cuando se mide el patrón, el número se asigna automáticamente al grupo afiliado. Para eliminar la información de la tabla, desmarque la casilla.

## 4 **Use []/[] o []/[] para mover el cursor entre los caracteres, y luego presione la tecla [Confirmación].**

- Se pueden utilizar hasta 30 caracteres.
- El carácter seleccionado se muestra en el cuadro de texto.

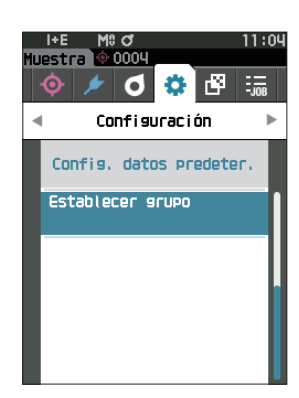

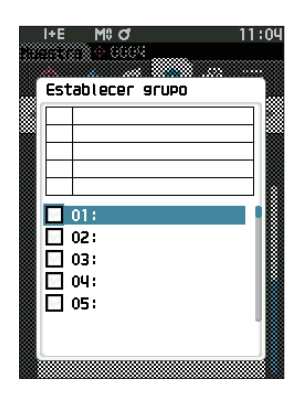

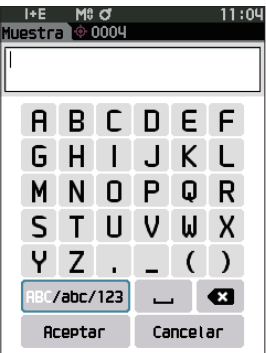

- 5 **Repita el paso 2 hasta haber ingresado los caracteres necesarios.**
	- Para eliminar el carácter ubicado a la izquierda del cursor en el cuadro de texto, mueva el cursor a **[×]** y presione la **tecla [Confirmación]**.
- 6 **Después de haber ingresado los caracteres, mueva el cursor a [Aceptar] y presione la tecla [Confirmación]**. Se confirma la configuración y la pantalla vuelve a la **pantalla <Establecer grupo>**.
- **Memo** Si se presiona **[ESC]** durante la configuración o si se mueve el cursor a «Cancelar» y se presiona la **tecla [Confirmación]**, no se cambiará la configuración y la **pantalla regresará a <Establecer grupo>**.
- 7 **Mueva el cursor a [Aceptar] (ubicado debajo de 50, que se encuentra en la parte inferior) y presione la tecla [Confirmación]. La pantalla regresará a <Config. datos predeter.>.** Tenga en cuenta que si no presiona la tecla [Confirmación]

o **[Aceptar]**, se cancelarán todos los datos. Proceda con precaución.

# **Capítulo 3**

# **Configuración**

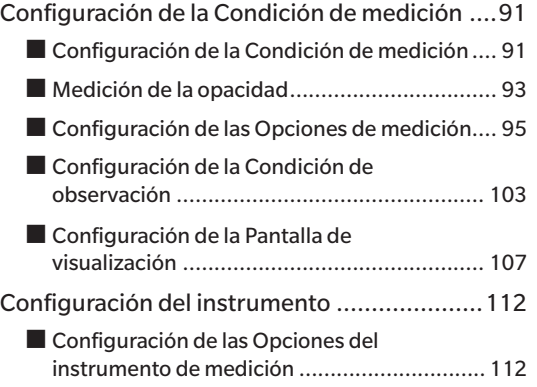

# <span id="page-93-0"></span>**Configuración de la Condición de medición**

Este instrumento requiere que, antes de poder iniciar la medición, se configuren las condiciones de medición (modo de medición, recuento promedio, observador/iluminante y visualización).

# ■ **Configuración de la Condición de medición**

Para establecer las condiciones de medición, seleccione la configuración del menú <Cond. de medición>. Los cuatro elementos siguientes pueden especificarse como condiciones de medición:

- Modo de medición : seleccione el color u opacidad.
- Config. de medición : especifica la cantidad de mediciones para el promedio automático y el promedio manual.
- Observador/Iluminante : configura los dos observadores/iluminantes.
- Cond. de la pantalla : configura el tipo de pantalla, el espacio de color, la ecuación de diferencia del color y 14 elementos de pantalla personalizados.

#### **Procedimiento operativo**

1 **Presione [MENU], y luego use [] o [] para mostrar la pantalla del menú <Cond. de medición>.**

**Memo** / Para volver a la **pantalla anterior**, presione **[MENU] o [ESC].** 

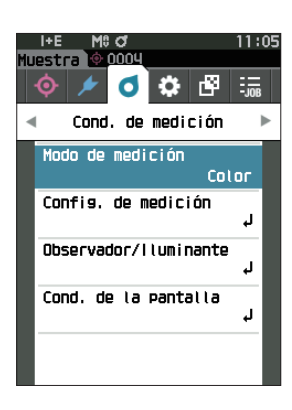

## □ **Modo de medición**

Seleccione un modo de medición.

**Memo** / Cuando el instrumento sale de fábrica, el modo de medición está configurado en «Color».

**Procedimiento operativo Comience el procedimiento desde la pantalla <Cond. de medición>.**

1 **Use [] o [] para mover el cursor a «Modo de medición», y luego presione la tecla [Confirmación].** Se muestra la **pantalla <Modo de medición>.**

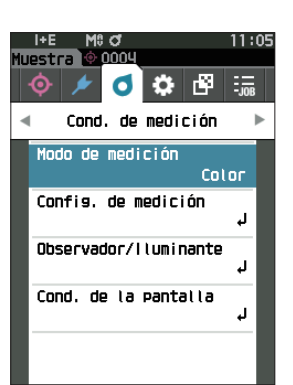

## 2 **Use [] o [] para mover el cursor al modo de medición deseado.**

#### **Configuración**

O Color: colorimetría

Opacidad: medición del valor de opacidad

3 **Presione la tecla [Confirmación] para confirmar y luego presione [ESC].**

Se confirma la selección y la pantalla vuelve a la pantalla anterior.

**Notas Si se presiona [ESC] sin presionar la tecla [Confirmación], no se modificará la configuración y la pantalla regresará a la pantalla anterior.**

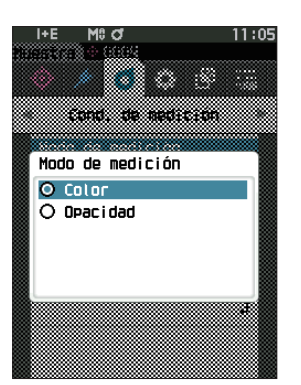

# <span id="page-95-0"></span>■ **Medición de la opacidad**

La transparencia y la opacidad del papel se muestran como valores numéricos.

Si la muestra es opaca, el valor se determina solo por el brillo de la muestra, sin influencia del fondo; de modo que el valor para un fondo blanco será el mismo que para un fondo negro, y el valor de opacidad (valor OP) será 100%.

- **Memo** El promedio manual y la medición SMC no pueden usarse en el modo Opacidad, y las condiciones de medición son solo SCI o SCE. No puede seleccionarse SCI+SCE.
- **Notas Para realizar la medición en modo Opacidad, el patrón también debe medirse en modo Opacidad. Además, cuando la medición se realiza conforme a una norma internacional específica, el campo visual y la fuente de luz también deben configurarse de acuerdo con la norma.**

#### **Preparación**

- 1 **Seleccione «Opacidad» en <Cond. de medición> <Modo de medición>.**
- 2 **Presione [ESC] en la pantalla del menú para mostrar la pantalla <Patrón>.** Desde la pantalla de la muestra, presione la tecla  $\{\odot f/\}/\text{para}$  mostrar la pantalla <Patrón>.

#### **Procedimiento operativo**

#### 1 **Selección o medición de un patrón**

Seleccione un patrón medido anteriormente en modo Opacidad, o mida un nuevo patrón en modo Opacidad. Presione el botón «Cancelar» durante la operación para volver a la pantalla antes de la medición.

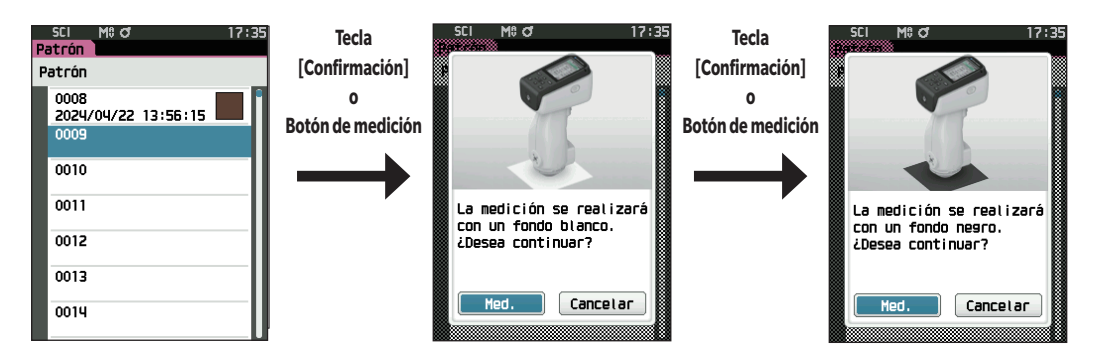

#### 2 **Medición de una muestra**

Presione el botón «Cancelar» durante la operación para volver a la pantalla antes de la medición.

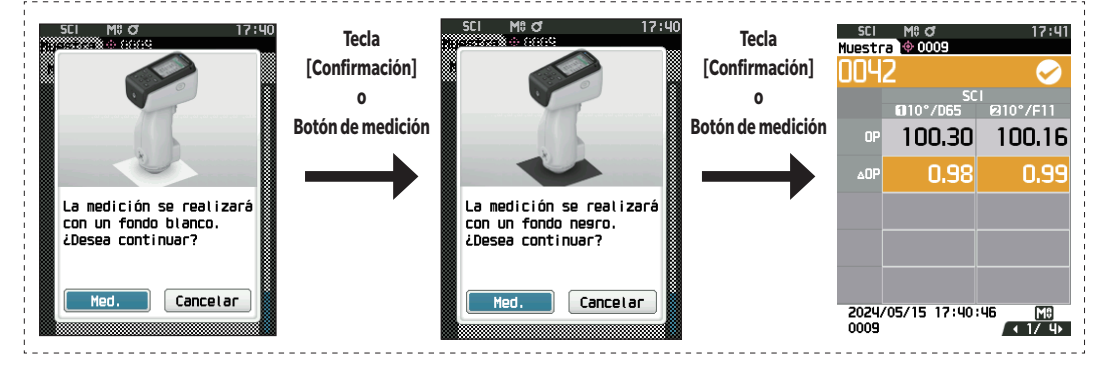

#### 3 **Visualización de los resultados**

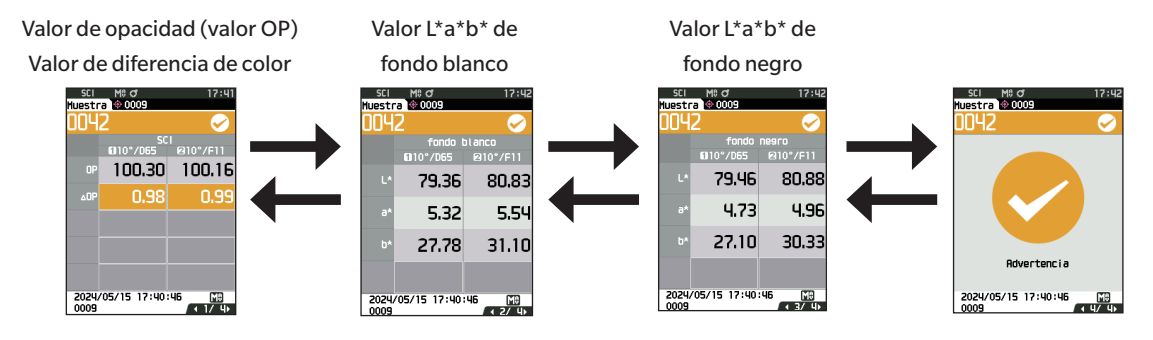

## <span id="page-97-0"></span>■ **Configuración de las Opciones de medición**

Para establecer las opciones de medición, seleccione «Config. de medición» en la pantalla menú <Cond. de medición>. Seleccione o especifique los siguientes elementos como las opciones de medición.

- 
- Componente especular : SCI (incl. luz reflejada) / SCE (excl. luz reflejada) / Medición SCI+SCE simultánea
- Promedio automático (1 a 10) : se utiliza para especificar la cantidad de mediciones para el promedio automático.
	- Promedio manual (1 a 30) : se utiliza para especificar la cantidad de mediciones para el promedio manual.
- Opción Promedio manual : selecciona el método de guardado al realizar el promedio manual.
- 
- Opción promedio SMC : selecciona el método de guardado al realizar la medición promedio SMC. (Cuando la función SMC está ENCENDIDO)
- SMC : elimina los valores atípicos que exceden el umbral antes de realizar la medición.
- Umbral de SMC : establece el umbral para la medición SMC.
- 
- 
- Horas de SMC (3 a 10) : establece el número de mediciones que se tomarán para realizar la medición SMC.
- Output Minus : establece la salida de datos ENCENDIDO/APAGADO para una reflectancia del 0% o inferior.

**Procedimiento operativo Comience el procedimiento desde la pantalla de medición.**

- 1 **Presione [MENU], y luego use [] o [] para mostrar la pantalla del menú <Cond. de medición>.**
- **Memo** / Para volver a la **pantalla anterior**, presione **[MENU] o [ESC].**

2 **Use [] o [] para mover el cursor a «Config. de medición», y luego presione la tecla [Confirmación]**. Se muestra la **pantalla <Config. de medición>.**

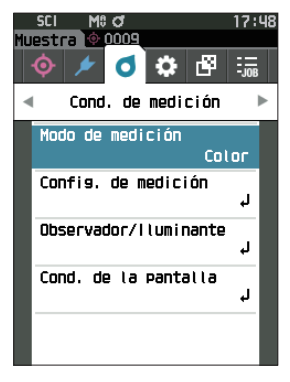

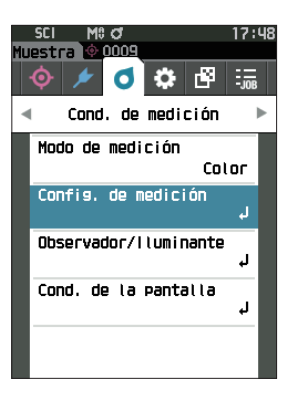

3 **Después de establecer las condiciones de medición, presione el botón [ESC] para volver a la pantalla anterior.**

## □ **Componente especular**

Selecciona el método para procesar la luz de reflexión especular de la muestra.

**Memo** Cuando el instrumento sale de fábrica, el componente especular está configurado en «SCI+SCE».

**Procedimiento operativo Comience el procedimiento desde la pantalla <Cond. de medición> - <Config. de medición>.**

1 **Use [] o [] para mover el cursor a «Componente especular», y luego presione la tecla [Confirmación].**

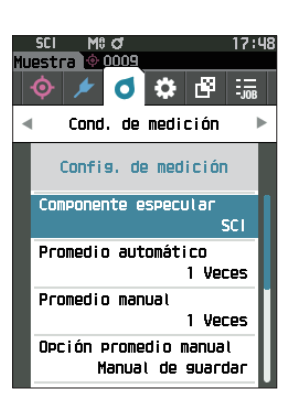

## 2 **Use [] o [] para mover el cursor hasta el elemento a configurar, y luego presione la tecla [Confirmación].**

#### **Configuración**

- $\circ$  SCI : medición usando una fuente de luz que contiene luz de reflexión especular.
- $\circ$  SCE  $\cdot$  : medición usando una fuente de luz que no contiene luz de reflexión especular.
- $\bigcirc$  SCI+SCE : muestra los resultados de las mediciones SCI y SCE.

#### 3 **Presione la tecla [Confirmación].**

Se confirma la selección y la pantalla vuelve a la pantalla <Config. de medición>.

**Notas Si se presiona [ESC] sin presionar la tecla [Confirmación], no se modificará la configuración y la pantalla regresará a la pantalla <Config. de medición>.** 

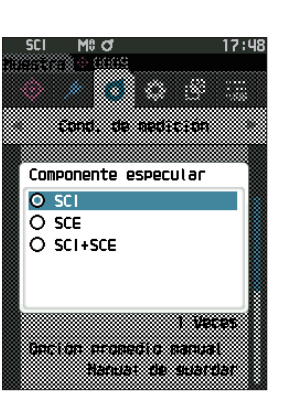

## □ **Promedio automático (1 a 10)**

Se utiliza para especificar la cantidad de mediciones para el promedio automático. Cada vez que se presiona el botón de medición, el promedio de los datos obtenidos de la cantidad de mediciones continuas especificadas se determina como datos de la muestra.

**Memo** Cuando el instrumento sale de fábrica, se establece «1» como el número de mediciones para promedio automático.

**Procedimiento operativo Comience el procedimiento desde la pantalla <Cond. de medición> - <Config. de medición>.** 

1 **Use [] o [] para mover el cursor a «Promedio automático», y luego presione la tecla [Confirmación].**

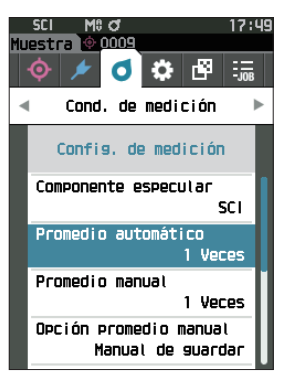

- ÷. X. Promedio automático  $\overline{OB}$  / 10 1000 M Latin
- 2 **A** y ▼ se mostrarán por encima y por debajo del **recuento en la selección de recuento. Utilice [] o [] para especificar un valor.**

#### **Configuración**

 $\bigcirc$  1 a 10 veces:

Especifica el número de mediciones, de 1 a 10, que se realizarán al usar el promedio automático.

3 **Presione la tecla [Confirmación].**

Se confirma la selección y la pantalla vuelve a la **pantalla <Config. de medición>.**

**Notas Si se presiona [ESC] sin presionar la tecla [Confirmación], no se modificará la configuración y la pantalla regresará a la pantalla <Config. de medición>.**

## □ **Promedio manual (1 a 30)**

Especifica la cantidad de mediciones para el promedio manual. El promedio de los datos obtenidos de las mediciones realizadas presionando el botón de medición por la cantidad especificada de veces se determina como datos de la muestra.

**Memo** Cuando el instrumento sale de fábrica, se establece «1» como el número de mediciones para promedio manual.

**Procedimiento operativo Comience el procedimiento desde la pantalla <Cond. de medición> - <Config. de medición>.**

1 **Use [] o [] para mover el cursor a «Promedio manual», y luego presione la tecla [Confirmación].**

2 **A** y ▼ se mostrarán por encima y por debajo del **recuento en la selección de recuento. Utilice [] o [] para especificar un valor.**

#### **Configuración**

 $\bigcap$  1 a 30 veces:

Especifica el número de mediciones, de 1 a 30, que se realizarán al usar el promedio manual.

#### 3 **Presione la tecla [Confirmación].**

Se confirma la selección y la pantalla vuelve a la **pantalla <Config. de medición>.**

**Notas Si se presiona [ESC] sin presionar la tecla [Confirmación], no se modificará la configuración y la pantalla regresará a la pantalla <Config. de medición>.**

**Con la medición promedio manual, la medición se realiza la cantidad de veces configurada que se presione el botón de medición, y el valor promedio de dichas mediciones se guarda como una medición individual. Al seleccionar «Deshacer» después de una medición, el usuario puede volver a realizar la medición anterior.**

**Una vez realizada la cantidad de mediciones configuradas, el promedio puede guardarse seleccionando «Guardar». Para guardar el promedio automáticamente después de haber realizado la cantidad de mediciones configuradas, seleccione «guardar automático» en «Cond. de medición» - «Config. de medición» - «Opción promedio manual».**

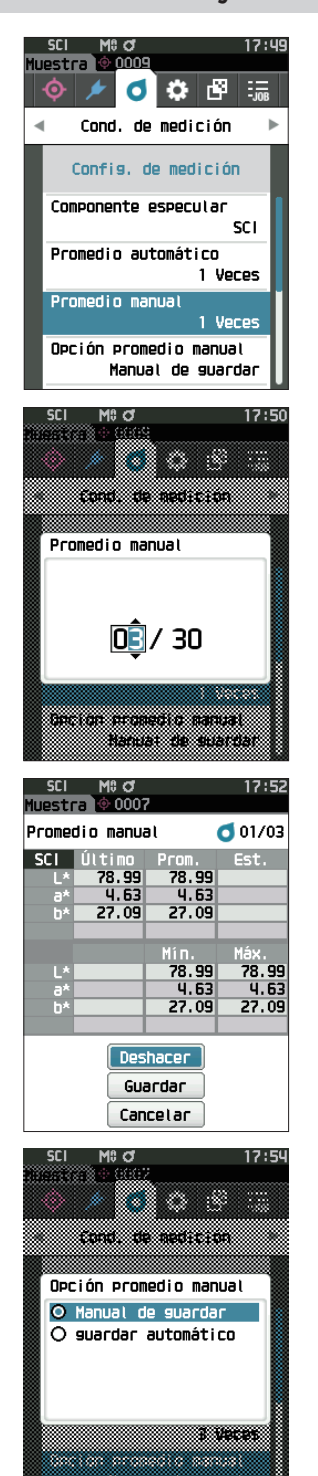

## □ **Función SMC (Medición sin valores atípicos)**

La función SMC (Control de medición estadística) obtiene el promedio usando valores que reducen al mínimo las variaciones en los datos medidos.

**Memo** / Cuando el instrumento sale de fábrica, la función SMC está desactivada («APAGADO»).

**Procedimiento operativo Comience el procedimiento desde la pantalla <Cond. de medición> - <Config. de medición>.** 

1 **Use [] o [] para mover el cursor a «SMC», y luego presione la tecla [Confirmación].**

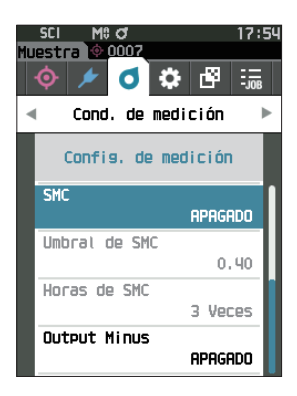

2 **Use [] o [] para mover el cursor hasta el elemento a configurar, y luego presione la tecla [Confirmación].**

#### **Configuración**

- O APAGADO
- O ENCENDIDO
- **Notas Si enciende la función SMC, se desactiva el promedio manual.**

### 3 **Presione la tecla [Confirmación].**

Se confirma la selección y la pantalla vuelve a la **pantalla <Config. de medición>.**

**Notas Si se presiona [ESC] sin presionar la tecla [Confirmación], no se modificará la configuración y la pantalla regresará a la pantalla <Config. de medición>.**

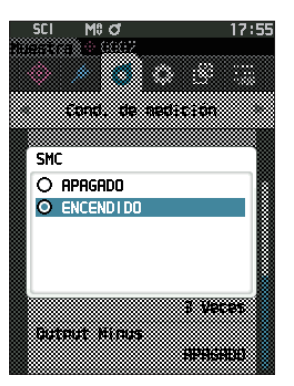

# **3 Configuración Configuración**

## □ **Umbral de SMC**

Establece el umbral que se usará para la función de muestra SMC.

- **Memo** Cuando el instrumento sale de fábrica, el umbral de SMC está configurado en «0.4».
	- Para el valor de umbra, ingrese un valor equivalente al σΔE\*ab deseado para el grupo de datos de la medición promedio (promedio de entradas de datos establecido en P. 91).

**Procedimiento operativo Comience el procedimiento desde la pantalla <Cond. de medición> - <Config. de medición>.**

1 **Use [] o [] para mover el cursor a «Umbral de SMC», y luego presione la tecla [Confirmación]**.

- 2 **A** y ▼ se muestran por encima y por debajo del **número que se debe establecer. Utilice [] o [] para especificar un valor.**
	- **Configuración**  $0,01a9,99$

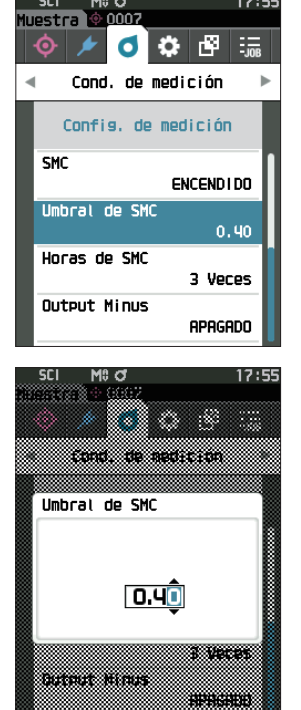

### 3 **Presione la tecla [Confirmación].**

Se confirma la selección y la pantalla vuelve a la **pantalla <Config. de medición>.**

**Notas Si se presiona [ESC] sin presionar la tecla [Confirmación], no se modificará la configuración y la pantalla regresará a la pantalla <Config. de medición>.**

## □ **Horas de SMC**

Establece el umbral que se usará para la función de muestra SMC.

Establece el número de mediciones que se tomarán al realizar una medición promedio SMC. Se determina el promedio de los datos obtenidos de las mediciones realizadas presionando el botón de medición varias veces. La cantidad máxima de mediciones en este momento es el número especificado en la configuración + cuatro veces.

**Memo** Cuando el instrumento sale de fábrica, se establece «3» como el número de mediciones para promedio SMC.

**Procedimiento operativo Comience el procedimiento desde la pantalla <Cond. de medición> - <Config. de medición>.** 

1 **Use [] o [] para mover el cursor a «Horas de SMC», y luego presione la tecla [Confirmación].**

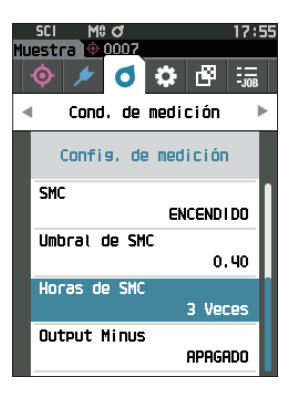

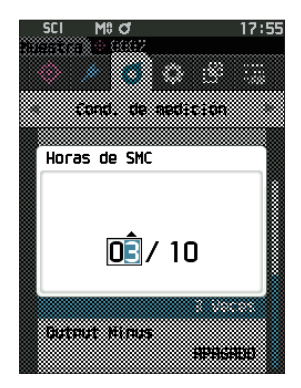

2 **A** y ▼ se mostrarán por encima y por debajo del **recuento en la selección de recuento. Utilice [] o [] para especificar un valor.**

#### **Configuración**

 $\bigcirc$  3 a 10 veces

Se confirma la selección y la pantalla vuelve a la **pantalla <Config. de medición>.**

3 **Presione la tecla [Confirmación].**

**Notas Si se presiona [ESC] sin presionar la tecla [Confirmación], no se modificará la configuración y la pantalla regresará a la pantalla <Config. de medición>.**

Con la medición promedio manual SMC, la medición se realiza la cantidad de veces configurada que se presione el botón de medición, y el valor promedio de dichas mediciones se guarda como una medición individual. Una vez realizada la cantidad de mediciones configuradas, el promedio puede guardarse seleccionando «Guardar».

Para guardar el promedio automáticamente después de haber realizado la cantidad de mediciones configuradas, seleccione «guardar automático» en «Cond. de medición» - «Config. de medición» - «Opción promedio SMC».

## **Output Minus**

Output Minus ENCENDIDO : se utiliza en situaciones en las que se debe medir una muestra de baja reflectancia con una reflectancia cercana al 0%. Output Minus APAGADO : si se utiliza una muestra con una reflectancia inferior al límite inferior (-10%), normalmente se producirá un error de medición, pero desactivando esta función, la salida será de 0,01% para muestras con una reflectancia del 0% o inferior.

**Memo** Cuando el instrumento sale de fábrica, Output Minus está configurado en «ENCENDIDO (ON)».

**Procedimiento operativo Comience el procedimiento desde la pantalla <Cond. de medición> - <Config. de medición>.** 

1 **Utilice [] o [] para mover el cursor a «Output Minus», y luego presione la tecla [Confirmación].**

**Memo** / Para volver a la **pantalla anterior**, presione **[MENU] o [ESC]**.

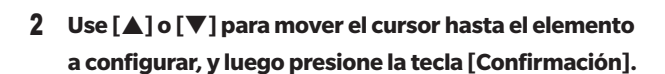

#### **Configuración**

O APAGADO

O ENCENDIDO

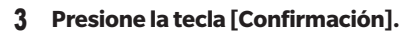

Se confirma la selección y la pantalla vuelve a la **pantalla <Config. de medición>.**

**Notas Si se presiona [ESC] sin presionar la tecla [Confirmación], no se modificará la configuración y la pantalla regresará a la pantalla <Config. de medición>.**

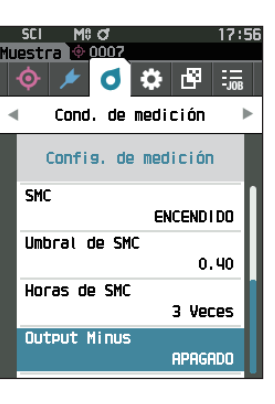

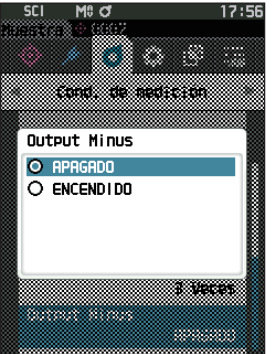

## <span id="page-105-0"></span>■ **Configuración de la Condición de observación**

Para establecer las condiciones de observación, seleccione «Observador/Iluminante» de la pantalla del menú <Cond. de medición>.

Las siguientes dos configuraciones de observador/iluminante pueden establecerse para las condiciones de observación.

- Observador/Iluminante 1: selecciona el observador/iluminante utilizado para medir el valor colorimétrico.
- Observador/Iluminante 2: selecciona el iluminante secundario utilizado para el cálculo de MI (índice de

metamería), etc.

#### **Procedimiento operativo Comience el procedimiento desde la pantalla de medición.**

1 **Presione [MENU], y luego use [] o [] para mostrar la pantalla del menú <Cond. de medición>.**

**Memo** / Para volver a la **pantalla anterior**, presione **[MENU] o [ESC].** 

2 **Use [] o [] para mover el cursor a «Observador/ Iluminante», y luego presione la tecla [Confirmación].** Se muestra la **pantalla <Observador/Iluminante>.**

3 **Después de establecer el observador/iluminante, presione [ESC] para volver a la pantalla anterior.**

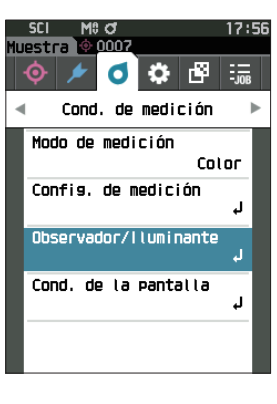

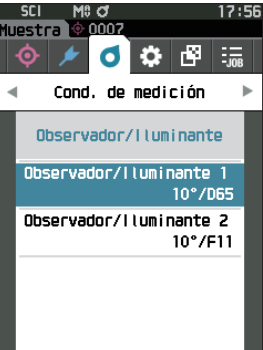

## □ **Observador/Iluminante 1**

Selecciona un ángulo de observador de 2° o 10° y el iluminante utilizado para medir el valor colorimétrico.

**Memo** Cuando el instrumento sale de fábrica, el Observador/Iluminante 1 está configurado en «10°/D65».

**Procedimiento operativo Comience el procedimiento desde la pantalla <Cond. de medición> - <Observador/Iluminante>.**

1 **Use [] o [] para mover el cursor a «Observador/ Iluminante 1», y luego presione la tecla [Confirmación].**

Se muestra la **pantalla <Observador/Iluminante 1>**. La barra de desplazamiento a la derecha de la pantalla muestra que hay configuraciones de observador/iluminante adicionales que no caben en la pantalla.

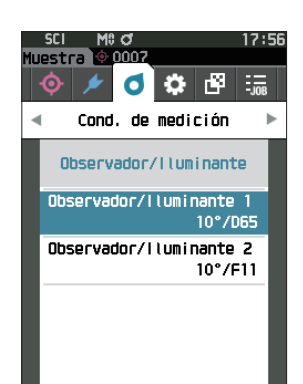

## 2 **Use [] o [] para mover el cursor hasta el elemento deseado.**

Al mover el cursor por la parte superior o inferior de la lista, se mostrarán las configuraciones de observador/iluminante adicionales que no caben en la pantalla.

2°: ángulo del observador 2° (CIE1931)

#### **Configuración**

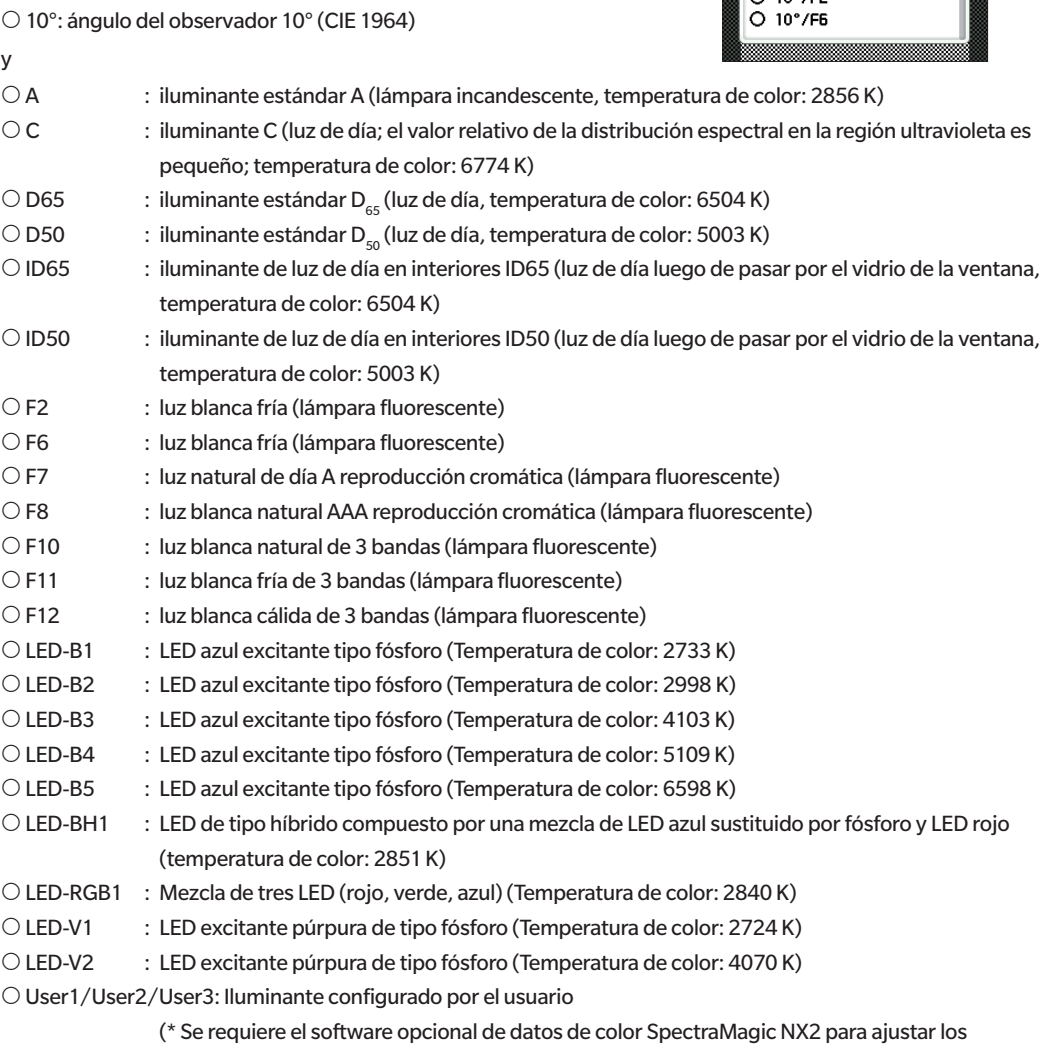

iluminantes configurados por el usuario. Nota: Recuerde que se mostrará el nombre configurado en SpectraMagic NX2.)

#### 3 **Presione la tecla [Confirmación].**

Se confirma la selección y la pantalla vuelve a la **pantalla <Observador/Iluminante>**.

**Notas Si se presiona [ESC] sin presionar la tecla [Confirmación], no se modificará la configuración y la pantalla regresará a la pantalla <Observador/Iluminante>.**

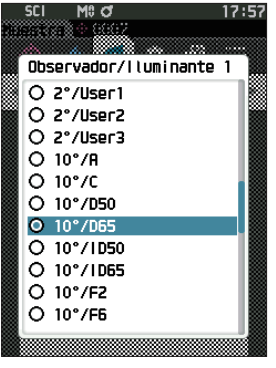
## □ **Observador/Iluminante 2**

Selecciona el iluminante secundario utilizado para el cálculo de MI (índice de metamería), etc.

**Memo** Cuando el instrumento sale de fábrica, el Observador/Iluminante 2 está configurado en «10°/F11».

**Procedimiento operativo Comience el procedimiento desde la pantalla <Cond. de medición> - <Observador/Iluminante>.**

1 **Use [] o [] para mover el cursor a «Observador/ Iluminante 2», y luego presione la tecla [Confirmación].** Se muestra la **pantalla <Observador/Iluminante 2>.**

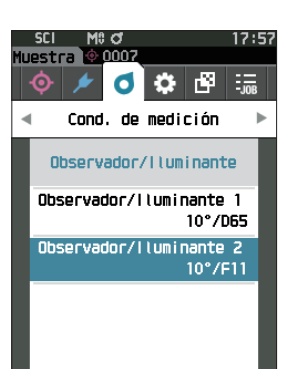

2 **Use [] o [] para mover el cursor hasta el elemento deseado.**

### **Configuración**

 Los valores de configuración son iguales a los de «Observador/Iluminante 1» o «Ninguno».

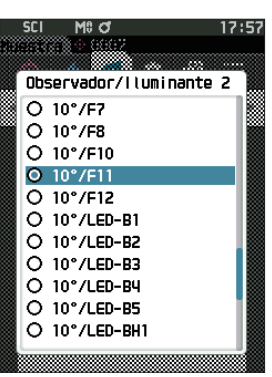

**Configuración**

**Configuración** 

**3**

### 3 **Presione la tecla [Confirmación].**

Se confirma la selección y la pantalla vuelve a la **pantalla <Observador/Iluminante>**.

**Notas Si se presiona [ESC] sin presionar la tecla [Confirmación], no se modificará la configuración y la pantalla regresará a la pantalla <Observador/Iluminante>.**

## ■ **Configuración de la Pantalla de visualización**

Para establecer la configuración de pantalla, seleccione «Cond. de la pantalla» de la pantalla del menú <Cond. de medición>. Los cuatro elementos siguientes (tres elementos y 14 elementos de pantalla personalizados) pueden especificarse como condiciones de pantalla:

- Tipo de pantalla : selecciona la pantalla que desea visualizar.
- Espacio de color : seleccione el espacio de color que desea visualizar.
- Ecuación : selecciona el color para el cual se medirá la diferencia de color.
- Personalizado (01 a 14) : selecciona las opciones que se agregarán a la pantalla, como mostrar valor de color, índice y diferencia de color.

### **Procedimiento operativo Comience el procedimiento desde la pantalla de medición.**

- 1 **Presione [MENU], y luego use [] o [] para mostrar la pantalla del menú <Cond. de medición>.**
- **Memo** Para volver a la **pantalla anterior**, presione **[MENU] o [ESC].**

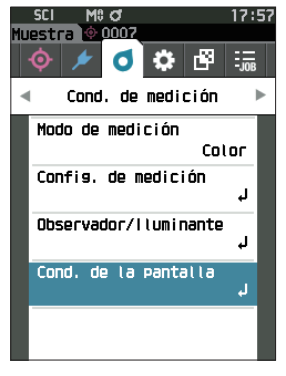

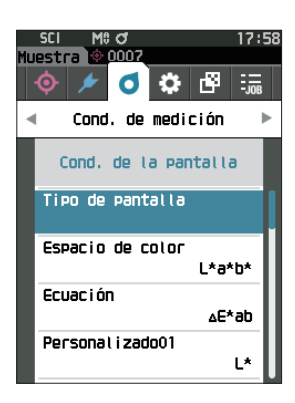

2 **Use [] o [] para mover el cursor a «Cond. de la pantalla», y luego presione la tecla [Confirmación].** Se muestra la **pantalla <Cond. de la pantalla>.**

3 **Después de establecer las condiciones de pantalla, presione [ESC] para volver a la pantalla anterior.**

## □ **Tipo de pantalla**

Configura el tipo de pantalla de resultados de las mediciones.

**Memo** Cuando el instrumento sale de fábrica, están seleccionados todos los tipos de pantalla.

**Procedimiento operativo Comience el procedimiento desde la pantalla <Cond. de medición> - <Cond. de la pantalla>.**

1 **Use [] o [] para mover el cursor a «Tipo de pantalla», y luego presione la tecla [Confirmación].** Se muestra la **pantalla <Tipo de pantalla>.**

2 **Use [] o [] para mover el cursor al Tipo de pantalla deseado, y luego presione la tecla [Confirmación].**

### **Configuración**

- Valor absoluto: muestra el valor absoluto del valor colorimétrico y del brillo.
- $\Box$  Diferencia: muestra la diferencia de color contra el color del patrón. La medición que no haya pasado la evaluación pasa/falla basada en la tolerancia se resaltará en rojo.
- $\Box$  Abs. y dif: Muestra el valor absoluto y el valor de la diferencia de color y del brillo contra el color del patrón. La medición que no haya pasado la evaluación pasa/falla basada en la tolerancia se resaltará en rojo.
- $\Box$  Pasa/Falla: determina si la diferencia de color y la diferencia del valor del brillo relacionado con el patrón están dentro de los márgenes de tolerancia establecidos con anticipación. Si se encuentra dentro de la tolerancia, la evaluación se mostrará como «Pasa». Incluso si una diferencia no se encuentra dentro de la tolerancia, la evaluación se mostrará como «Falla».
- Personalizado: muestra el valor de color de visualización y el índice establecidos en «Personalizado» como los dos iluminantes.
- $\Box$  Abs. Gráfico: muestra un gráfico del valor absoluto del valor colorimétrico.
- $\Box$  Dif. Gráfico: muestra un gráfico que exhibe la diferencia de color contra el color del patrón.
- Gráfico espectral: exhibe un gráfico que muestra la reflectancia espectral. La **tecla [Confirmación]** puede usarse para mover la longitud de onda que muestra el valor de la reflectancia espectral.

**Memo** La marca de verificación significa que el elemento está seleccionado.

3 **Después de haber configurado todos los parámetros, use [] o [] para mover el cursor a «Aceptar», y luego presione la tecla [Confirmación].**

Se confirma la selección y la pantalla vuelve a la pantalla anterior.

**Notas Si se presiona [ESC] sin presionar la tecla [Confirmación], no se modificará la configuración y la pantalla regresará a la pantalla <Cond. de la pantalla>.**

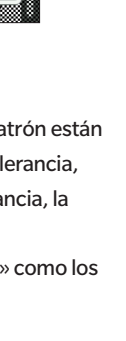

|ပေး မျာ

I\*a\*h\*

∆E\*ab

Cancelar

d Cond, de medición Cond. de la pantalla Tipo de pantalla Espacio de color

Ecuación

Personal i zado01

Tipo de pantalla ◘ Valor absoluto  $\boxdot$  Diferencia  $\overline{\boxtimes}$  Abs. y dif. M Pasa/Falla Personal i zado  $\boxdot$  Abs. Gráfico  $\n **Diff.**\n Gráfico\n$ Gráfico espectra

Aceptar

## □ **Espacio de color**

Selecciona el espacio de color que usará.

**Memo** Cuando el instrumento sale de fábrica, el espacio de color está configurado en «L\*a\*b\*».

**Procedimiento operativo Comience el procedimiento desde la pantalla <Cond. de medición> - <Cond. de la pantalla>.**

1 **Use [] o [] para mover el cursor a «Espacio de color», y luego presione la tecla [Confirmación].** Se muestra la **pantalla <Espacio de color>.**

2 **Use [] o [] para mover el cursor al espacio de color deseado.**

### **Configuración**

- L\*a\*b\*: espacio de color L\*a\*b\*
- L\*C\*h: espacio de color L\*C\*h
- O Hunter Lab: espacio de color Hunter Lab
- Yxy: espacio de color Yxy
- XYZ: espacio de color XYZ
- O Munsell (C): espacio de color Munsell

## 3 **Presione la tecla [Confirmación] para confirmar y luego presione [ESC].**

Se confirma la selección y la pantalla vuelve a la pantalla anterior.

**Notas Si se presiona [ESC] sin presionar la tecla [Confirmación], no se modificará la configuración y la pantalla regresará a la pantalla <Cond. de la pantalla>.**

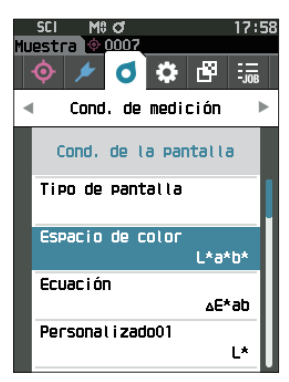

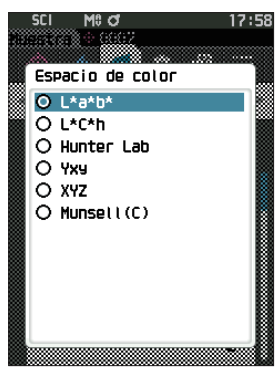

## □ **Ecuación de diferencia de color**

Selecciona la ecuación de diferencia de color que usará.

**Memo** Cuando el instrumento sale de fábrica, la ecuación de diferencia de color está configurada en «ΔE\*ab».

**Procedimiento operativo Comience el procedimiento desde la pantalla <Cond. de medición> - <Cond. de la pantalla>.**

1 **Use [] o [] para mover el cursor a «Ecuación», y luego presione la tecla [Confirmación].** Se muestra la **pantalla <Ecuación>.**

2 **Use [] o [] para mover el cursor a la ecuación de diferencia de color deseada.**

### **Configuración**

- ΔE\*ab: ecuación de diferencia de color ΔE\*ab (CIE 1976)
- $\circlearrowright$  CMC: ecuación de diferencia de color CMC; pueden cambiarse los parámetros.
- ΔE\*94 (Special) \*, ΔE\*94: ΔE\*
	- \* Al comparar dos colores, debe utilizarse ΔE\*94 (Special) si no se especifica un color u otro como estándar.
- ΔE00: ecuación de diferencia de color ΔE00 (CIE DE2000). Pueden cambiarse los parámetros.
- ΔE (Hunter): ecuación Hunter Lab de diferencia de color
- ΔE99o: ecuación de diferencia de color ΔE99o (DIN 99o)
- FMC2: ecuación de diferencia de color FMC-2
- 3 **Presione la tecla [Confirmación] para confirmar y luego presione [ESC].**

Se confirma la selección y la pantalla vuelve a la pantalla anterior.

**Notas Si se presiona [ESC] sin presionar la tecla [Confirmación], no se modificará la configuración y la pantalla regresará a la pantalla <Cond. de la pantalla>.**

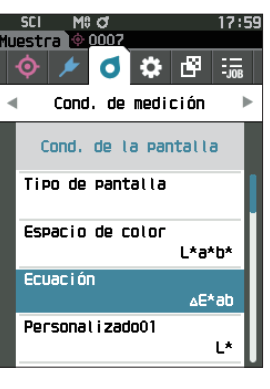

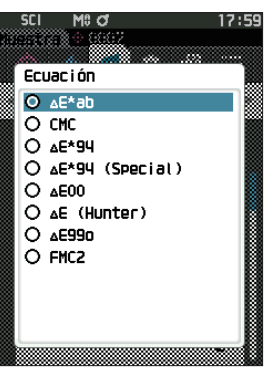

## □ **Personalizado**

Selecciona los elementos, incluidos el espacio de color, la ecuación de diferencia de color o el índice que se usará. Se pueden configurar hasta 14 elementos (Personalizado 01 a Personalizado 14) para mostrar. Esta pantalla de selección está disponible cuando la ecuación del usuario se ha configurado previamente con el software opcional de datos de color SpectraMagic NX2.

En este caso, se mostrará el nombre configurado en SpectraMagic NX2.

**Procedimiento operativo Comience el procedimiento desde la pantalla <Cond. de medición> - <Cond. de la pantalla>.**

## 1 **Use [] o [] para mover el cursor a «Personalizado xx (01 a 14)», y luego presione la tecla [Confirmación].**

Se muestra la pantalla para seleccionar los elementos de pantalla.

La barra de desplazamiento a la derecha de la pantalla muestra que hay elementos de pantalla adicionales que no caben en la pantalla.

### 2 **Use [] o [] para mover el cursor al elemento de pantalla deseado.**

Al mover el cursor por la parte superior o inferior de la lista, se mostrarán los elementos de pantalla adicionales que no caben en la pantalla.

### **Configuración**

Pueden establecerse los siguientes índices, los valores de color de pantalla y las diferencias de color para los espacios de color que pueden configurarse en espacio de color y la ecuación de diferencia de color.

- 
- 
- 
- 
- 
- $\bigcirc$  B (ISO B) y  $\triangle$ B : brillo
- O DXYZ/DX/DY/DZ : fuerza
- 
- 8°GU y Δ8°GU : valor de brillo 8°
- 
- 
- 
- 
- $O$   $\Delta$ L (FMC 2)
- $O$   $\Delta$ Cr-g (FMC 2)
- ΔCy-b (FMC 2)
- 
- 
- 
- 
- 
- $\bigcirc$  Ninguno
- 
- 

**111**

- $\circ$  WIe (WI E313-73) y  $\triangle$ WIe : índice de blancura (ASTM E313-73)
- WIc (WI CIE) y ΔWIe : índice de blancura (CIE 1982/ASTM E313-98 (iluminante D65))
- Tint (Tint CIE) y ΔTint : Tint (CIE 1982/ASTM E313-98 (iluminante D65))
- YIe (WI E313-73) y ΔYIe : índice de amarilleamiento (ASTM E313-73)
- YId (YI D1925) y ΔYId : índice de amarilleamiento (ASTM D1925)
	-
	-
- MI : metamería
	-
- ΔE99o : ecuación de diferencia de color ΔE99o (DIN 99o)
- Greyscale (ISO A105) : escala de grises (ISO 105-A05)
- Tinción ISO 105-A04 : Grado de tinción (ISO 105-A04)
- FMC2 : ecuación de diferencia de color FMC-2
- K/S St (ΔE\*) : concentración K/S (ecuación diferencial de comparación (ΔE\*ab))
- K/S St (MAX Abs) : concentración K/S (fórmula de la longitud de onda de absorción máxima)
- K/S St (Apparent) : concentración K/S (fórmula de la longitud de onda completa)
- Blackness (My) y ΔBlackness (My) : Blackness (ISO 18314-3/DIN 55979)
- Jetness (Mc) y ΔJetness (Mc) : Jetness (ISO 18314-3)
- Undertone (dM) y ΔUndertone (dM) : Undertone (ISO 18314-3)
- UE1 a UE3 : ecuación del usuario
- O UC1 a UC3 : clase del usuario

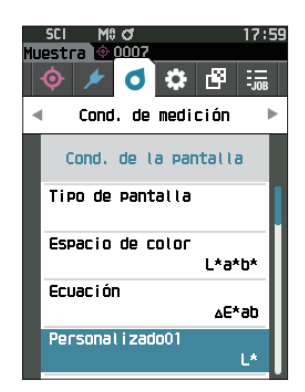

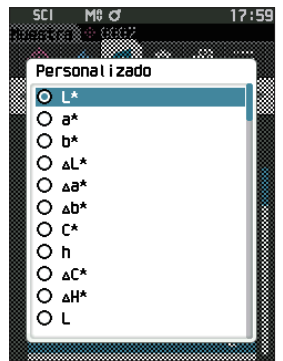

### 3 **Presione la tecla [Confirmación] para confirmar y**

### **luego presione [ESC].**

Se confirma la selección y la pantalla vuelve a la pantalla anterior.

**Notas Si se presiona [ESC] sin presionar la tecla [Confirmación], no se modificará la configuración y la pantalla regresará a la pantalla <Cond. de la pantalla>.**

# **Configuración del instrumento**

# **3** ■**Configuración de las Opciones del instrumento de medición**

Para establecer las opciones del instrumento de medición, seleccione «Config. del instrumento» en la pantalla <Configuración>.

**Procedimiento operativo Comience el procedimiento desde la pantalla de medición.**

1 **Presione [MENU], y luego use [] o [] para mostrar la pantalla <Configuración>.**

**Memo** Para volver a la **pantalla anterior**, presione **[MENU]** o **[ESC]**.

- 2 **Use [] o [] para mover el cursor a «Config. del instrumento», y luego presione la tecla [Confirmación].** Se muestra la **pantalla <Config. del instrumento>.**
- 3 **Después de establecer las condiciones del instrumento de medición, presione [ESC] para volver a la pantalla anterior.**

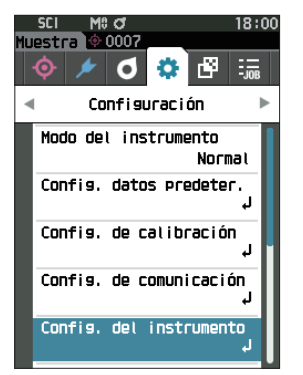

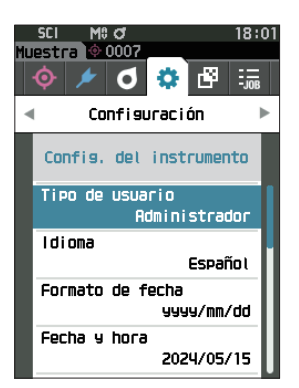

## □ **Tipo de usuario**

La configuración puede protegerse para cada usuario.

**Memo** Cuando el instrumento sale de fábrica, el tipo de usuario está configurado en «Administrador».

**Procedimiento operativo Comience el procedimiento desde la pantalla <Configuración> - <Config. del instrumento>.**

1 **Use [] o [] para mover el cursor a «Tipo de usuario», y luego presione la tecla [Confirmación].** Se muestra la **pantalla de configuración <Tipo de usuario>.**

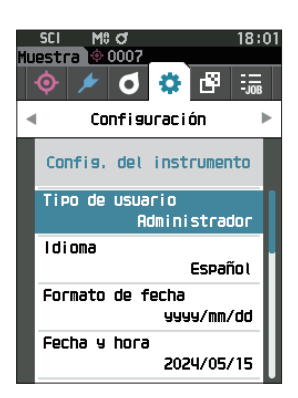

### 2 **Use [] o [] para mover el cursor y seleccione el tipo de usuario.**

### **Configuración**

 $\bigcirc$  Administrador : todas las configuraciones pueden modificarse.  $\bigcirc$  Trabajador : algunas configuraciones no pueden

- modificarse.
- **Memo** / Las operaciones que pueden realizar los trabajadores son las siguientes.
	- Búsqueda/medición/impresión/eliminación de la «Muestra»
	- Búsqueda/impresión del «Patrón»
	- Calibración
	- Visualización de la Inf. del instrumento
	- Cambio del tipo de usuario
- 

**Notas Usando la herramienta de configuración CM-CT1, se puede modificar la configuración de las operaciones que pueden realizar los trabajadores.**

**Memo** / Se puede establecer una contraseña para cambiar la función de trabajadores a la de administradores. Para conocer los detalles, consulte [P. 121](#page-123-0) «Config. Contraseña».

### 3 **Presione la tecla [Confirmación].**

Se confirma la selección y la pantalla vuelve a la **pantalla** 

### **<Config. del instrumento>**.

**Notas Si se presiona [ESC] sin presionar la tecla [Confirmación], no se modificará la configuración y la pantalla regresará a la pantalla <Config. del instrumento>.**

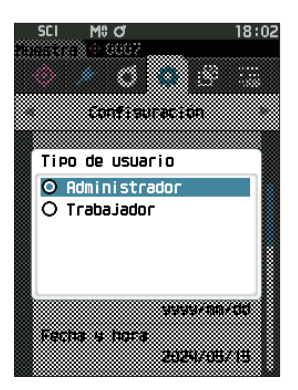

## □ **Configuración del idioma de visualización**

Este instrumento permite configurar el idioma de visualización.

Si mantiene presionado [MENU] mientras se inicializa el instrumento, también se mostrará la pantalla de configuración del idioma.

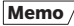

**Memo** / Cuando el instrumento sale de fábrica, el idioma está configurado en «English» (inglés).

**Notas Cuando la batería de respaldo del instrumento se agota, el idioma de la pantalla vuelve a «English».**

**Procedimiento operativo Comience el procedimiento desde la pantalla <Configuración> - <Config. del instrumento>.**

1 **Use [] o [] para mover el cursor a «Idioma», y luego presione la tecla [Confirmación].** Se muestra la **pantalla <Idioma>**.

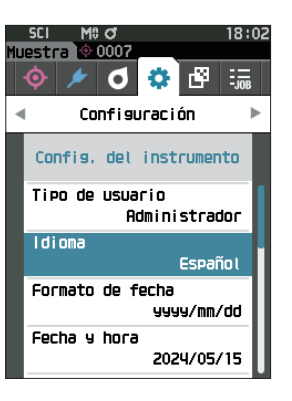

2 **Use [] o [] para mover el cursor al idioma deseado.**

### **Configuración**

- $O$  Inglés
- $\bigcirc$  laponés
- $O$  Alemán
- $\bigcirc$  Francés
- $\bigcirc$  Español
- $\bigcirc$  Italiano
- $\bigcirc$  Chino
- O Portugués
- $\bigcirc$  Polaco
- O Ruso
- $\bigcirc$  Turco

### 3 **Presione la tecla [Confirmación].**

Se confirma la selección y la pantalla vuelve a la **pantalla** 

**<Config. del instrumento>**.

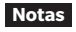

**Notas Si se presiona [ESC] sin presionar la tecla [Confirmación], no se modificará la configuración y la pantalla regresará a la pantalla <Config. del instrumento>.**

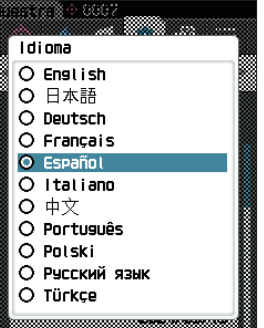

 $18:02$ 

 $M<sub>0</sub>$   $M<sub>1</sub>$ 

**CCL** 

## □ **Configuración del Formato de fecha**

El formato de fecha que se muestra en pantalla puede modificarse.

**Memo** Cuando el instrumento sale de fábrica, el formato de fecha está configurado en «yyyy/mm/dd».

**Procedimiento operativo Comience el procedimiento desde la pantalla <Configuración> - <Config. del instrumento>.**

1 **Use [] o [] para mover el cursor a «Formato de fecha», y luego presione la tecla [Confirmación].** Se muestra la **pantalla <Formato de fecha>.**

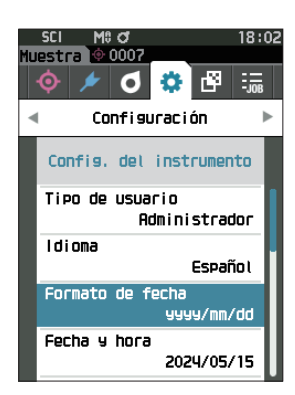

### 2 **Use [] o [] para mover el cursor al formato de fecha deseado.**

### **Configuración**

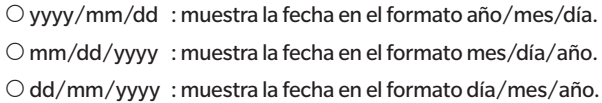

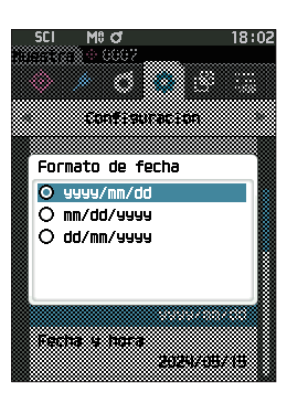

### 3 **Presione la tecla [Confirmación].**

Se confirma la selección y la pantalla vuelve a la **pantalla <Config. del instrumento>**.

**Notas Si se presiona [ESC] sin presionar la tecla [Confirmación], no se modificará la configuración y la pantalla regresará a la pantalla <Config. del instrumento>.**

## □ **Configuración del reloj**

Este instrumento cuenta con un reloj incorporado para registrar la fecha y la hora de las mediciones. Debido a que la fecha y la hora están configuradas de fábrica, en condiciones normales, no es necesario cambiar esta configuración. Sin embargo, de ser necesario, puede cambiarse la configuración de la fecha y la hora.

**Procedimiento operativo Comience el procedimiento desde la pantalla <Configuración> - <Config. del instrumento>.**

- 1 **Use [] o [] para mover el cursor a «Fecha y hora», y luego presione la tecla [Confirmación].** Se muestra la **pantalla de configuración <Fecha y hora>.**
- 2 **Use [] o [] para mover el cursor al elemento que se configurará y luego presione la tecla [Confirmación].** El cursor cambia a color azul y aparecen  $\blacktriangle$  y  $\nabla$  por encima y por debajo del cursor.

## 3 **Use [] o [] para cambiar el valor.**

### **Configuración**

- Año : 2000 a 2099
- $O$  Mes : 1 a 12
- Día : 1 a 28, 29, 30 o 31 (varía según el mes/año seleccionado)
- $O$  Hora : 0 a 23
- $\bigcap$  Minuto : 0 a 59
- El valor aumenta/disminuye de a uno cada vez que se presiona el botón.
- Si mantiene presionado **[] o []** el valor aumenta/ disminuye de a uno de manera continua.
- Use **[] o []** para moverse entre los dígitos.

### 4 **Presione la tecla [Confirmación].**

Se confirma la configuración.

- **Notas Si se presiona [ESC] sin presionar la tecla [Confirmación], no se modificará la configuración.**
- 5 **Repita los pasos 2 a 4 para cada parámetro de la fecha (Año/Mes/Día) y la hora (Hora:Minuto)**
- 6 **Después de haber configurado todos los parámetros, use [] o [] para mover el cursor a «Aceptar», y luego presione la tecla [Confirmación]. Se confirma la selección y la pantalla vuelve a la pantalla <Config. del instrumento>.**
- **Notas Si se presiona [ESC] sin presionar la tecla [Confirmación], no se modificará la configuración y la pantalla regresará a la pantalla <Config. del instrumento>.**

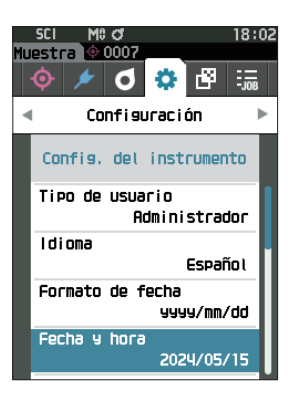

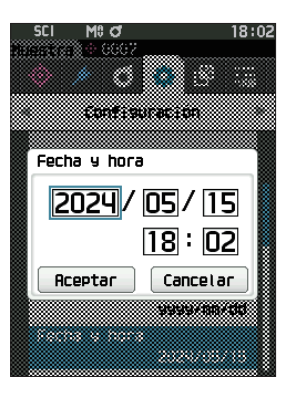

## □ **Brillo de la pantalla**

El brillo del LCD puede configurarse en cinco niveles. La selección de un nivel más oscuro es eficaz para ahorrar energía.

**Memo** Cuando el instrumento sale de fábrica, el brillo de la pantalla está configurado en «3 (Estándar)».

**Procedimiento operativo Comience el procedimiento desde la pantalla <Configuración> - <Config. del instrumento>.**

1 **Use [] o [] para mover el cursor a «Brillo», y luego presione la tecla [Confirmación].**

Se muestra la **pantalla de configuración <Brillo>.**

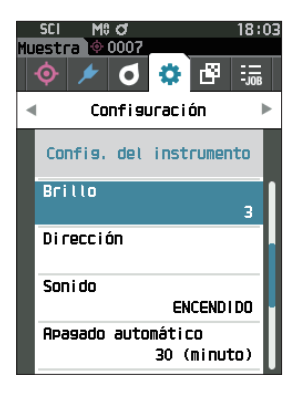

**SFI** 

M\$ Q

2 **Use [] o [] para mover el cursor al brillo deseado.**

### **Configuración**

## te eta e  $F(1)$ ÷ó. 5  $\mathbf{q}$ зſ  $\overline{z}$  $\mathbf{1}$ ٠ó

18:03

### 3 **Presione la tecla [Confirmación].**

Se confirma la selección y la pantalla vuelve a la **pantalla** 

**<Config. del instrumento>**.

**Notas Si se presiona [ESC] sin presionar la tecla [Confirmación], no se modificará la configuración y la pantalla regresará a la pantalla <Config. del instrumento>.**

## □ **Orientación de visualización de la pantalla LCD**

Según cómo se esté sosteniendo el instrumento, es probable que la pantalla sea más visible estando invertida. Esta función permite que la pantalla pueda configurarse en diferentes orientaciones en cada caso.

**Procedimiento operativo Comience el procedimiento desde la pantalla <Configuración> - <Config. del instrumento>.**

1 **Use [] o [] para mover el cursor a «Dirección», y luego presione la tecla [Confirmación].** La pantalla volteará hacia arriba y volverá a la **pantalla** 

**<Config. del instrumento>**.

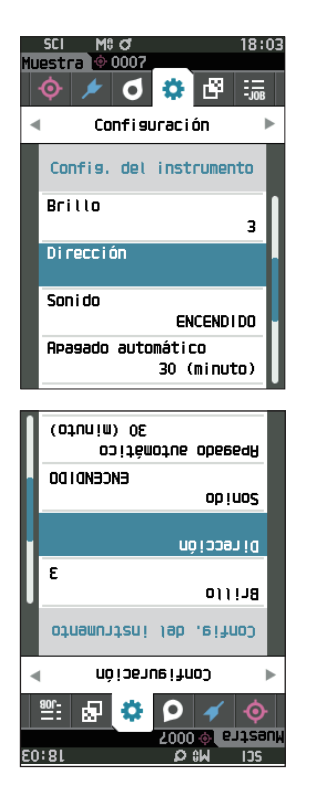

## □ **Sonido**

Los sonidos de operación pueden configurarse en ENCENDIDO o APAGADO (ON/OFF).

**Memo** Cuando el instrumento sale de fábrica, la configuración del «Sonido» está configurada en ENCENDIDO.

**Procedimiento operativo Comience el procedimiento desde la pantalla <Configuración> - <Config. del instrumento>.**

1 **Use [] o [] para mover el cursor a «Sonido», y luego presione la tecla [Confirmación].** Aparece la **pantalla de configuración <Sonido>**.

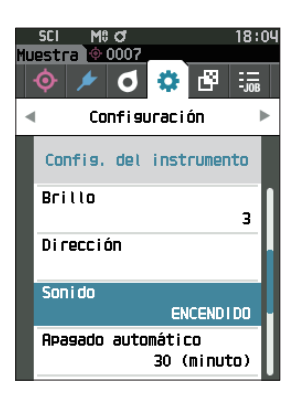

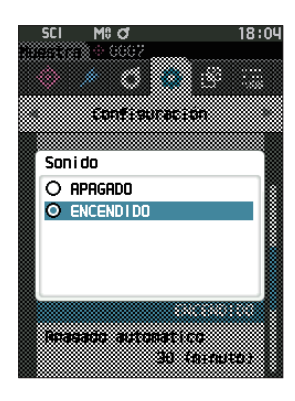

2 **Use [] o [] para mover el cursor para seleccionar ENCENDIDO o APAGADO. Configuración**

O APAGADO

O ENCENDIDO (estándar)

## 3 **Presione la tecla [Confirmación].** Se confirma la selección y la pantalla vuelve a la **pantalla <Config. del instrumento>**.

**Notas Si se presiona [ESC] sin presionar la tecla [Confirmación], no se modificará la configuración y la pantalla regresará a la pantalla <Config. del instrumento>.**

## □ **Apagado automático**

Puede configurarse la cantidad de tiempo antes del apagado.

**Memo** Cuando el instrumento sale de fábrica, la función Apagado automático está configurada en «30 (minutos)».

**Procedimiento operativo Comience el procedimiento desde la pantalla <Configuración> - <Config. del instrumento>.**

1 **Use [] o [] para mover el cursor a «Apagado automático», y luego presione la tecla [Confirmación].** Aparece la **pantalla de configuración <Apagado automático>**.

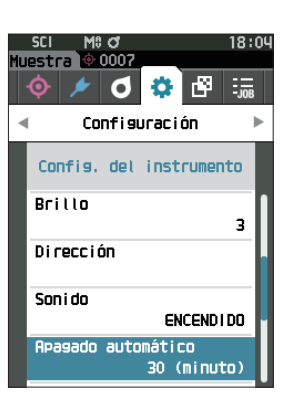

2 **Use [], [], [], o [] para cambiar el valor. Configuración**

 $\bigcirc$  00 a 60 minutos

**Memo** / Si se la configura en «00» minutos, la configuración cambiará a «No apagar».

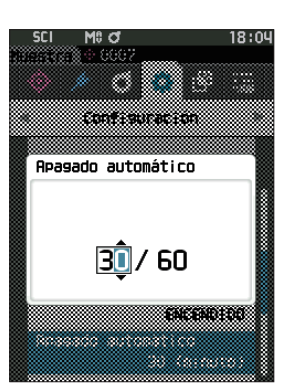

### 3 **Presione la tecla [Confirmación].**

Se confirma la selección y la pantalla vuelve a la **pantalla** 

### **<Config. del instrumento>**.

**Notas Si se presiona [ESC] sin presionar la tecla [Confirmación], no se modificará la configuración y la pantalla regresará a la pantalla <Config. del instrumento>.**

## <span id="page-123-0"></span>□ **Config. Contraseña**

La contraseña requerida para cambiar el tipo de usuario de trabajador a administrador puede establecerse durante la configuración del instrumento.

**Procedimiento operativo Comience el procedimiento desde la pantalla <Configuración> - <Config. del instrumento>.**

1 **Use [] o [] para mover el cursor a «Config. Contraseña» y luego presione la tecla [Confirmación].** Aparece la **pantalla de configuración <Config. Contraseña>.**

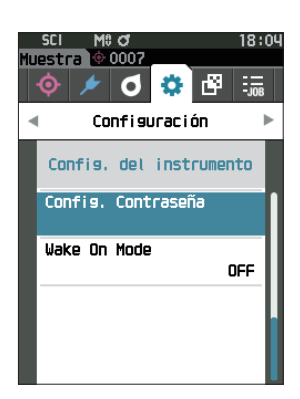

## 2 **Use [], [], [], o [] para configurar la contraseña.**

### **Configuración**

8 dígitos (Valor inicial «00000000»: sin contraseña establecida)

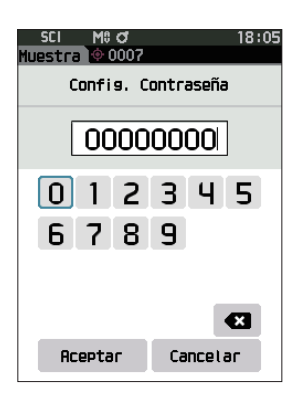

### 3 **Presione la tecla [Confirmación].**

Se confirma la selección y la pantalla vuelve a la **pantalla <Config. de medición>.**

**Notas Si se presiona [ESC] sin presionar la tecla [Confirmación], no se modificará la configuración y la pantalla regresará a la pantalla <Config. de medición>.**

## □ **Configuración del modo de encendido**

El Wake On Mode permite encender y apagar el instrumento a través de la comunicación.

Cuando Wake On Mode está encendido, se puede encender el dispositivo aunque esté en estado de apagado sin pulsar el interruptor del instrumento si se conecta un cable USB de tipo C (compatible con el suministro eléctrico de 15 W o más).

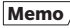

**Memo** Cuando el instrumento sale de fábrica, la función modo de encendido está desactivada («APAGADO»).

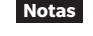

**Notas Cuando use Wake On Mode con el instrumento conectado a través de la función inalámbrica, use el adaptador de CA o el bus USB.**

**Procedimiento operativo Comience el procedimiento desde la pantalla <Configuración> - <Config. del instrumento>.**

1 **Use [] o [] para mover el cursor a «Wake On Mode» y luego presione la tecla [Confirmación]**. Se muestra la **pantalla de configuración <Wake On Mode>.**

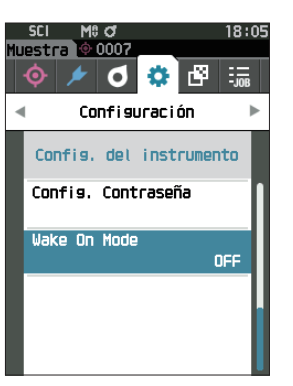

2 **Use [] o [] para mover el cursor para seleccionar ENCENDIDO o APAGADO. Configuración** O APAGADO (estándar) O ENCENDIDO

 $\sim$ Ő. m Wake On Mode O OFF  $\overline{\overline{O}}$  ON

3 **Presione la tecla [Confirmación]**.

**Se confirma la selección y la pantalla vuelve a la pantalla <Config. del instrumento>.**

**Notas Si se presiona [ESC] sin presionar la tecla [Confirmación], no se modificará la configuración y la pantalla regresará a la pantalla <Config. del instrumento>.**

# **Capítulo 4**

# **Otras funciones**

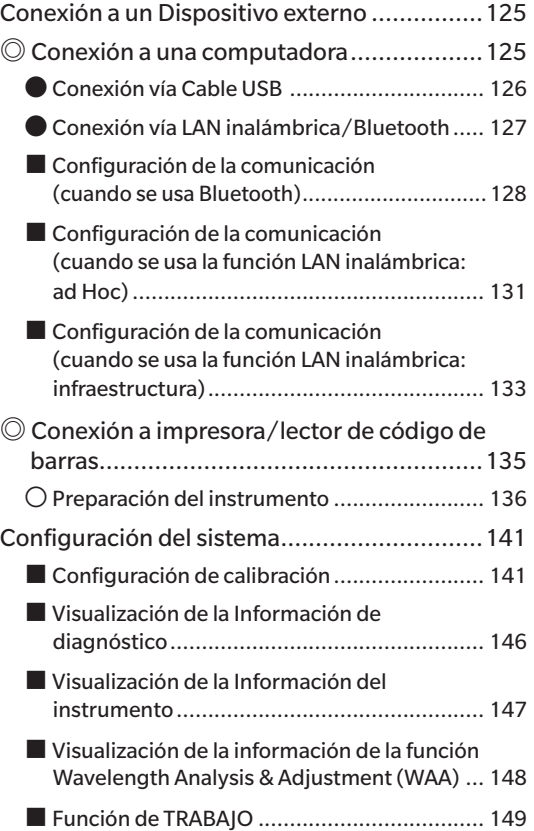

# <span id="page-127-0"></span>**Conexión a un Dispositivo externo**

Este instrumento incluye una terminal de conexión USB y una función de comunicación inalámbrica (cuando el módulo de LAN inalámbrica/Bluetooth opcional está conectado). El cable USB (IF-A45 o IF-A28) o el módulo de LAN inalámbrica/Bluetooth CM-A300 puede usarse para conectar el instrumento a una computadora y enviar datos, o puede usarse la comunicación Bluetooth para conectar el instrumento a una impresora, lo que permite la impresión.

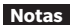

**Notas Cuando el instrumento se encuentra expuesto a una fuerte electricidad estática externa o se ve afectado por interferencias ambientales cuando está comunicándose con un dispositivo externo, es posible que la comunicación se interrumpa. En este caso, apague el interruptor y vuelva a encenderlo.**

# ◎ **Conexión a una computadora**

Existen dos métodos para conectar el instrumento a una computadora: conectarse usando el cable USB o a través de la función de comunicación inalámbrica del instrumento.

- **Notas • Para usar la función de comunicación inalámbrica del instrumento para conectarlo a una computadora con la función de comunicación LAN inalámbrica/Bluetooth, el módulo Bluetooth CM-A300 opcional debe estar correctamente conectado al instrumento y debe abrirse un canal de comunicación LAN inalámbrica/Bluetooth a través de la función de utilidades de la computadora.**
	- **• No es posible realizar una conexión simultánea a través del cable USB y de la función de comunicación inalámbrica.**

- **Memo** Cuando está conectado a una computadora, la marca de comunicación inalámbrica o de comunicación por cable se muestra en la pantalla LCD (consulte [P. 19](#page-21-0) «Barra de estado»), y el botón de medición y las teclas de operación del instrumento están deshabilitadas.
	- Si se envía un comando desde la computadora para habilitar el botón de medición, se podrá realizar la medición presionando el botón de medición en el instrumento. Recuerde que, en este punto, los datos de la muestra se transfieren a la computadora sin que se almacenen en la memoria del instrumento.
	- Para conectar el instrumento a una computadora, se recomienda usar el software que permite la conexión y la operación del instrumento.

## <span id="page-128-0"></span>● **Conexión vía Cable USB**

Conecte el instrumento a una computadora con el cable USB IF-A28 (2 m) o el cable USB Tipo C IF-A45 (2 m).

- **Notas • Para conectar el instrumento a una computadora, debe instalarse el controlador USB dedicado. Los controladores se instalarán de forma automática. Para instalar los controladores manualmente, use los controladores incluidos en el software (como el software de daos de color opcional SpectraMagic NX2).**
	- **• El instrumento puede alimentarse a través del cable USB. (La batería debe estar siempre instalada.)**
	- **• Cuando se suministra alimentación mediante USB, la lámpara de carga del panel del instrumento se encenderá de color anaranjado mientras la carga está en curso. Una vez que la carga está completa, el color de la lámpara cambiará a azul.**
	- **• Conecte firmemente el enchufe del conector USB en la orientación correcta.**
	- **• Cuando conecte o desconecte el cable USB, asegúrese de sostener el enchufe del conector. No tuerza el cable ni tire de él con fuerza. De lo contrario, el cable puede dañarse.**
	- **• Conecte el instrumento usando un cable que tenga la longitud adecuada. Si el cable queda tirante, es posible que la conexión falle o el cable se rompa.**
	- **• Empuje firmemente el conector del cable USB que coincide con la forma del puerto (terminal de conexión) hasta que haga tope.**

**Memo** / El puerto de comunicación USB del instrumento se adapta a USB 2.0.

### **Procedimiento operativo**

- 1 **Abra la cubierta de protección del conector y conecte el mini enchufe de su cableUSB al puerto USB del instrumento.**
	- ◆ Inserte el conector por completo y asegúrese de que esté bien conectado.
- 2 **Conecte el conector A del cable USB al puerto USB de la computadora.**

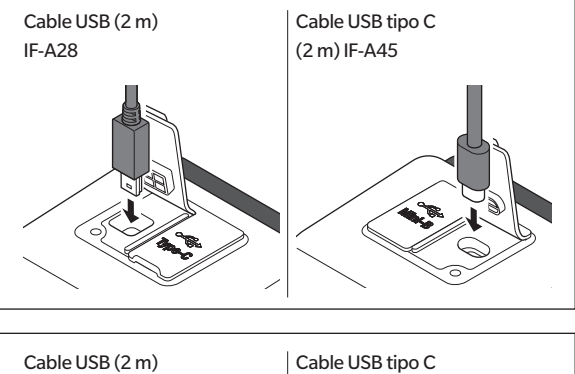

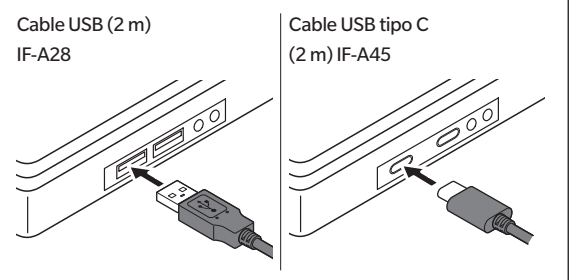

Ajuste el interruptor de ENCENDIDO/APAGADO para la conexión USB en el menú de configuración en pantalla.

- 3 **Cambie el ajuste de comunicación inalámbrica a «APAGADO».**
	- 3-1 **Comience el procedimiento desde la pantalla <Configuración> <Config. de comunicación>. Use [] o [] para mover el cursor a «Config. de inalámbrica», y luego presione la tecla [Confirmación].**

Se muestra la **pantalla de configuración <Config. de inalámbrica>.**

3-2 **Use [] o [] para mover el cursor a «APAGADO» y luego presione la tecla [Confirmación].**

### 4 **Encienda el instrumento.**

◆ Cuando se le solicite instalar el controlador del USB, especifique el controlador del USB incluido con el software de su PC para completar la instalación.

# <span id="page-129-0"></span>● **Conexión vía LAN inalámbrica/Bluetooth**

Conecte el instrumento a una computadora con la función de comunicación de LAN inalámbrica o Bluetooth usando el módulo LAN inalámbrico/Bluetooth opcional.

- **Notas • La función Bluetooth del instrumento permite la comunicación de datos con una computadora conectada y la impresión desde una impresora Bluetooth. No obstante, no se puede conectar a una computadora y a una impresora/un lector de código de barras al mismo tiempo.**
	- **• No es posible realizar una conexión simultánea a través del cable USB y de la función de comunicación inalámbrica. En caso de que ambas conexiones se establezcan al mismo tiempo, se le dará prioridad a la conexión a través del cable USB.**
- **Memo** Para conectar el instrumento a una computadora a través de la función de LAN inalámbrica/Bluetooth, se debe realizar con anticipación la preparación necesaria para la comunicación LAN inalámbrica/Bluetooth, tanto para el instrumento como para la impresora.

## 〇 **Preparación del instrumento**

Conecte el módulo opcional LAN inalámbrico/Bluetooth CM-A300.

Use la herramienta de configuración CM-CT1 para ajustar la configuración de la comunicación inalámbrica y, luego, encienda la función de comunicación inalámbrica del instrumento.

## <span id="page-129-1"></span>**• Conexión del módulo LAN inalámbrica/Bluetooth**

### **Procedimiento operativo**

1 **Abra la cubierta del compartimiento de la batería del instrumento y conecte el módulo inalámbrico LAN/Bluetooth.**

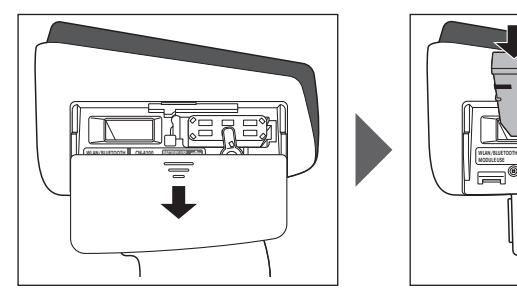

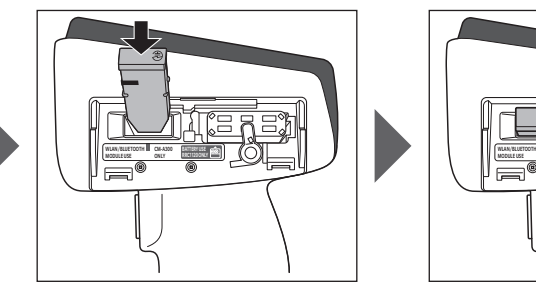

- **Notas Cuando coloque el módulo LAN inalámbrico/Bluetooth, recuerde que el módulo quedará levemente suelto. Si el módulo y el conector del instrumento no están correctamente alineados y empuja con fuerza el módulo, el conector podría dañarse. El módulo y el conector del instrumento estarán correctamente alineados si la línea anaranjada del lateral del módulo ya no es visible al colocar el módulo en la ranura. Desde esta posición, empuje el módulo hasta que haga clic (aprox. 1 mm).**
- 2 **Deslice la cubierta de la batería para cerrarlo.**

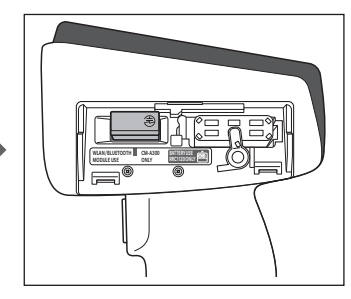

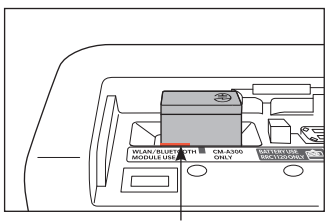

Inserte el módulo hasta que la línea anaranjada ya no sea visible.

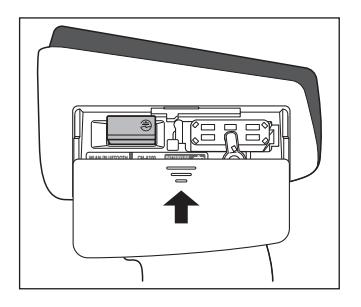

## <span id="page-130-0"></span>■**Configuración de la comunicación (cuando se usa Bluetooth)**

Seleccione la función Bluetooth y configure el código PIN del cuerpo.

**Procedimiento operativo Comience el procedimiento desde la pantalla de medición.**

1 **Presione [MENU], y luego use [] o [] para mostrar la pantalla <Configuración>.**

**Memo** Para volver a la pantalla anterior, presione **[MENU] o [ESC]**.

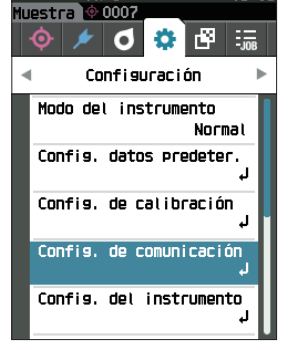

18:05

2 **Use [] o [] para mover el cursor a «Config. de comunicación», y luego presione la tecla [Confirmación].** Se muestra la **pantalla <Config. de comunicación>.**

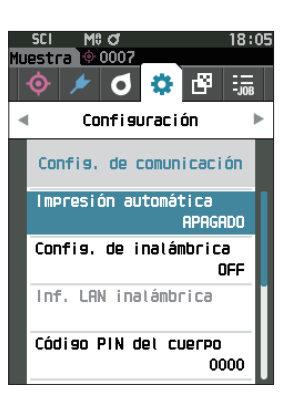

# Otras funciones **Otras funciones**

**4**

## □ **Configuración de las funciones Bluetooth**

**Memo** Cuando el instrumento sale de fábrica, la función de comunicación inalámbrica está desactivada («APAGADO»).

**Procedimiento operativo Comience el procedimiento desde la pantalla <Configuración> - <Config. de comunicación>.**

1 **Use [] o [] para mover el cursor a «Config. de inalámbrica», y luego presione la tecla [Confirmación].** Se muestra la **pantalla de configuración <Config. de inalámbrica>.**

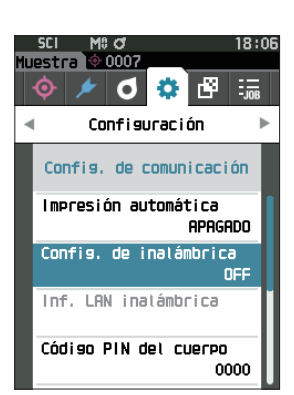

## 2 **Use [] o [] para mover el cursor a «Bluetooth», y luego presione la tecla [Confirmación].**

Cuando esté configurado en «Bluetooth», la función Bluetooth del instrumento está ENCENDIDA y la pantalla vuelve a <Config. de comunicación>. El ícono de Bluetooth se mostrará en la barra de estado.

Para configurar el código PIN del Bluetooth, vava al paso 3.

- **Memo**  $\sqrt{\frac{E}{E}}$  El código PIN de Bluetooth también puede utilizarse a través de la herramienta de configuración CM-CT1. Para más detalles, consulte el manual de instrucciones del CM-CT1.
- 3 **Use [] o [] para mover el cursor a «Código PIN del cuerpo», y luego presione la tecla [Confirmación].** Aparece la **pantalla de <configuración de código PIN>.**
	- El código inicial de número de identificación personal (PIN) es «0000».

<span id="page-131-0"></span>4 **Use [], [], [], o [] para seleccionar el valor, y luego presione la tecla [Confirmación] para ingresar cada valor.**

El PIN debe constar de cuatro a ocho números (0 a 9).

5 **Después de haber ingresado el valor, mueva el cursor a [Aceptar] y presione la tecla [Confirmación].** La **pantalla volverá a <Config. de comunicación>**.

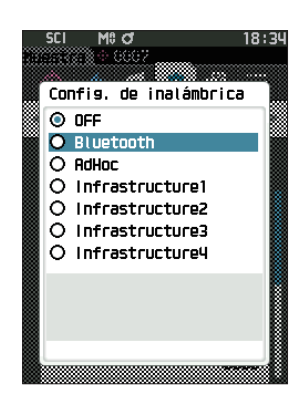

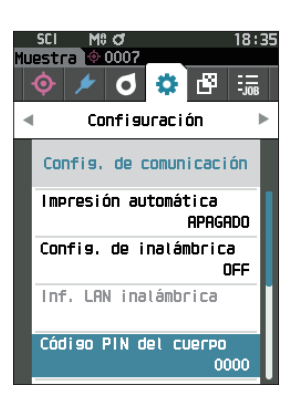

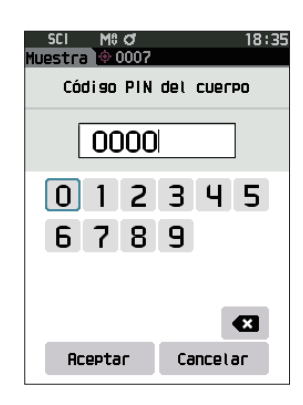

## 〇 **Conexión a una computadora**

Con la computadora como host, se puede establecer una conexión con el instrumento usando la comunicación Bluetooth.

### **Procedimiento operativo**

- 1 **Verifique que el instrumento esté ENCENDIDO.**
- 2 **Abra la pantalla de configuración de Bluetooth y del dispositivo en su computadora.**
- **Notas Si su computadora utiliza Windows® 11, vaya a [Inicio] > [Configuración] > [Bluetooth y dispositivos] > [Dispositivos] y cambie la configuración de detección de dispositivos de «Predeterminada» a «Avanzada».**
- 3 **Busque dispositivos Bluetooth cercanos y seleccione «CM17d\_XXXXXXXX» de la lista de dispositivos mostrados. (xxxxxxxx indica el número de serie. Para CM-16d, seleccione «CM16d\_xxxxxxxx».)**
- 4 **Ingrese el código PIN del instrumento (consulte el paso 4 en [P. 129](#page-131-0)) en la computadora.**
- 5 **Abra el puerto serie Bluetooth para las conexiones.** Una vez que se haya establecido la comunicación, el ícono «Comunicación ENCENDIDO» se mostrará en la barra de estado del instrumento.

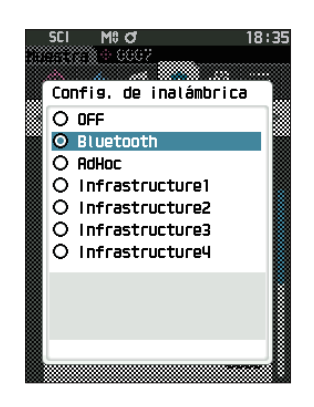

**4**

# <span id="page-133-0"></span>■**Configuración de la comunicación (cuando se usa la función LAN inalámbrica: ad Hoc)**

En primer lugar, registre la dirección IP y la información de la clave de autenticación en el instrumento mediante la herramienta de configuración CM-CT1. Para más detalles, consulte el manual de instrucciones del CM-CT1.

A continuación, seleccione «Ad Hoc» de la función LAN inalámbrica para conectarse a su computadora.

**Procedimiento operativo Comience el procedimiento desde la pantalla de medición.**

- 1 **Presione [MENU], y luego use [] o [] para mostrar la pantalla <Configuración>.**
- **Memo** / Para volver a la pantalla anterior, presione **[MENU] o [ESC]**.

2 **Use [] o [] para mover el cursor a «Config. de comunicación», y luego presione la tecla [Confirmación].**

Se muestra la **pantalla <Config. de comunicación>.**

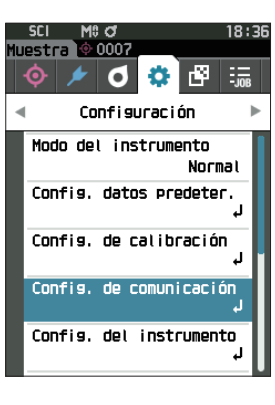

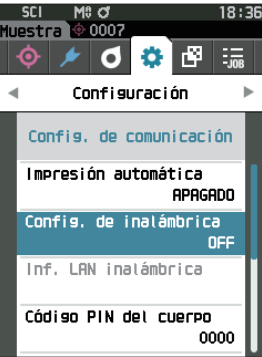

**Memo** La información como la dirección IP registrada en el instrumento puede verse en la pantalla <Configuración> - <Config. de comunicación> - <Inf. LAN inalámbrica> del instrumento.

## □ **Configuración de la función LAN inalámbrica: ad hoc**

**Memo** Cuando el instrumento sale de fábrica, la función de comunicación inalámbrica está desactivada («APAGADO»).

**Procedimiento operativo Comience el procedimiento desde la pantalla <Configuración> - <Config. de comunicación>.**

1 **Use [] o [] para mover el cursor a «Config. de inalámbrica», y luego presione la tecla [Confirmación].** Se muestra la **pantalla de configuración <Config. de inalámbrica>.**

2 **Use [] o [] para mover el cursor a «AdHoc» y, luego, presione la tecla [Confirmación].** Cuando esté configurado en «AdHoc», la función de LAN inalámbrica del instrumento estará ENCENDIDA y la pantalla volverá a <Config. de comunicación>. El icono de LAN inalámbrica se mostrará en la barra de estado.

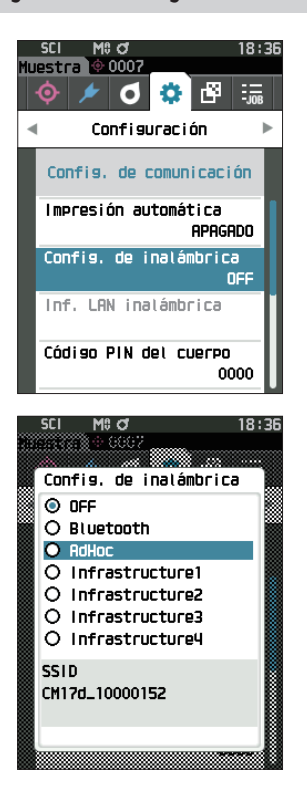

# Otras funciones **Otras funciones**

**4**

## 〇 **Conexión a una computadora**

Con la computadora como host, se puede establecer una conexión con el instrumento usando la comunicación LAN inalámbrica.

### **Procedimiento operativo**

- 1 **Verifique que el instrumento esté ENCENDIDO.**
- 2 **Verifique que la función LAN inalámbrica del instrumento esté ENCENDIDA.**
- 3 **Abra la pantalla de redes disponibles en su computadora.**
- 4 **El destino de la conexión se muestra con el nombre del instrumento y el número de serie como ID. Selecciónelo y haga clic en él.**
- 5 **En su computadora, conecte el instrumento a la red LAN inalámbrica usando el software opcional de datos de color SpectraMagic NX2. Para más detalles, consulte el manual de instrucciones del SpectraMagic NX2.**

Una vez que se haya establecido la comunicación, el ícono «Comunicación ENCENDIDO» se mostrará en la barra de estado del instrumento.

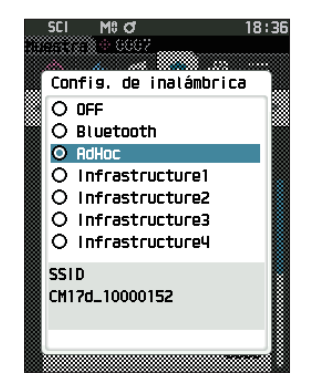

# <span id="page-135-0"></span>■**Configuración de la comunicación (cuando se usa la función LAN inalámbrica: infraestructura)**

En primer lugar, registre la información del punto de acceso en el instrumento mediante la herramienta de configuración CM-CT1. Para más detalles, consulte el manual de instrucciones del CM-CT1.

A continuación, seleccione «Infrastructure» de la función LAN inalámbrica para conectarse a su computadora.

**Procedimiento operativo Comience el procedimiento desde la pantalla de medición.**

- 1 **Presione [MENU], y luego use [] o [] para mostrar la pantalla <Configuración>.**
- **Memo** / Para volver a la pantalla anterior, presione **[MENU] o [ESC]**.

2 **Use [] o [] para mover el cursor a «Config. de comunicación», y luego presione la tecla [Confirmación].**

Se muestra la **pantalla <Config. de comunicación>.**

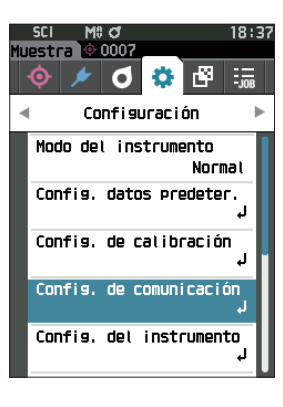

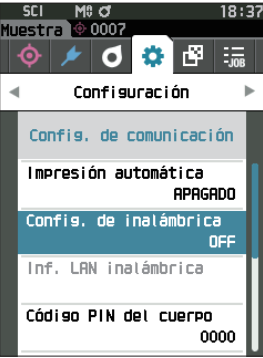

**Memo** La información como el punto de acceso y la dirección IP registrada en el instrumento puede verse en la pantalla <Configuración> - <Config. de comunicación> - <Inf. LAN inalámbrica> del instrumento.

## □ **Función LAN inalámbrica: configuración de la infraestructura**

**Memo** Cuando el instrumento sale de fábrica, la función de comunicación inalámbrica está desactivada («APAGADO»).

**Procedimiento operativo Comience el procedimiento desde la pantalla <Configuración> - <Config. de comunicación>.**

1 **Use [] o [] para mover el cursor a «Config. de inalámbrica», y luego presione la tecla [Confirmación].** Se muestra la **pantalla de configuración <Config. de inalámbrica>.**

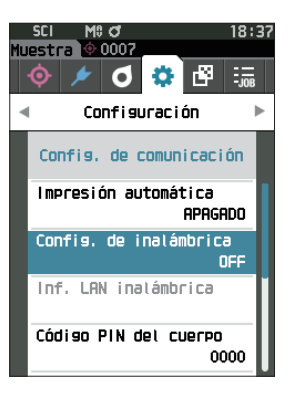

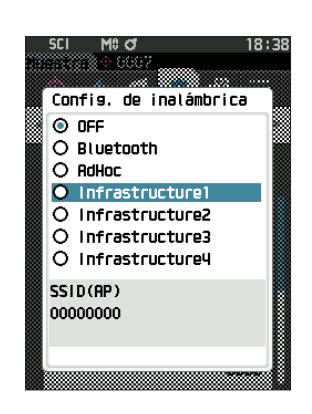

## 2 **Use [] o [] para mover el cursor eligiendo uno entre «Infrastructure1» hasta «Infrastructure4», y luego presione la tecla [Confirmación].** Cuando esté configurado en «Infrastructure», se establece la

conexión entre el dispositivo y el punto de acceso, la función de LAN inalámbrica del instrumento está ENCENDIDA y la pantalla vuelve a <Config. de comunicación>. El icono de LAN inalámbrica se mostrará en la barra de estado.

## 〇 **Conexión a una computadora**

Con la computadora como host, se puede establecer una conexión con el instrumento usando la comunicación LAN inalámbrica.

### **Procedimiento operativo**

- 1 **Verifique que el instrumento esté ENCENDIDO.**
- 2 **Verifique que la función LAN inalámbrica del instrumento esté ENCENDIDA.**
- 3 **Verifique que la conexión entre la computadora y el punto de acceso se haya establecido.**
- 4 **En su computadora, conecte el instrumento a la red LAN inalámbrica usando el software opcional de datos de color SpectraMagic NX2. Para más detalles, consulte el manual de instrucciones del SpectraMagic NX2.**

Una vez que se haya establecido la comunicación, el ícono «Comunicación ENCENDIDO» se mostrará en la barra de estado del instrumento.

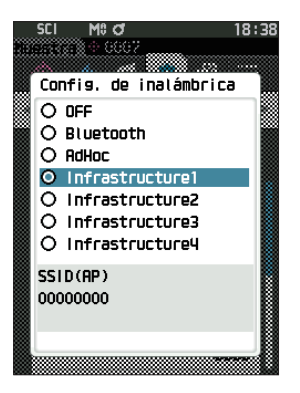

# <span id="page-137-0"></span>◎ **Conexión a impresora/lector de código de barras**

Al conectar el instrumento a una impresora o lector de código de barras a través de la función Bluetooth, se pueden imprimir diferentes datos, como resultados de mediciones, o escanear los nombres para los datos que se guardarán en el instrumento.

- **Notas • Con el módulo accesorio opcional WLAN/Bluetooth CM-A300 instalado, la función Bluetooth de este instrumento permite la comunicación de datos a una computadora, la impresión de datos en la impresora Bluetooth y la lectura de los nombres de los datos desde un lector de código de barras. No obstante, no se puede conectar al módulo Bluetooth y a una computadora al mismo tiempo.**
	- **• Se puede imprimir a distancias de hasta 10 m, pero la distancia desde la que puede realizarse correctamente la operación depende del entorno inalámbrico del dispositivo.**
	- **• El instrumento solo puede enviar texto a la impresora. Recuerde que incluso cuando se seleccionan gráficos espectrales, gráficos de diferencia de color u otros gráficos en el tipo de pantalla del instrumento, no se imprimirá ningún gráfico.**

**Memo** • Para conectar el instrumento a una impresora o lector de código de barras a través de la función Bluetooth, se debe realizar con anticipación la preparación necesaria para la comunicación Bluetooth para el instrumento y la impresora o el lector de código de barras.

• La comunicación por Bluetooth con el instrumento es compatible con el Perfil del Puerto Serie (SPP). Tenga en cuenta que algunas impresoras y lectores de códigos de barras podrían no funcionar correctamente aunque sean compatibles con SPP. Utilice equipos recomendados en un centro de servicio autorizado de KONICA MINOLTA.

## 〇 **Preparación de la impresora/lector de código de barras**

La siguiente sección describe las preparaciones necesarias para asegurarse de que el instrumento reconozca la impresora o el lector de código de barras Bluetooth como un dispositivo Bluetooth.

**Notas En esta sección se describen los procedimientos generales. Para obtener más información, consulte los manuales de instrucciones incluidos con la impresora Bluetooth y el lector de código de barras.**

### **Procedimiento operativo**

1 **Asegúrese de que puede usar la impresora Bluetooth** 

**y el lector de código de barras.**

◆ Verifique que el modo de comunicación de la impresora/ lector de códigos de barras esté configurado en Bluetooth. Además, cargue la batería y cargue el papel para la impresora según sea necesario.

2 **Verifique la dirección Bluetooth y el código PIN de la impresora/del lector de código de barras.**

# <span id="page-138-0"></span>〇 **Preparación del instrumento**

Conecte el módulo Bluetooth al instrumento y encienda la función Bluetooth del instrumento. (Consulte [P. 127.](#page-129-1))

**Memo La dirección de Bluetooth y el código PIN de Bluetooth también pueden utilizarse a través de la herramienta de configuración CM-CT1. Para más detalles, consulte el manual de instrucciones del CM-CT1.**

## □ **Registro de una Dirección de Bluetooth**

**Procedimiento operativo Comience el procedimiento desde la pantalla <Configuración> - <Config. de comunicación>.**

1 **Use [] o [] para mover el cursor a «Dirección de impresora» o a «Dirección del escáner», y luego seleccione la tecla [Confirmación].**

Aparece la **pantalla <Dirección de impresora> / <Dirección del escáner>**.

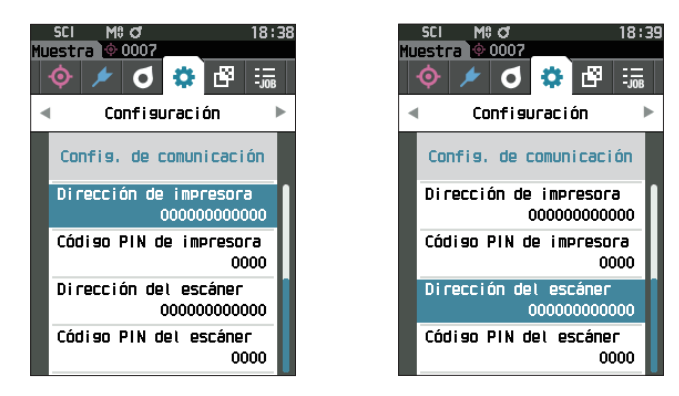

2 **Ingrese la dirección del dispositivo Bluetooth que se conectará.**

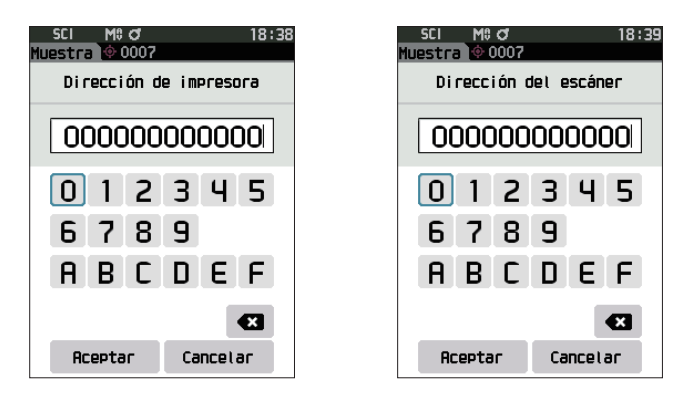

3 **Después de haber ingresado los caracteres, mueva el cursor a [Aceptar] y presione la tecla [Confirmación].**

La impresora/el lector de código de barras se registrará como un dispositivo de E/S para el instrumento y la pantalla volverá a la **pantalla <Config. de comunicación>**.

**Memo** Si se presiona **[ESC]** durante la configuración o si se mueve el cursor a «Cancelar» y se presiona la **tecla [Confirmación]**, no se cambiará la configuración y la pantalla regresará a la **pantalla <Config. de comunicación>**.

## □ **Configuración del código PIN**

Ingrese el PIN establecido para la impresora/el lector de código de barras (ya confirmado).

**Procedimiento operativo Comience el procedimiento desde la pantalla <Configuración> - <Config. de comunicación>.** 

- 1 **Use [] o [] para mover el cursor a «Código PIN de impresora» o «Código PIN del escáner», y luego presione la tecla [Confirmación].**
	- El código inicial de número de identificación personal (PIN) es «0000».

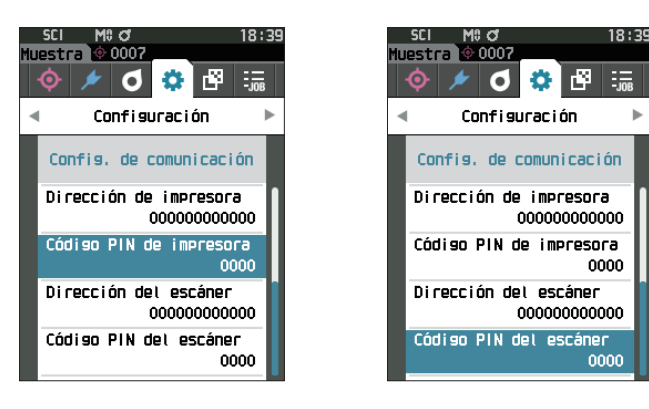

### 2 **Utilice [], [], [], o [] para ingresar el código PIN.**

• El PIN debe constar de cuatro a ocho números (0 a 9).

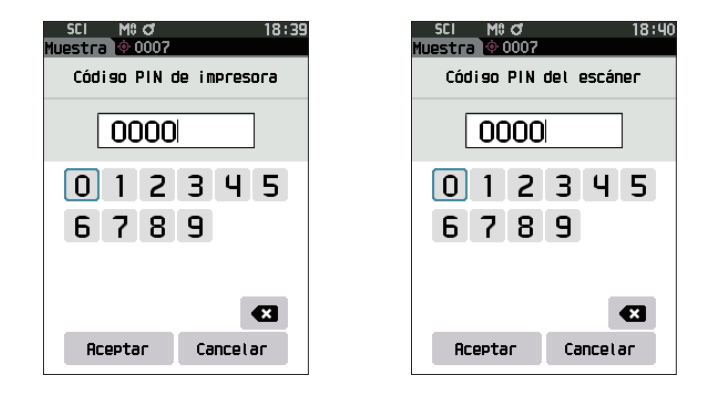

- 3 **Después de haber ingresado el valor, mueva el cursor a [Aceptar] y presione la tecla [Confirmación].** La impresora/el lector de código de barras se conectará como un dispositivo de E/S para el instrumento y la pantalla volverá a la **pantalla <Config. de comunicación>**.
- **Memo** Si se presiona **[ESC]** durante la configuración o si se mueve el cursor a «Cancelar» y se presiona la **tecla [Confirmación]**, no se cambiará la configuración y la pantalla regresará a la **pantalla <Config. de comunicación>**.

## □ **Impresión de datos**

Imprima los datos de la muestra o los datos del patrón con la impresora.

- **Notas • El instrumento debe conectarse a la impresora con anticipación.**
	- **• El instrumento solo puede enviar texto a la impresora. Recuerde que incluso cuando se seleccionan gráficos espectrales, gráficos de diferencia de color u otros gráficos en el tipo de pantalla del instrumento, no se imprimirá ningún gráfico.**

**Procedimiento operativo Comience el procedimiento desde la pantalla <Patrón> o <Muestra>.** 

1 **Para imprimir la pantalla patrón y muestra, presione la tecla [MENU] con los datos que se imprimirán en la pantalla. Aparece la pantalla <Menú de patrones> o la pantalla <Menú de muestras>.**

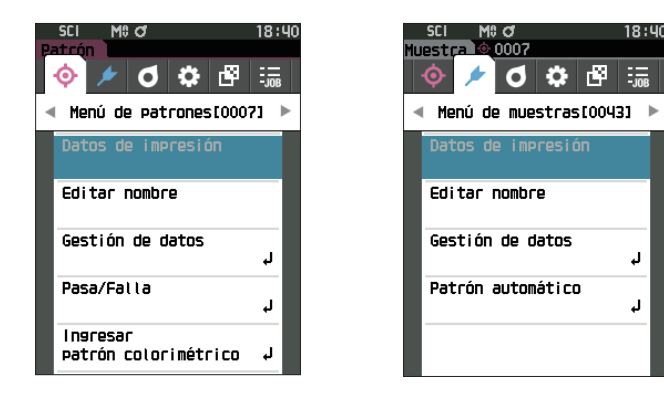

**2 Use [] o [] para mover el cursor a «Datos de impresión».**

Presione la tecla [Confirmación] para mostrar la **pantalla <Imprimir>** e imprimir los datos desde la impresora conectada.

**• Una vez finalizada la impresión,** la pantalla regresa a la **pantalla <Patrón> / <Muestra>**.

## □ **Impresión automática**

Los resultados de las mediciones pueden imprimirse automáticamente para cada medición.

**Notas • El instrumento debe conectarse a la impresora con anticipación.**

**• El instrumento solo puede enviar texto a la impresora. Recuerde que incluso cuando se seleccionan gráficos espectrales, gráficos de diferencia de color u otros gráficos en el tipo de pantalla del instrumento, no se imprimirá ningún gráfico.**

**Procedimiento operativo Comience el procedimiento desde la pantalla <Configuración> - <Config. de comunicación>.**

 $1.1.1.1.1.1.1$ 

 $\sim$   $\sim$ 

- 1 **Use [] o [] para mover el cursor a «Impresión automática», y luego presione la tecla [Confirmación].** Se muestra la **pantalla <Impresión automática>.**
- 2 **Use [] o [] para mover el cursor a «ENCENDIDO», y luego presione la tecla [Confirmación].**

Se encenderá la función Impresión automática y la impresión se realizará cada vez que se realice una medición. Una vez que se haya establecido la configuración, la pantalla volverá a la **pantalla <Config. de comunicación>**.

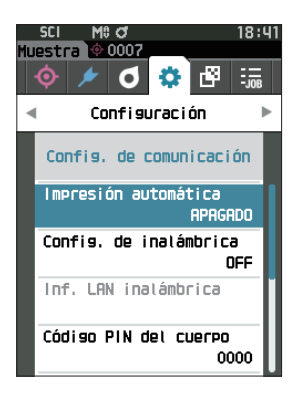

### **Ejemplo de impresión 1**

Tipo de pantalla establecido «Gráfico espectral»

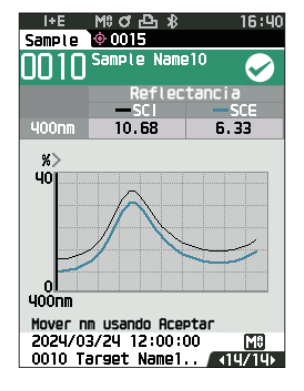

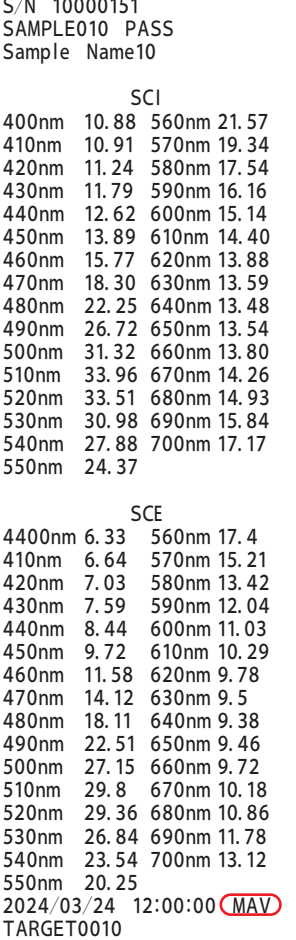

Target Name10

**Memo** Cuando el instrumento sale de fábrica, la función Impresión automática está desactivada («APAGADO»).

### **Ejemplo de impresión 2**

Tipo de pantalla establecido en «Dif. Gráfico»

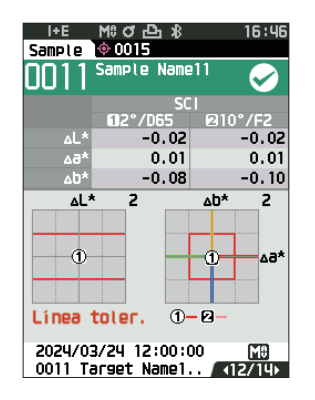

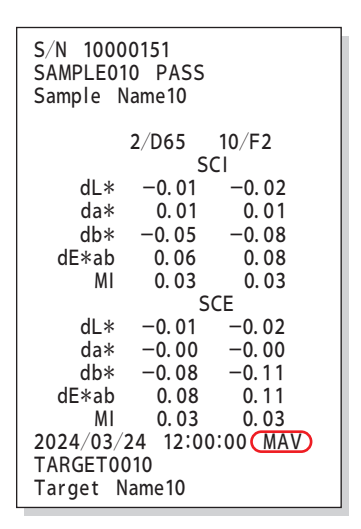

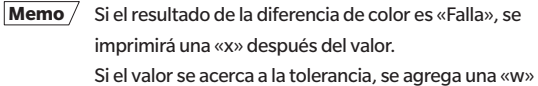

después del valor.

### **Ejemplo de impresión 3** 430nm 7.59 590nm 12.04  $3<sub>1</sub>$

Tipo de pantalla establecido en «Abs. y dif.» 460nm 11.58 620nm 9.78

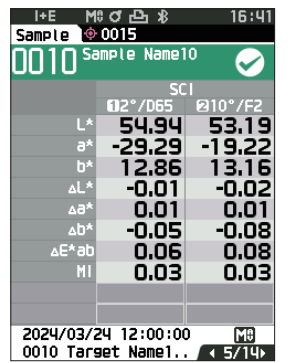

### **Ejemplo de impresión 4**

Medición de la opacidad

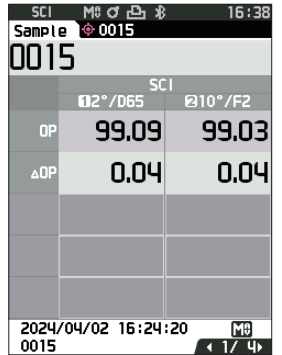

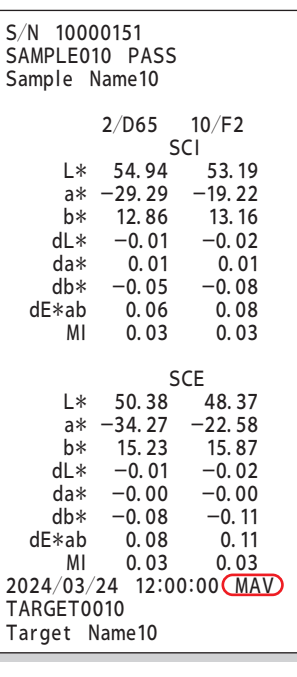

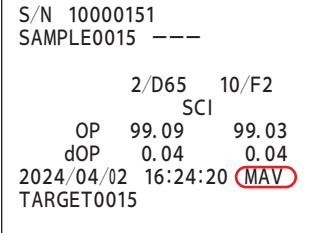

Los elementos marcados con  $\Box$  no se muestran con el CM-16d.

# <span id="page-143-0"></span>**Configuración del sistema**

En esta sección se explica cómo configurar la calibración, cómo visualizar la información de diagnóstico del instrumento y cómo mostrar la información del instrumento.

### **Procedimiento operativo Comience el procedimiento desde la pantalla de medición.**

1 **Presione [MENU], y luego use [] o [] para mostrar la pantalla <Configuración>.**

**Memo** / Para volver a la pantalla anterior, presione **[MENU] o [ESC].** 

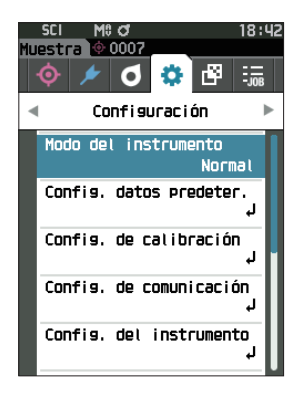

## ■ **Configuración de calibración**

Establece la configuración de calibración del instrumento.

**Procedimiento operativo Comience el procedimiento desde la pantalla <Configuración>.**

1 **Use [] o [] para mover el cursor a «Config. de calibración», y luego presione la tecla [Confirmación].**

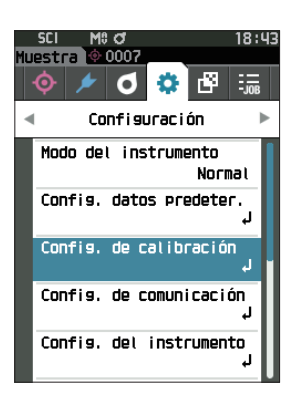

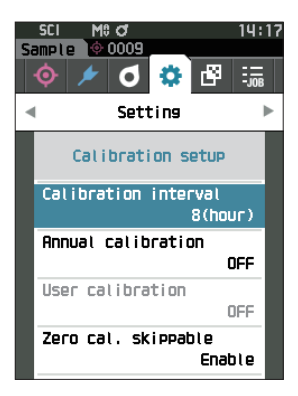
### <span id="page-144-0"></span>□ **Mensajes de Intervalo de calibración**

Si no se ha utilizado el instrumento durante un periodo prolongado desde la última medición, aparecerá un mensaje solicitando la calibración del blanco después del inicio y antes de realizar la medición. El intervalo de tiempo entre la calibración anterior y el momento en que se muestra el mensaje puede configurarse.

**Memo** Cuando el instrumento sale de fábrica, el intervalo hasta que se muestra la calibración está configurado en «8 (horas)».

**Procedimiento operativo Comience el procedimiento desde la pantalla <Config. de calibración>.** 

- 1 **Use [] o [] para mover el cursor a «Intervalo de calibración», y luego presione la tecla [Confirmación].**
- 6 G 圈 ٠. Setting  $\overline{a}$ Calibration setup Calibration interval  $8$ (hour) Annual calibration OFF User calibration OFF Zero cal, skippable Enable
- 2  **y se mostrarán por encima y por debajo de los números que representan el tiempo hasta que se muestra el mensaje. Utilice [] o [] para especificar un valor.**

### **Configuración**

- $\circ$  1 a 24 h: establece el intervalo de tiempo entre la calibración anterior y el momento en que debe mostrarse el mensaje, entre 1 y 24 horas.
- 3 **Presione la tecla [Confirmación].**

Se confirma la selección y la pantalla vuelve a la **pantalla <Config. de calibración>**.

**Notas Si se presiona [ESC] sin presionar la tecla [Confirmación], no se modificará la configuración y la pantalla regresará a la pantalla <Config. de calibración>.**

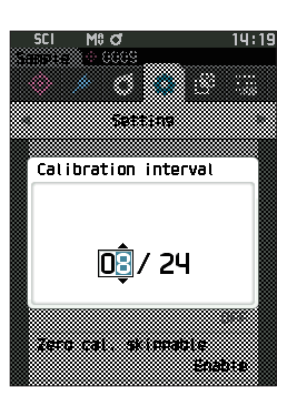

**4**

### <span id="page-145-0"></span>□ **Mensajes de Calibración anual**

A medida que se acerca el momento de la calibración periódica, el instrumento muestra un mensaje que dice «Se requiere una calibración del dispositivo programada regularmente. Comuníquese con el Centro de Servicio más cercano.» al iniciar el equipo para recomendar una recalibración de mantenimiento anual.

Puede establecerse que el mensaje de calibración anual se muestre o se oculte cuando se aproxima el momento de realizar la recalibración recomendada.

### **Notas Independientemente de que se muestre el mensaje de calibración anual, se recomienda solicitar una calibración regular a través de nuestro departamento de servicio.**

**Memo** Cuando el instrumento sale de fábrica, la visualización del mensaje de calibración anual está configurado en «ENCENDIDO [ON] (Visualización)».

**Procedimiento operativo Comience el procedimiento desde la pantalla <Configuración> - <Config. de calibración>.**

### 1 **Presione [MENU].**

Aparece la **pantalla <Calibración anual>**. **Configuración**

- APAGADO : no se mostrará el mensaje de calibración anual.
- ENCENDIDO: se mostrará el mensaje de calibración anual.

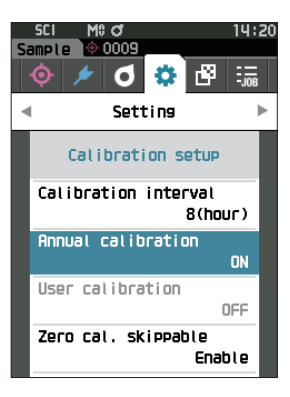

### 2 **Use [] o [] para mover el cursor para seleccionar «APAGADO» o «ENCENDIDO»**.

 **Si el mensaje de notificación de calibración anual está** activado, el mensaje de calibración anual se mostrará cuando se acerque la fecha especificada. La fecha de la siguiente calibración se especifica en la configuración inicial o durante el servicio de calibración (o mantenimiento) realizado por KONICA MINOLTA y no puede modificarse.

### 3 **Presione la tecla [Confirmación]**.

Se confirma la selección y la pantalla vuelve a la **pantalla <Config. de calibración>**.

**Notas Si se presiona [ESC] sin presionar la tecla [Confirmación], no se modificará la configuración y la pantalla regresará a la pantalla <Configuración>.**

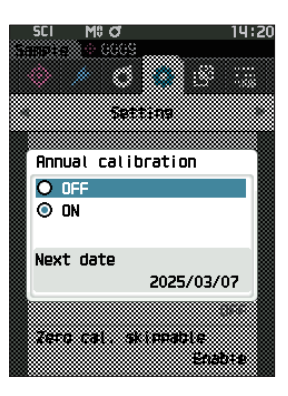

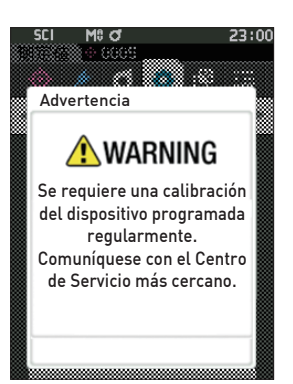

### □ **Calibración de usuario**

Puede realizar la calibración utilizando su propia placa de referencia y sus datos de calibración en lugar de utilizar la calibración del blanco. Los datos de calibración para la calibración de usuario pueden especificarse conectando el instrumento a una computadora y usando el Software de datos de color SpectraMagic NX2 opcional. Los usuarios pueden seleccionar si desean usar los datos de la calibración para la medición.

**Procedimiento operativo Comience el procedimiento desde la pantalla <Configuración> - <Config. de calibración>.** 

### 1 **Presione [MENU].**

Se muestra la **pantalla de <Calibración de usuario>.**

### **Configuración**

- APAGADO : no se puede realizar la calibración de usuario.
- ENCENDIDO: puede realizarse la calibración del usuario.
- 2 **Use [] o [] para mover el cursor para seleccionar «APAGADO» o «ENCENDIDO»**.
- 3 **Presione la tecla [Confirmación].**

Se confirma la selección y la pantalla vuelve a la **pantalla <Config. de calibración>**.

**Notas Si se presiona [ESC] sin presionar la tecla [Confirmación], no se modificará la configuración y la pantalla regresará a la pantalla <Config. de calibración>.**

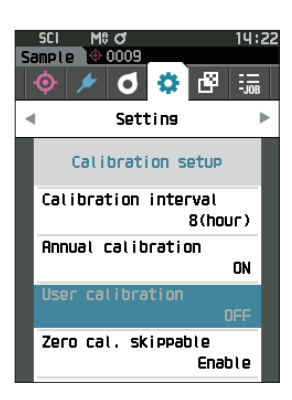

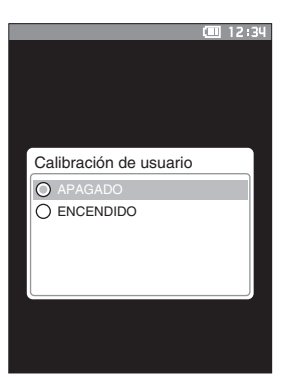

### □ **Omitir Calibración del cero**

Cuando el instrumento sale de fábrica, «Calibración (No incl. cal.cero)» está activado en la pantalla <Calibración>. Si lo configura para asegurarse de que se realice la calibración del cero, desactive esta función.

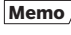

**Memo** Cuando el instrumento sale de fábrica, la opción de omitir el cálculo del cero está ajustada en «Inhabilitar» (realizar la calibración del cero).

**Notas Cuando se usa la máscara de medición MAV (con vidrio), es necesario configurar «Cal. Cero puede omitirse» en «inhabilitar», porque la cantidad de luz parásita tiende a fluctuar.**

**Procedimiento operativo Comience el procedimiento desde la pantalla <Configuración> - <Config. de calibración>.**

1 **Use [] o [] para mover el cursor a «Cal. Cero puede omitirse», y luego presione la tecla [Confirmación].**

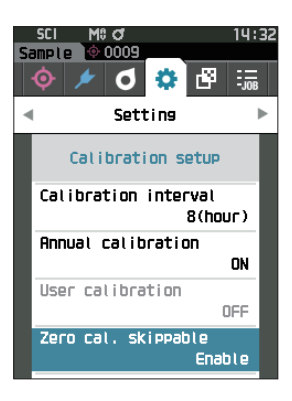

2 **Use [] o [] para mover el cursor para seleccionar «Inhabilitar» o «Habilitar».**

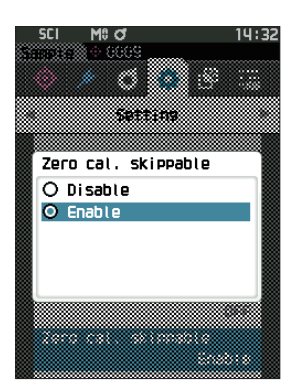

3 **Presione la tecla [Confirmación]**.

Se confirma la selección y la pantalla vuelve a la **pantalla <Config. de calibración>**.

**Notas Si se presiona [ESC] sin presionar la tecla [Confirmación], no se modificará la configuración y la pantalla regresará a la pantalla <Config. de calibración>.**

### ■ **Visualización de la Información de diagnóstico**

Se muestran los resultados del diagnóstico de estado del instrumento usando el software opcional para PC. (\* Se planifica soporte para esta función a través de un software opcional para PC. Actualmente, no está disponible.)

### **Procedimiento operativo Comience el procedimiento desde la pantalla <Configuración>.**

1 **Use [] o [] para mover el cursor a «Inf. de diagnóstico», y luego presione la tecla [Confirmación].**

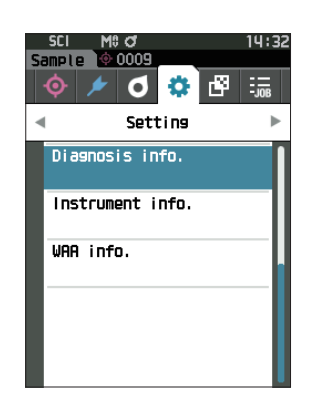

2 **El estado del instrumento es diagnosticado y se muestran los resultados.**

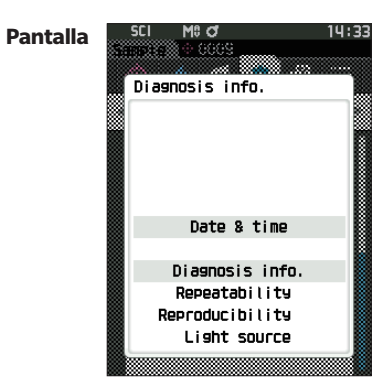

### 3 **Presione [ESC].**

La pantalla volverá a la **pantalla <Configuración>**.

### ■ **Visualización de la Información del instrumento**

Muestra el nombre del producto, la versión y el número de serie del instrumento.

**Procedimiento operativo Comience el procedimiento desde la pantalla <Configuración>.**

1 **Use [] o [] para mover el cursor a «Inf. del instrumento», y luego presione la tecla [Confirmación].**

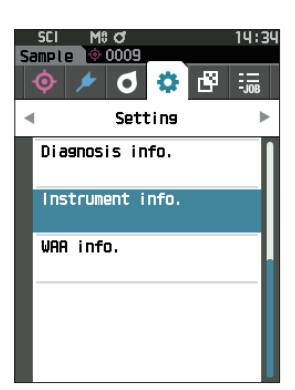

### 2 **Se muestra la información del instrumento. Mostrar elementos**

- O Nombre del producto: nombre de producto del instrumento
- Versión: versión de firmware del instrumento
- O N. de serie: número de serie del instrumento

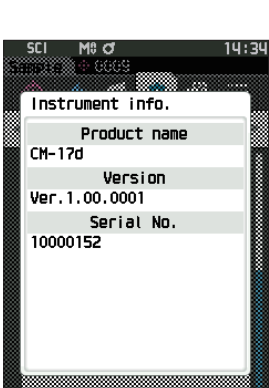

### 3 **Presione [ESC].**

La pantalla volverá a la **pantalla <Configuración>**.

### ■ Visualización de la información de la función Wavelength **Analysis & Adjustment (WAA)**

Se muestra la información de la función Wavelength Analysis & Adjustment (WAA). Cuando se acerca la fecha de caducidad de la licencia, el instrumento muestra un mensaje que recomienda la renovación de la licencia al encenderlo.

Puede establecerse que el mensaje de renovación de licencia se muestre o se oculte cuando se aproxima en la configuración del mensaje de calibración anual ([P. 143](#page-145-0)).

**Procedimiento operativo Comience el procedimiento desde la pantalla <Configuración>.**

1 **Use [] o [] para mover el cursor a «Inf. del WAA», y luego presione la tecla [Confirmación].**

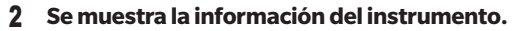

### **Mostrar elementos**

- $\bigcirc$  Nombre del producto: nombre de producto del instrumento
- Licencia: habilitar/inhabilitar la licencia
- Fecha de vencimiento: fecha de vencimiento de la licencia

de la función Wavelength Analysis

& Adjustment (WAA)

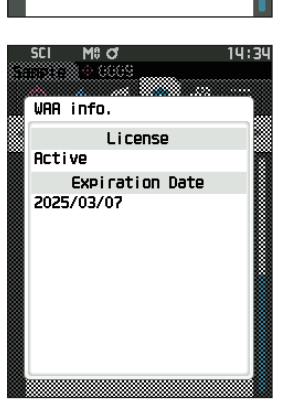

14:34

 $\frac{1}{2}$ 

۱œ۹

l8 d  $@$  0009

WAA info.

6 C

Setting Diagnosis info. Instrument info.

### 3 **Presione [ESC].**

La pantalla volverá a la **pantalla <Configuración>**.

**4**

### ■ **Función de TRABAJO**

Los administradores pueden registrarse con anticipación en los flujos de trabajo del instrumento que realizará el trabajador, lo que le permitirá al trabajador realizar mediciones conforme al flujo de trabajo registrado. Esta pantalla de selección está disponible cuando el TRABAJO se ha configurado previamente con el software opcional de datos de color SpectraMagic NX2.

- **Notas • Se recomienda usar la comunicación vía USB cuando se configuran los parámetros del TRABAJO usando el software de datos de color opcional SpectraMagic NX2. La configuración de la función de TRABAJO puede realizarse vía Bluetooth, pero la transferencia de configuración e imágenes entre la computadora y el instrumento de medición tardará.**
	- **• Si sale del modo TRABAJO, se restablecerán las condiciones de observación en Configuración del TRABAJO y se restaurarán las condiciones de observación de la unidad principal. Así, si las condiciones de observación de la configuración del TRABAJO difiere de las condiciones de observación de la unidad principal, los resultados de pasa/falla pueden diferir durante la ejecución del TRABAJO y después de salir del modo.**

### **Procedimiento operativo Comience el procedimiento desde la pantalla de medición.**

1 **Presione [MENU], y luego use [] o [] para mostrar la pantalla <TRABAJO>.**

**Memo** / Para volver a la pantalla anterior, presione [MENU] o [ESC].

- 2 **Use [] o [] para mover el cursor al TRABAJO que se usará.**
- 3 **Siga las instrucciones que aparecen en la pantalla para realizar la medición.**
- **Notas • Pueden registrarse hasta 5 tipos de TRABAJOS. • La calibración, según las condiciones de medición que se usen en el TRABAJO, deberá realizase con anticipación. La medición de opacidad no puede realizarse mientras el instrumento esté en modo TRABAJO.**

Las operaciones para las diferentes teclas del instrumento son

- las que se indican a continuación. • Tecla  $[\triangle] / [\triangledown] ...$  Se usa para alternar el tipo de pantalla de
- los datos (SCI, SCE, o Pasa o Falla).
- $\cdot$   $\left[\blacktriangleleft\right] / \left[\blacktriangleright\right] ...$  Se usa para seleccionar el Elemento Opción.
- Tecla [Confirmación] ... Se usa para ejecutar el Elemento Opción seleccionado con el cursor.
- Tecla [Patrón/Muestra] ... Paso de la operación : inhabilitar Paso del resultado : inhabilitar
- [MENU] ... Inhabilitar
- Tecla [ESC] ... Se usa para finalizar un TRABAJO en curso a través de un mensaje de advertencia. Los usuarios pueden seleccionar «SÍ» o «NO» para la advertencia. Si selecciona «SÍ», la pantalla volverá a la pantalla de selección de TRABAJO. Si selecciona «NO», se mantendrá el paso actual.

• Botón de medición...

Paso de la operación : realiza la medición y pasa al siguiente paso. Paso del resultado : pasa al siguiente paso.

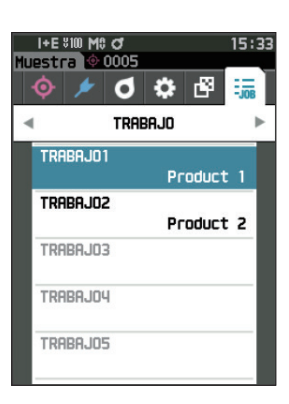

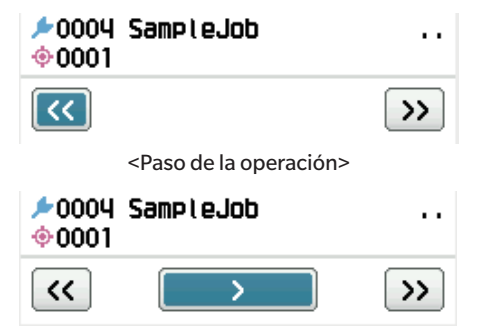

<Paso del resultado>

- << ... Vuelve al paso anterior. Al volver al Paso de la operación, los datos medidos en el Paso de la operación se descartarán, por lo que será necesario volver a realizar la medición.
- > ... Pasa al siguiente paso. Esta tecla no se muestra en el Paso de la operación.
- >> ... Pasa al siguiente paso de la operación.

# **Capítulo 5**

# **Solución de problemas**

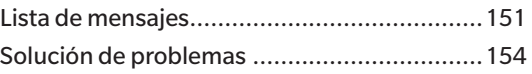

## <span id="page-153-0"></span>**Lista de mensajes**

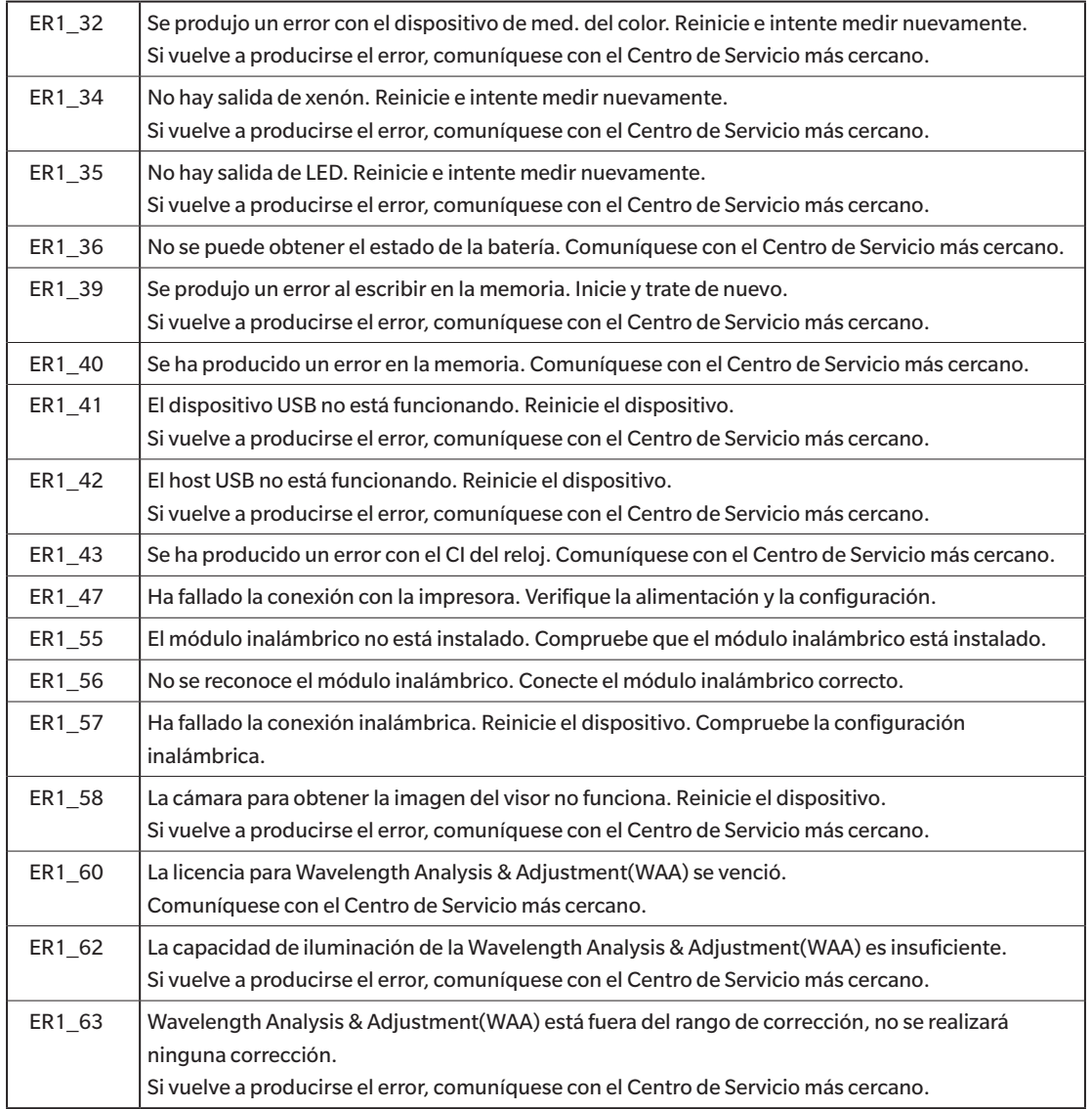

### **Mensajes de error: la operación no es correcta. Siga las instrucciones que se muestran inmediatamente.**

**Advertencia: el uso continuo dará como resultado una operación incorrecta. Siga las instrucciones que se muestran lo antes posible.**

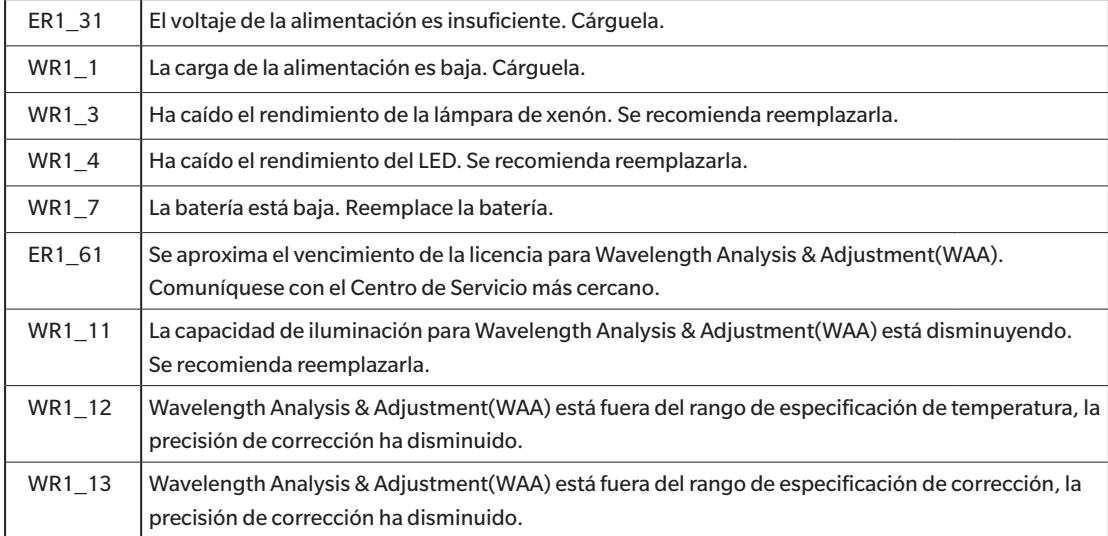

### **Precaución: la configuración o la operación no es correcta.**

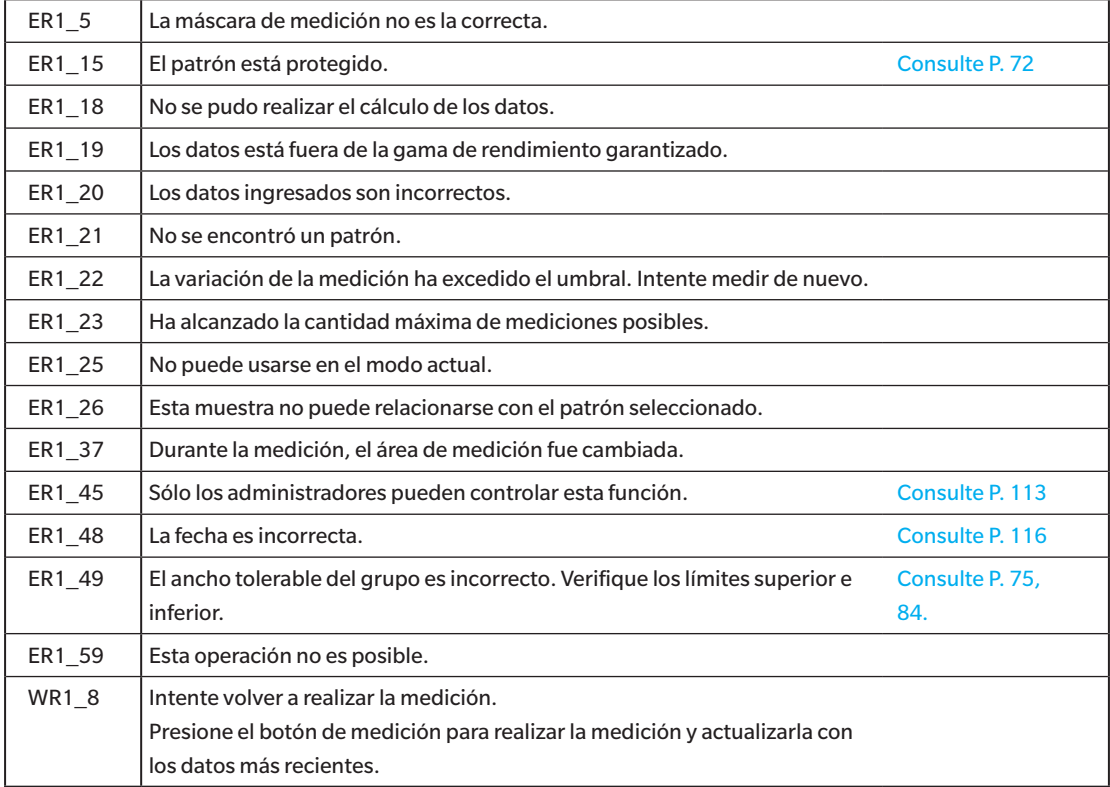

**5** Solución de problemas **Solución de problemas**

| ER1 1  | Se requiere una calibración del dispositivo programada regularmente.<br>Comuníquese con el Centro de Servicio más cercano.         | Consulte P. 143         |
|--------|----------------------------------------------------------------------------------------------------|-------------------------|
| ER1 2  | Se aproxima la fecha de calibración del dispositivo programada<br>regularmente. Comuníquese con el Centro de Servicio más cercano. | Consulte P. 143         |
| ER1 3  | Conecte la caja de calibración del cero y realice la calibración.                                                                  | Consulte P. 38          |
| ER1 4  | Realizar la calibración del cero.                                                                                                  | Consulte P. 38          |
| ER1 6  | Configure el instrumento en la placa de calibración del blanco y realice la<br>calibración.                                        | Consulte P. 40          |
| ER1 7  | Realice la calibración del blanco.                                                                                                 | Consulte P. 40          |
| ER1 8  | Configure los datos de calibración del blanco.                                                                                     | Consulte P. 40          |
| ER1_12 | Configure el instrumento en la placa de calibración del usuario y realice la<br>calibración.                                       | Consulte P. 42          |
| ER1 13 | Realice la calibración del usuario.                                                                                                | Consulte P. 42          |
| ER1_14 | Configure los datos de calibración del usuario.                                                                                    | Consulte P. 42          |
| ER1 16 | La memoria del dispositivo está llena. Elimine algunos datos para realizar la<br>medición.                                         | Consulte P. 44,<br>56.  |
| ER1 17 | Especifique al menos uno.                                                                                                    |                         |
| ER1 24 | Cambie el área de medición.                                                                                                    |                         |
| ER1_38 | Cierre el visor.                                                                                                    | Consulte P. 43          |
| ER1_50 | Se requiere realizar una calibración. ¿Desea realizar la calibración ahora?                                                        | Consulte P. 38          |
| WR1 9  | Se están guardando los datos. Aguarde hasta que se apague.                                                                         |                         |
| WR1 10 | Se están procesando los datos. Aguarde.                                                                                            |                         |
| WR1 2  | Se recomienda realizar una calibración. ¿Desea realizar la calibración<br>ahora?                                                   | Consulte P. 38,<br>142. |

**Pantalla: se muestra el flujo de operación. Realice la operación conforme a la información mostrada.**

## <span id="page-156-0"></span>**Solución de problemas**

Si se produce alguna anomalía con el instrumento, tome las medidas que se indican en la tabla a continuación. Si el instrumento sigue sin funcionar correctamente, apáguelo y desconecte la batería temporalmente. Vuelva a colocar la batería y encienda nuevamente el instrumento. Si el síntoma persiste, comuníquese con un centro de servicio autorizado de KONICA MINOLTA.

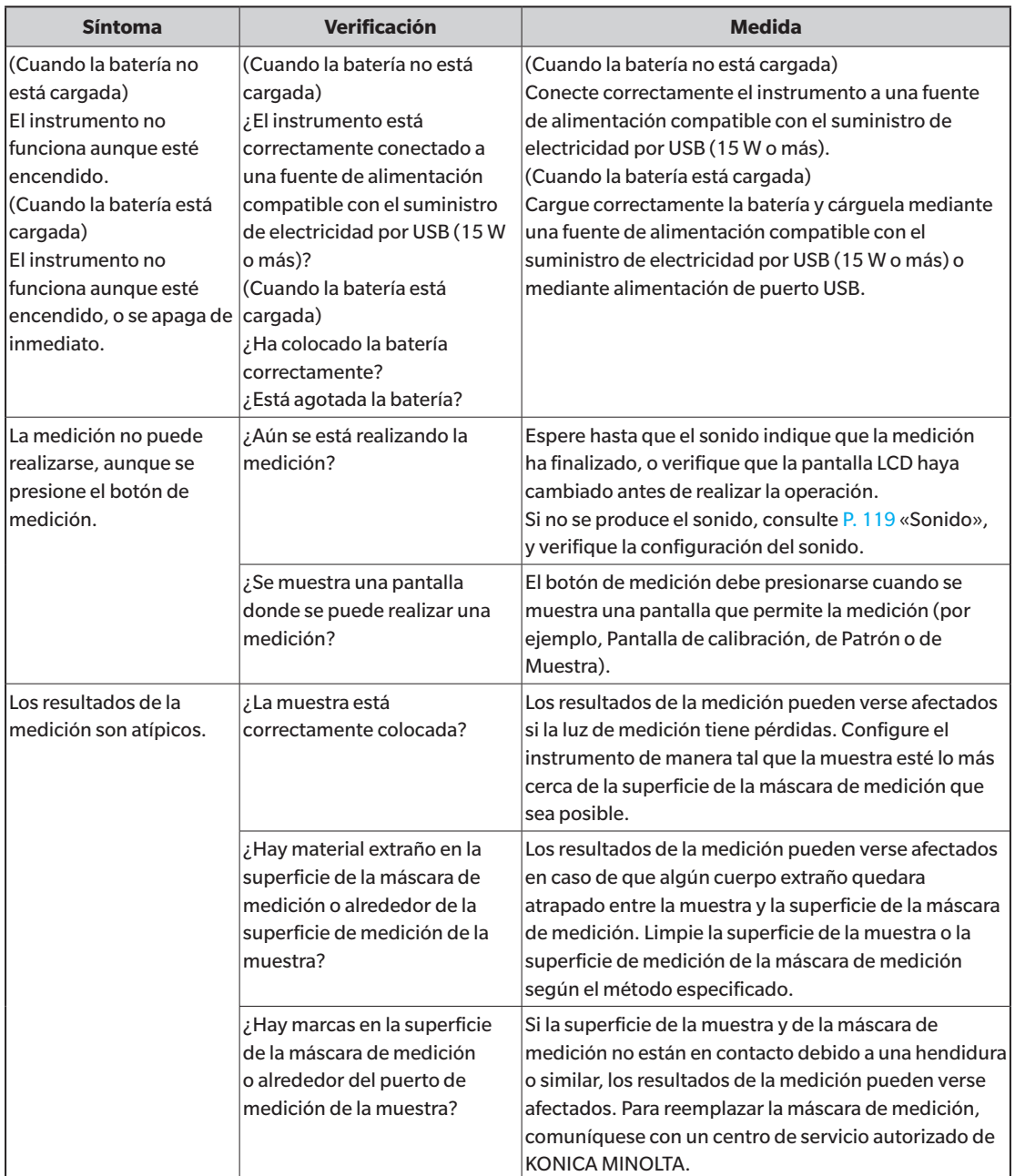

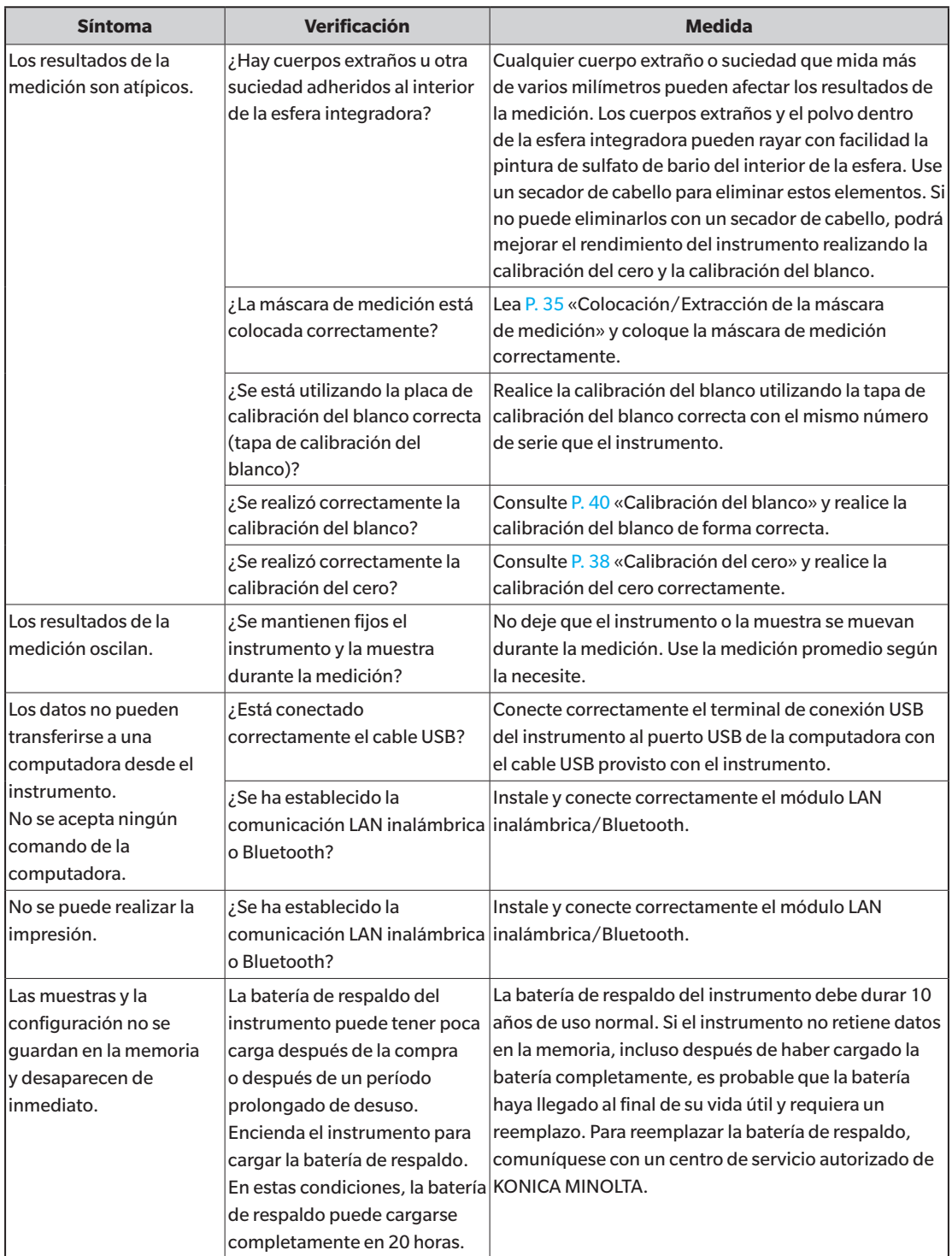

# **Capítulo 6**

# **Apéndice**

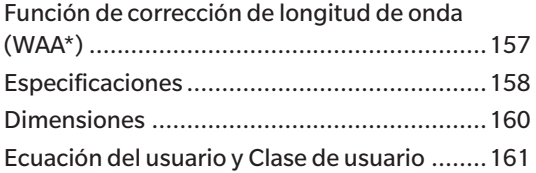

### <span id="page-159-0"></span>**Función de corrección de longitud de onda**

En los espectrofotómetros, las fluctuaciones que causan las variaciones en la dirección de la longitud de onda (en lo sucesivo: «variaciones de longitud de onda») suceden raramente debido a perturbaciones imprevistas o a la temperatura, humedad y otros cambios ambientales mientras se utiliza el instrumento.

La función de corrección de variaciones de longitud de onda usa nuestra tecnología propia (pendiente de patente)\* que detecta y corrige las variaciones de longitud de onda usando una fuente de luz de línea clara instalada en el interior del instrumento. Durante el uso diario, desde la compra (tras la calibración en nuestra fábrica), se pueden detectar y corregir las variaciones de longitud de onda para conservar la alta precisión en la medición. Además, se muestra una advertencia cuando sucede una anormalidad, lo que ayuda a prevenir errores de medición debidos a anormalidades del espectrofotómetro.

Las fluctuaciones en la dirección del nivel de reflectancia se calibran a través de la calibración del cero (nivel de reflectancia espectral del 0%) y calibración del blanco (nivel de reflectancia espectral del 100%), que se realizan antes de la medición usando un tubo de calibración del cero y una tapa de calibración del blanco.

\* Nuestra función propia de corrección de variaciones de longitud de onda se denomina WAA (Wavelength Analysis & Adjustment).

### **Mantenimiento del espectrofotómetro**

Los servicios de inspección y calibración realizan el mantenimiento, la inspección y la calibración de los instrumentos para la medición en su entorno de funcionamiento normal. Si la variación de longitud de onda es grave, el WAA es insuficiente para compensarla y el espectrómetro en cuestión se deberá enviar a los servicios de inspección y calibración. Además, las fluctuaciones en la dirección del nivel de reflectancia se calibran a través de la calibración del cero y la calibración del blanco realizadas al iniciar el sistema, pero la suciedad, el polvo y otros contaminantes en la placa de calibración del blanco o en el instrumento pueden ser otros factores de error, aparte de la variación de la longitud de onda. Le recomendamos que su instrumento esté bien ajustado y calibrado para garantizar un funcionamiento adecuado.

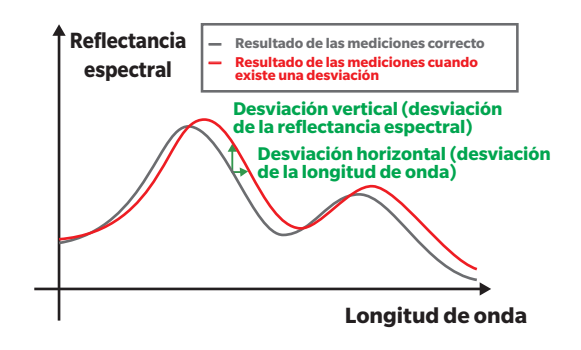

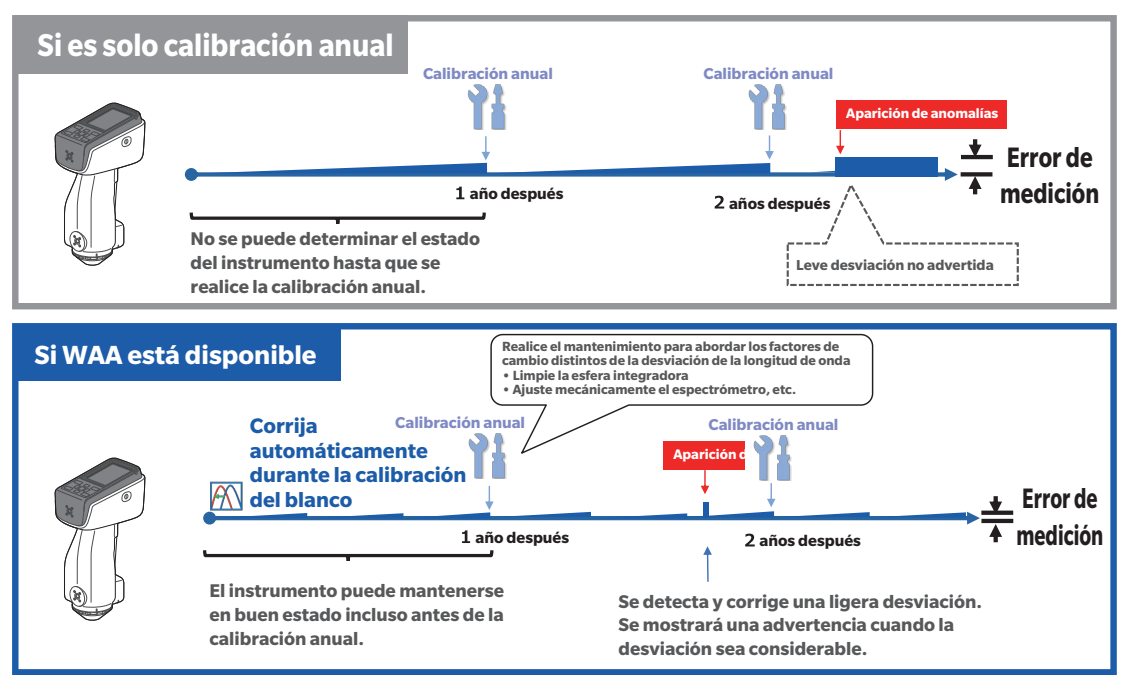

<La figura muestra un diagrama conceptual de la calibración anual/WAA.>

## <span id="page-160-0"></span>**Especificaciones**

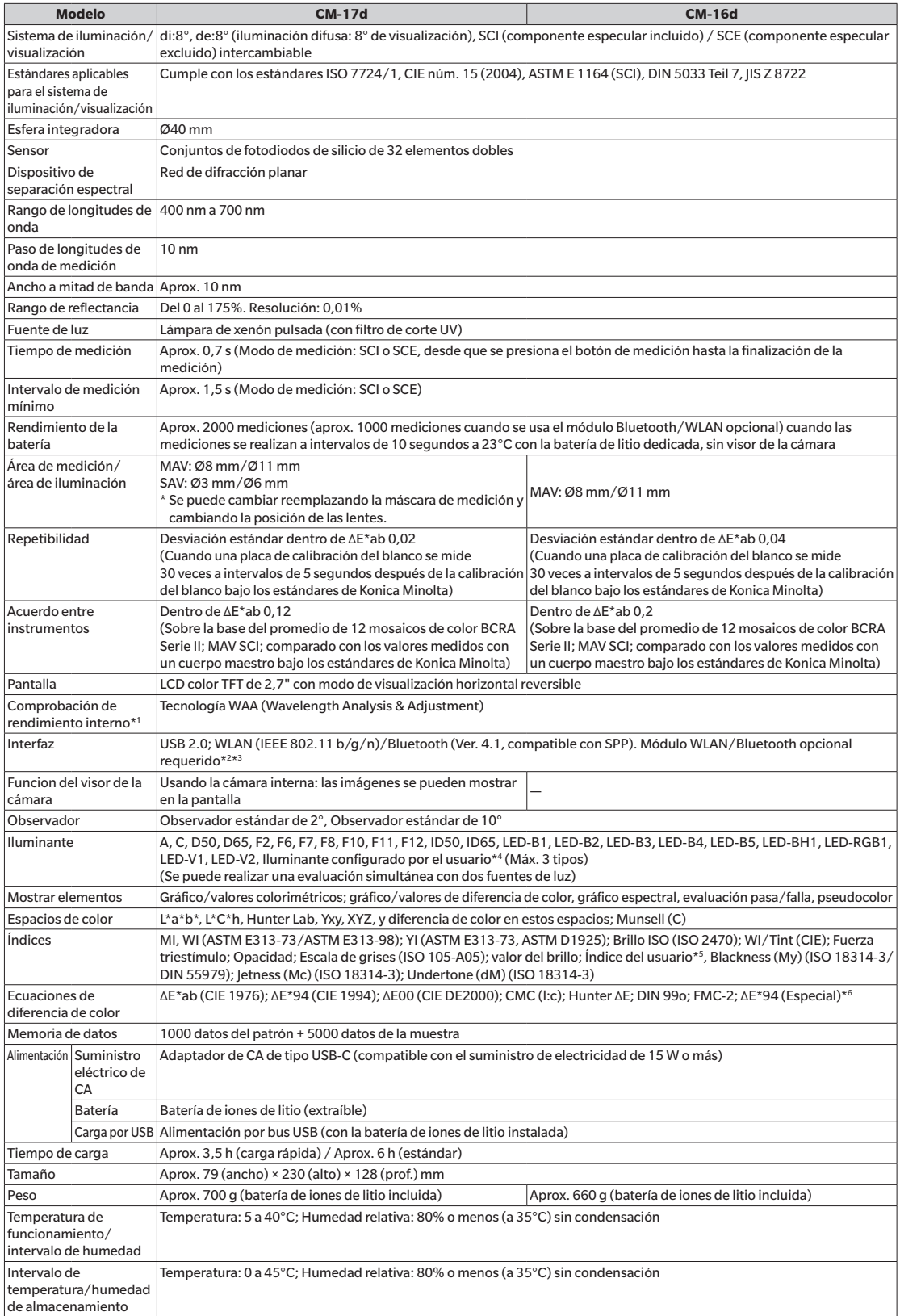

- **\*1 La función WAA permite realizar el diagnóstico de longitudes de onda y la corrección de longitudes de onda del instrumento. Esta función está disponible de forma gratuita durante un año tras la compra y se puede extender al segundo año si se solicita su mantenimiento y calibración.**
- **\*2 Requiere el accesorio opcional: módulo WLAN inalámbrico/Bluetooth (CM-A300).**
- **\*3 La seguridad WLAN es compatible con WPA2-PSK (WPA2-Personal) y WPA-PSK (WPA-Personal) para el método AdHoc; y WPA3-PSK (WPA3-Personal), WPA2-PSK (WPA2-Personal) y WPA-PSK (WPA-Personal) para el método de infraestructura.**
- **\*4 Se requiere el software de datos de color opcional SpectraMagic NX2 Pro (Ver. 1.3 o posterior) para establecer iluminantes configurados por el usuario.**
- **\*5 Herramienta de configuración del espectrofotómetro CM-CT1 Ver. 1.5 o posterior y una licencia válida de Software de datos de color SpectraMagic NX2 para establecer índices configurados por el usuario.**
- **\*6 Al comparar dos colores, use ΔE\*94 (Especial) si no se especifica uno de ellos como estándar.**

**• Las especificaciones y la apariencia que se muestran en este manual están sujetas a cambios sin previo aviso.**

**• Bluetooth® es una marca registrada de The Bluetooth SIG, Inc. y se usa bajo un acuerdo de licencia.**

## <span id="page-162-0"></span>**Dimensiones**

**CM-17d/CM-16d** (Unidad: mm)

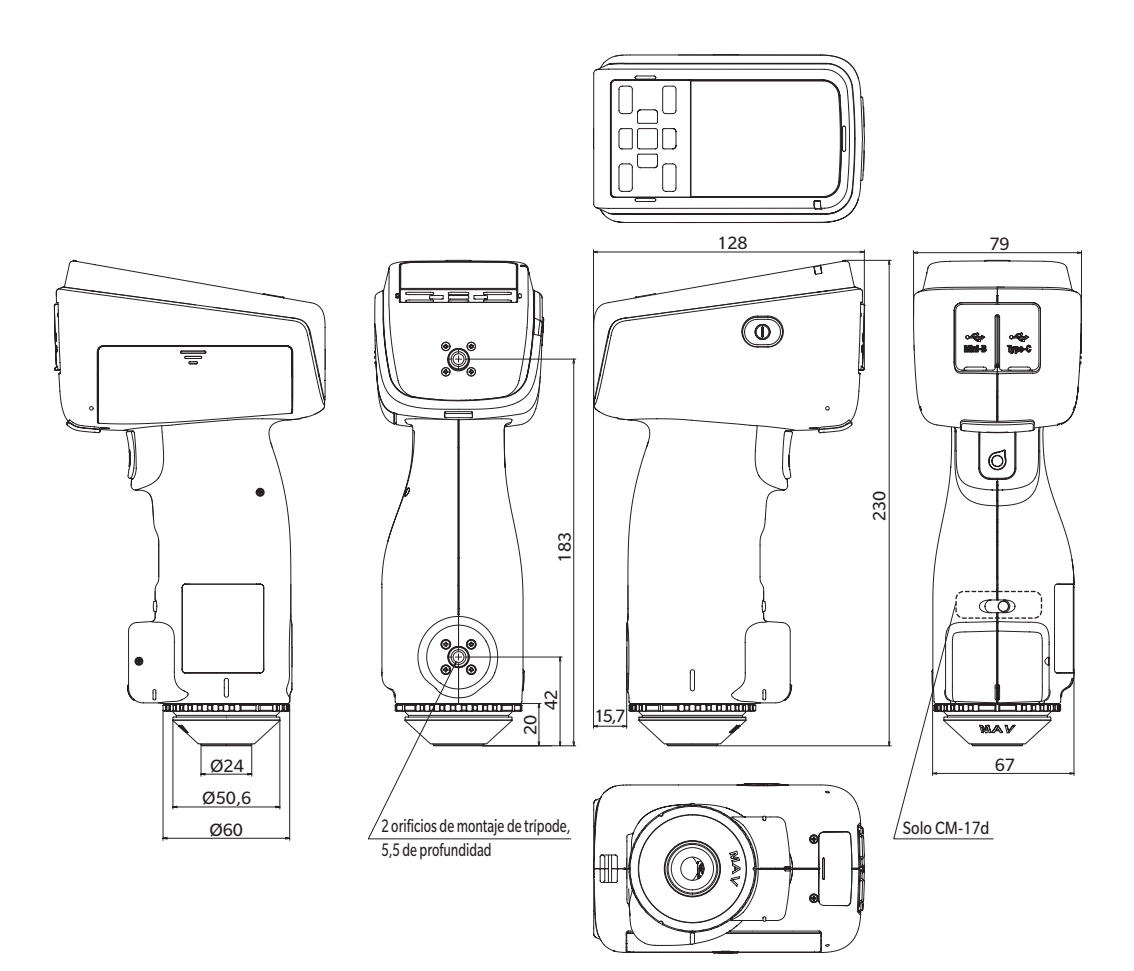

### <span id="page-163-0"></span>**Ecuación del usuario y Clase de usuario**

### **(Para CM-17d, CM-16d)**

### **Ecuación del usuario y Clase de usuario**

- La función de ecuación de usuario permite a los usuarios registrar sus propias fórmulas de cálculo en el instrumento basándose en
- las muestras de L\*, a\*, b\*, etc. obtenidas con el instrumento y, a continuación, mostrar los resultados del cálculo en el instrumento. • La función de clase de usuario realiza clasificaciones (como la clasificación por grado y la clasificación por rango) basándose en las muestras obtenidas y en los resultados de los cálculos.

### **Uso de la función Ecuación del usuario y Clase de usuario con el instrumento**

Para utilizar la función Ecuación del usuario y Clase de usuario con el instrumento, utilice SpectraMagic NX2.

• La Clase de usuario se define sobre la base de la Ecuación del usuario del mismo número. UC1 se define sobre la base de UE1. Si no se ha definido una Ecuación del usuario para el número de UC seleccionado, no se usará la definición de Clase de usuario.

### **Visualización de los resultados de cálculo de la ecuación del usuario y de la clase del usuario en el instrumento**

Los resultados del cálculo de la ecuación de usuario y de la clase de usuario pueden visualizarse en el instrumento seleccionando UE1 a UE3 (ecuación de usuario 1 a 3) y UC1 a UC3 (clase de usuario 1 a 3) en la configuración de visualización «Personalizado» del instrumento. (Consulte la configuración de la pantalla de visualización en el manual de instrucciones del instrumento.)

### **Muestras utilizables para cálculos**

Las muestras que pueden utilizarse con la función de ecuación del usuario son las siguientes.

Como parámetros de cálculo pueden utilizarse números y decimales, así como XYZ, Yxy, L\*a\*b\*, L\*C\*h, Hunter Lab y otros indicados a continuación.

\* Las muestras que se van a utilizar para los cálculos deben estar configuradas para visualizarse en los ajustes de visualización «Espacio de color», «Ecuación» o «Personalizado» de «Cond. de la pantalla» en el instrumento. (Consulte «Configuración de la Pantalla de visualización».)

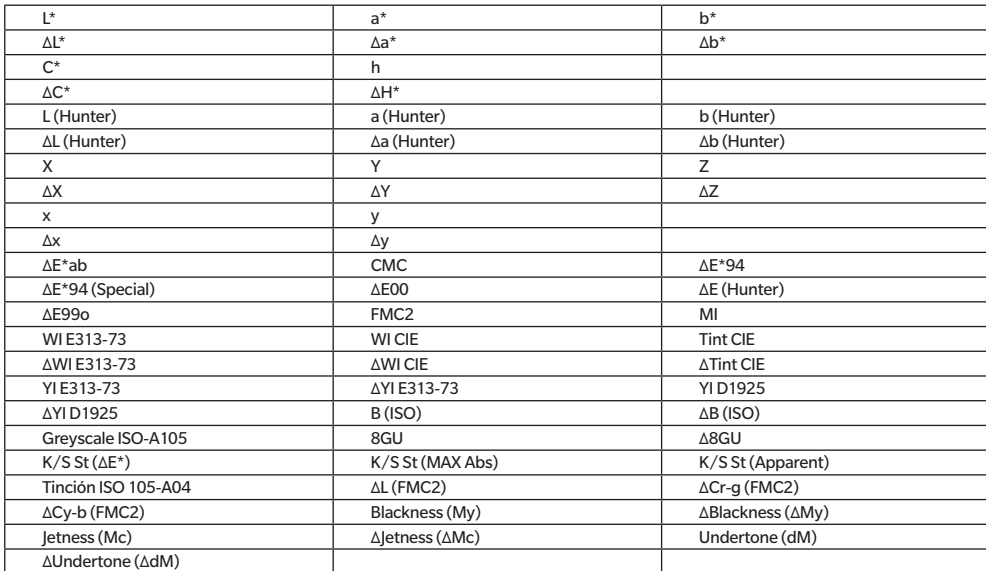

\* No podrán utilizarse muestras que no estén enumeradas a continuación.

El formato de entrada es el siguiente.

### **Operadores y funciones utilizables para operaciones aritméticas**

Se pueden utilizar los siguientes operadores y funciones. El formato de entrada es el siguiente.

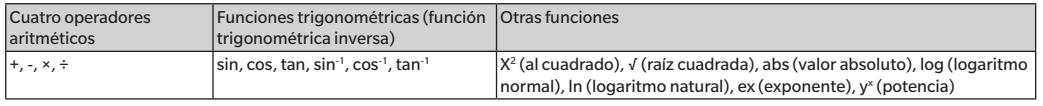

### Ecuación del usuario

### Ejemplo de ingreso

Para ingresar la ecuación  $\triangle E^*$ ab:  $\triangle E^*$ ab =  $\sqrt{(\triangle L*)^2 + (\triangle a^*)^2 + (\triangle b^*)^2}$ ,

use la siguiente fórmula como ecuación del usuario.

(Ej) SQRT(POW([DL])+POW([DA])+POW([DB]))

### **Formato**

La ecuación del usuario define «variables de muestra», «funciones» y «valores» en una cadena.

- Los parámetros que se pueden utilizar en los cálculos se muestran a continuación.
- · La ecuación del usuario solo puede contener hasta 200 caracteres de un byte, además los parámetros de cálculo que se mostraron previamente.

### **Constantes**

· Números (0 a 9) y puntos para los decimales (.) para ingresar la ecuación

No hay límite para la cantidad de dígitos que pueden ingresarse, pero la cantidad de dígitos significativos para los cálculos aritméticos es de 5.

### **Variables del valor colorimétricas**

### **Cuando se usa CM-17d/CM-16d**

\* En la pantalla SCI, el valor SCI, y en la pantalla SCE, el valor SCE.

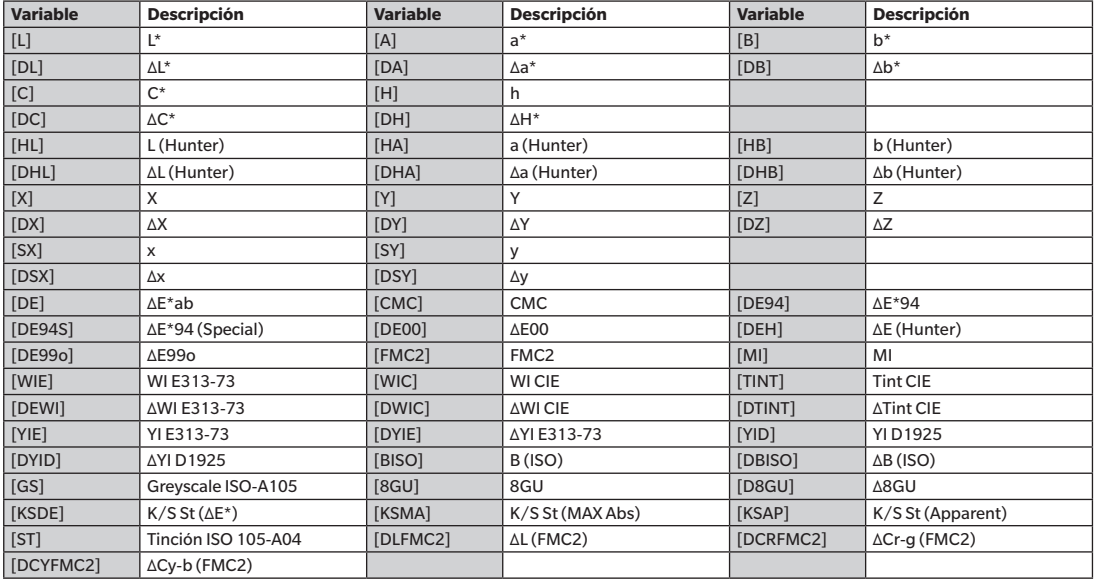

### **Cuando se utilizan muestras SCI**

\* Cuando se utilizan las siguientes variables, el valor SCI también se muestra en la pantalla SCE.

\* El SCI se debe incluir en la configuración del componente especular del instrumento.

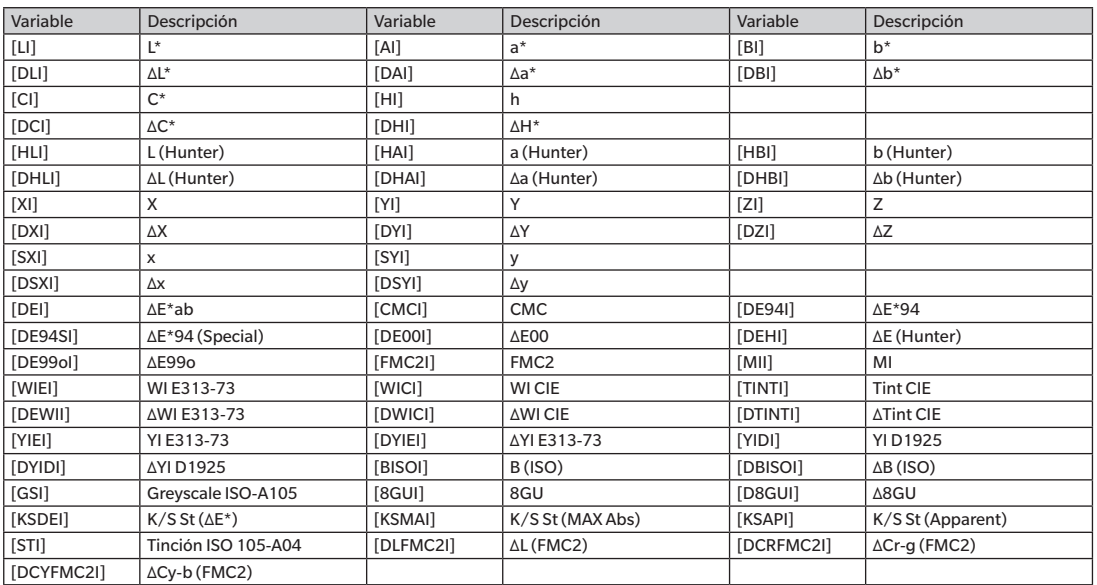

### **Cuando se utilizan muestras SCE**

\* Cuando se utilizan las siguientes variables, el valor SCE también se muestra en la pantalla SCI.

\* El SCE se debe incluir en la configuración del componente especular del instrumento.

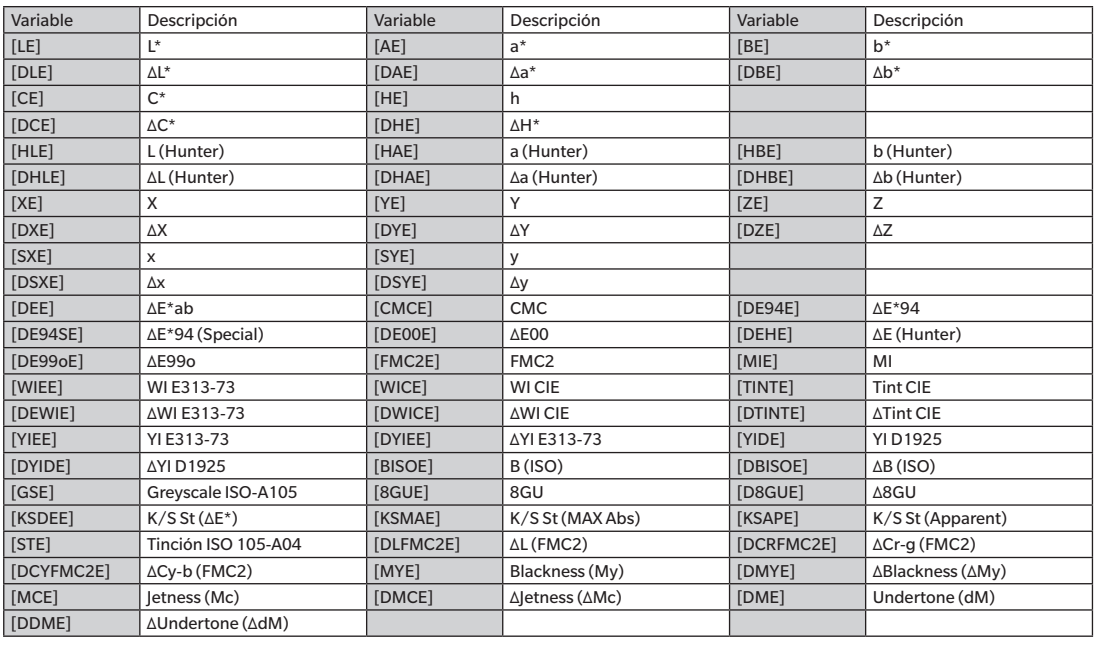

Ej.: resultados que se muestran cuando se usa solo SCI o solo SCE en las pantallas SCI y SCE

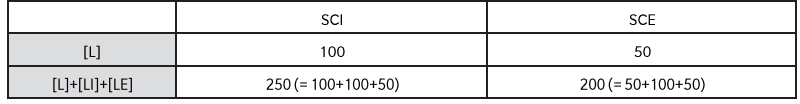

Los operadores y las funciones que se pueden utilizar en los cálculos se muestran a continuación.

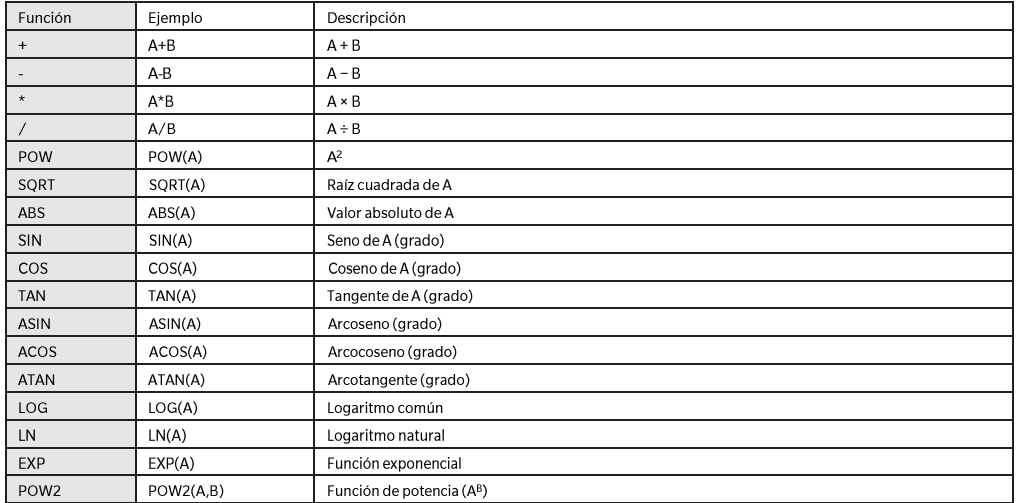

### **Clase de usuario**

La clase de usuario clasifica mediciones según los resultados de la ecuación del usuario que tienen el mismo número. Por ejemplo, UC1<br>clasifica mediciones según los resultados de UE1.

### Ejemplo de entrada de clase de usuario

Clasificar mediciones en 5 clases (A, B, C, D y E) basándose en las siguientes condiciones

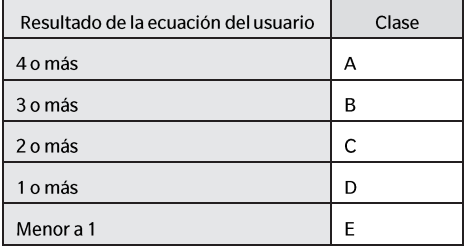

Las clases se definen como se muestra a continuación. CLASE $(4, \alpha A, A, \alpha B, A, \alpha C, A, C, A, C, A, C)$ 

### Formato de ingreso

CLASE(n, «str1», d1, «str2», d2, «str3», d3, ...)

: Indica la cantidad de valores de umbral para la clasificación. El número será («número de clases» - 1), y no se pueden  $\mathsf{n}$ especificar más de 50.

«str1», d1 : Cuando el resultado de la discriminación de la clase de usuario es de d1 o mayor, se muestra «str1» en la columna de resultados del instrumento.

str1 no puede tener más de 6 caracteres. En el caso de d1, se pueden introducir hasta 20 caracteres, pero solo los primeros 5 dígitos son significativos para los cálculos aritméticos. Ingréselos desde la izquierda en orden del mayor valor numérico de umbral y asegúrese de configurar que se muestre la clase si la muestra no se ha clasificado a ningún valor de umbral o superior a este.

Asegúrese también de que el número total de caracteres, incluyendo CLASS(), no supere los 200 caracteres de un único byte. Si no se usa una clase de usuario, no ingrese la clase de usuario.

Use «.» para la separación decimal. Use «,» para delimitar parámetros.

### Lista de caracteres compatibles

Pueden usarse los caracteres que se indican a continuación. (sp) indica un código de espacio. Las celdas en blanco indican áreas<br>que no se pueden utilizar.

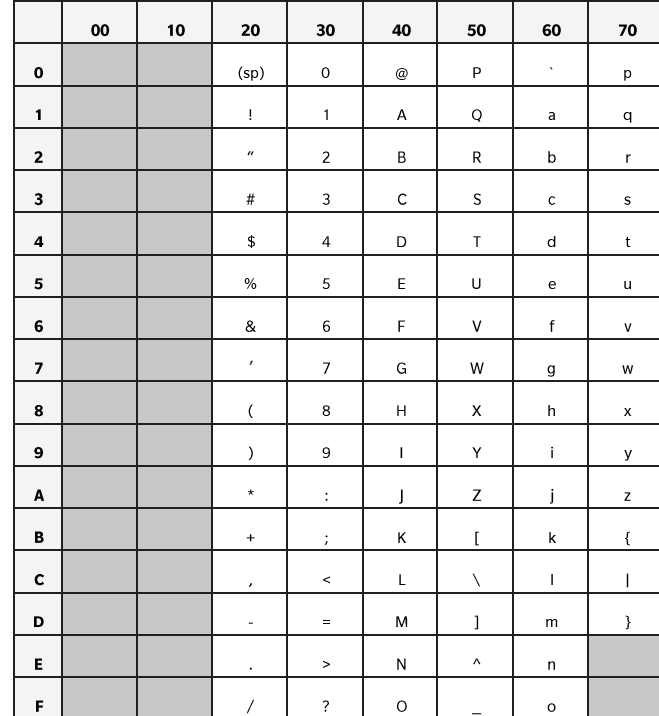

**< PRECAUCIÓN >**

 **KONICA MINOLTA NO SE RESPONSABILIZA POR NINGÚN DAÑO RESULTANTE DEL MAL USO, MAL MANEJO, MODIFICACIÓN NO AUTORIZADA, ETC. DE ESTE PRODUCTO, NI POR NINGÚN DAÑO INDIRECTO O FORTUITO (INCLUIDOS, ENTRE OTROS, PÉRDIDA DE GANANCIAS COMERCIALES, INTERRUPCIÓN DE LA ACTIVIDAD COMERCIAL, ETC.) POR EL USO O FALTA DE HABILIDAD EN EL USO DE ESTE PRODUCTO.**

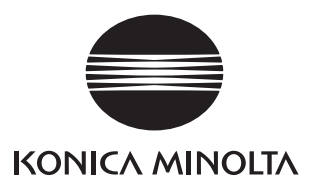